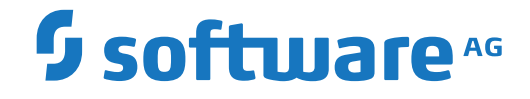

## **Mainframe Navigation**

Version 9.1.1 for Windows

October 2019

**ADABAS & NATURAL** 

This document applies to Mainframe Navigation Version 9.1.1 for Windows and all subsequent releases.

Specifications contained herein are subject to change and these changes will be reported in subsequent release notes or new editions.

Copyright © 2001-2019 Software AG, Darmstadt, Germany and/or Software AG USA, Inc., Reston, VA, USA, and/or its subsidiaries and/or its affiliates and/or their licensors.

The name Software AG and all Software AG product names are either trademarks or registered trademarks of Software AG and/or Software AG USA, Inc. and/or its subsidiaries and/or its affiliates and/or their licensors. Other company and product names mentioned herein may be trademarks of their respective owners.

Detailed information on trademarks and patents owned by Software AG and/or its subsidiaries is located at http://softwareag.com/licenses.

Use of this software is subject to adherence to Software AG's licensing conditions and terms. These terms are part of the product documentation, located at http://softwareag.com/licenses/ and/or in the root installation directory of the licensed product(s).

This software may include portions of third-party products. For third-party copyright notices, license terms, additional rights or restrictions, please refer to "License Texts, Copyright Notices and Disclaimers of Third-Party Products". For certain specific third-party license restrictions, please referto section E of the Legal Notices available under"License Terms and Conditions for Use of Software AG Products / Copyright and Trademark Notices of Software AG Products". These documents are part of the product documentation, located at http://softwareag.com/licenses and/or in the root installation directory of the licensed product(s).

Use, reproduction, transfer, publication or disclosure is prohibited except as specifically provided for in your License Agreement with Software AG.

#### **Document ID: MFN-DOC-911-20190908**

## **Table of Contents**

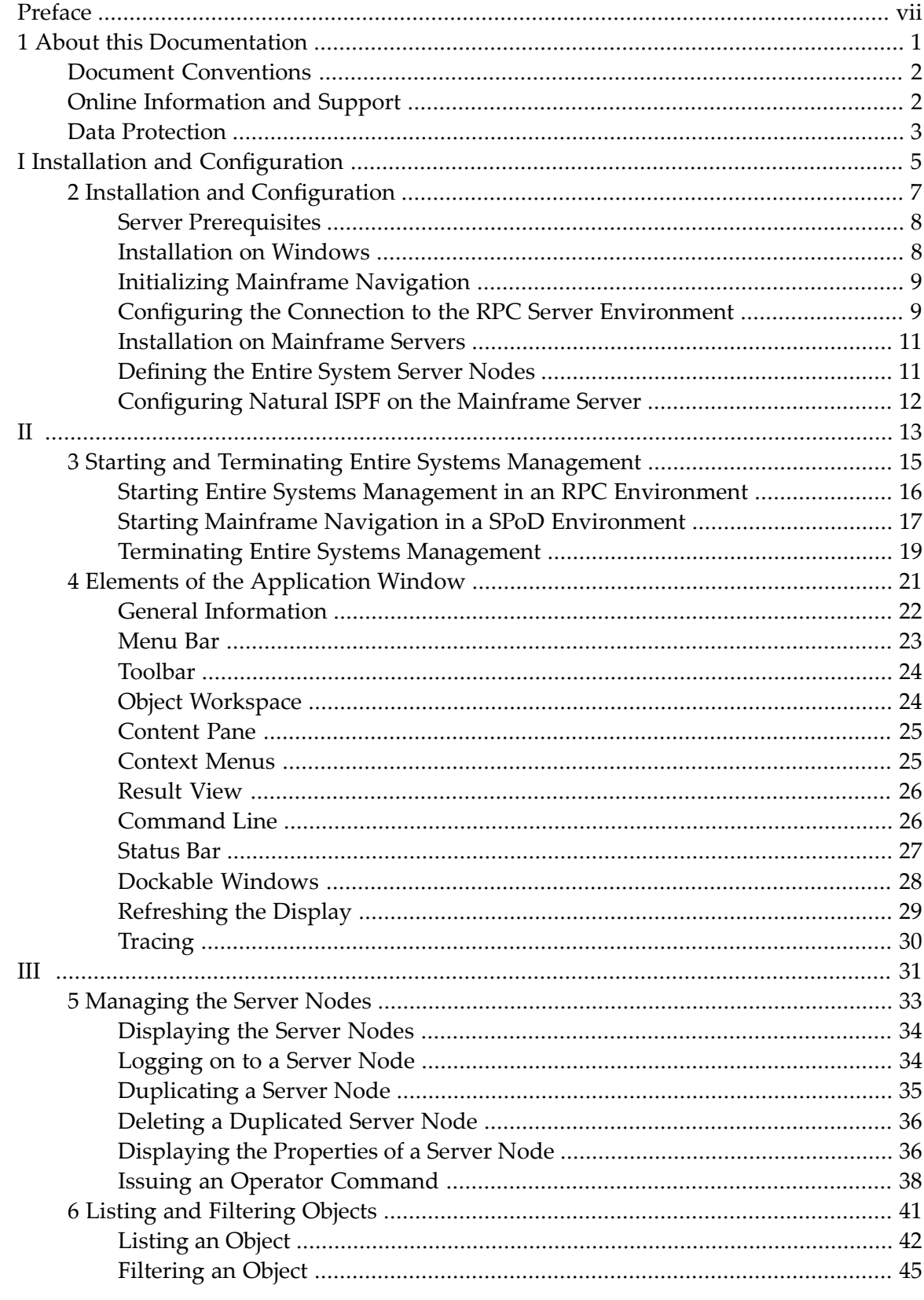

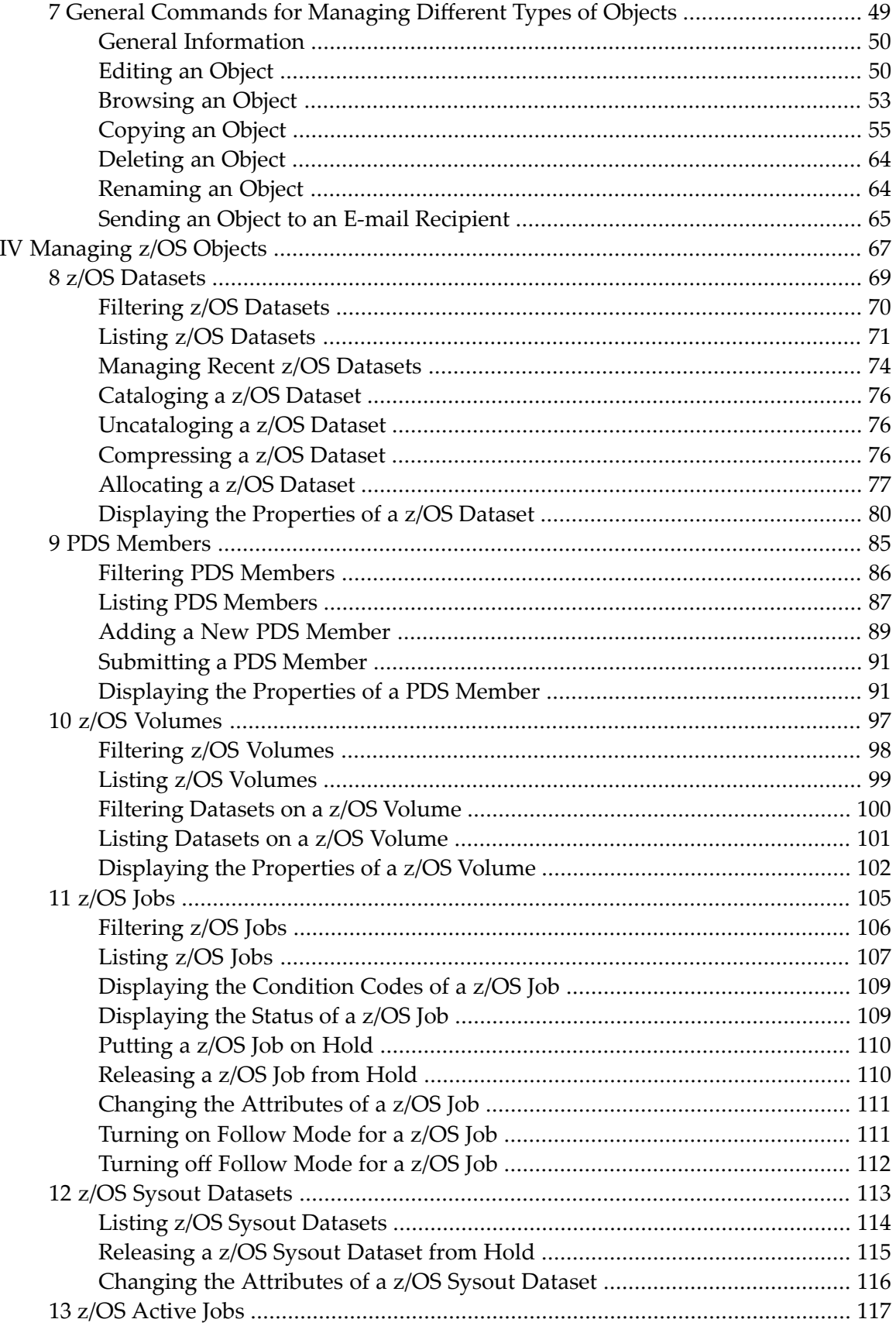

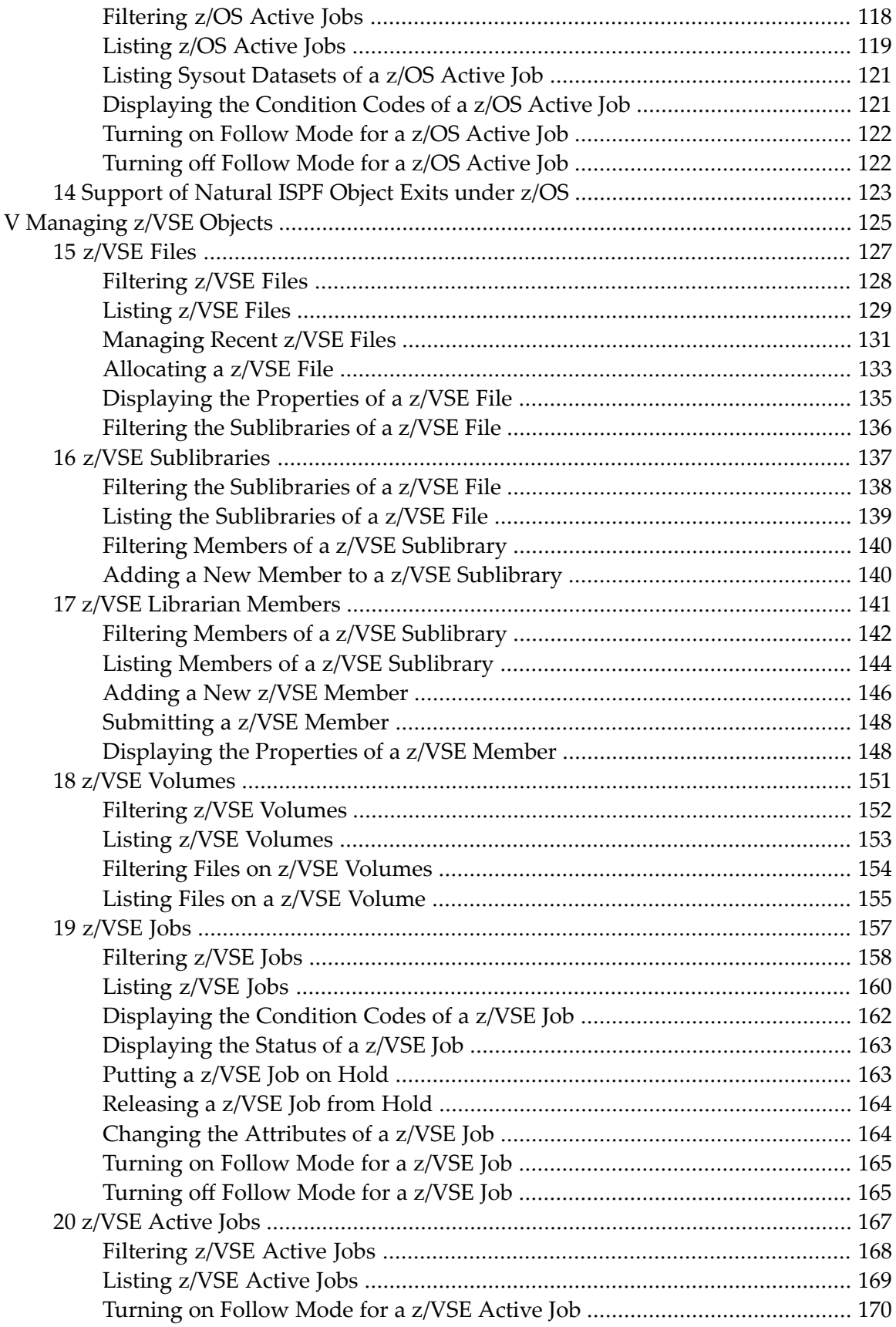

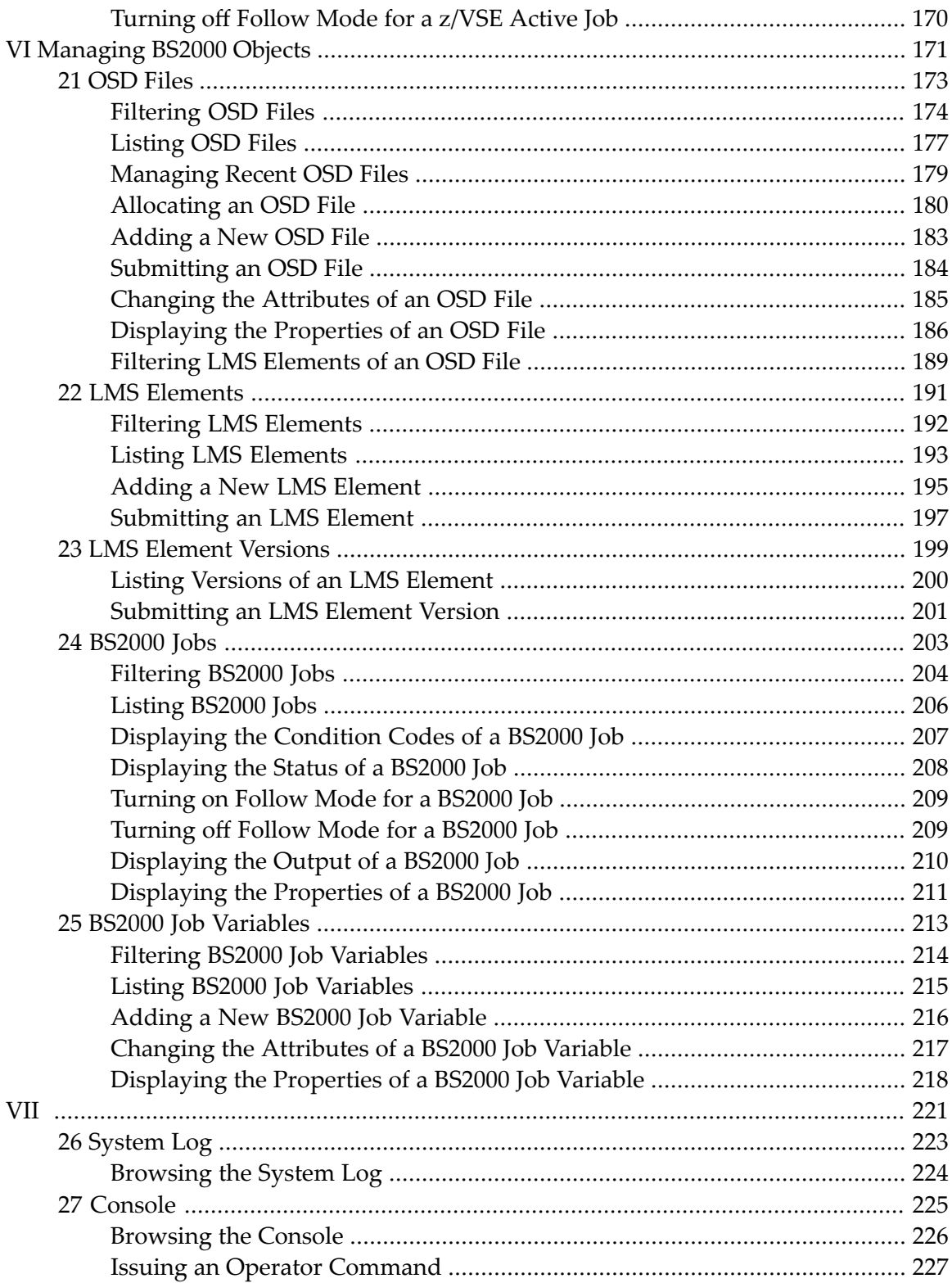

## <span id="page-6-0"></span>**Preface**

Mainframe Navigation allows you to access and manipulate objects stored on a mainframe from a Windows application. These objects include datasets and files, members and elements, load modules, as well as system objects such as active jobs or the console under the z/OS, z/VSE and BS2000 operating systems. With Mainframe Navigation, the objects are displayed in a tree structure and can be listed, browsed and edited with a Windows-like user interface. On the mainframe server, Mainframe Navigation is supported by Natural ISPF.

This documentation is organized under the following headings:

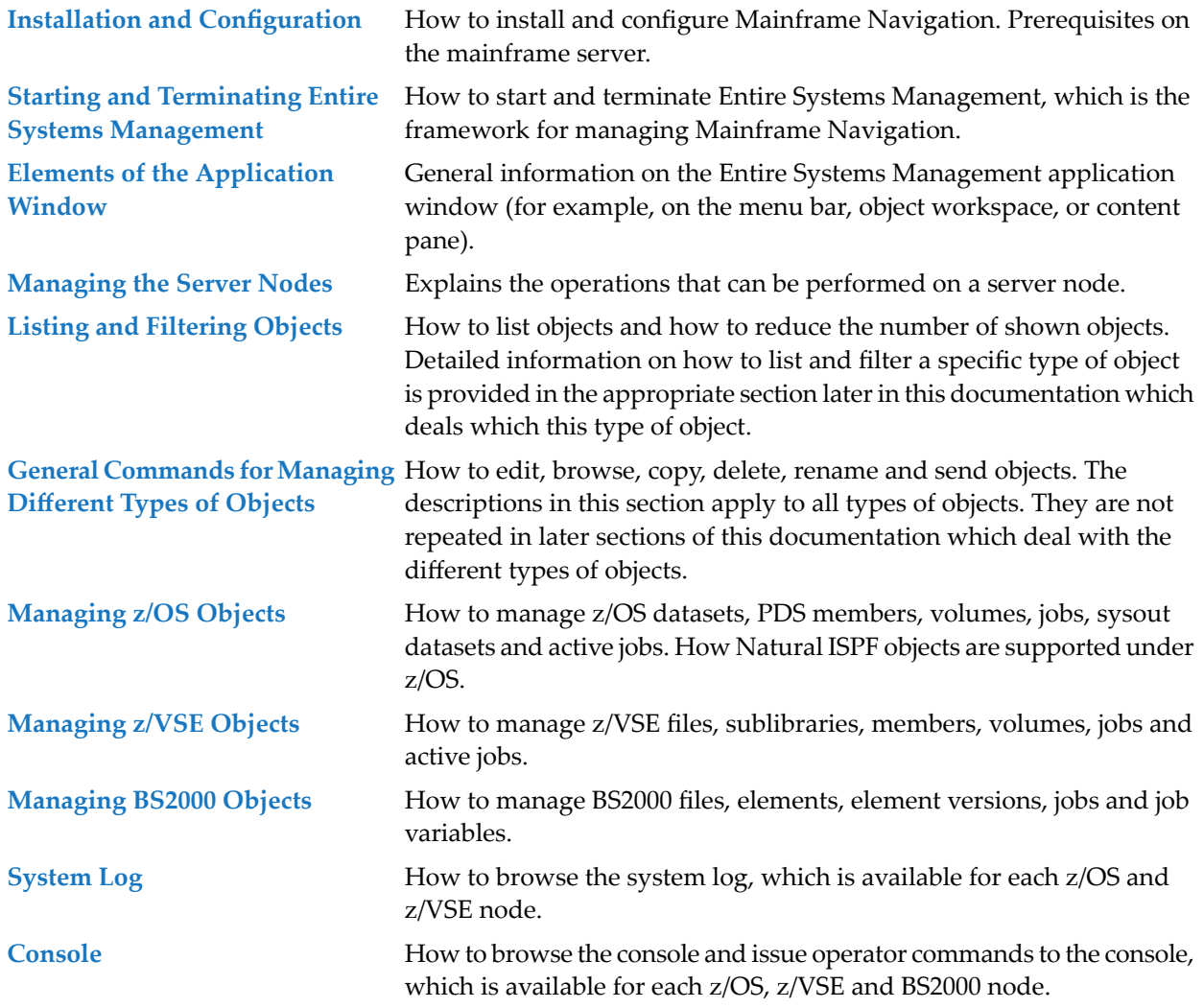

## <span id="page-8-0"></span> $\mathbf{1}$ **About this Documentation**

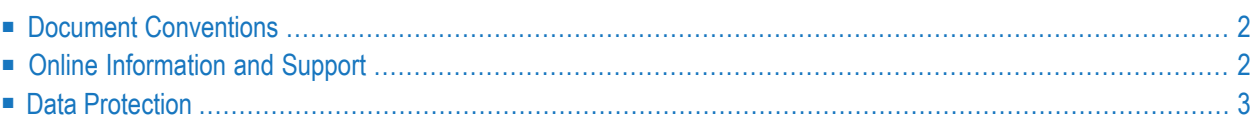

## <span id="page-9-0"></span>**Document Conventions**

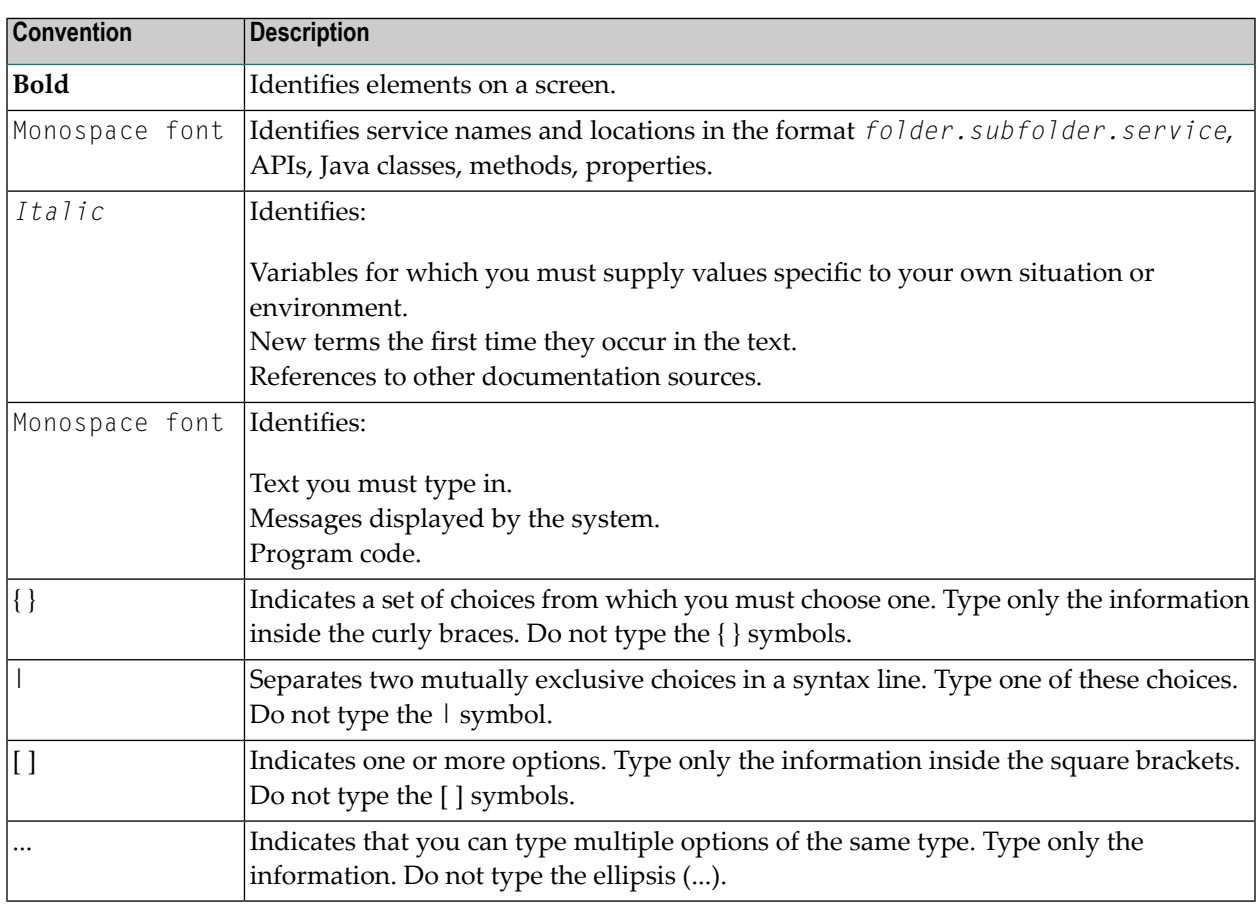

## <span id="page-9-1"></span>**Online Information and Support**

#### **Software AG Documentation Website**

You can find documentation on the Software AG Documentation website at **[http://documenta](http://documentation.softwareag.com)[tion.softwareag.com](http://documentation.softwareag.com)**. The site requires credentials for Software AG's Product Support site Empower. If you do not have Empower credentials, you must use the TECHcommunity website.

#### **Software AG Empower Product Support Website**

If you do not yet have an account for Empower, send an email to empower@softwareag.com with your name, company, and company email address and request an account.

Once you have an account, you can open Support Incidents online via the eService section of Empower at **<https://empower.softwareag.com/>**.

You can find product information on the Software AG Empower Product Support website at **[ht](https://empower.softwareag.com)[tps://empower.softwareag.com](https://empower.softwareag.com)**.

To submit feature/enhancement requests, get information about product availability, and download products, go to **[Products](https://empower.softwareag.com/Products/default.asp)**.

To get information about fixes and to read early warnings, technical papers, and knowledge base articles, go to the **[Knowledge](https://empower.softwareag.com/KnowledgeCenter/default.asp) Center**.

If you have any questions, you can find a local or toll-free number for your country in our Global Support Contact Directory at **[https://empower.softwareag.com/public\\_directory.asp](https://empower.softwareag.com/public_directory.asp)** and give us a call.

### **Software AG TECHcommunity**

You can find documentation and other technical information on the Software AG TECH community website at **<http://techcommunity.softwareag.com>**. You can:

- Access product documentation, if you have TECH community credentials. If you do not, you will need to register and specify "Documentation" as an area of interest.
- Access articles, code samples, demos, and tutorials.
- Use the online discussion forums, moderated by Software AG professionals, to ask questions, discuss best practices, and learn how other customers are using Software AG technology.
- <span id="page-10-0"></span>■ Link to external websites that discuss open standards and web technology.

## **Data Protection**

Software AG products provide functionality with respect to processing of personal data according to the EU General Data Protection Regulation (GDPR). Where applicable, appropriate steps are documented in the respective administration documentation.

## <span id="page-12-0"></span>I **Installation and Configuration**

## <span id="page-14-0"></span> $\overline{2}$ **Installation and Configuration**

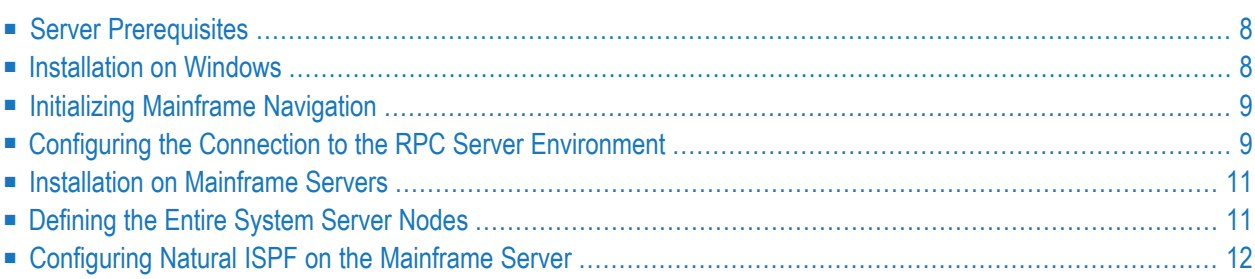

## <span id="page-15-0"></span>**Server Prerequisites**

The following Software AG products must be installed on the server:

- According to the desired type of communication between the Natural for Windows client with the remote Natural mainframe server environment, one of the following must be installed:
	- $\blacksquare$  Natural Development Server (NDV) $^*$  is required for working in a Natural Single Point of Development (SPoD) environment, or
	- EntireX Communicator (EXX)<sup>\*</sup> is required for working in a Natural Remote Procedure Call (RPC) environment.
- Natural ISPF (ISP) 8.2 or above.
- System Automation Tools (SAT)<sup>\*</sup>.
- Entire System Server (NPR)<sup>\*</sup>.
- Natural for Mainframes (NAT)<sup>\*\*</sup>, including the Entire System Server Interface (ESX). See *Installing the Entire System ServerInterface*in the *Installation* documentation which is provided with Natural for Mainframes.

\* The required version of Natural Development Server or EntireX Communicator, and of System Automation Tools and Entire System Server depends on the installed Natural version. See the *Release Notes* which are provided with Natural for Mainframes.

<span id="page-15-1"></span>\*\* The required Natural version depends on the Natural ISPF version running on your system.

If using Natural Roll Server, the minimum roll slot size for Roll Server must be 300KB.

## **Installation on Windows**

Mainframe Navigation can optionally be installed with Natural for Windows. It needs to be installed with either the Natural development environment or the Natural runtime environment. If Mainframe Navigation has not yet been installed, proceed as described below. For more information, see the Natural for Windows installation documentation.

#### **To install and configure Mainframe Navigation on your local machine**

- 1 Start the Software AG Installer and specify all required information on the different panels.
- 2 When the product selection tree is shown, expand the **Natural Products > Natural** node.
- 3 Select **Runtime Environment** and/or **Development Environment**.

If you want to work in a Natural Single Point of Development (SPoD) environment, make sure that **Development Environment** is selected.

Instead of working with SPoD, you can also work in a Natural Remote Procedure Call (RPC) environment using EntireX Communicator (EXX). Via the RPC communication, you can combine Mainframe Navigation with Output Management GUI Client and Entire Operations GUI Client.

- 4 Select **Entire Systems Management**. This installs Mainframe Navigation, Output Management GUI Client and Entire Operations GUI Client.
- <span id="page-16-0"></span>5 Choose the **Next** button to continue with the installation.

## **Initializing Mainframe Navigation**

Only required if you want to work in an RPC environment using EntireX Communicator. Not required for a SPoD environment.

When the Software AG Installer has finished the installation, you have to initialize Mainframe Navigation. Only initialized clients will be shown in the Entire Systems Management application window.

#### **To initialize Mainframe Navigation**

1 Choose **All Programs > Software AG > Administration > ESM Configuration for Natural** *n.n* from the Windows **Start** menu.

where *n.n* stands for the current version number. The **Start** menu group name (by default, this is "Software AG") can be changed during the installation.

- <span id="page-16-1"></span>2 In the resulting dialog box, open the drop-down list box next to **Mainframe Navigation** and select **initialize**.
- 3 Choose the **OK** button.

## **Configuring the Connection to the RPC Server Environment**

Only required if you want to work in an RPC environment using EntireX Communicator. Not required for a SPoD environment.

In order to configure the connection to your Entire Systems Management (ESM) RPC server environment, you have to change the parameter file SYSESM2 using the Natural Configuration Utility (see the Natural for Windows documentation for detailed information on how to use this utility). This parameter file is available when an ESM product such as Mainframe Navigation has been installed; it is only used for RPC.

In addition, you have to modify the configuration files *services* and *hosts* in your local file system.

#### **To change the parameter file SYSESM2**

- 1 Start the Natural Configuration Utility.
- 2 In the tree on the left side of the Configuration Utility window, expand the node for the parameter file SYSESM2.
- 3 Expand the node **Client/Server**.
- 4 Select the node **Remote Procedure Call**.
- 5 On the right of the window, select the **RPC (Client)** page.
- 6 Enterthe name of your ESM RPC default server(DFS) in the **Server name** text box (this replaces the default value "ESMSRV").
- 7 Enter the name of your communication broker node in the **Server node** text box (this replaces the default value "BKR001").
- 8 Save the parameter file and exit the Natural Configuration Utility.

#### **To modify the configuration files** *services* **and** *hosts*

The configuration files *services* and *hosts* are typically located in the subdirectory *system32\drivers\etc* of your Windows directory. It is recommended that you back up your configuration files before you commence with the following steps.

- 1 Switch to your local machine.
- 2 Open the *services* configuration file in a text editor and insert the following line:

#### *server-node port-number*/tcp

where *server-node* is the host name of your communication broker node as defined in the Configuration Utility (see above) and *port-number* is the port number to be used.

**Note:** The port number determines where the additional line must be inserted in the *services* configuration file. For example, if an entry with the port number 2500 exists and is followed by an entry with the port number 4000, you have to insert an additional line between these entries for the port 3800.

To allow resolution of a symbolic network name of your broker node, this name must be resolved by your LAN name server or in your local *hosts* configuration file.

3 Open the *hosts* configuration file in a text editor and insert the following line:

*ip-address server-node*

where *ip-address* is the IP address of your communication broker node in your LAN and *server-node* is the name of your broker node.

## <span id="page-18-0"></span>**Installation on Mainframe Servers**

There is no special installation required. Make sure that the products listed under *[Prerequisites](#page-15-0)* are installed on the mainframe server.

<span id="page-18-1"></span>If you want to access multiple Entire System Servers with the same SYSESM2 parameter file, you can use the dynamic parameter DFS to overwrite the settings in the parameter file, for example, DFS=(ESM62SRV,BKR062,L). Forfurtherinformation on the DFS parameter, see the *Parameter Reference* in the Natural for Mainframes documentation.

## **Defining the Entire System Server Nodes**

When all required products are installed on the mainframe server, you must define all Entire System Server nodes you wish to access with Mainframe Navigation. This is done with Natural ISPF. For detailed information, refer to the section *System Configuration > Entire System Server Node Table* in the *Natural ISPF Administration Guide*.

Ensure that the Entire System Server node table has been edited (at least a minor modification) and saved (command END). Example:

```
---------------------------- UPDATE NODES TABLE -------------------------------
COMMAND \n==\nNode Description Name
      ----- -------------------- ----
      ___69 E-machine(Prod) MVS_ DAEE
       __148 F-machine(Dev.) MVS_ DAEF
       248 A-machine(Demo) MVS DAEA
     50013 Test MVS____________ ESY5999 ENTI NOT ACTIVE
      __194 OSD5 SI15___________ 7.500-S115-2
       __193 VSE X-machine_______ VSE.ESA.SUPX
     55521 Test VSE____________ VSE.ESA.TEST
      \frac{1}{2} , \frac{1}{2} , \frac{1}{2} , \frac{1}{2} , \frac{1}{2} , \frac{1}{2} , \frac{1}{2} , \frac{1}{2} , \frac{1}{2} , \frac{1}{2} , \frac{1}{2} , \frac{1}{2} , \frac{1}{2} , \frac{1}{2} , \frac{1}{2} , \frac{1}{2} , \frac{1}{2} , \frac{1}{2} , \frac{1
```
Ensure that the access to all nodes is active and works without any warnings (for example, ESY5…) when saving the nodes table.

## <span id="page-19-0"></span>**Configuring Natural ISPF on the Mainframe Server**

Make sure that Natural ISPF is configured correctly on your mainframe server:

■ Ensure that the installed subsystems are defined in the configuration member CONFIG: your site's operating systems, Natural and System Automation Tools (SAT).

For detailed information, refer to the section *System Configuration > Editing the Configuration Member CONFIG > Defining Installed Subsystems* in the *Natural ISPF Administration Guide*.

■ Ensure that the authorization table of the user who should use Mainframe Navigation has a defined status (compare the Auth attribute in the **Defined Characteristics** column). This can be done by defining the authorization table for the user explicitly, or it can be inherited from a prefix definition, from a (Natural Security-based) user group definition or from the default user definition (which is indicated by an asterisk (\*)).

For detailed information, refer to the section *User Definitions* in the *Natural ISPF Administration Guide*.

# <span id="page-20-0"></span>**II**

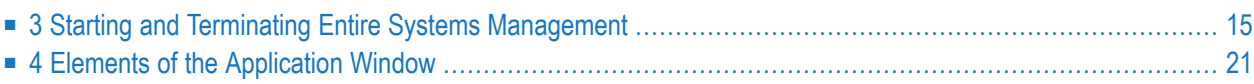

## <span id="page-22-0"></span>**3 Starting and Terminating Entire Systems Management**

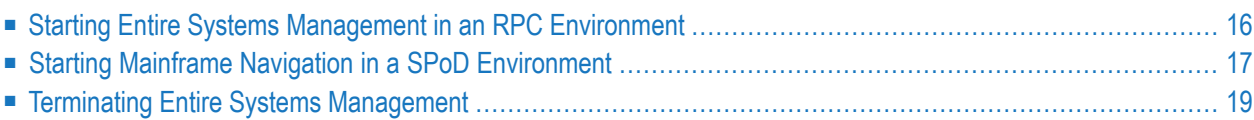

## <span id="page-23-0"></span>**Starting Entire Systems Management in an RPC Environment**

Output Management GUI Client, Entire Operations GUI Client and Mainframe Navigation are all managed using Entire Systems Management.

Output Management GUI Client and Entire Operations GUI Client are always started in an RPC environment.

Mainframe Navigation can be started in either an RPC environment (see below) or in a SPoD environment (see *Starting Mainframe Navigation in a SPoD [Environment](#page-24-0)*).

#### **To start Entire Systems Management in an RPC environment**

- 1 From the Windows **Start** menu, choose **All Programs > Software AG > Tools > Entire Systems Management for Natural** *n.n*.
	- **Note:** The **Start** menu group name (by default, this is "Software AG") can be changed during the installation.

The following dialog box appears.

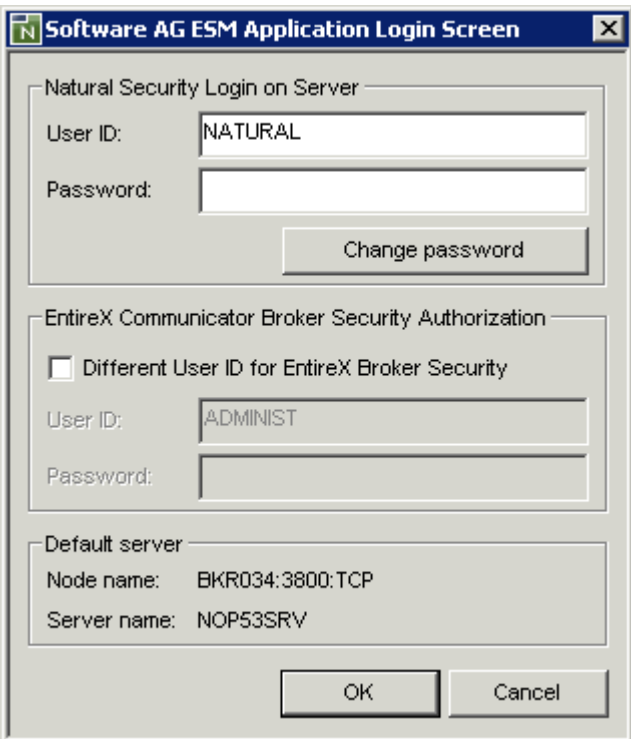

**Note:** With the user exit ESMAPION (which is located on the client in the SYSSATGF library), the administrator can change the appearance of the login dialog box. For example, the

administrator may define that it is not possible to specify a different user ID, or that a password is not required.

2 Specify the following information:

#### ■ **Natural Security Login on Server**

Your user ID is automatically provided. You can also log on using a different user ID.

Specify user ID and password in the corresponding text boxes.

If you want to change your Natural Security password, choose the **Change password** button. In this case, the upper part of the dialog box changes, providing text boxes in which you have to enter the old password, the new password, and a confirmation of the new password.

**Note:** If your Natural Security password has expired, the dialog in which you have to change the password is immediately shown.

#### ■ **EntireX Communicator Broker Security Authorization**

If you want to use a different user ID for EntireX Broker Security, activate the corresponding check box.

Specify user ID and password in the corresponding text boxes.

<span id="page-24-0"></span>3 Choose the **OK** button.

The Entire Systems Management window appears. See *Elements of the [Application](#page-28-0) Window* for further information.

## **Starting Mainframe Navigation in a SPoD Environment**

If you want to start Mainframe Navigation in a Natural Single Point of Development (SPoD) environment, you have to do this from within Natural Studio.

#### **To start Mainframe Navigation in a SPoD environment**

- 1 From the Windows **Start** menu, choose **All Programs > Software AG > Tools > Natural** *n.n*.
	- **Note:** The **Start** menu group name (by default, this is "Software AG") can be changed during the installation.

Natural Studio, the development environment for Natural, appears. Now you have to access the mainframe environment in which the Entire System Server nodes have been defined.

2 From the **Tools** menu, choose **Map > Environment**.

The **Map Environment** dialog box appears. Your user ID is automatically provided.

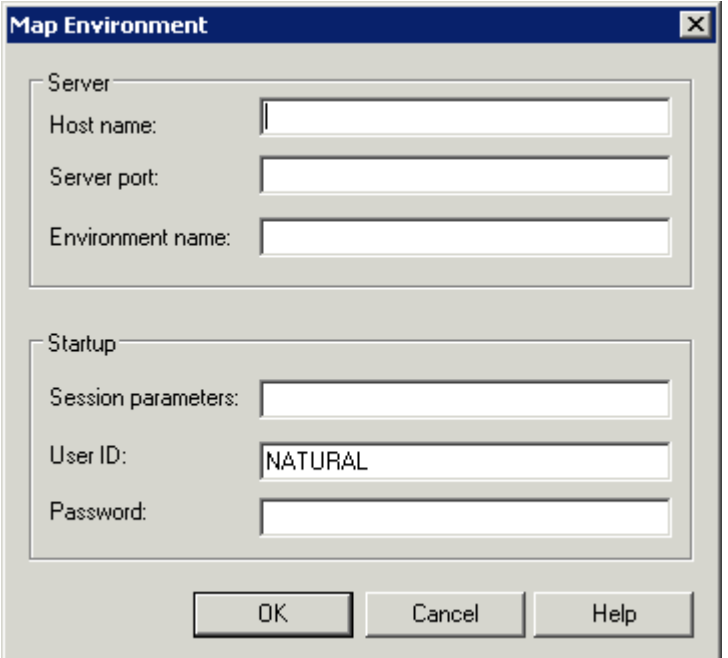

3 Specify the following information:

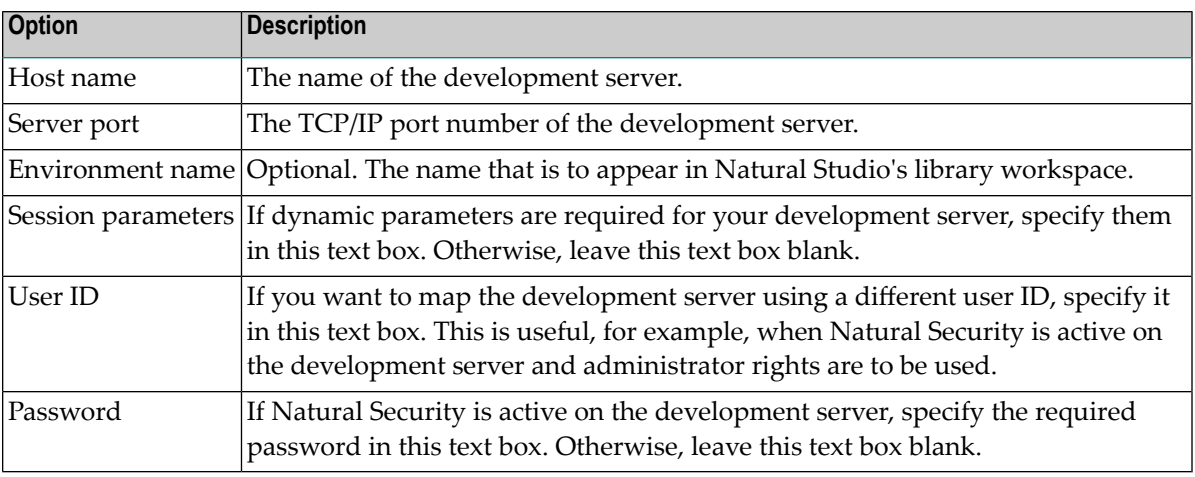

4 Choose the **OK** button.

Once you have mapped a development server, a node for this development server session is shown in the library workspace.

When the connection has been established, all libraries (according to the security profile) for this session are shown in the library workspace. You are automatically logged on to your default library.

5 From the **Tools** menu, choose **Development Tools > Mainframe Navigation**.

Or:

Enter the Natural system command SYSMN in the command line.

The Entire Systems Management window appears. See *Elements of the [Application](#page-28-0) Window* for further information.

## <span id="page-26-0"></span>**Terminating Entire Systems Management**

Output Management GUI Client, Entire Operations GUI Client and Mainframe Navigation are terminated when you close the Entire Systems Management window.

**To close the Entire Systems Management window**

■ From the **Object** menu, choose **Exit**.

Or:

Choose the following toolbar button:

**N** 

Or:

Press ALT+F4.

Or:

From the Control menu, choose **Close**.

Or:

Choose the corresponding standard button at the right of the title bar.

## <span id="page-28-0"></span> $\overline{4}$

## **Elements of the Application Window**

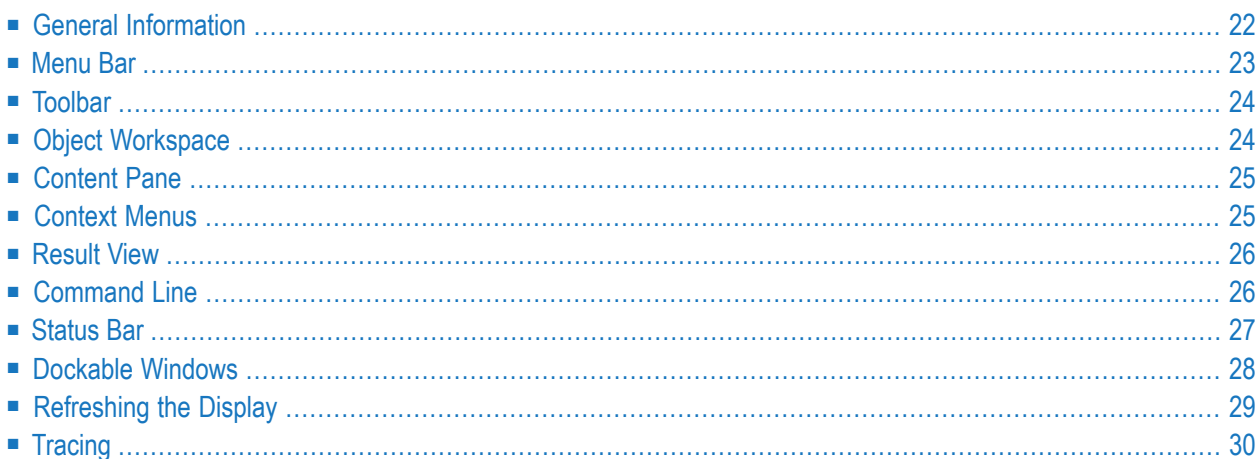

## <span id="page-29-0"></span>**General Information**

When you start Entire Systems Management, the following application window appears:

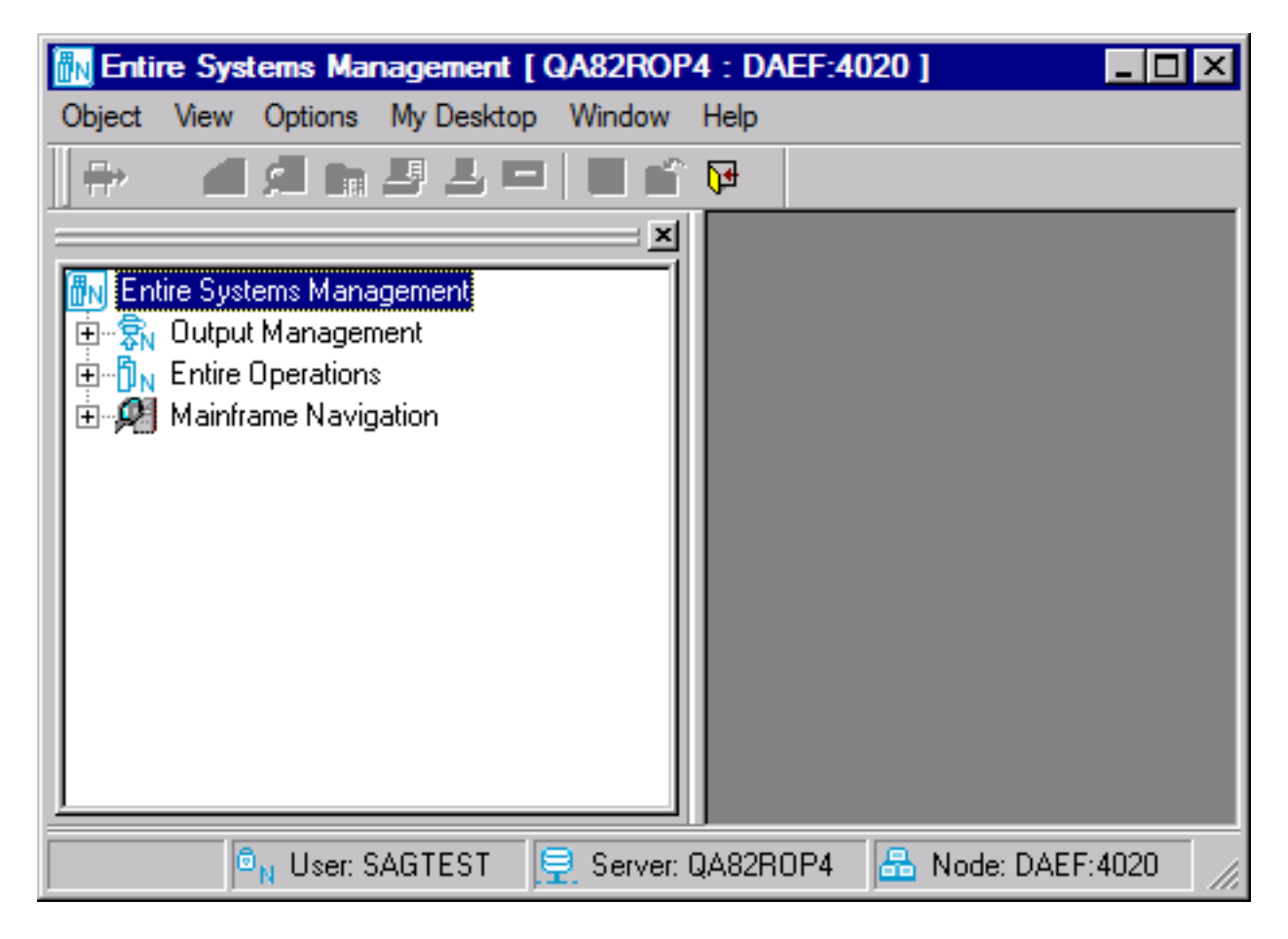

The Entire Systems Management application window may offer information for one or more of the following applications:

- Output Management GUI Client
- Entire Operations GUI Client
- Mainframe Navigation

When an application is installed, the corresponding folder is shown in the application window. If you are not authorized to use an application, the icon which is shown forthis application contains an X (meaning, this application is crossed out).

**Note:** Output Management GUI Client and Entire Operations GUI Client can only be used in an RPC environment. Mainframe Navigation can be used either in an RPC environment or in a SPoD environment. When working in a SPoD environment, the folders for Output

Management GUI Client and Entire Operations GUI Client are crossed out, which indicates that you cannot work with them.

The application window contains the **object [workspace](#page-31-1)** on the left and the **[content](#page-32-0) pane** on the right. To modify the size of such an area, move the mouse pointer over the border separating the two areas until the pointer changes, showing two arrows pointing in opposite directions  $( \bigleftrightarrow )$ . Then drag the border using the mouse until the areas have the desired size.

<span id="page-30-0"></span>More information on the elements of the application window is provided in the topics below.

## **Menu Bar**

The following menus are available:

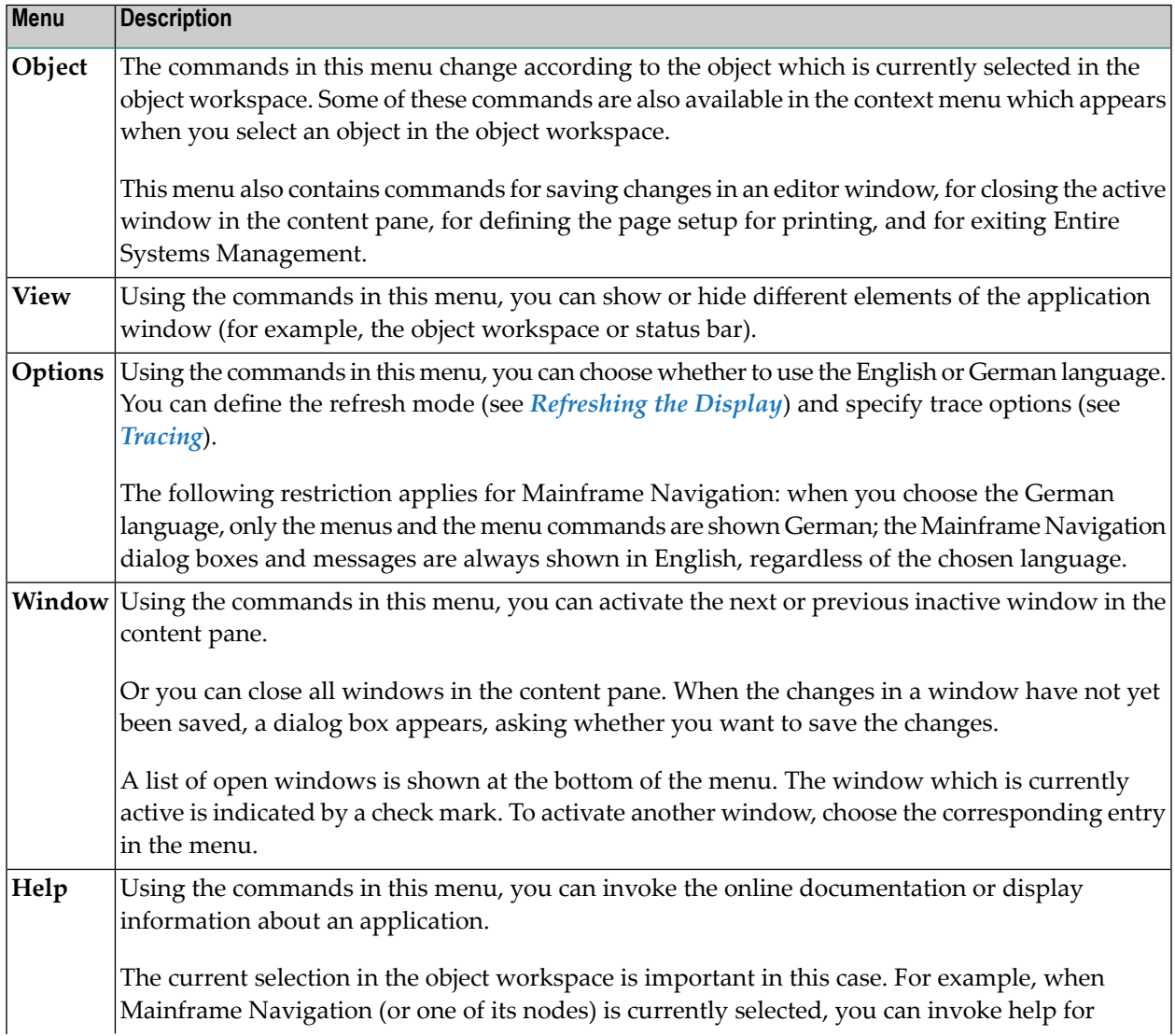

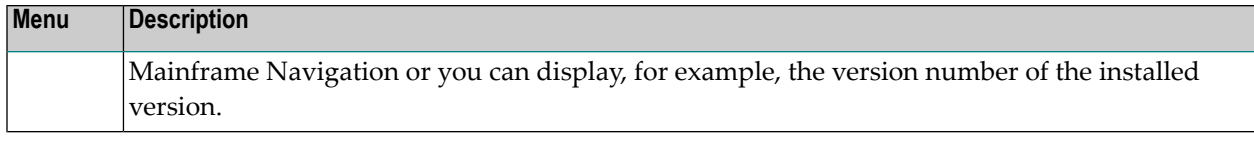

**Note:** The following menus can also be shown: the **Edit** menu which is shown when an editor window is active, and the **Browse** menu which is shown when a browse window is active.

## <span id="page-31-0"></span>**Toolbar**

You can execute several functions using a toolbar button. When you move the mouse pointer over a toolbar, a brief description for the button is shown in the status bar. In addition, tooltips appear for the buttons.

<span id="page-31-1"></span>The available toolbar buttons may differ depending on the current context. For example, there are toolbar buttons which are only available when an editor is active. If a toolbar button is grayedout, the command is not available for the selected object.

## **Object Workspace**

The object workspace on the left side of the application window contains a tree view. All objects that can be managed with Entire Operations GUI Client, Output Management GUI Client and/or Mainframe Navigation are available in the corresponding folders of the tree.

You can expand or collapse a folder in the tree by clicking the plus or minus sign in front of a folder. A folder preceded by a minus sign has been fully expanded.

When using the keyboard, you can navigate in the tree using the following keys:

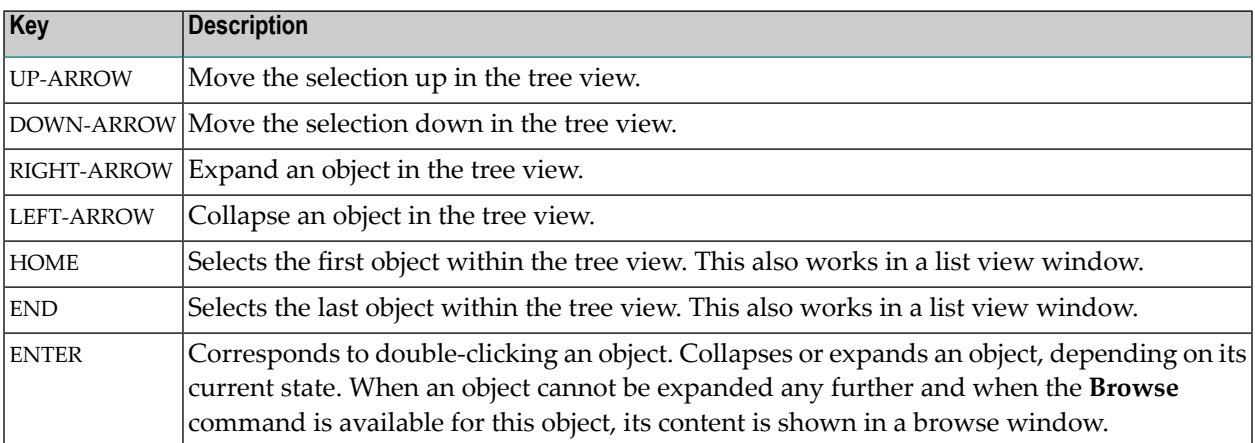

#### **To show or hide the object workspace**

■ From the **View** menu, choose **Object Workspace**.

When the object workspace is shown in the application window, a check mark is shown next to this menu command.

## <span id="page-32-0"></span>**Content Pane**

<span id="page-32-1"></span>The content pane is shown on the right side of the application window. When you invoke a command for an object, the corresponding list view window, editor window, diagram or dialog box appears here.

## **Context Menus**

Context menus provide for selection commands that are valid in the current context (that is, for the item that is currently selected). The content of a context menu depends, for example, on the object which is currently selected in the object workspace or which is active in the content pane.

Commands that are grayed-out are not available for the selected item.

#### **To invoke a context menu**

- 1 Select the item for which you want to invoke a context menu (either in the object workspace or in the content pane).
- 2 Click the right mouse button.

Or:

Press SHIFT+F10.

The context menu appears and you can now choose the required command.

## <span id="page-33-0"></span>**Result View**

Only supported by Output Management GUI Client and Entire Operations GUI Client.

The result view is shown at the bottom of the application window. It contains hints, errors and warnings which occur during the session.

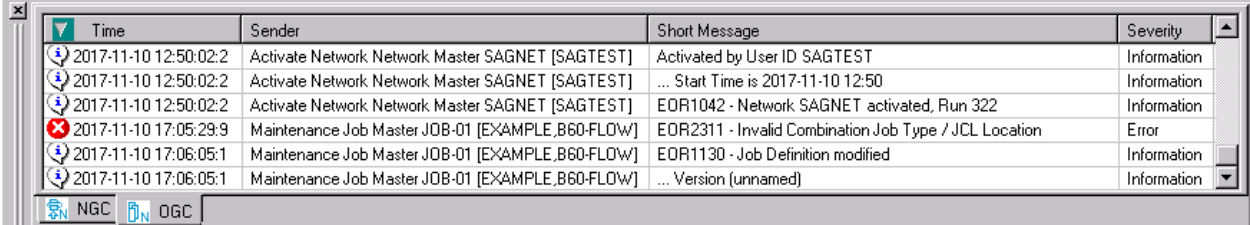

Using the context menu, you can display detailed information for a specific entry, or you can delete the selected or all messages in the result view.

#### **To show or hide the result view**

<span id="page-33-1"></span>From the **View** menu, choose **Results**.

When the result view is shown in the application window, a check mark is shown next to this menu command.

## **Command Line**

The command line is only supported by Output Management GUI Client and Entire Operations GUI Client. See also the information on direct commands in the Output Management GUI Client documentation and in the Entire Operations GUI Client documentation.

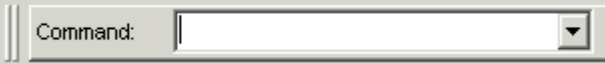

Each command that you enter in the command line is saved for the current session. The dropdown list box contains your last entries (history).

#### **To show or hide the command line**

From the View menu, choose Command Line.

When the command line is shown in the application window, a check mark is shown next to this menu command.

#### **To issue a command in the command line**

- 1 Make sure that an item in the Entire Operations folder is currently selected.
- 2 Type the command in the text box of the **Command** drop-down list box.

Or:

When the mouse pointer is positioned on the **Command** drop-down list box, you can also use the right mouse button to invoke a context menu. Using the commands from this context menu, you can, for example, paste a text string into the command line.

**Note:** In addition to the standard Windows editing commands such as **Cut** and **Paste**, the context menu may also contain Windows commands for Unicode. See your Windows documentation for further information.

3 Press ENTER to execute the command.

#### **To issue a command using the command line history**

1 Open the **Command** drop-down list box and select an entry.

Or:

Enter the first character of a command that you have previously entered in the text box of the **Command** drop-down list box. The corresponding command automatically appears in the text box. When you have previously entered several commands which start with the same letter(s), the command that has been entered last appears in the text box.

<span id="page-34-0"></span>2 Press ENTER to execute the command once more.

## **Status Bar**

The status bar is the horizontal information line at the bottom of the application window.

On its left side, the status bar shows short help texts for the commands in the menu bar and context menu. When data are currently received from the server, this information is also shown.

On its right side, the status bar shows the login user ID, the server name and the server node. For Mainframe Navigation, this information is only shown when working in an RPC environment.

#### **To show or hide the status bar**

■ From the **View** menu, choose **Status Bar**.

When the status bar is shown in the application window, a check mark is shown next to this menu command.

## <span id="page-35-0"></span>**Dockable Windows**

The following elements of the application window are dockable windows:

- toolbar
- object workspace
- result view

Using the mouse, you can drag a dockable window to another position so that it is shown

- at another position within the application window, or
- $\blacksquare$  in a window of its own.

You can move the window freely on your screen. You can move it back to the application window (for example, back to its original position) so that it is no longer shown in a window. This process is called "docking".

#### **To undock/dock a window**

Double-click the two lines which are shown for the docked window. For example:

 $\vert x \vert$ 

Or:

Double-click the title bar of an undocked window.

When the window is currently docked, it is undocked. When the window is currently undocked, it is docked at its previous position.

#### **To drag a docked window to another position**

- 1 Move the mouse pointer to the two lines which are shown for the docked window.
- 2 Press the mouse button and drag the window to another position.
An outline of the window is shown. The outline indicates the position at which the window can be docked.

- 3 If you want to prevent docking (that is, if you want to undock the window), press CTRL while dragging the window.
- 4 Release the mouse button.

#### **To drag an undocked window back to the application window**

- 1 Move the mouse pointer to title bar of an undocked window.
- 2 Press the mouse button and drag the window to the position at which you want to dock it.

An outline of the window is shown. The outline indicates the position at which the window can be docked.

- 3 Release the mouse button.
- **Note:** The commands in the **Windows** menu do not apply to dockable windows.

## **Refreshing the Display**

You can refresh the contents of a folder in the object workspace. Or you can refresh the content of a list view window. The most current information from the server is then shown. The amount of information that is refreshed depends on the refresh mode that has been defined.

#### **To refresh the display**

1 Select a folder or one of its subfolders in the object workspace.

Or:

Activate the list view window that is to be refreshed.

2 Press F5 to refresh the display.

#### **To define the refresh mode for the object workspace**

■ From the **Options** menu, choose **Refresh Mode** > mode, where mode is one of the following commands:

#### ■ **Current** Level

Refreshes only the folder which is currently selected in the tree.

■ **Recursive**

Refreshes the folder which is currently selected in the tree and all of its subfolders.

**Note:** Entire Operations GUI Client provides an **Auto Refresh** functionality for certain list view windows. This can be defined in the user settings.

## **Tracing**

In case of problems, you can enable tracing and thus write the trace information to a log file. Due to performance issues, this should only be done when requested by Software AG support.

The log file is created in the directory which is defined by the environment variable %TEMP%. The name of the log file depends on the trace option, see below.

#### **To activate tracing**

■ From the **Options** menu, choose **Trace >** *option*, where *option* is one of the following commands: **Level 1** through **Level 9**.

The higher the trace level, the more information is written to the log file.

#### **To deactivate tracing**

■ From the **Options** menu, choose **Trace > No Trace**.

#### **To specify the destination file for the log information**

■ From the **Options** menu, choose **Trace >** *option*, where *option* is one of the following commands:

#### ■ **Overwrite**

The content of the log file is always overwritten. The name of the log file is *estrace.log*.

#### ■ **Continous**

The content of the old log file is not overwritten. A new log file is created instead. The name of the new log file is *estrace\_<date>\_<time>.log*, where *date* has the format yymmdd, and *time* has the format hhmmss.

# Ш

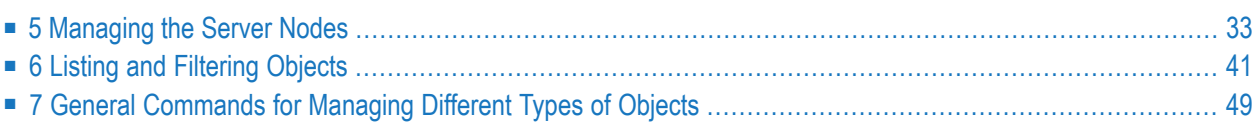

# <span id="page-40-0"></span>5

## **Managing the Server Nodes**

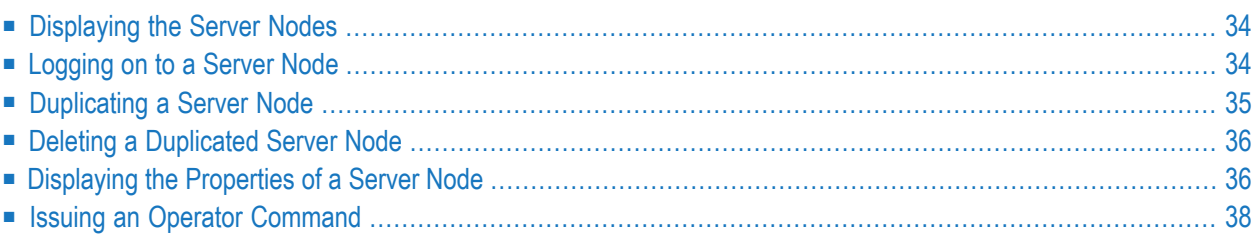

## <span id="page-41-0"></span>**Displaying the Server Nodes**

To manage the contents of a server node, you first have to expand an operating system node in the object workspace. The following operating system nodes are available: **OS390 Nodes** for z/OS, **VSE Nodes** for z/VSE and **OSD Nodes** for BS2000.

The features which can be used depend on your ISPF profile and your security system on the mainframe.

#### **To display the server nodes**

1 In the object workspace, expand the **Mainframe Navigation** folder.

The operating system nodes are then shown in the tree.

2 Expand an operating system node to display all defined and active server nodes.

Example:

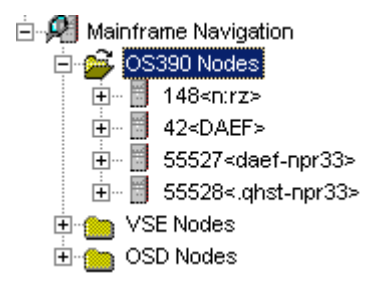

## <span id="page-41-1"></span>**Logging on to a Server Node**

Logging on to a server node is necessary if you want to change your user ID on the mainframe, or if the automatic logon option for the node has been set to "NO" (see also *[Displaying](#page-43-1) the Prop[erties](#page-43-1) of a Node*).

#### **To log on to a server node**

- 1 In the object workspace, select the appropriate server node.
- 2 Invoke the context menu and choose **Logon**.

Or:

Press CTRL+ALT+L.

The following dialog box appears:

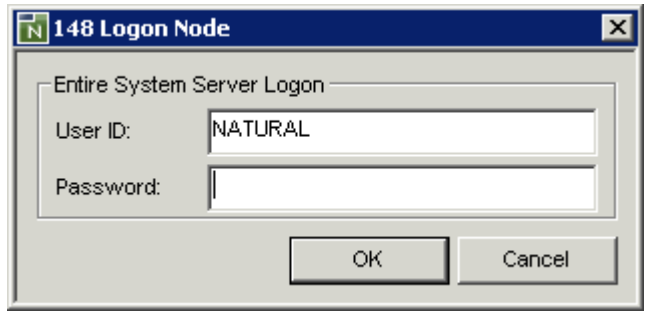

- 3 Enter the user ID that is required for logging on to the server node.
- 4 Enter the password.
- <span id="page-42-0"></span>5 Choose the **OK** button.

### **Duplicating a Server Node**

Duplication creates a new logical view on the same physical node. It does not create a new node, nor does it start a new Entire System Server node (this means, duplicating does not start or stop a node on the Entire System Server level).

#### **To duplicate a server node**

- 1 In the object workspace, select the appropriate server node.
- 2 Invoke the context menu and choose **Duplicate**.

Or:

Press CTRL+C.

The server node is duplicated and appears in the list of nodes for this operating system.

## <span id="page-43-0"></span>**Deleting a Duplicated Server Node**

Only node duplicates can be deleted, that is, only logical views on physical nodes can be deleted.

<span id="page-43-1"></span>For further information, see *[Deleting](#page-71-0) an Object*.

## **Displaying the Properties of a Server Node**

You can display information about a server node.

#### **To display the properties of a server node**

- 1 In the object workspace, select the appropriate server node.
- 2 Invoke the context menu and choose **Properties**.

Or:

Press ALT+ENTER.

A dialog box such as the following appears. The content of this dialog box depends on the node which has been selected. Example for z/OS:

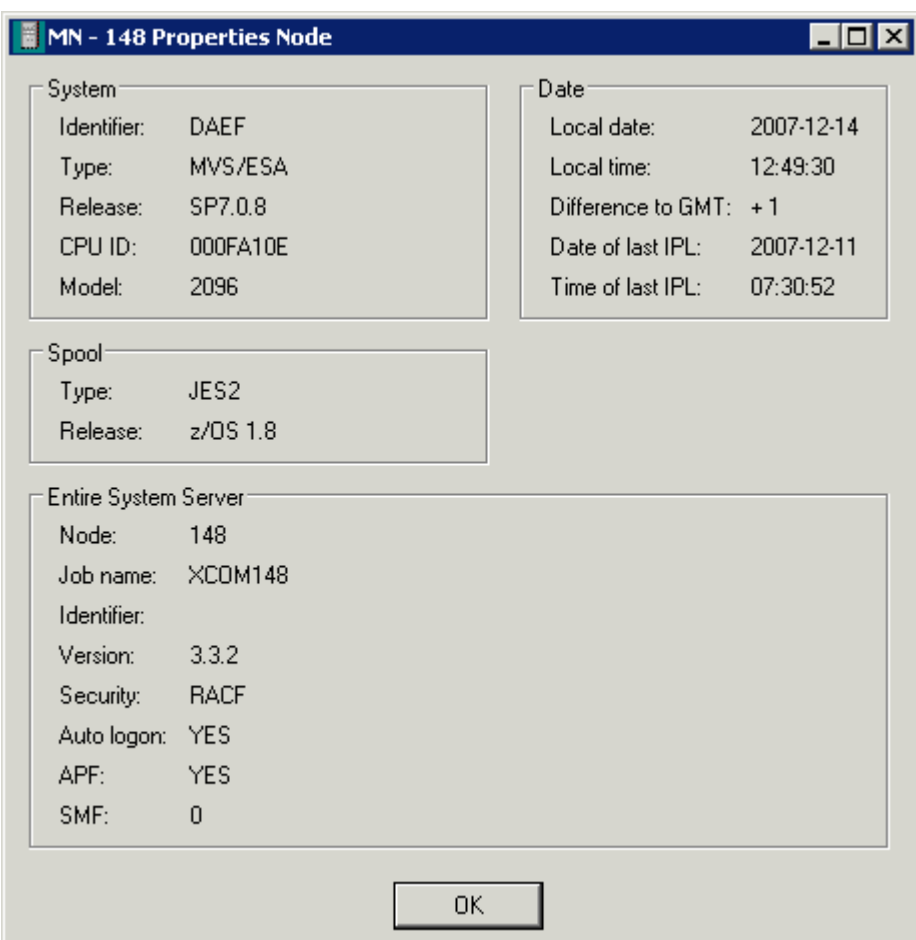

The following information is provided in this dialog box:

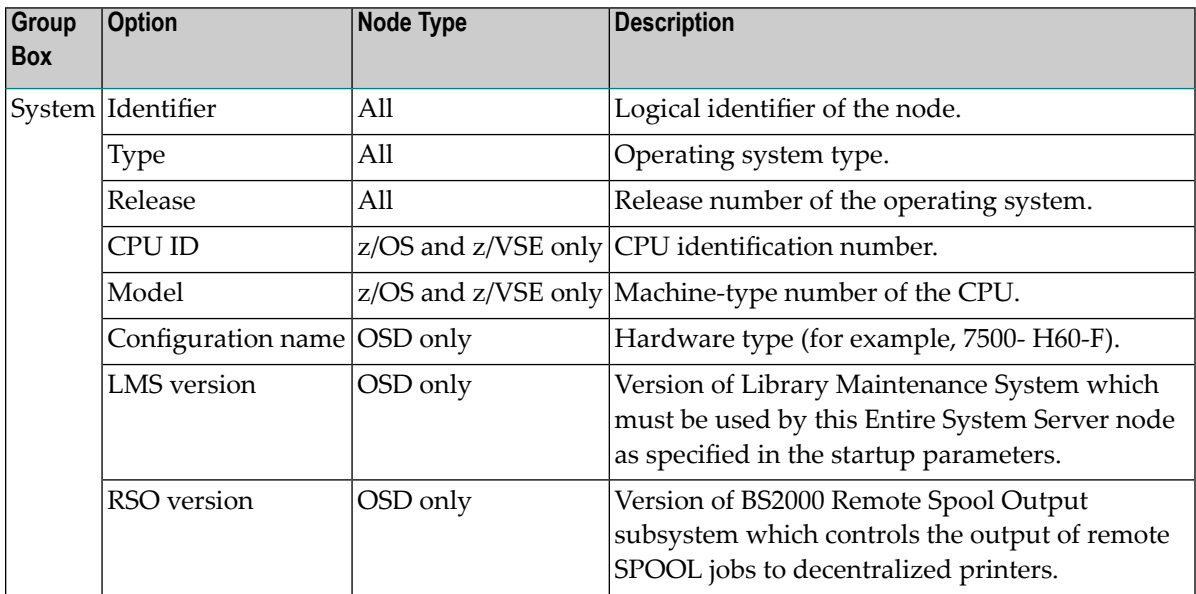

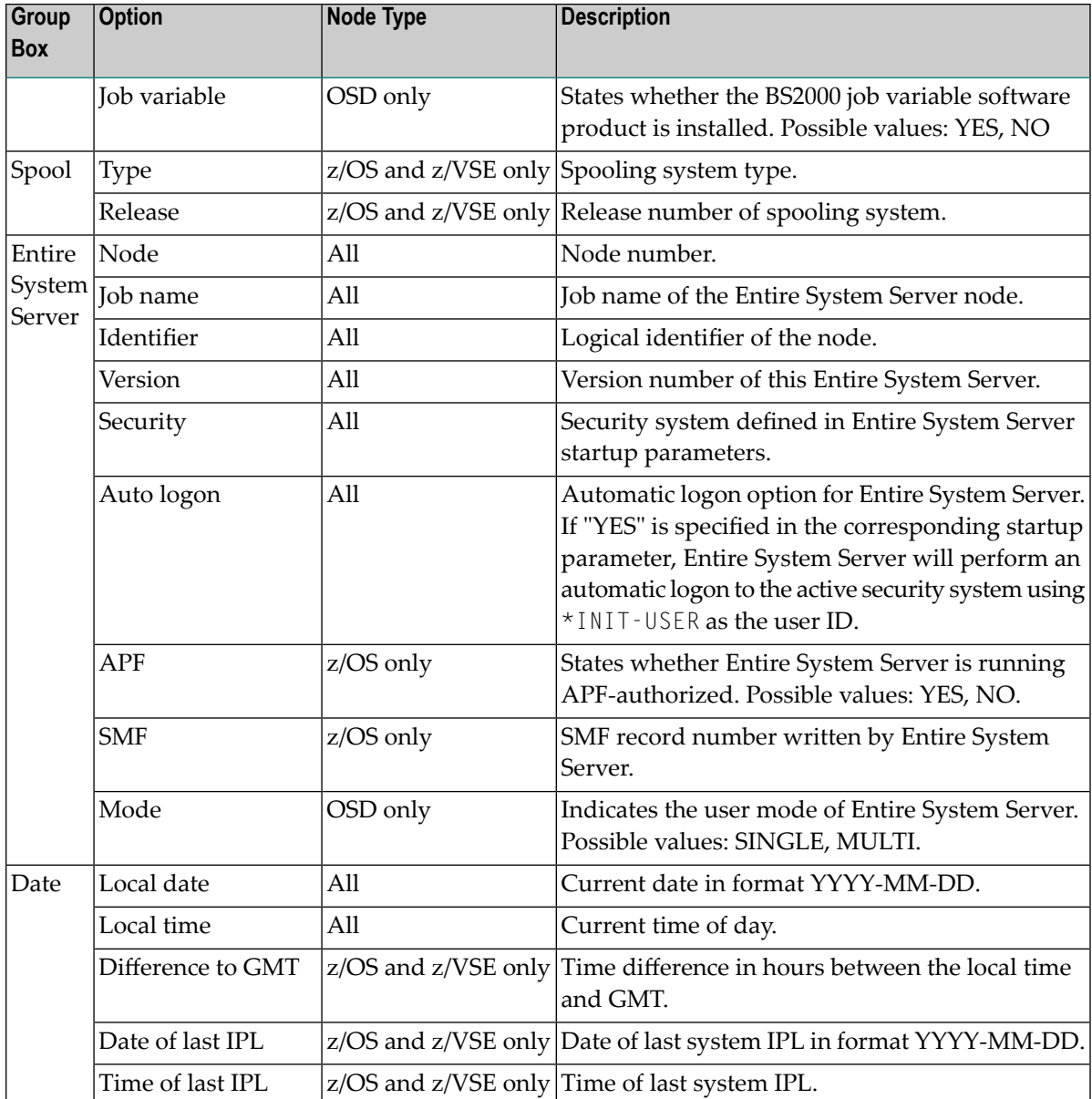

## <span id="page-45-0"></span>**Issuing an Operator Command**

You can issue operator commands to a server node.

#### **To issue an operator command**

- 1 In the object workspace, select the appropriate server node.
- 2 Invoke the context menu and choose **Operate**.

The following dialog box appears:

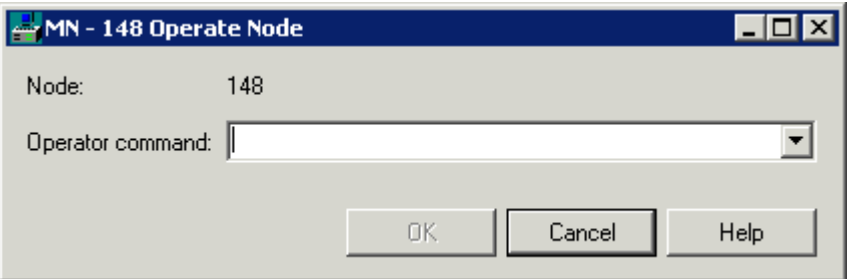

- 3 Enter an operator command.
- 4 Choose the **OK** button.

The dialog box is not closed so that you can enter further operator commands. All operator commands that you have issued while the dialog box is open can be selected from the dropdown list box.

5 To close the dialog box, choose the **Cancel** button.

## <span id="page-48-0"></span>6 **Listing and Filtering Objects**

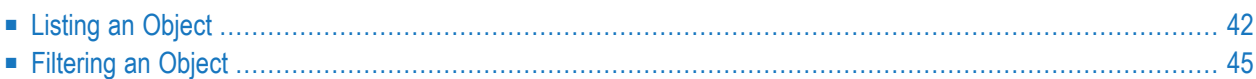

## <span id="page-49-0"></span>**Listing an Object**

When you display a list of objects (either in the object workspace or list view window), a default filter is often applied automatically. In many cases, this is the ID that you have used to log on. This causes that only those objects are shown where the names start with your user ID.

This section provides a brief overview on how to list objects so that they are shown in the list view window. For information on how to list a specific type of object, see the appropriate section later in this documentation.

The following topics are covered below:

- [Opening](#page-49-1) the List View Window
- Defining a [Different](#page-50-0) View
- Activating the [Automatic](#page-51-0) Refresh
- Sorting a [Column](#page-51-1)
- [Resizing](#page-52-1) a Column

#### <span id="page-49-1"></span>**Opening the List View Window**

The list view window provides detailed information about an object.

In the list view window, it is possible to select several objects at the same time (which is not possible in the object workspace). This is helpful, for example, if you want to open several editor windows at the same time.

When a filter has been applied to an object (see *[Filtering](#page-52-0) an Object*), only the entries which satisfy the filter criteria are shown in the list view window.

#### **To open the list view window**

- 1 Select an object in the object workspace.
- 2 Invoke the context menu and choose **List**.

Or:

Press F8.

The list view window appears in the content pane. It shows a list of the subobjects contained in the selected object. The following example shows a list of PDS members which appears when you have selected a z/OS dataset:

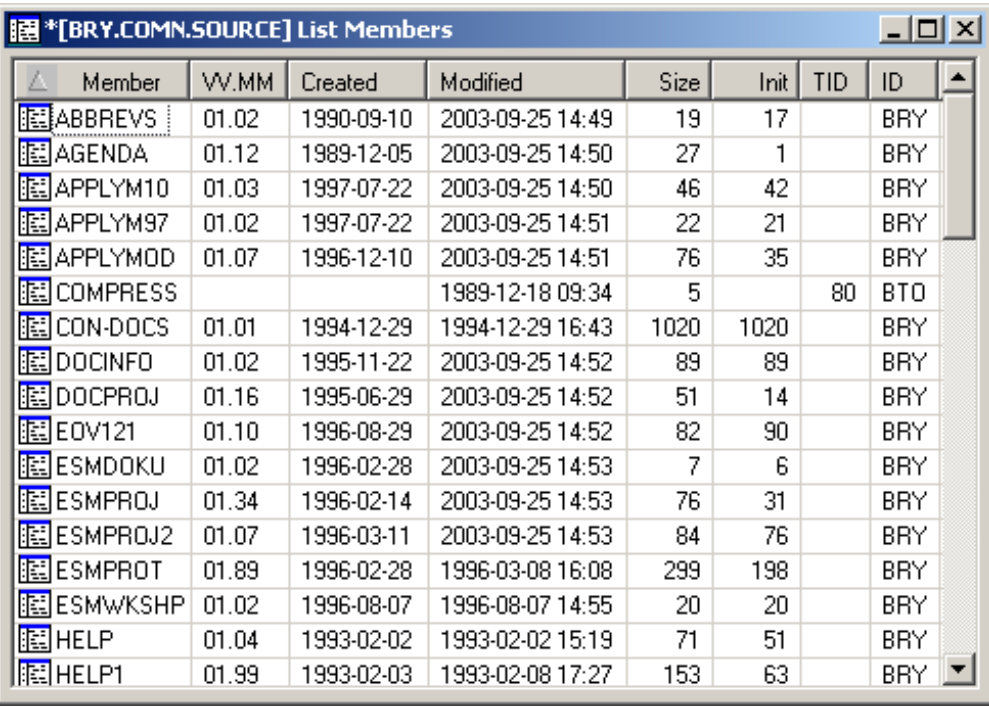

<span id="page-50-0"></span>You can select an entry in the list view window and invoke a context menu containing the commands which can be used with this entry.

#### **Defining a Different View**

By default, the content of a list view window is shown in details view. You can also define another view (for example, large icons).

#### **To define a different view**

- 1 Activate the list view window.
- 2 Invoke the context menu and choose one of the following commands from the **View** menu: **Large Icons**, **Small Icons**, **List** or **Details**.

The type of view which is currently active is always indicated by a check mark.

#### <span id="page-51-0"></span>**Activating the Automatic Refresh**

By default, the automatic refresh is not active.

When the automatic refresh is active, the content of the active list view window is refreshed according to the specified time interval.

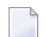

**Note:** Each list view window has its own auto refresh settings.

#### **To activate the automatic refresh**

- 1 Activate the list view window.
- 2 Invoke the context menu and choose **Auto refresh**.

The following dialog box appears:

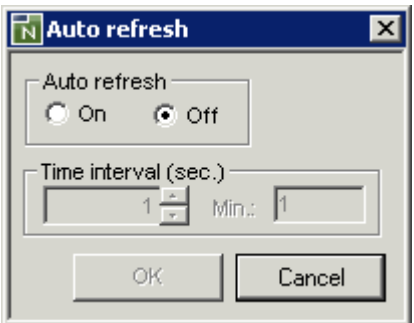

- 3 Select the **On** option button to activate automatic refresh.
- <span id="page-51-1"></span>4 In the **Time interval** spin box, specify the interval in seconds after which the list view window is to be refreshed.
- 5 Choose the **OK** button.

#### **Sorting a Column**

In details view, you can use the mouse to sort the columns in ascending or descending order.

#### **To sort a column**

Click the header of a column.

An arrow in the header indicates the sort direction. With each click on the same header, the column in sorted in the opposite direction.

#### <span id="page-52-1"></span>**Resizing a Column**

In details view, you can use the mouse to change the width of each column. This change is only valid as long as the list view window is open.

You can also resize a column in such a way that it is not longer visible. If you want to redisplay the column, close the list view window and then open it once more. Or if you still know at which position the column is hidden, move the mouse pointer to this position in the header and resize it as described below.

#### **To resize or hide a column**

1 Move the mouse pointer to the line in the header which separates two columns.

The pointer changes, showing two arrows pointing into opposite directions.

<span id="page-52-0"></span>2 Use the mouse to drag the column until it has the desired width or until it is no longer visible.

## **Filtering an Object**

This section provides a brief overview on how to filter objects. For information on how to filter a specific type of object, see the appropriate section later in this documentation.

Before **[listing](#page-49-0)** the objects contained in a specific folder, you might want to employ a filter in order to reduce the number of shown objects. Only the objects which satisfy the filter criteria will then be listed.

The filter criteria last entered are used the next time you invoke the corresponding list view window or when you expand the corresponding folder in the tree. These filter criteria are retained even after the session has ended and will be used the next time you start Mainframe Navigation.

When specifying filter criteria, you can use the following wildcard characters:

■ **Asterisk**

An asterisk (\*) selects object names with any character string. For example, when you specify "FSM\*6", all object names are selected which start with "FSM" and end with "6" ("FSM006" or "FSM016"). If "6" is located at an unknown position within the name, you specify the name as "FSM\*6\*" in order to also select names such as "FSM600" or "FSM061".

■ **Underscore**

An underscore (\_) selects object names with one character in the place of each underscore. For example, when you specify "FSM\_6", object names such as "FSM06" or "FSM16" are selected.

Take care, when an object name contains dots as delimiters. It is not possible to use an underscore instead of a dot. For example, it is possible to specify "KO\_.\_B\*", but is not possible to specify

"KO\_\_\_B\*". As a rule, underscores should only be used with for objects with names. It is not possible to use them for volumes which are offline.

When a filter has been applied to a folder or when a folder is not available, this is reflected in the folder icon that is shown in the tree view of the object workspace:

A filter has been applied. This means that the number of items in this folder has been reduced according to specific filter criteria. Different filters can be defined for the different types of folders. For further information, see the appropriate sections later in this documentation.

The folder is not available. This is due to the security settings in your mainframe environment.

#### **To define a filter**

1 Select the appropriate object (either in the object workspace or list view window).

2 Invoke the context menu and choose **Filter**.

Or:

Press F3.

A dialog box appears. The filter criteria that can be defined in this dialog box depend on the object which has been selected. The following example shows the dialog box which appears when have selected the folder which contains the z/OS datasets.

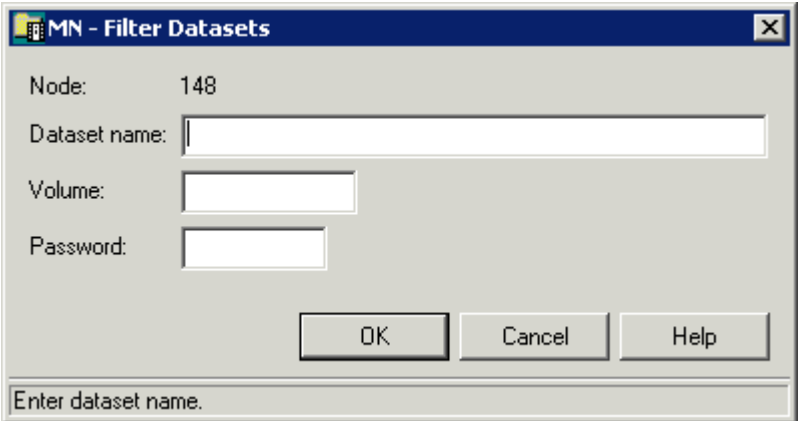

When a filter has already been defined for the selected object, the filter criteria are shown in this dialog box.

**Note:** For several objects, a **Filter Subobject** command is also available. See the appropriate section later in this documentation for information on the resulting dialog box.

3 Enter the filter criteria. For example, in the above dialog box, enter a dataset name such as the following:

JWO.COMM.\*

4 Choose the **OK** button.

The filter is immediately reflected in the object workspace.

When the **Filter** command has been invoked from the list view window, the change is also immediately reflected in this window.

## **General Commands for Managing Different Types of Objects**

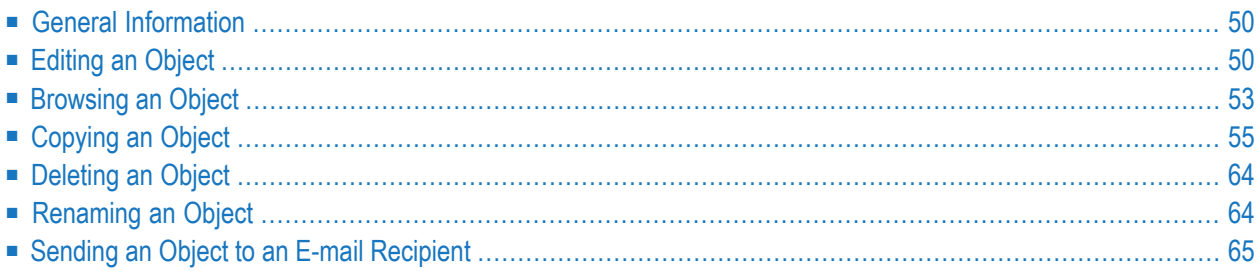

<span id="page-56-0"></span>7

## <span id="page-57-0"></span>**General Information**

The commands described in this chapter work similarly with all types of objects. The descriptions below are not repeated in later sections of this documentation which deal with the different types of objects.

## <span id="page-57-1"></span>**Editing an Object**

You can edit datasets, files, members, LMS elements and LMS element versions.

When you edit an object, an editor window appears in which you can modify the content of the object.

#### **To edit an object**

- 1 Select the appropriate object (either in the object workspace or list view window).
- 2 Invoke the context menu and choose **Edit**.

z/VSE files only: A dialog box appears in which you enter your preferences for editing the file. You then have to choose the **OK** button to display the editor window.

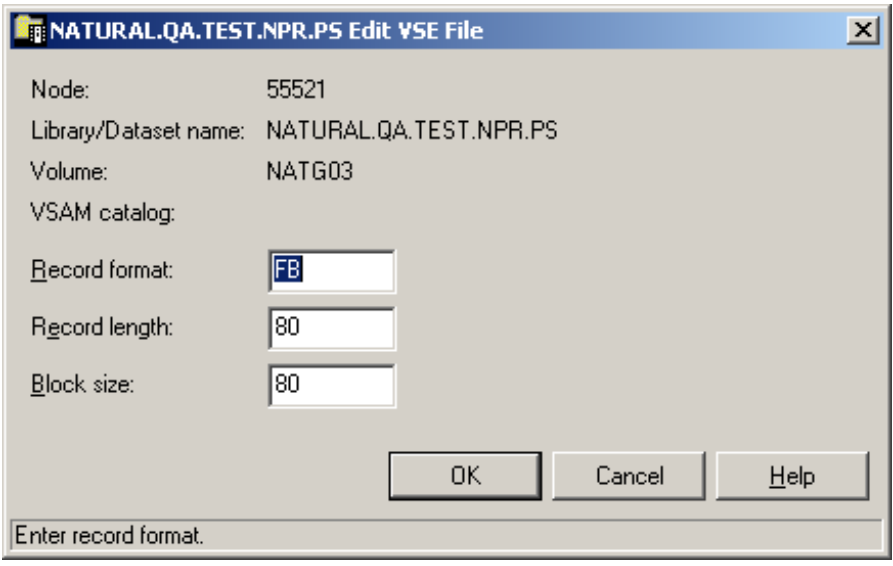

**Note:** This dialog box only appears for z/VSE files, not for other types of objects.

The selected object appears in an editor window in the content pane (the example below shows a z/VSE file).

 $\overline{g}$ 

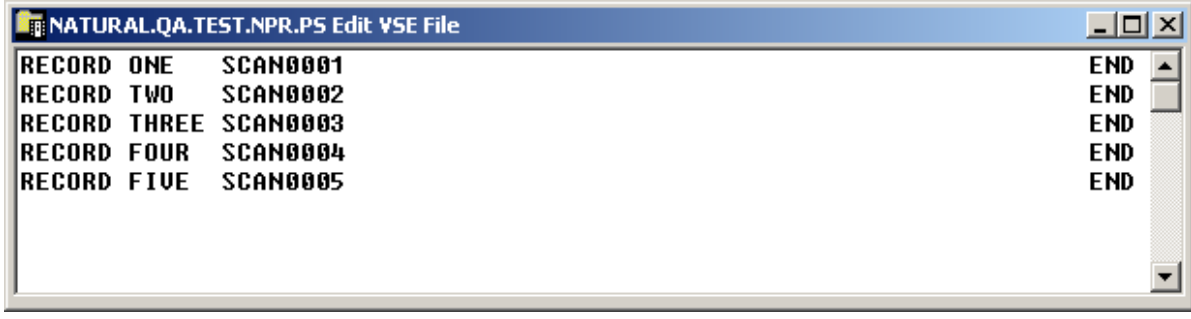

In addition, the **Edit** menu is now shown in the menu bar and a special toolbar for the editor appears. See *[Commands](#page-59-0) for Editing an Object*.

- 3 Apply all required changes to the object.
- 4 From the **Object** menu, choose **Save** to save your changes in the editor window.

Or:

Choose the following toolbar button.

딥

Or:

Press CTRL+S.

A dialog box appears informing you that the object has been saved.

5 From the **Object** menu, choose **Close** to close the editor window.

Or:

Choose the following toolbar button.

r\$

Or:

Press CTRL+F4.

Or:

Or choose the standard close button at the top right of the window.

When you close the editor window and recent changes have not yet been saved, a dialog box appears asking whether you want to save the changes. You have to choose one of the following command buttons:

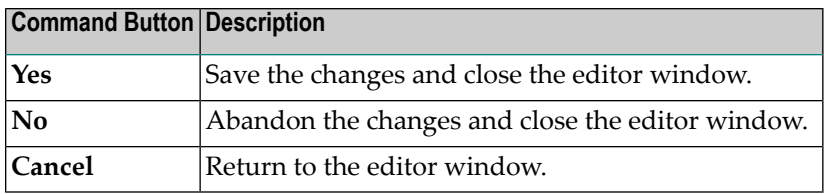

#### <span id="page-59-0"></span>**Commands for Editing an Object**

The following table lists the editing commands that are available in an editor window. The commands can be invoked from the **Edit** menu, or from a context menu which is invoked directly in the editor window. In addition to the commands, the following table also lists the toolbar buttons and shortcut keys that can be used instead of a command.

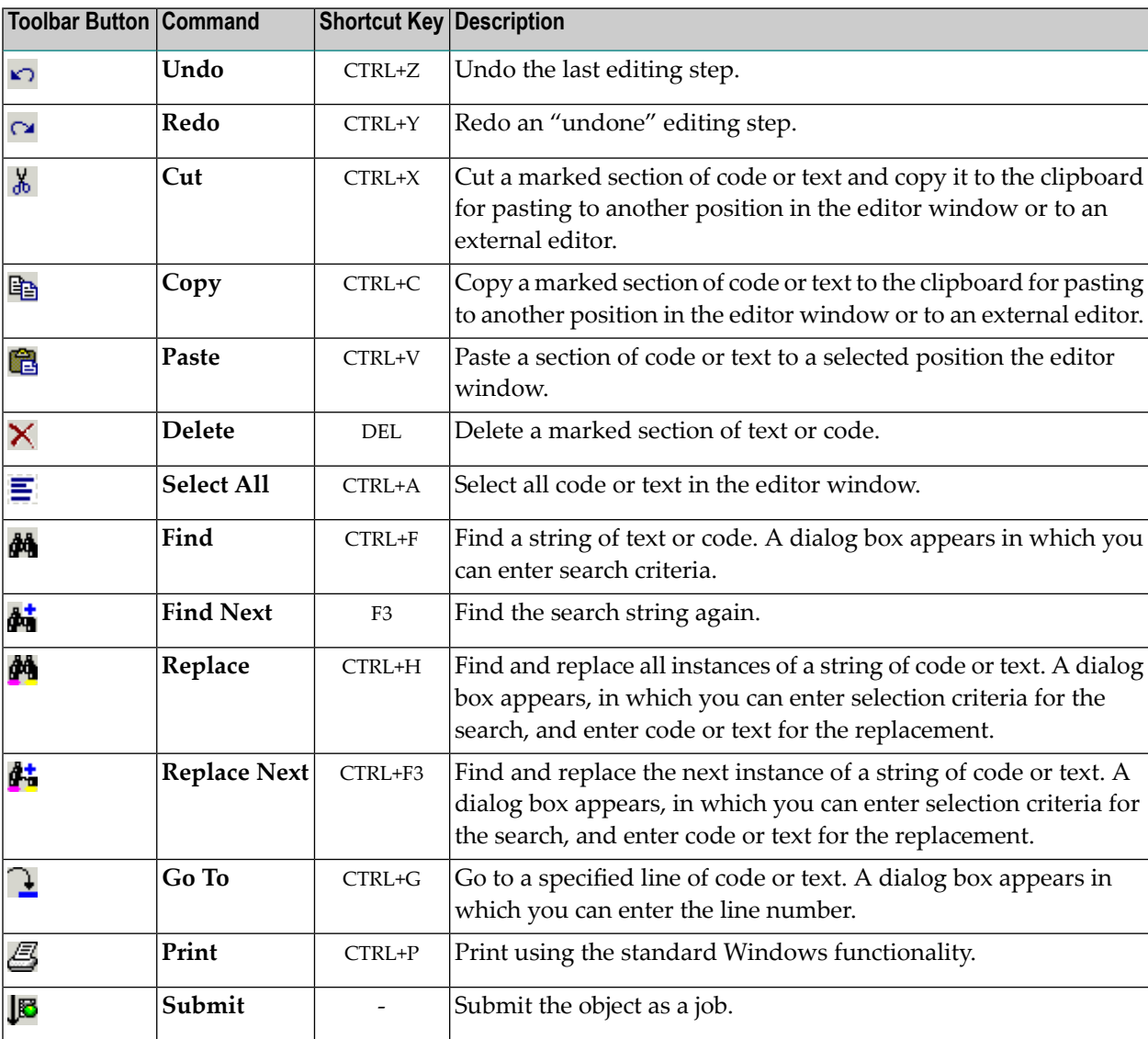

## <span id="page-60-0"></span>**Browsing an Object**

You can display an object in read-only mode. The content of the object is then displayed a browse window. You can copy the contents, but you cannot modify it.

You can browse all objects which can also be **[edited](#page-57-1)**. In addition, it is also possible to browse sysout datasets, jobs and active jobs.

Browsing is limited to a record length of 2500 bytes. If a record is longer, it is truncated and only the first 2500 bytes are displayed.

#### **To browse an object**

- 1 Select the appropriate object (either in the object workspace or list view window).
- 2 Invoke the context menu and choose **Browse**.

Or:

Press CTRL+B.

z/VSE files only: A dialog box appears in which you enter your preferences for browsing the file. You then have to choose the **OK** button to display the browse window.

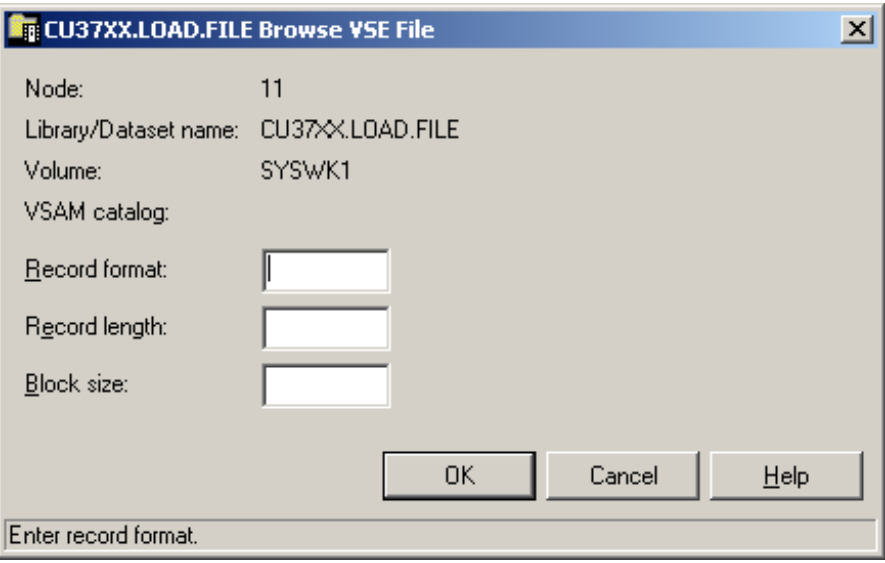

**Note:** This dialog box only appears for z/VSE files, not for other types of objects.

The selected object appears in a browse window in the content pane (the example below shows a z/VSE file).

 $\overline{z}$ 

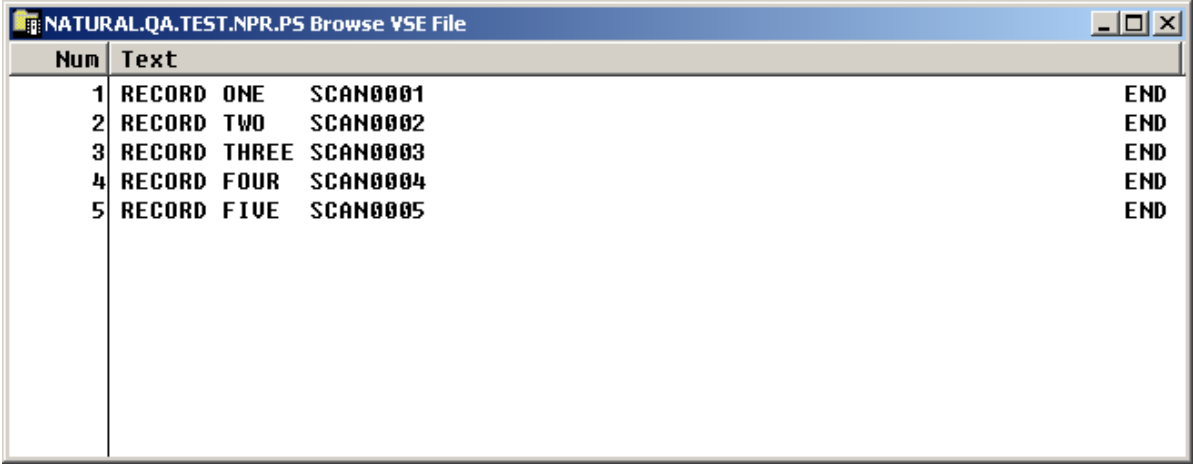

In addition, the **Browse** menu is now shown in the menu bar and a special toolbar for browse mode appears. See *[Commands](#page-61-0) for Browsing an Object*.

3 From the **Object** menu, choose **Close** to close the browse window.

Or:

Choose the following toolbar button.

r.

Or:

Press CTRL+F4.

<span id="page-61-0"></span>Or:

Or choose the standard close button at the top right of the window.

#### **Commands for Browsing an Object**

The following table lists the browsing commands that are available in a browse window. The commands can be invoked from the **Browse** menu, or from a context menu which is invoked directly in the browse window. In addition to the commands, the following table also lists the toolbar buttons and shortcut keys that can be used instead of a command.

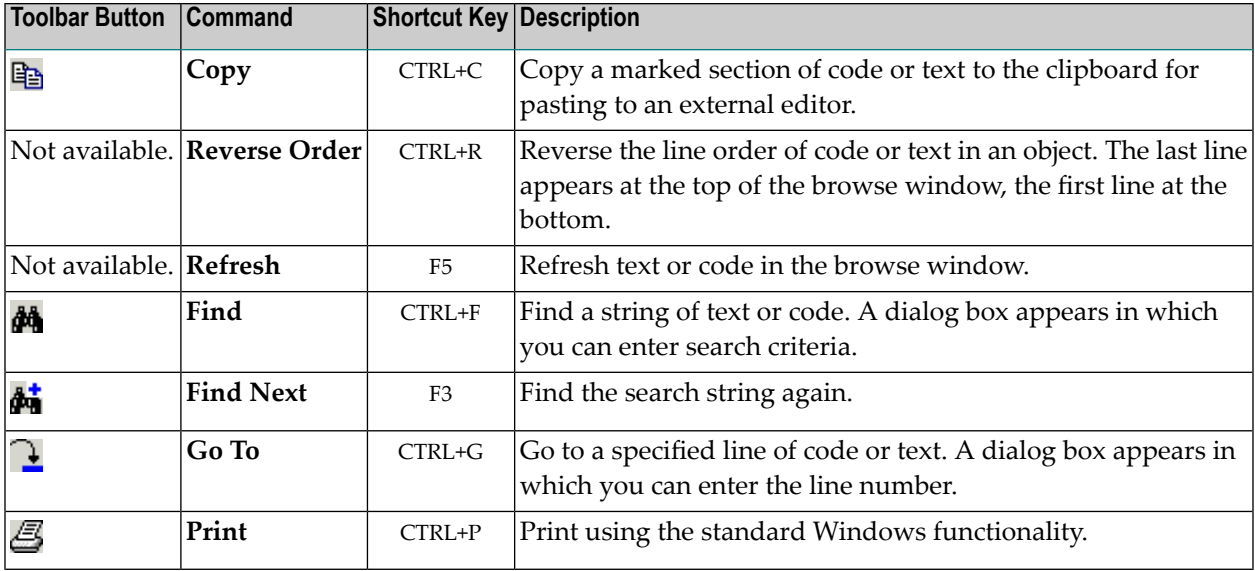

## <span id="page-62-0"></span>**Copying an Object**

You can copy datasets, files, members and LMS elements.

When you copy an object, a new instance of that object is created at the location that you specify. For example, you can copy a z/OS dataset to a different z/OS node or to a BS2000 file.

**Note:** The **Copy** command described in this section is different from the standard Windows **Copy** command. It does not copy any information to the Windows clipboard. Instead, it immediately places the copied object at the specified location (without the need for a **Paste** command).

#### **To copy an object**

- 1 Select the appropriate object (either in the object workspace or list view window).
- 2 Invoke the context menu and choose **Copy**.

The following dialog box appears:

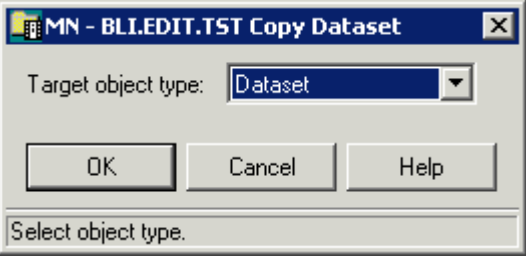

- 3 From the drop-down list box, select the target object type (dataset, member, z/VSE file, librarian member, OSD file, or LMS element).
- 4 Choose the **OK** button.

The dialog box for the selected target object type appears.

- 5 Specify the information for the target object type as described below in the appropriate section.
	- **Note:** If this is the first time you are copying to the object type and if the source and target types are identical, the default values for the target object are taken from the source object. The next time the object type is selected, the previously entered values are used by default.
- 6 Choose the **OK** button.

The following topics are covered below:

- [Copying](#page-64-0) an Object to a Dataset
- Copying an Object to a PDS [Member](#page-65-0)
- [Copying](#page-66-0) an Object to a z/VSE File
- Copying an Object to a [Librarian](#page-67-0) Member
- [Copying](#page-69-0) an Object to an OSD File

■ Copying an Object to an LMS [Element](#page-70-0)

#### <span id="page-64-0"></span>**Copying an Object to a Dataset**

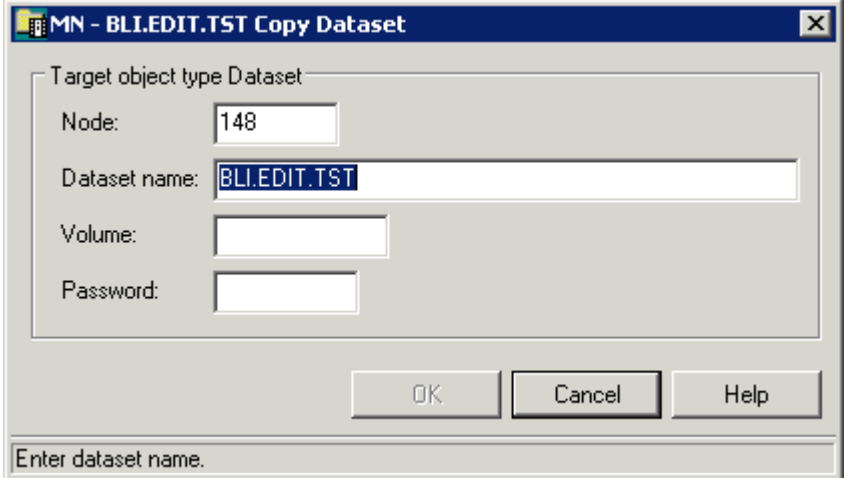

**Note:** If you are copying from a dataset, the **Node** and **Dataset name** text boxes contain the dataset default values.

You can specify the following information:

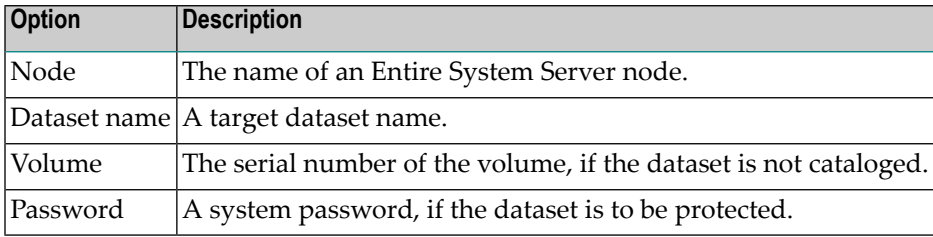

The selected object will be copied to the specified dataset. If the target dataset does not exist, it will be allocated, if possible.

If you are copying from a dataset, the new dataset is automatically cataloged and appears in the **Datasets** folder.

#### <span id="page-65-0"></span>**Copying an Object to a PDS Member**

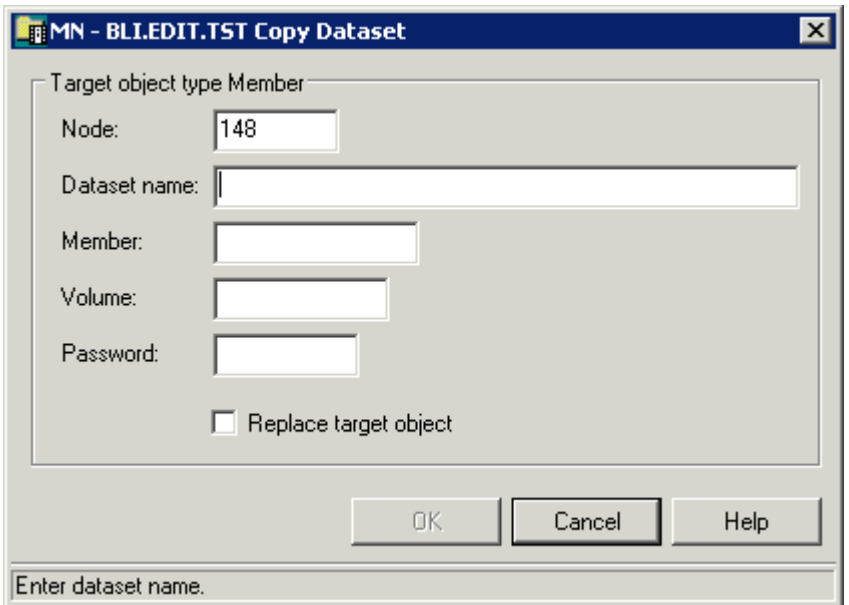

**Note:** If you are copying from a PDS member, the **Node**, **Dataset name** and **Member** text boxes contain the member default values.

You can specify the following information:

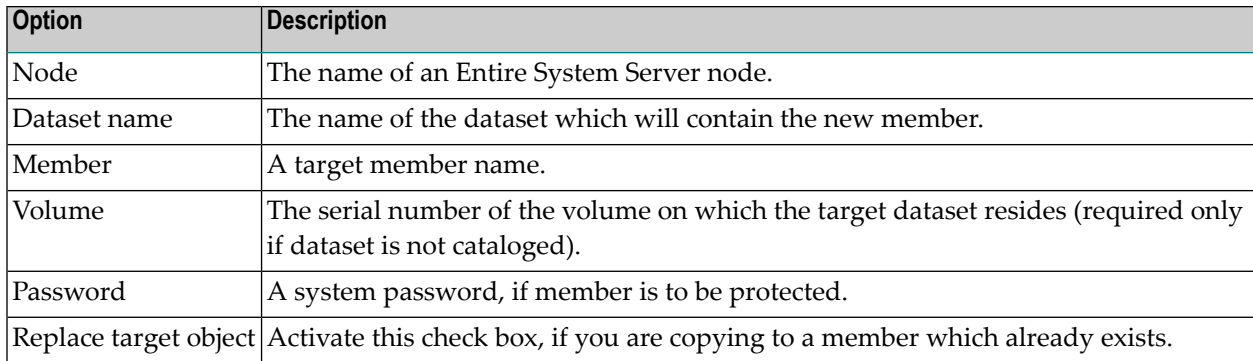

The selected object will be copied to the specified member.

### <span id="page-66-0"></span>**Copying an Object to a z/VSE File**

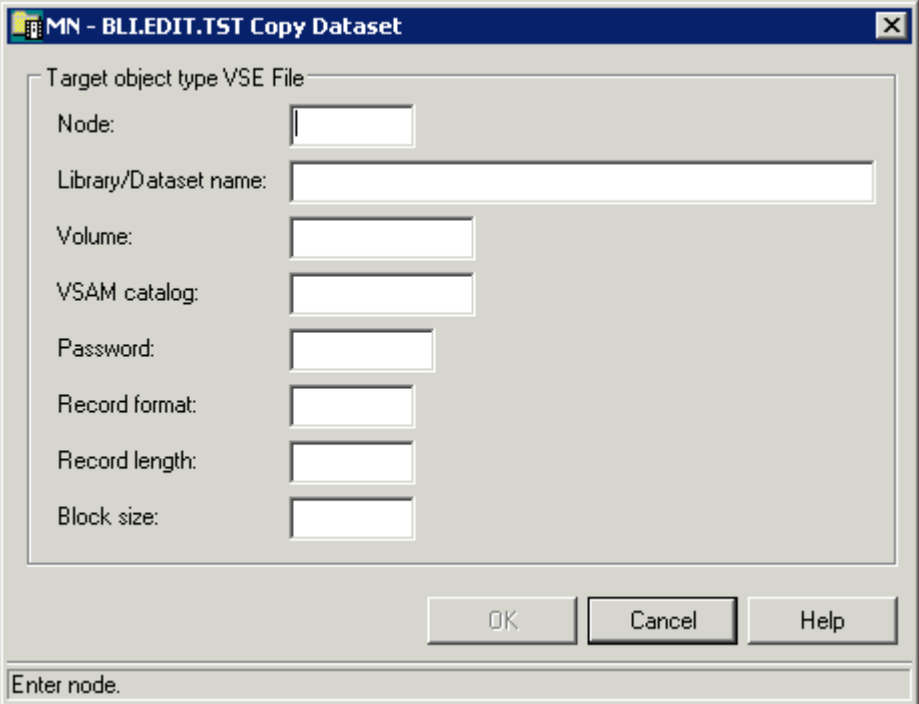

**Note:** If you are copying from a z/VSE file, the **Node**, **Library/Dataset name**, **Volume**, **VSAM catalog** and **Record format** text boxes contain the file default values.

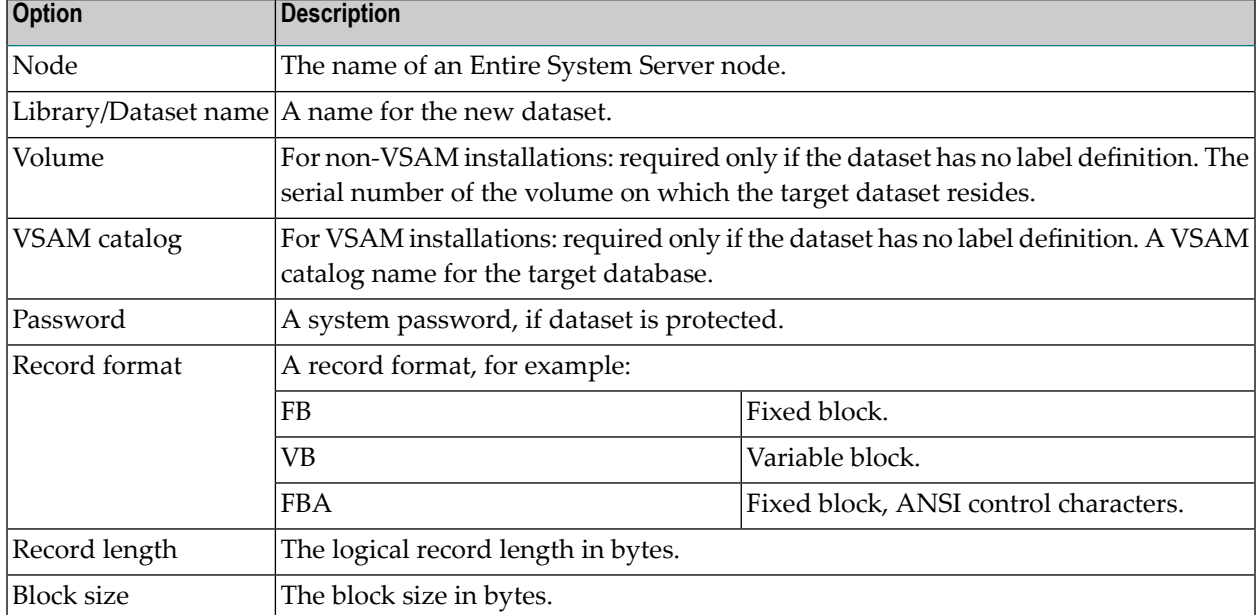

You can specify the following information:

The selected object will be copied to the specified z/VSE file. If the target file does not exist, it will be allocated, if possible.

#### <span id="page-67-0"></span>**Copying an Object to a Librarian Member**

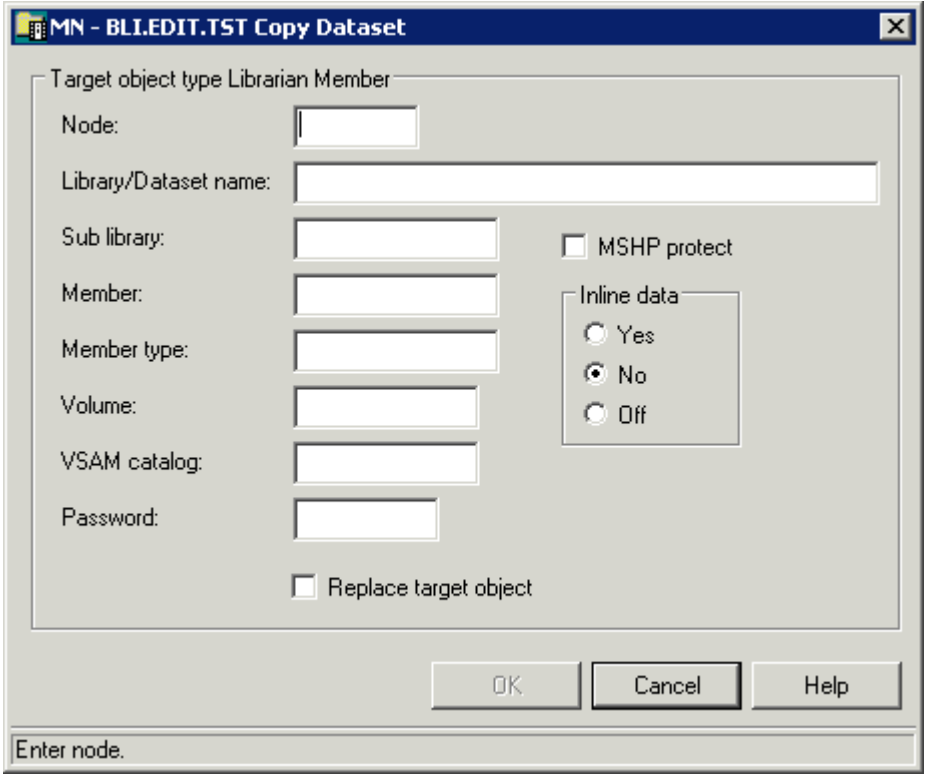

**Note:** If you are copying from a librarian member, the **Node**, **Library/Dataset name**, **Sub**library, Member, Member type, Volume and VSAM catalog text boxes contain the member default values.

You can specify the following information:

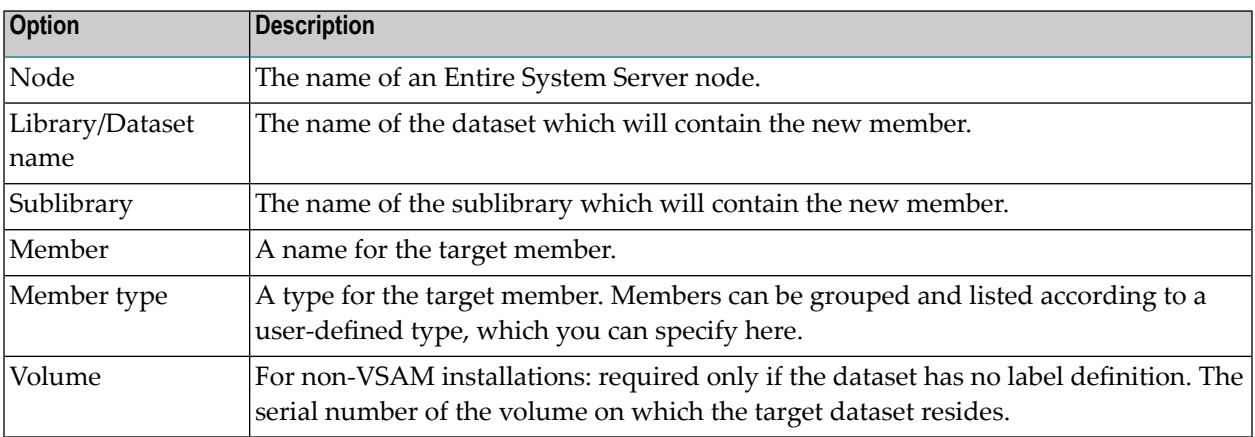

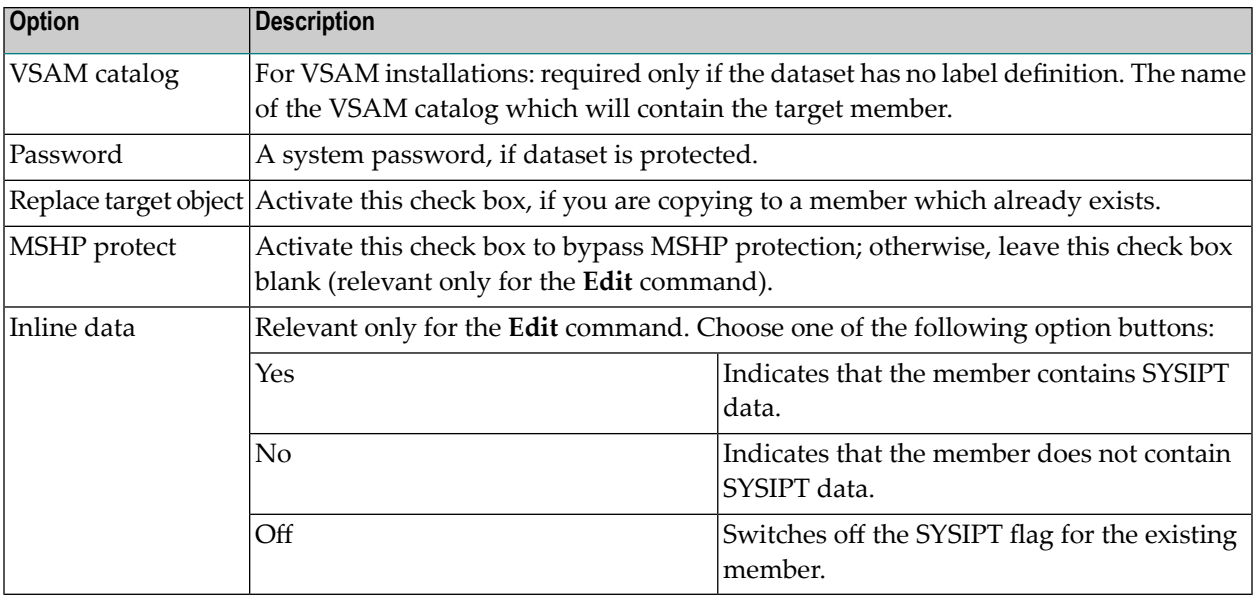

The selected object will be copied to the specified librarian member.

#### <span id="page-69-0"></span>**Copying an Object to an OSD File**

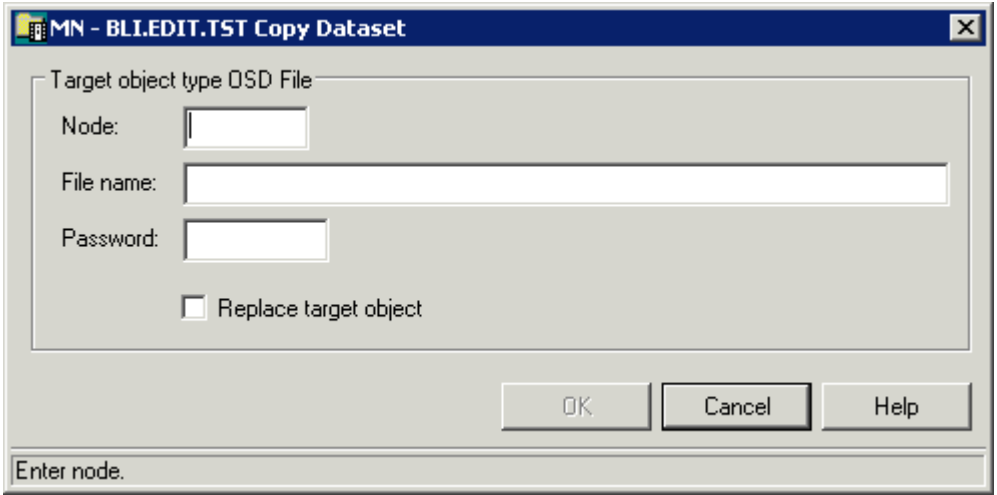

**Note:** If you are copying from an OSD file, the **Node** and **File name** text boxes contain the file default values.

You can specify the following information:

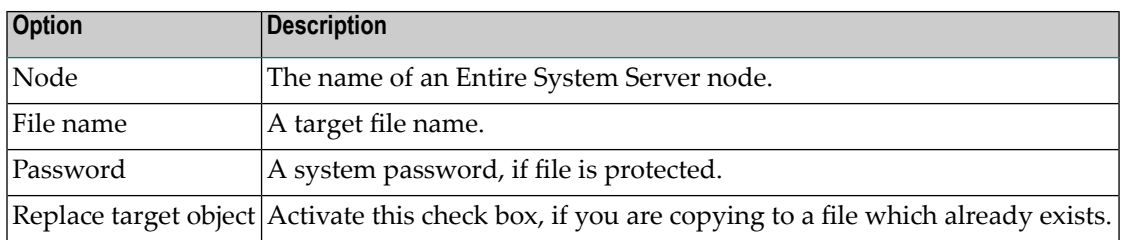

The selected object will be copied to the specified OSD file.

<span id="page-70-0"></span>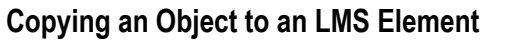

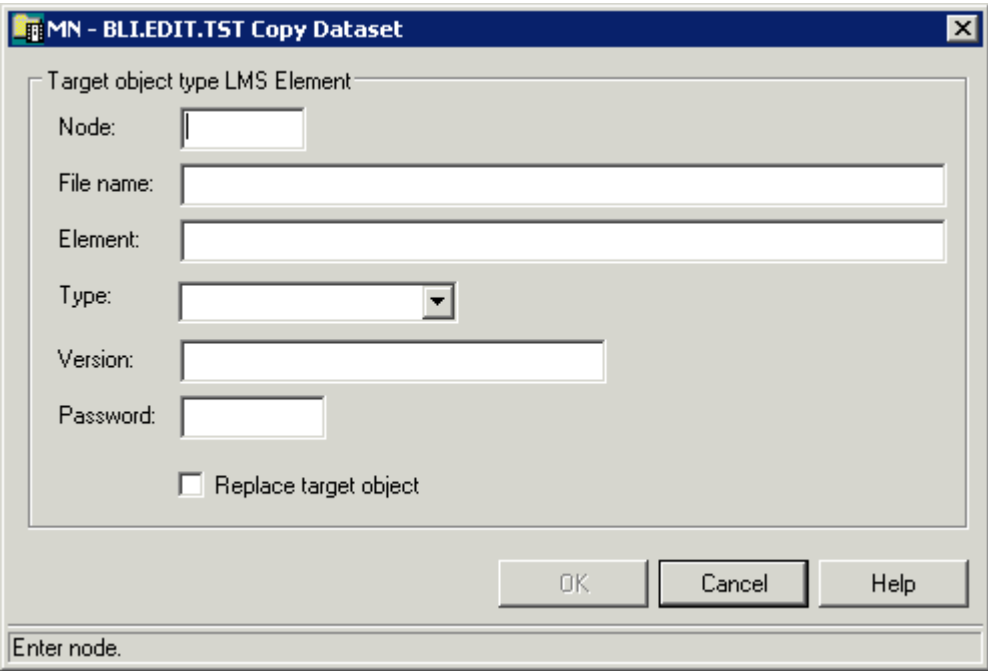

**Note:** If you are copying from an LMS element, the **Node**, **File name**, **Element** text boxes and the **Type** drop-down list box contain the element default values.

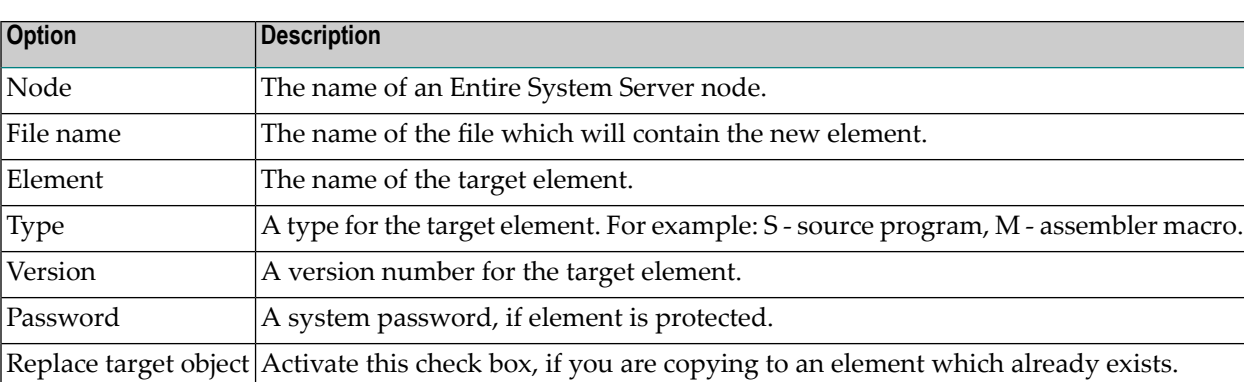

You can specify the following information:

The selected object will be copied to the specified LMS element.

## <span id="page-71-0"></span>**Deleting an Object**

You can delete datasets, files, members, z/OS and z/VSE jobs, sysout datasets, LMS elements and element versions, BS2000 job variables, and duplicated nodes.

#### **To delete an object**

- 1 Select the appropriate object (either in the object workspace or list view window).
- 2 Invoke the context menu and choose **Delete**.

Or:

Press DEL.

A dialog box appears, asking to confirm the delete function for the selected object.

<span id="page-71-1"></span>3 Choose the **Yes** button to delete the object.

## **Renaming an Object**

You can rename datasets, files, members, LMS elements and element versions, and BS2000 job variables.

#### **To rename an object**

- 1 Select the appropriate object (either in the object workspace or list view window).
- 2 Invoke the context menu and choose **Rename**.

Or:

Press F2.

The name is selected so that you can immediately enter a new name. Any text you enter automatically deletes the selection.

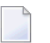

**Note:** If you want to cancel your modifications, press ESC.

- 3 Enter a new name for the object.
- 4 Press ENTER.

Or:
Click any other position in the object workspace or list view window.

# **Sending an Object to an E-mail Recipient**

You can send datasets, files, members, sysout datasets, z/VSE jobs, LMS elements and element versions to one or more e-mail recipients.

#### **To send an object to an e-mail recipient**

- 1 Select the appropriate object (either in the object workspace or list view window).
- 2 Invoke the context menu and choose **Send To**.

A dialog box appears. The following example shows the dialog box which appears when you have selected a dataset.

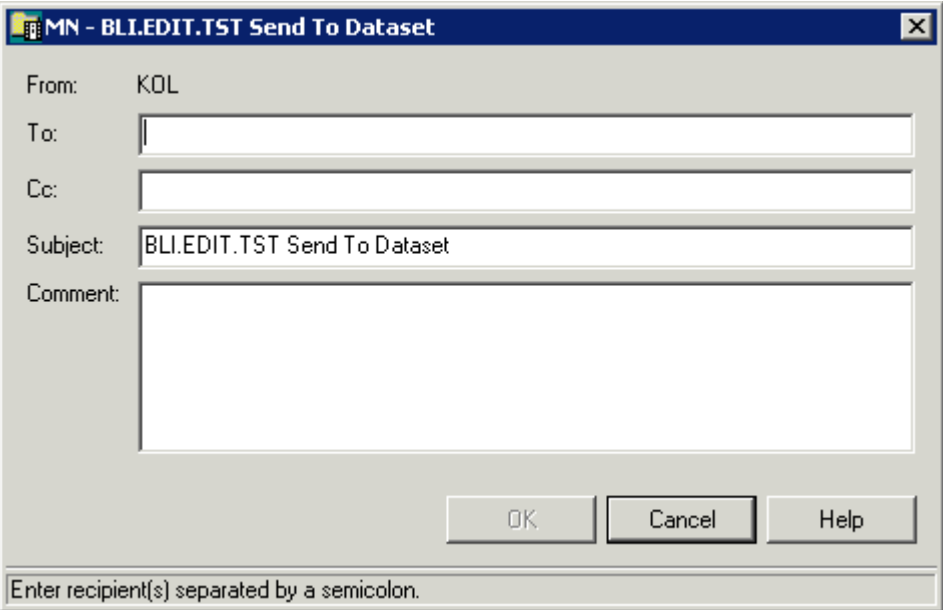

## 3 Specify the following information:

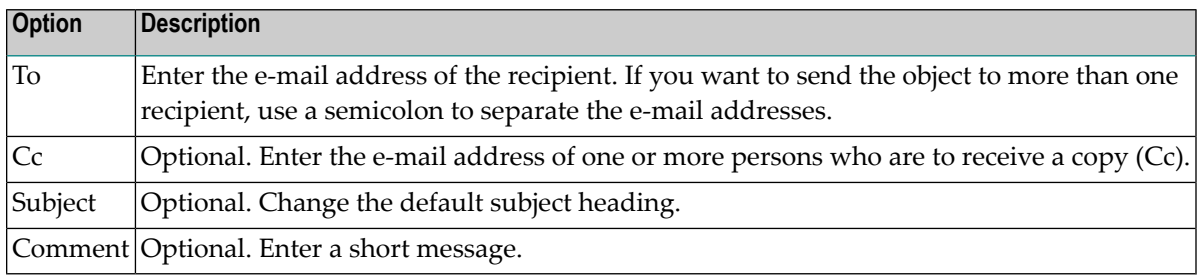

Choose the **OK** button to send the object.

# **IV Managing z/OS Objects**

This part covers the following topics:

**z/OS [Datasets](#page-76-0) PDS [Members](#page-92-0) z/OS [Volumes](#page-104-0) [z/OS](#page-112-0) Jobs z/OS Sysout [Datasets](#page-120-0) z/OS [Active](#page-124-0) Jobs [Support](#page-130-0) of Natural ISPF Object Exits under z/OS**

# <span id="page-76-0"></span>8 z/OS Datasets

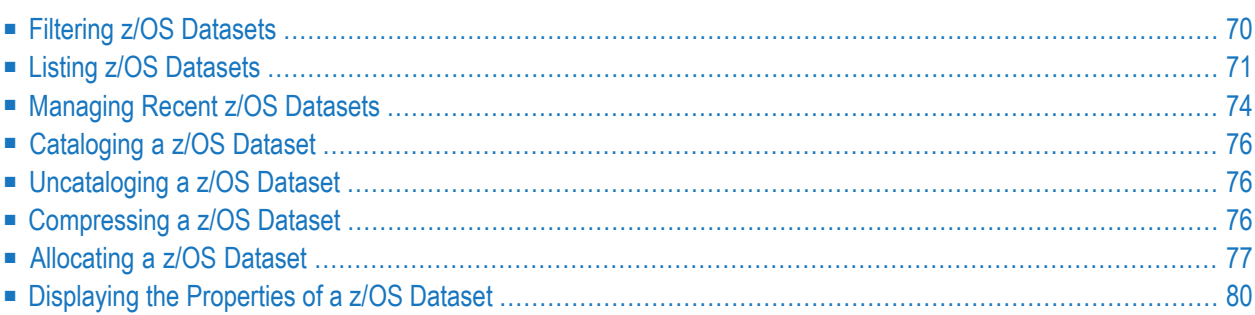

In the object workspace, the z/OS datasets are shown when you expand the **Datasets** folder of a z/OS node. Example:

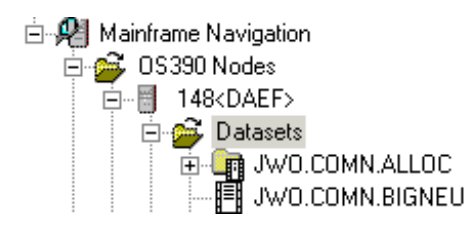

# <span id="page-77-0"></span>**Filtering z/OS Datasets**

Before displaying z/OS datasets, you can define a filter so that only those datasets are shown which correspond to your filter criteria.

# **To define a filter**

- 1 In the object workspace, select the **Datasets** folder in the appropriate node.
- 2 Invoke the context menu and choose **Filter**.

Or:

Press F3.

The following dialog box appears:

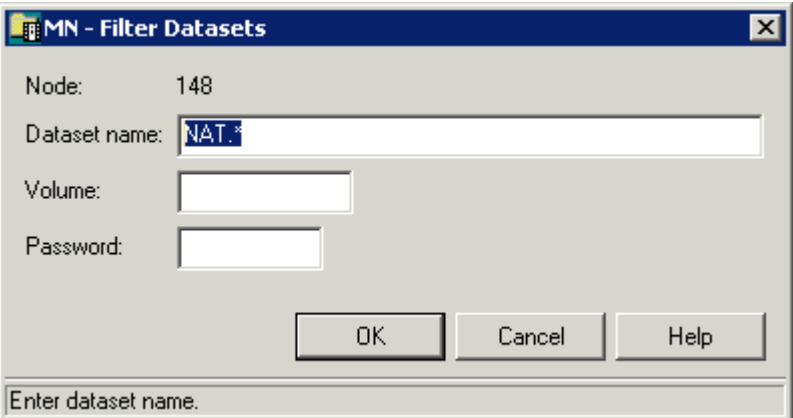

3 Enter the filter criteria.

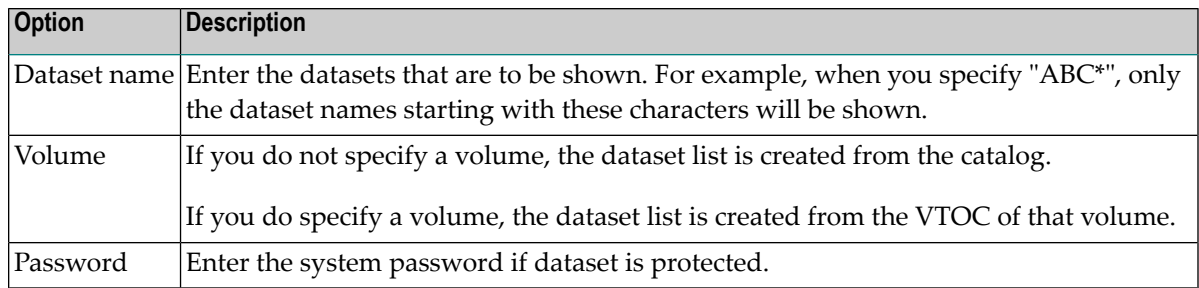

<span id="page-78-0"></span>4 Choose the **OK** button.

# **Listing z/OS Datasets**

The number of objects shown in the list view window depends on whether or not a filter has been defined for the datasets (see *Filtering z/OS [Datasets](#page-77-0)*).

## **To list z/OS datasets**

- 1 In the object workspace, select the **Datasets** folder in the appropriate node.
- 2 Invoke the context menu and choose **List**.

Or:

Press F8.

The list view window appears.

The type of information contained in the list view window depends on whether or not filter criteria for **Volume** have been defined (see *Filtering z/OS [Datasets](#page-77-0)*).

The following topics are covered below:

■ No Volume has been [specified](#page-79-0)

■ A Volume has been [specified](#page-80-0)

# <span id="page-79-0"></span>**No Volume has been specified**

When a volume has not been specified with the **Filter** command, the dataset list is created from the catalog. Example:

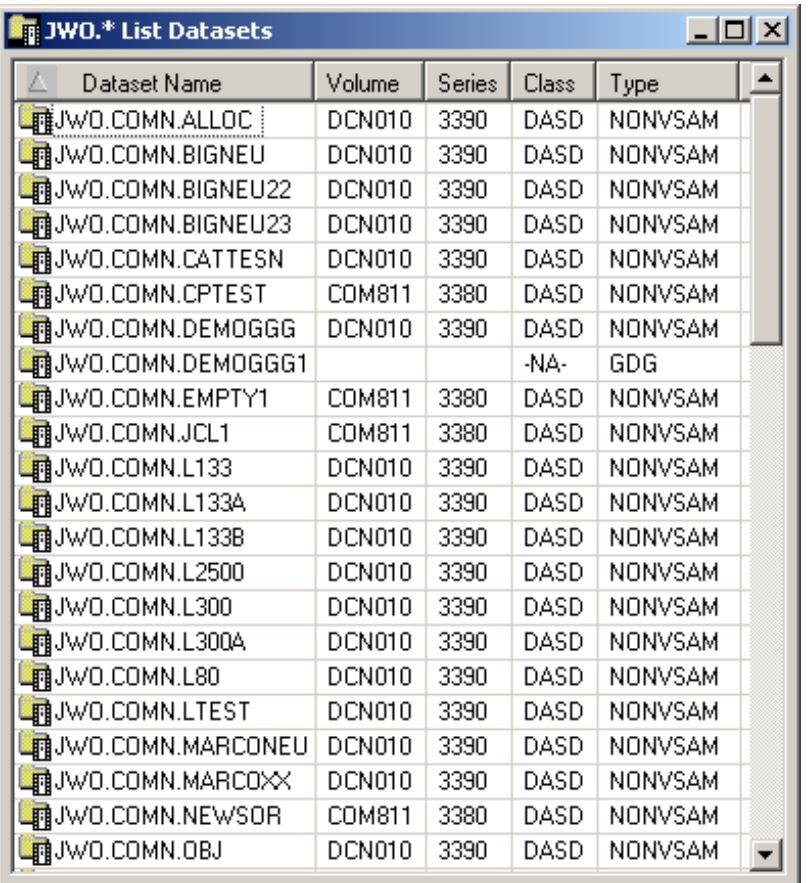

Since no volume was specified, the list of datasets appears as shown above with the following columns:

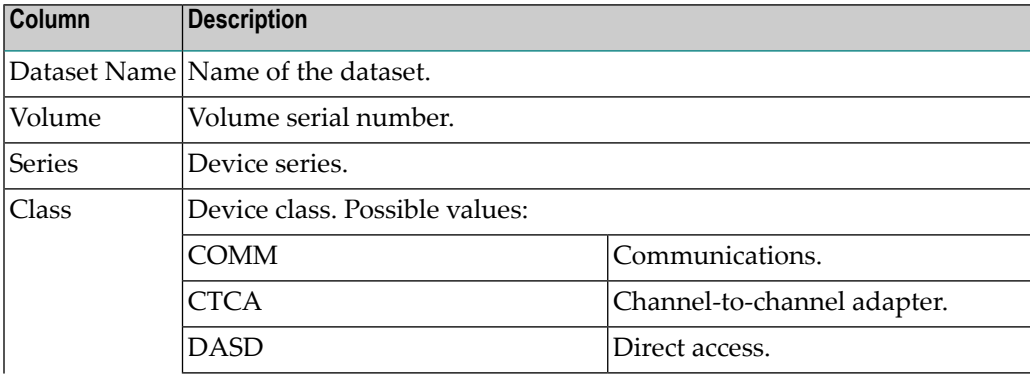

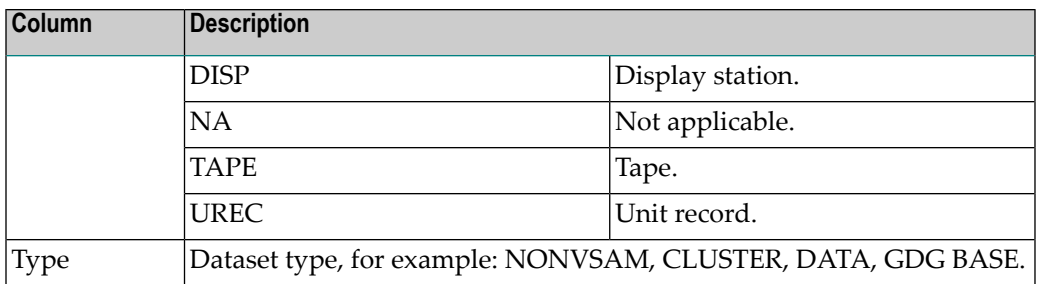

# <span id="page-80-0"></span>**A Volume has been specified**

When a volume has been specified with the **Filter** command, the datasets contained in the VTOC of the specified volume are shown. Example:

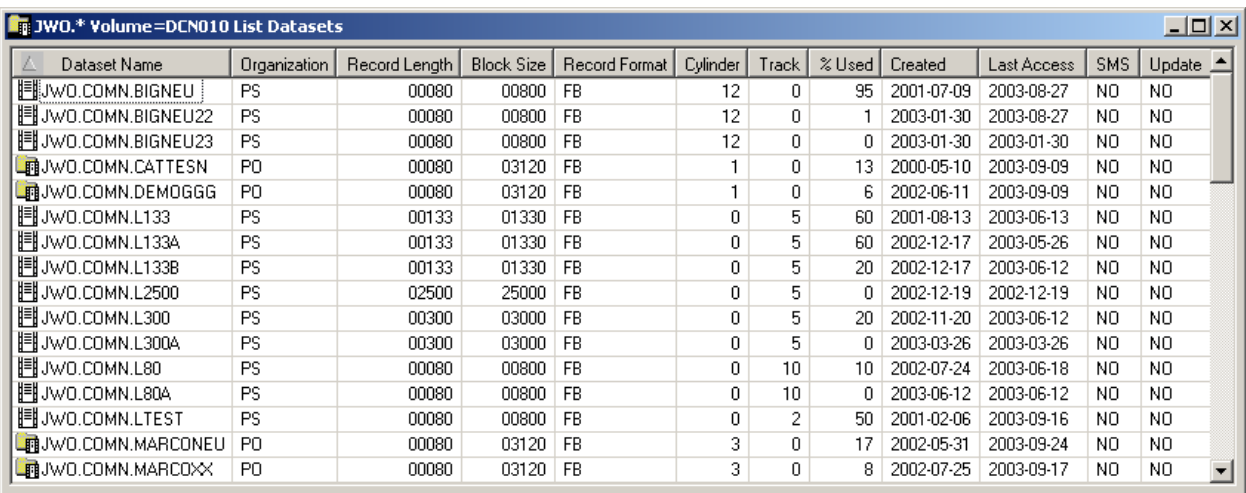

Since a volume was specified, the list of datasets appears as shown above with the following columns:

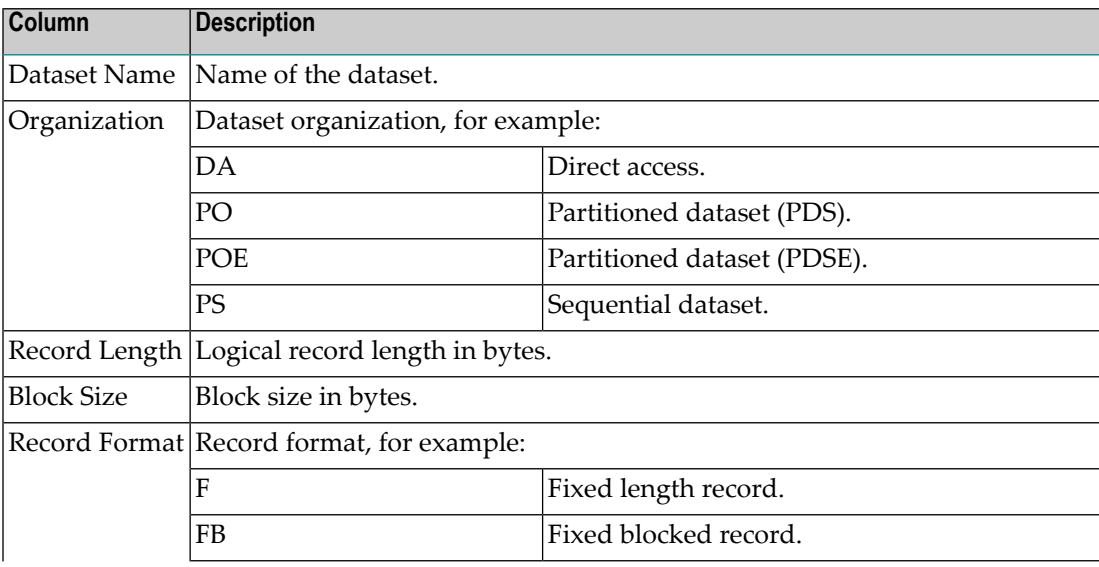

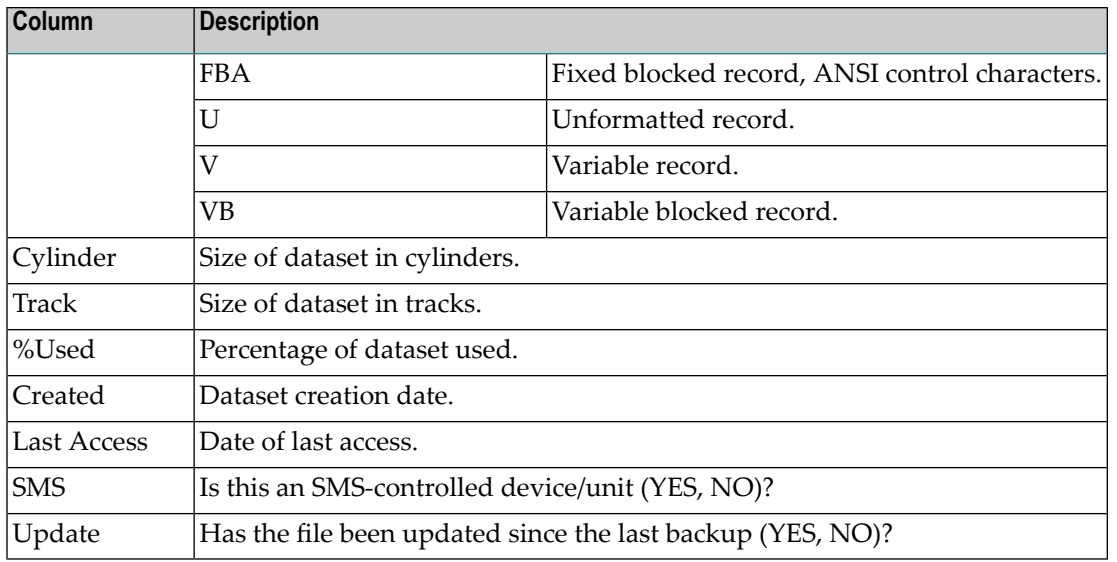

# <span id="page-81-0"></span>**Managing Recent z/OS Datasets**

Mainframe Navigation internally maintains a list of the 100 datasets most recently accessed by the user. This list is stored at the end of a session and is read when Mainframe Navigation is started.

<span id="page-81-1"></span>The following topics are covered below:

- Listing Recent z/OS [Datasets](#page-81-1)
- [Removing](#page-82-0) a z/OS Dataset from the List of Recent Files
- [Synchronizing](#page-82-1) the List of Recent Files for z/OS Datasets

# **Listing Recent z/OS Datasets**

All commands that are available for datasets can also be invoked from the list of recent files.

## **To list recently-used z/OS datasets**

- 1 In the object workspace, select the **Datasets** folder in the appropriate node.
- 2 Invoke the context menu and choose **My Recent Files**.

The list view window containing recently-used datasets appears in the content pane. Example:

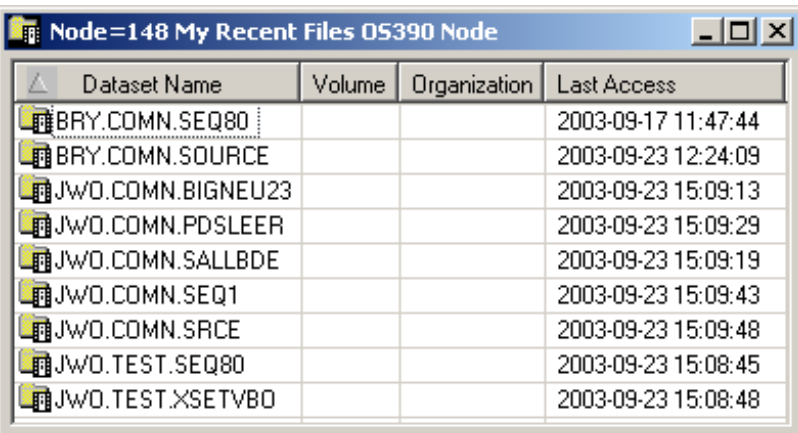

The list view window contains the following columns:

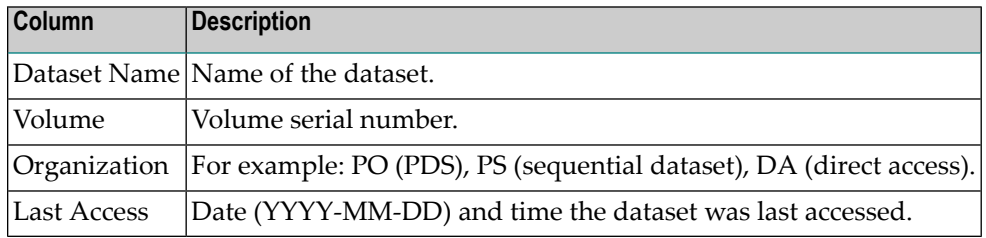

# <span id="page-82-0"></span>**Removing a z/OS Dataset from the List of Recent Files**

You can remove a dataset from the list of recent files. This does not delete the dataset on the server.

# **To remove a z/OS dataset from the list of recent files**

- <span id="page-82-1"></span>1 In the list of recent files, select the dataset to be removed.
- 2 Invoke the context menu and choose **Remove from list**.

# **Synchronizing the List of Recent Files for z/OS Datasets**

You can synchronize the list of recent files with the data on the server. List entries which no longer exist on the server (for example, because they have been renamed or deleted) are deleted from the list of recent files.

## **To synchronize the list of recent files for z/OS datasets**

- 1 In the object workspace, select the **Datasets** folder in the appropriate node.
- 2 Invoke the context menu and choose **Synchronize**.

A dialog box appears, asking to confirm the synchronize function for the selected object.

<span id="page-83-0"></span>3 Choose the **Yes** button to synchronize the list of recent files.

# **Cataloging a z/OS Dataset**

You can add a z/OS dataset to a catalog.

## **To catalog a z/OS dataset**

- 1 In the object workspace, select an uncataloged dataset in the **Volumes** folder of the appropriate node.
- <span id="page-83-1"></span>2 Invoke the context menu and choose **Catalog**.

The dataset is cataloged. It will appearin the **Datasets** folder(depending on your **filter [criteria](#page-77-0)**).

# **Uncataloging a z/OS Dataset**

You can remove a z/OS dataset from a catalog.

## **To uncatalog a z/OS dataset**

- 1 In the object workspace, select a cataloged dataset either in the **Volumes** or **Datasets** folder of the appropriate node.
- 2 Invoke the context menu and choose **Uncatalog**.

A dialog box appears, asking to confirm the uncatalog function for the selected object.

<span id="page-83-2"></span>3 Choose the **Yes** button to uncatalog the dataset.

The selected dataset is uncataloged and removed from the **Datasets** folder.

# **Compressing a z/OS Dataset**

You can compress a partitioned z/OS dataset (PDS).

#### **To compress a z/OS dataset**

1 In the object workspace, select a partitioned dataset either in the **Datasets** or **Volumes** folder of the appropriate node.

2 Invoke the context menu and choose **Compress**.

A dialog box appears, asking to confirm the compress function for the selected object.

<span id="page-84-0"></span>3 Choose the **Yes** button to compress the dataset.

# **Allocating a z/OS Dataset**

This command is generally issued for an existing dataset. The allocation information for the existing item is displayed and you can overwrite the name and modify the specifications for the new item.

## **To allocate a z/OS dataset**

- 1 In the object workspace, select a dataset either in the **Datasets** or **Volumes** folder of the appropriate node.
- 2 Invoke the context menu and choose **Allocate**.

The following window appears in the content pane:

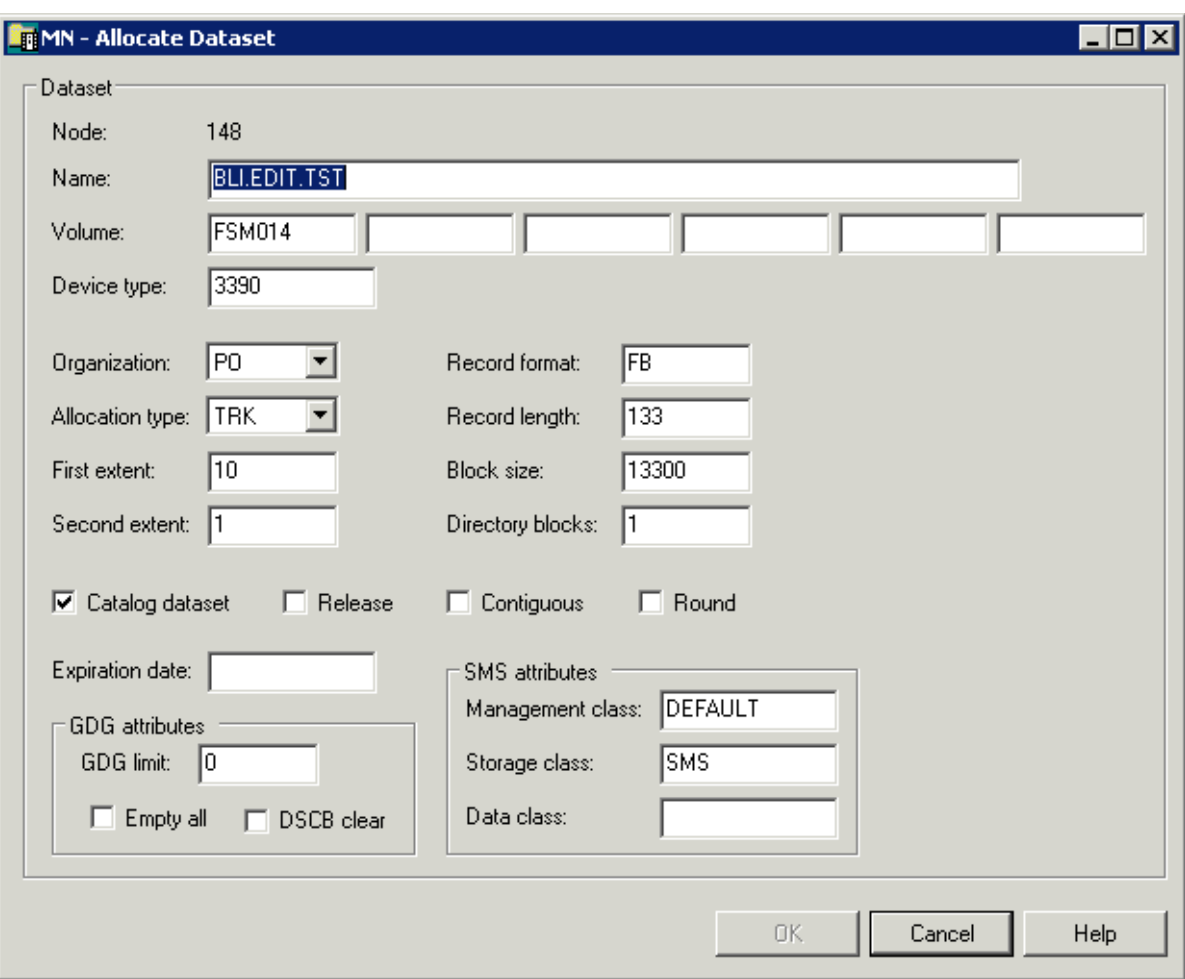

3 Enter a new name for the dataset and enter or change other options as described in the table below.

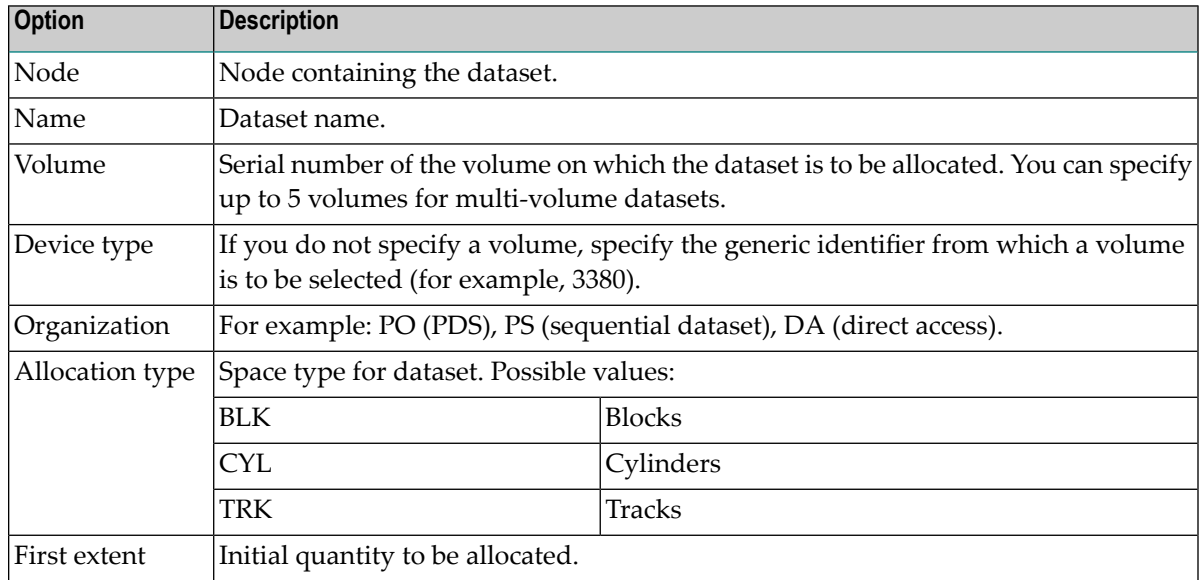

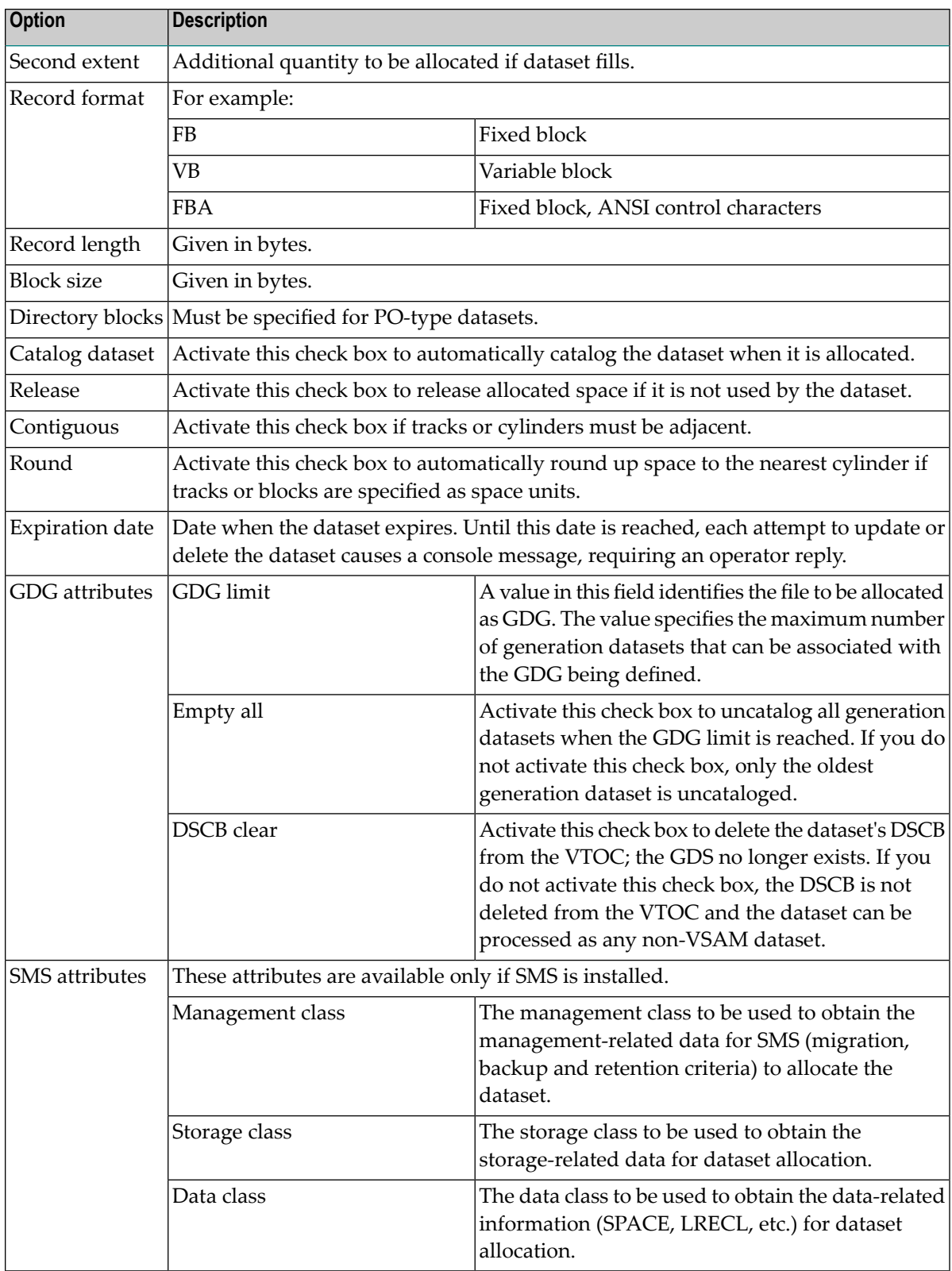

4 Choose the **OK** button.

A dialog box appears, informing you that the dataset was successfully allocated.

5 Choose the **Yes** button to allocate another dataset.

Or:

<span id="page-87-0"></span>Choose the **No** button to finish allocation.

# **Displaying the Properties of a z/OS Dataset**

You can display information about a z/OS dataset. Different types of information are shown for sequential and partitioned datasets and for generation data groups (GDGs).

## **To display the properties of a z/OS dataset**

- 1 In the object workspace, select a dataset in the **Datasets** folder.
- 2 Invoke the context menu and choose **Properties**.

Or:

Press ALT+ENTER.

A properties dialog box appears.

<span id="page-87-1"></span>The following topics are covered below:

- Sequential and [Partitioned](#page-87-1) Datasets
- [Generation](#page-90-0) Data Groups (GDG)

## **Sequential and Partitioned Datasets**

The properties dialog box for a sequential or partitioned dataset looks as follows:

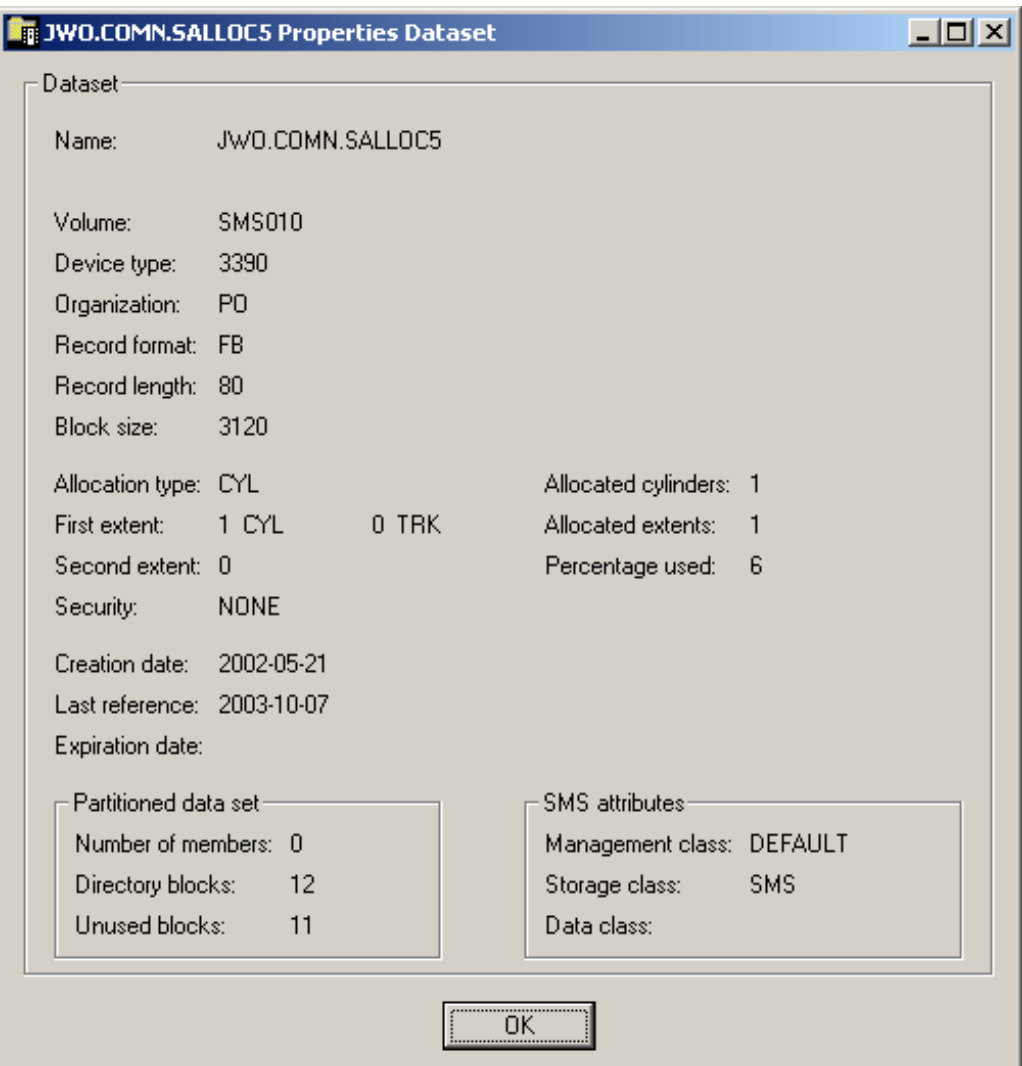

The following information is shown in this dialog box:

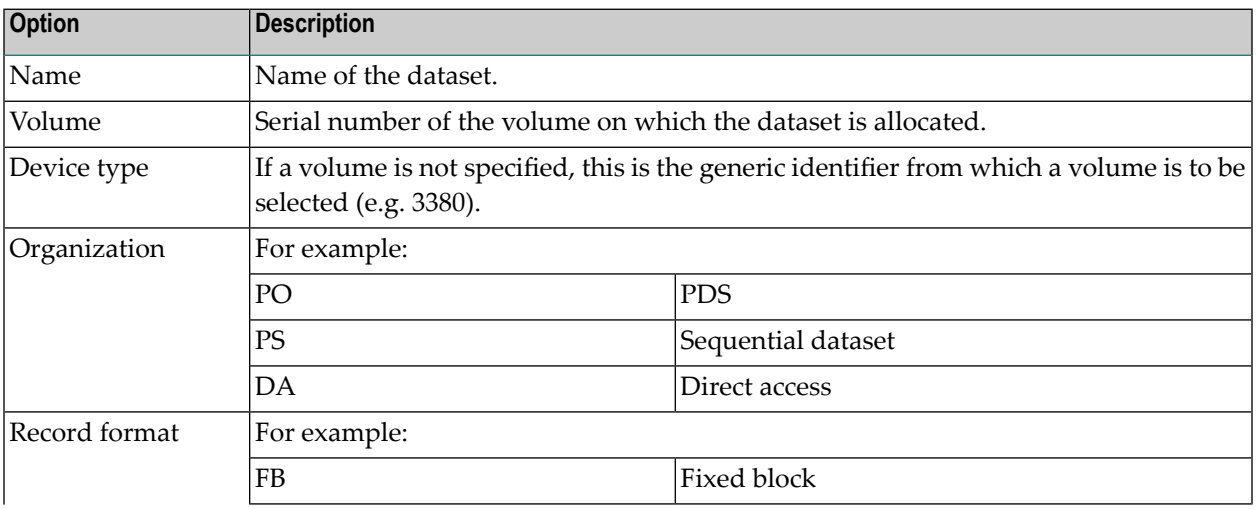

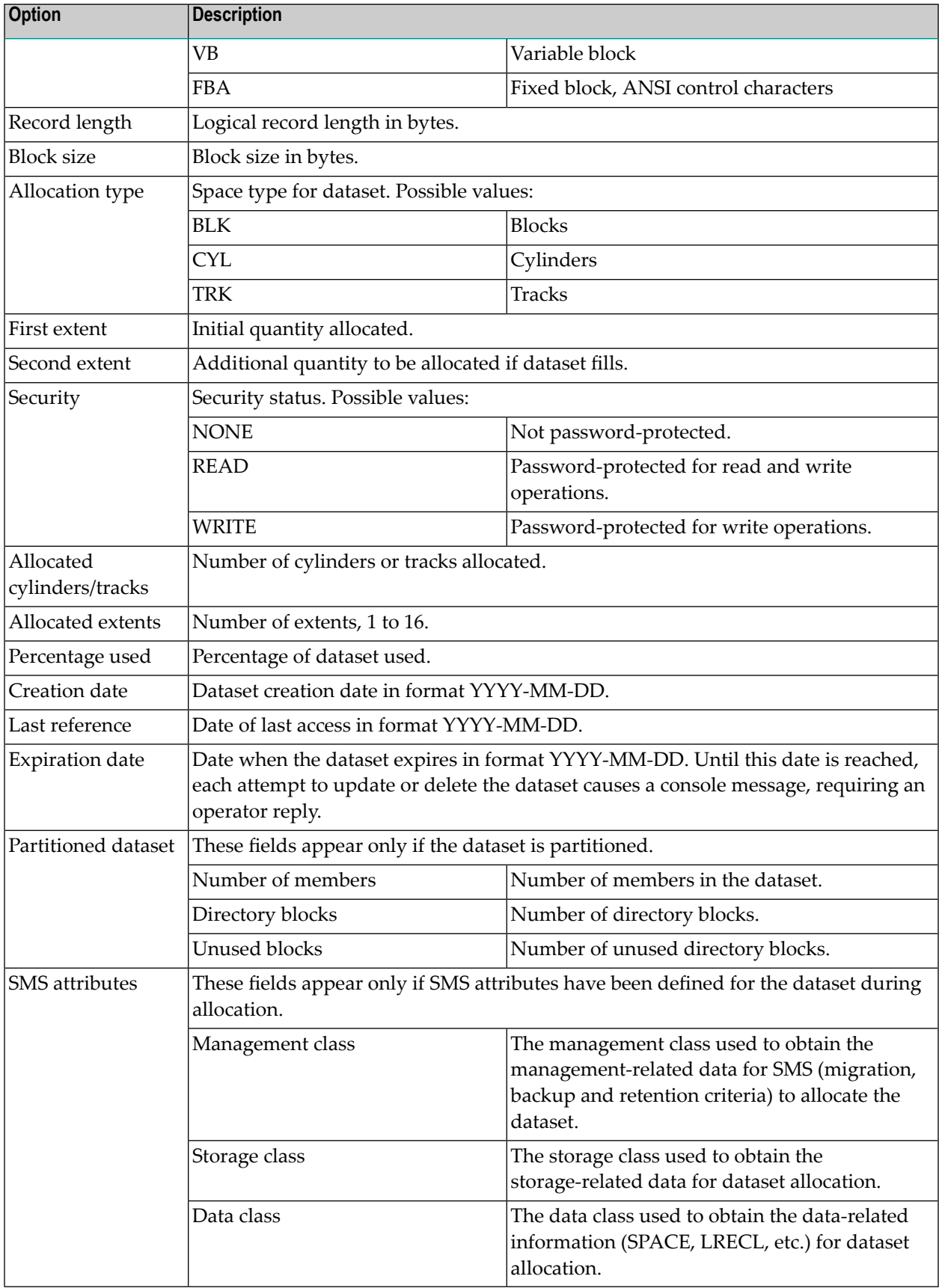

# <span id="page-90-0"></span>**Generation Data Groups (GDG)**

The properties dialog box for a generation data group looks as follows:

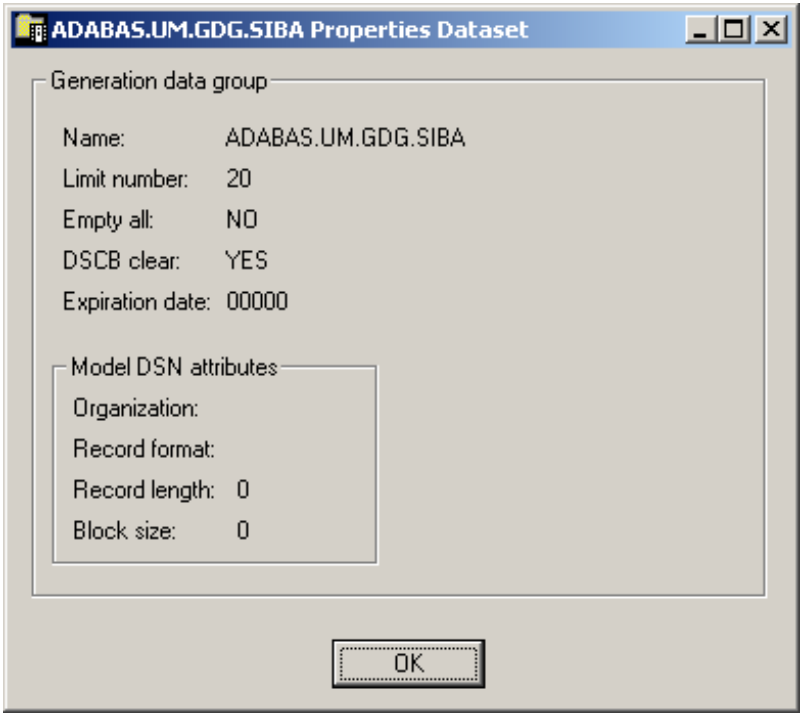

The following information is shown in this dialog box:

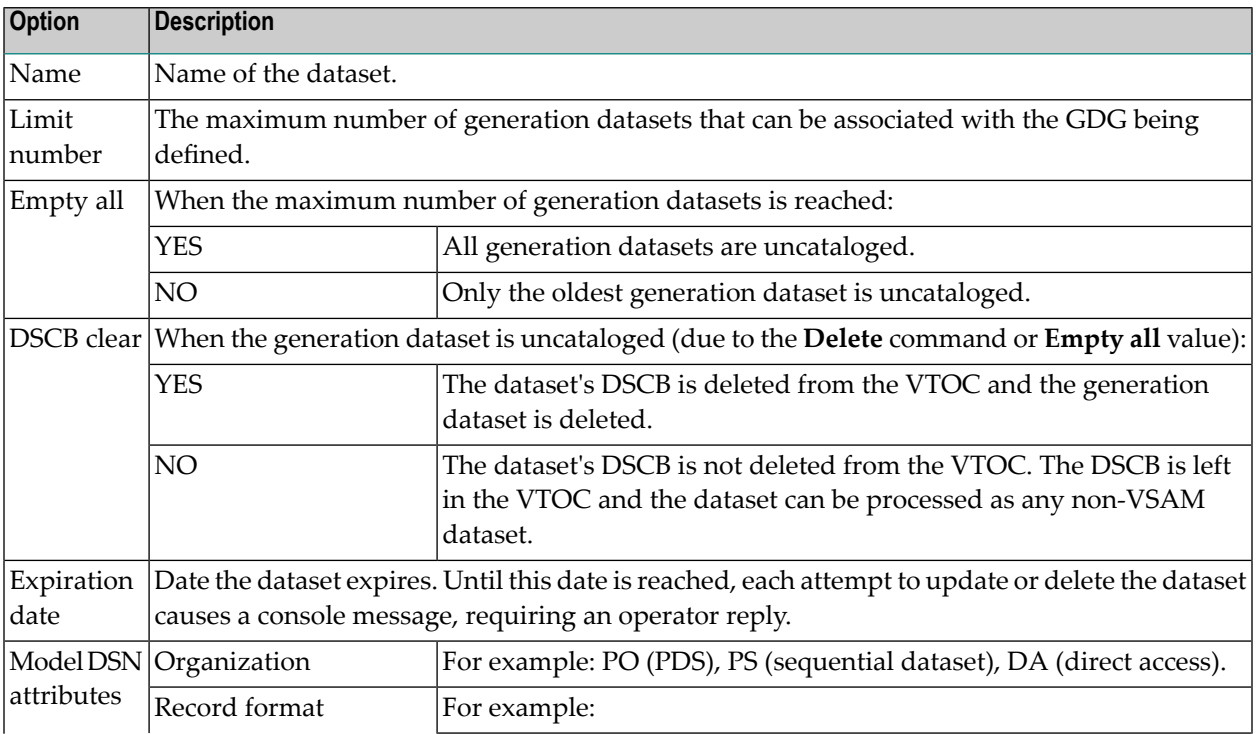

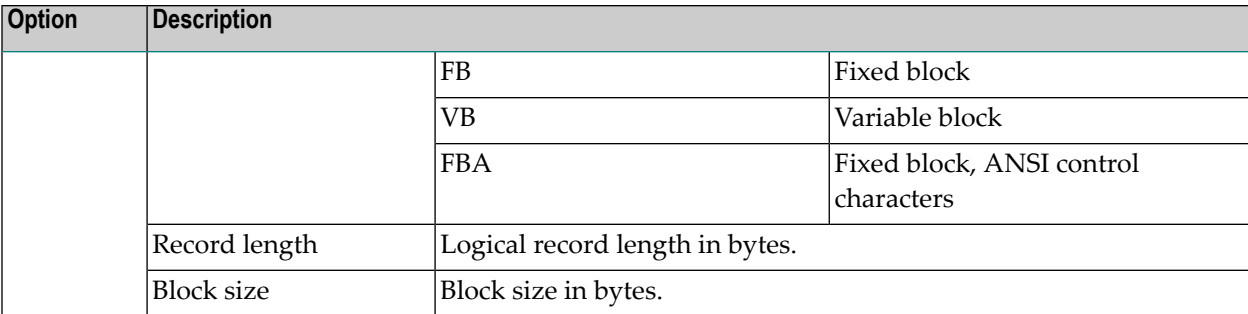

# <span id="page-92-0"></span>9 **PDS Members**

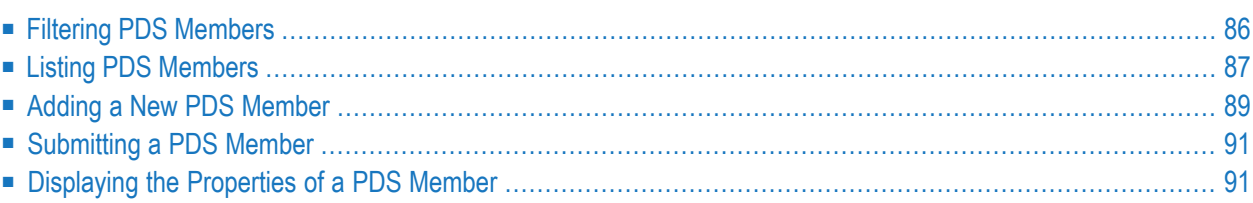

In the object workspace, the PDS members are shown when you expand a partitioned dataset. Example:

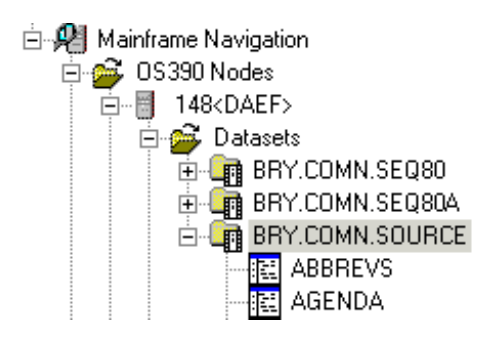

# <span id="page-93-0"></span>**Filtering PDS Members**

Before displaying PDS members, you can define a filter so that only those members are shown which correspond to your filter criteria.

# **To define a filter**

- 1 In the object workspace, select the appropriate dataset in the **Datasets** folder.
- 2 Invoke the context menu and choose **Filter Subobject**.

Or:

Press CTRL+F3.

A dialog box appears.

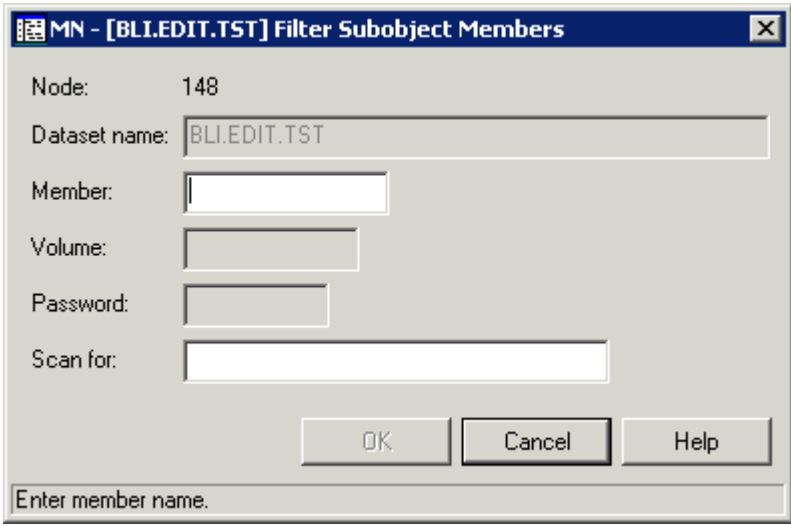

3 Enter the filter criteria.

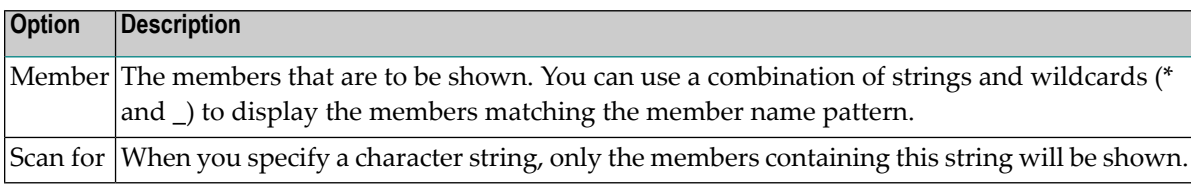

<span id="page-94-0"></span>4 Choose the **OK** button.

# **Listing PDS Members**

The number of objects shown in the list view window depends on whether or not a filter has been defined for the PDS members (see *Filtering PDS [Members](#page-93-0)*).

## **To list PDS members**

- 1 In the object workspace, select the appropriate dataset in the **Datasets** folder.
- 2 Invoke the context menu and choose **List**.

Or:

Press F8.

Or:

Choose the following toolbar button:

<u>in</u>

The members of the selected dataset are shown in the list view window.

The type of information contained in the list view window depends on whether or not a string has been specified with the **Scan for** option of the filter criteria (see *Filtering PDS [Members](#page-93-0)*).

The following topics are covered below:

■ No String has been [specified](#page-95-0)

# ■ A String has been [specified](#page-96-1)

# <span id="page-95-0"></span>**No String has been specified**

When a string has not been specified with the **Scan for** option, all columns of the list are shown. Example:

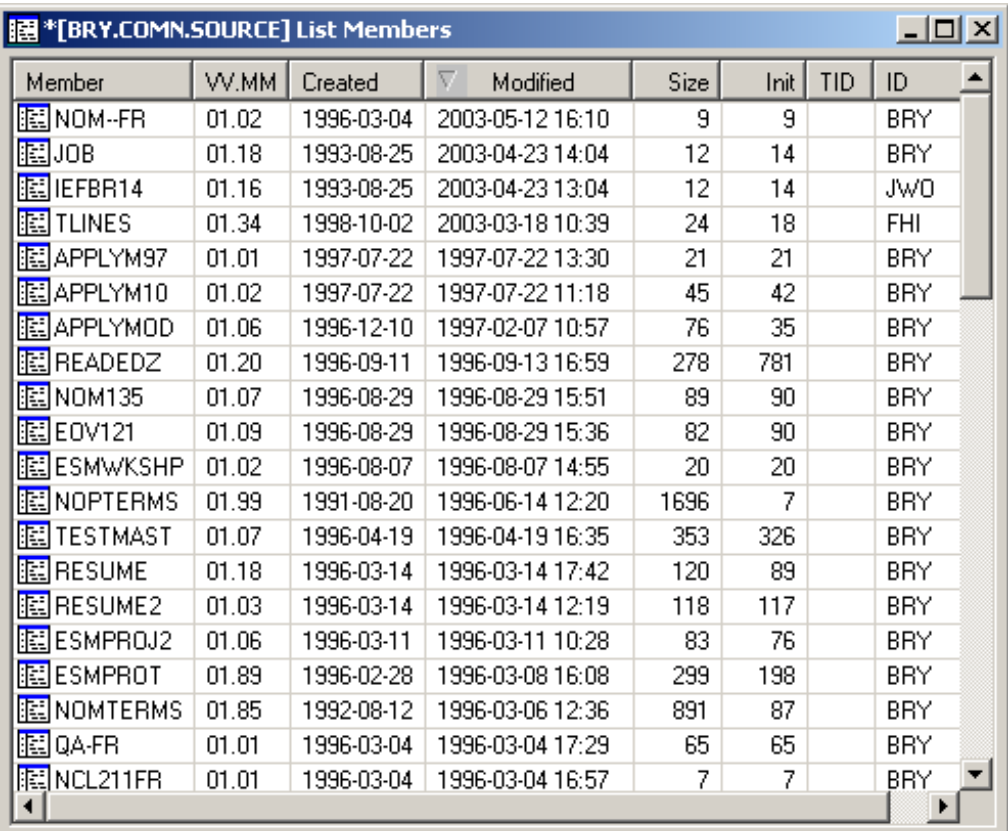

The following columns are provided:

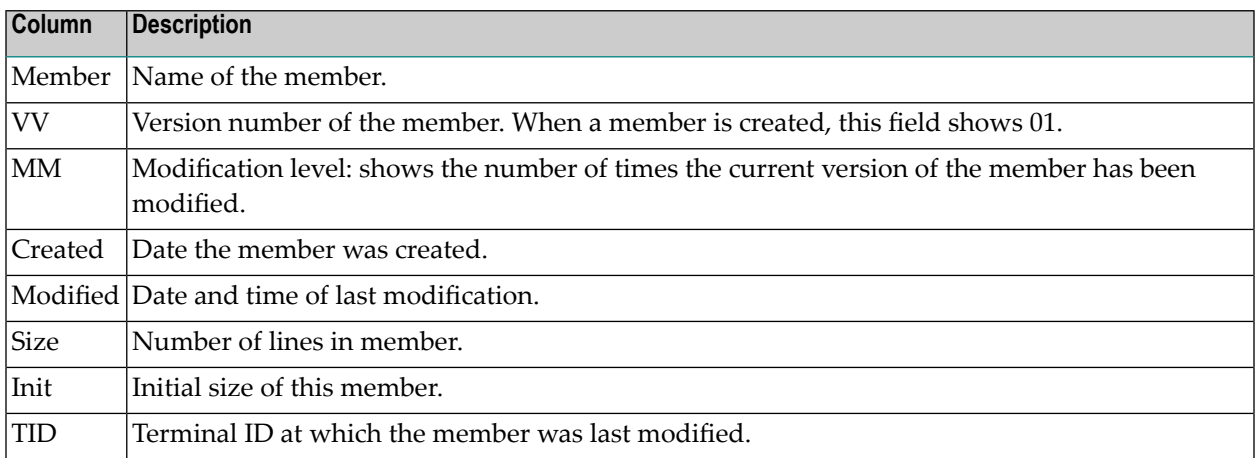

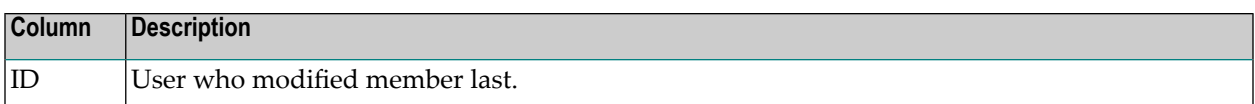

## <span id="page-96-1"></span>**A String has been specified**

When a string has been specified with the **Scan for** option, only the members which contain this string are shown in the list. For example, when the string "active" has been defined, the list is shown as follows:

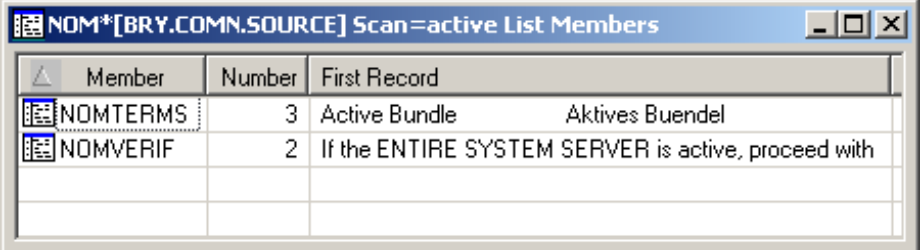

The following columns are provided:

<span id="page-96-0"></span>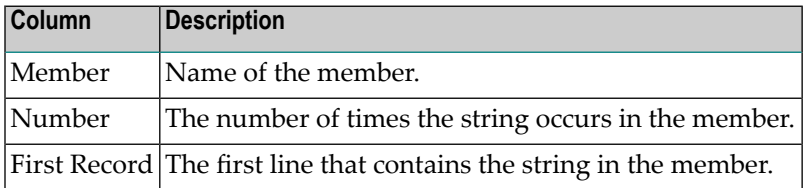

# **Adding a New PDS Member**

You can add a new PDS member to a z/OS dataset.

## **To add a new PDS member**

- 1 In the object workspace, select the appropriate dataset in the **Datasets** folder.
- 2 Invoke the context menu and choose **New**.

Or:

Press CTRL+N.

An empty new member appears in an editor window in the content pane:

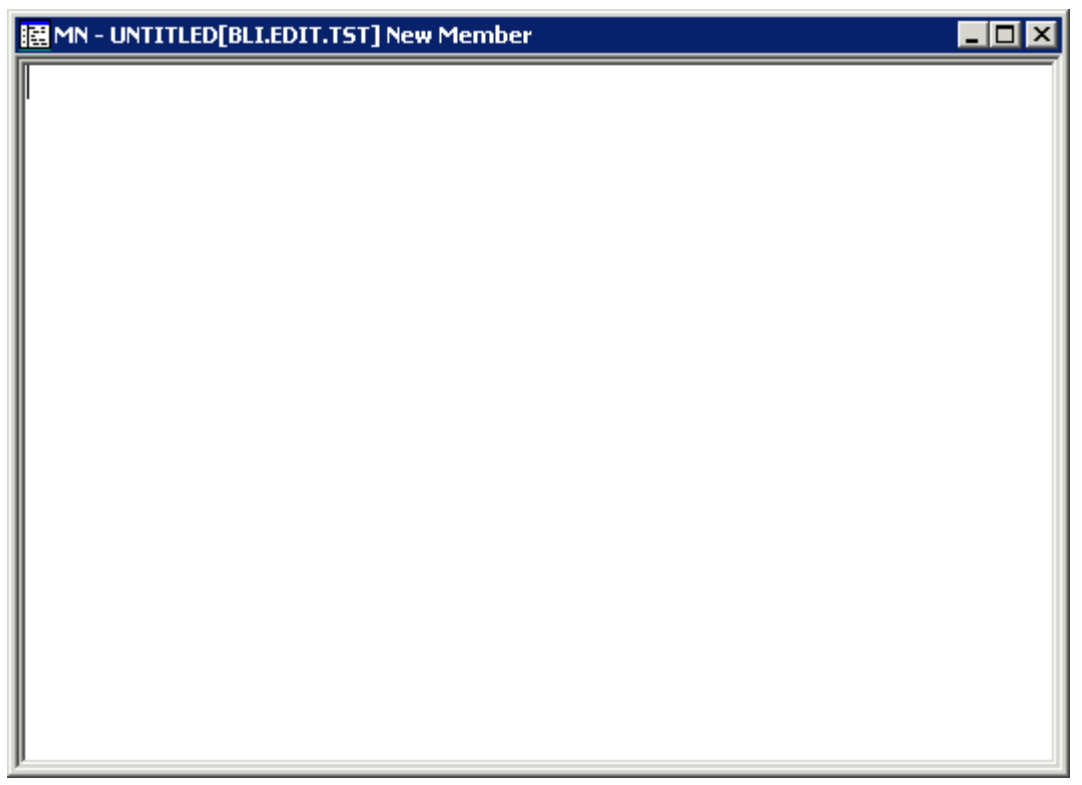

3 Enter the data for the new member.

See also *[Commands](#page-59-0) for Editing an Object*.

4 From the **Object** menu, choose **Save As** to save your data in the editor window.

The following dialog box appears.

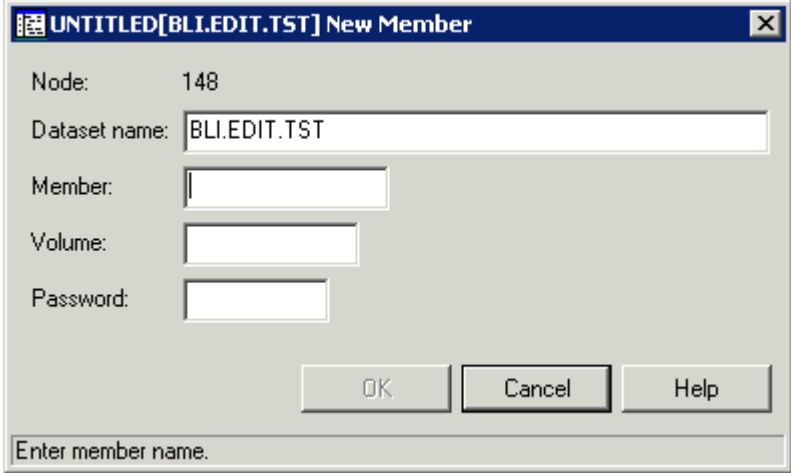

5 Enter the following information:

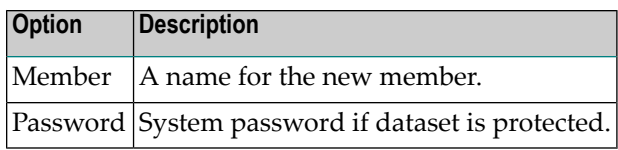

**Note:** It is recommended that you do not change any other values and keep the current location for the new member.

<span id="page-98-0"></span>6 Choose the **OK** button.

# **Submitting a PDS Member**

You can submit a PDS member to the operating system.

### **To submit a PDS member**

- 1 Select a member in the object workspace or list view window.
- 2 Invoke the context menu and choose **Submit**.

Or:

Press CTRL+S.

A dialog box appears, confirming that the member has been submitted.

<span id="page-98-1"></span>Follow mode is automatically activated. When the job has terminated, a corresponding message is shown.

# **Displaying the Properties of a PDS Member**

You can display information about a PDS member. Different types of information are shown for normal PDS members and for PDS members of a load library.

#### **To display the properties of a PDS member**

- 1 Select a member in the object workspace or list view window.
- 2 Invoke the context menu and choose **Properties**.

Or:

Press ALT+ENTER.

A properties dialog box appears.

The following topics are covered below:

- Normal PDS [Member](#page-99-0)
- PDS [Member](#page-100-0) of a Load Library

## <span id="page-99-0"></span>**Normal PDS Member**

The properties dialog box for a normal PDS member looks as follows:

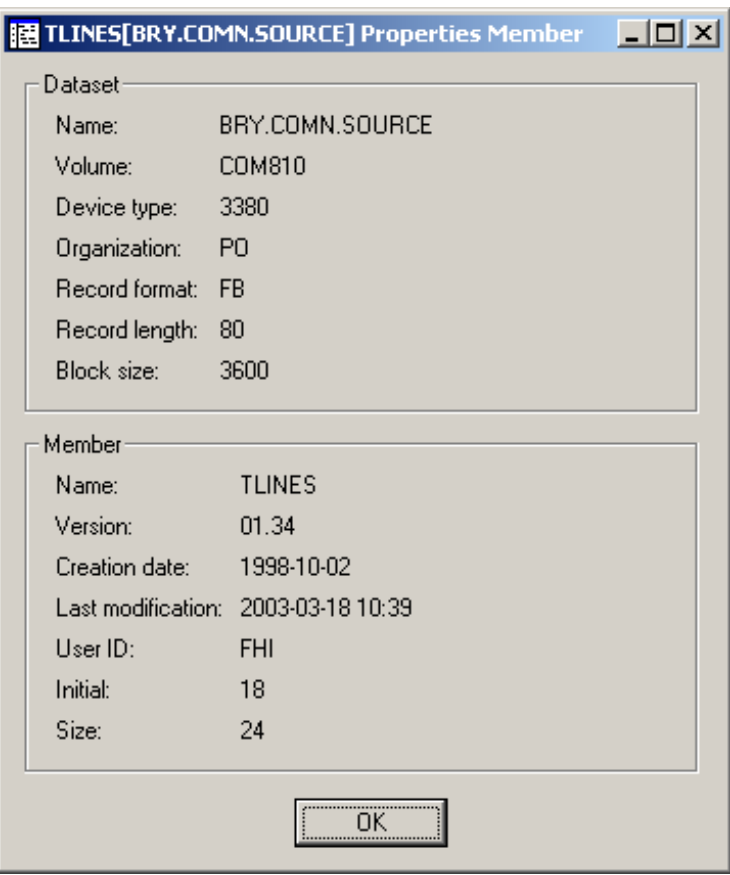

The following information is shown in this dialog box:

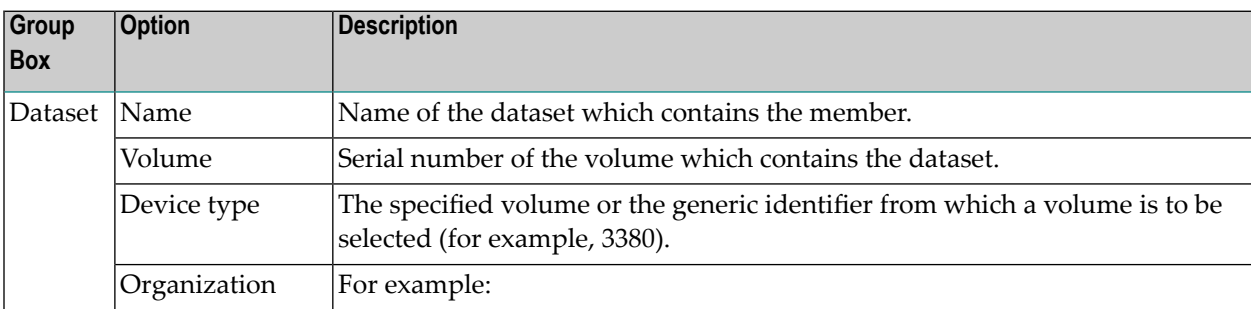

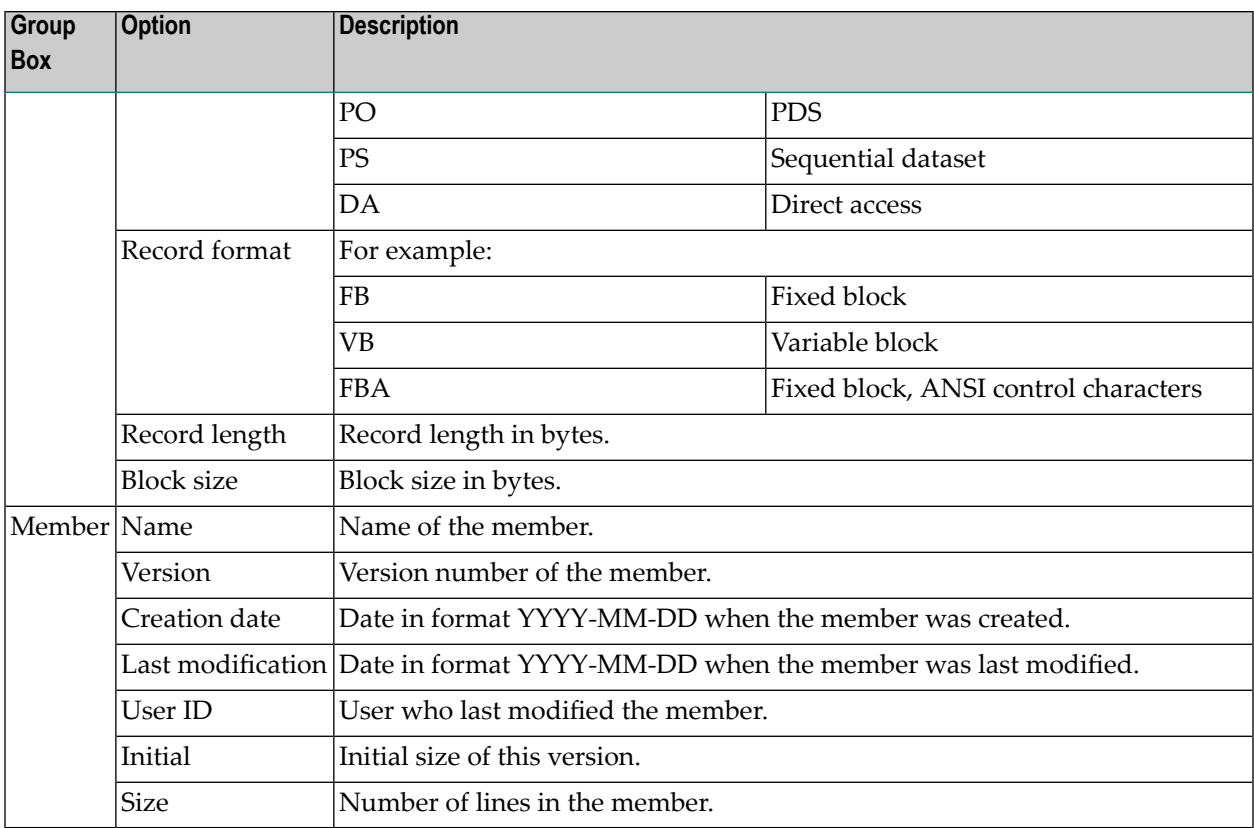

# <span id="page-100-0"></span>**PDS Member of a Load Library**

The properties dialog box for a PDS member of a load library looks as follows:

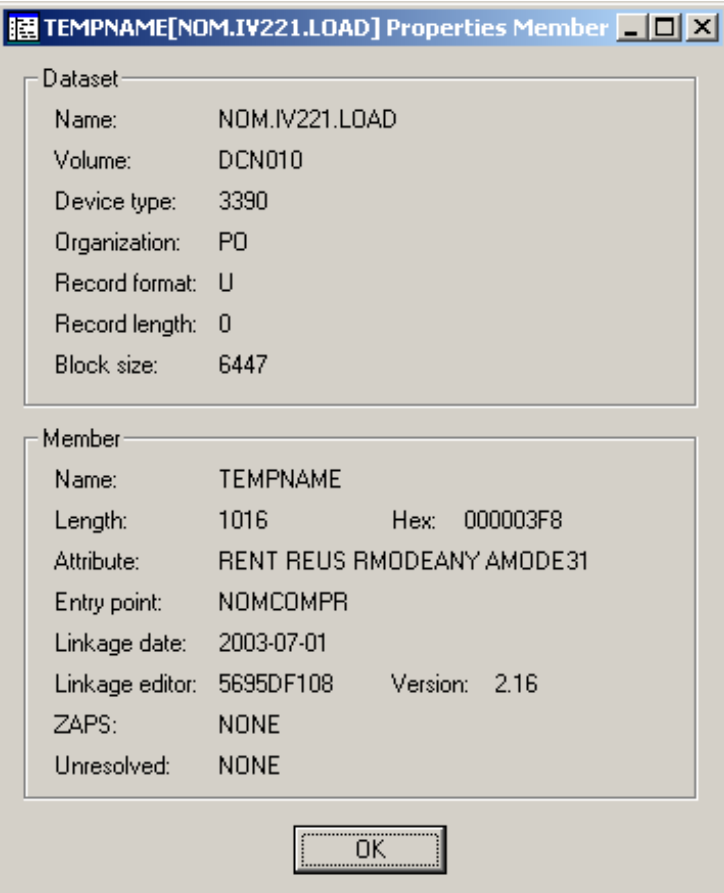

The following information is shown in this dialog box:

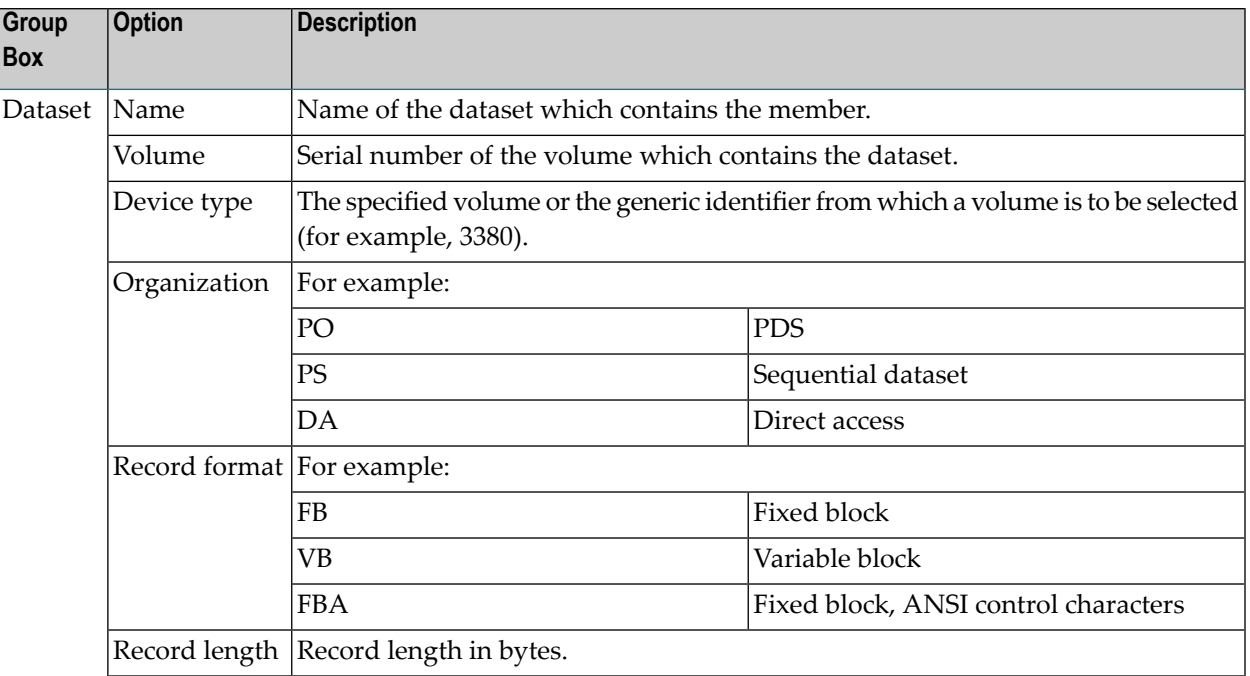

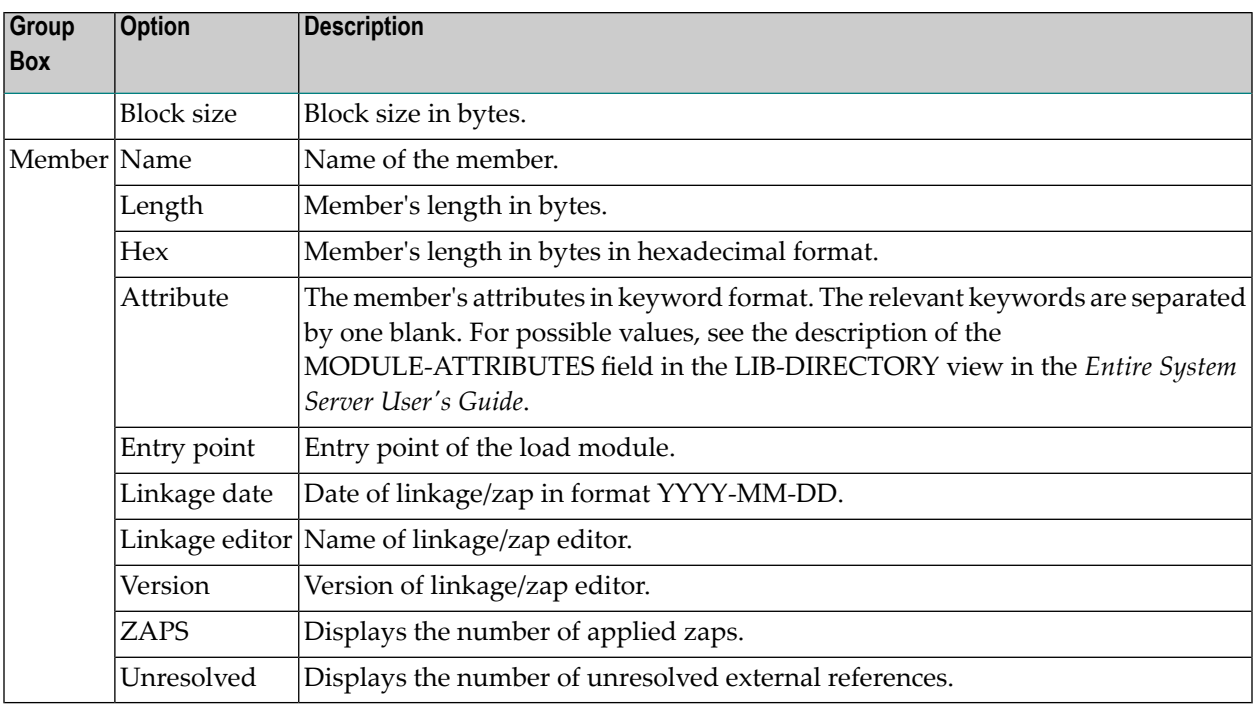

# <span id="page-104-0"></span>10 z/OS Volumes

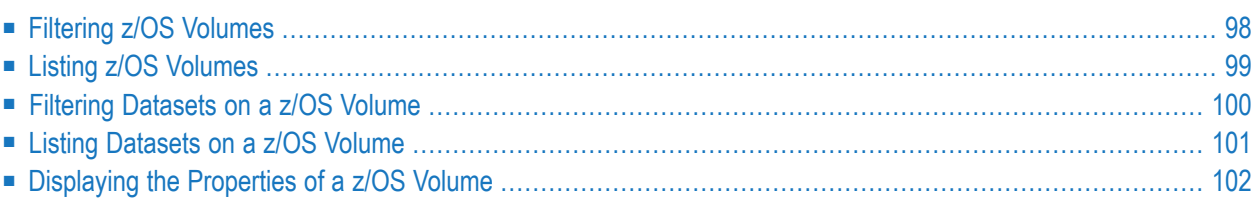

In the object workspace, the z/OS volumes are shown when you expand the **Volumes** folder of a z/OS node. Example:

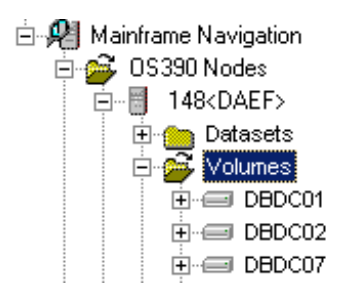

# <span id="page-105-0"></span>**Filtering z/OS Volumes**

Before displaying z/OS volumes, you can define a filter so that only those volumes are shown which correspond to your filter criteria.

## **To define a filter**

- 1 In the object workspace, select the **Volumes** folder in the appropriate server node.
- 2 Invoke the context menu and choose **Filter**.

Or:

Press F3.

The following dialog box appears:

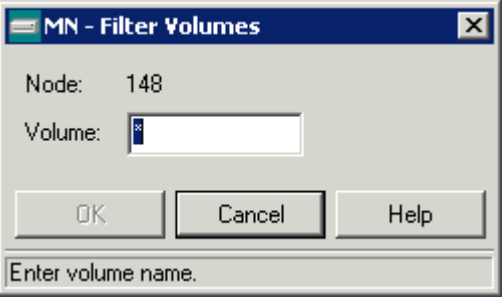

- 3 Enter the filter criteria for the volumes that are to be shown. You can use a combination of strings and wildcards (\* and \_) to display the volumes matching the volume name pattern.
- 4 Choose the **OK** button.

# <span id="page-106-0"></span>**Listing z/OS Volumes**

The number of objects shown in the list view window depends on whether or not a filter has been defined for the z/OS volumes (see *[Filtering](#page-105-0) z/OS Volumes*).

## **To list z/OS volumes**

- 1 In the object workspace, select the **Volumes** folder in the appropriate node.
- 2 Invoke the context menu and choose **List**.

Or:

Press F8.

The volumes are shown in the list view window. Example:

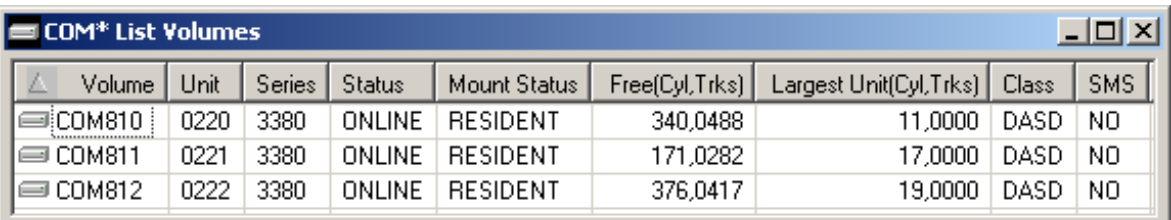

The list contains the following columns:

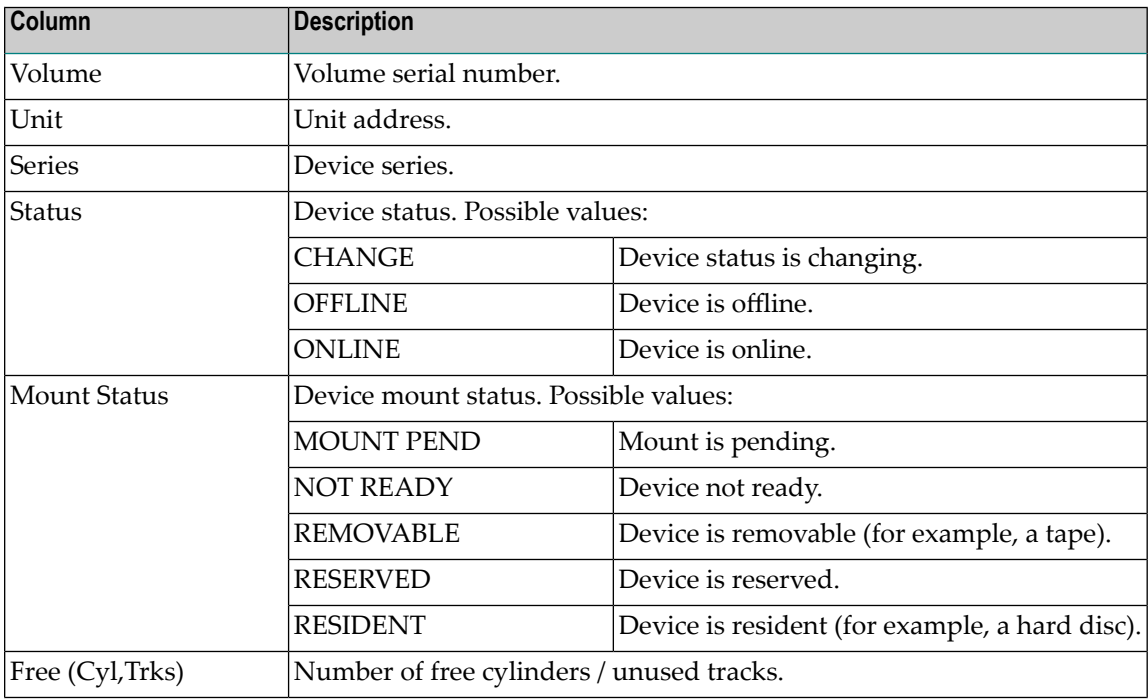

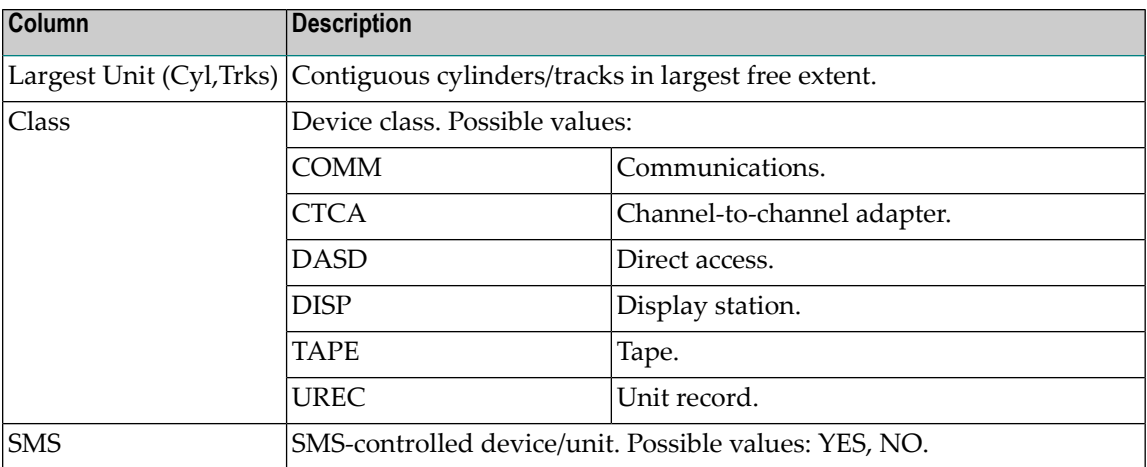

# <span id="page-107-0"></span>**Filtering Datasets on a z/OS Volume**

Before displaying datasets on a z/OS volume, you can define a filter so that only those datasets are shown which correspond to your filter criteria.

## **To define a filter**

- 1 Select a volume in the object workspace or list view window.
- 2 Invoke the context menu and choose **Filter Subobject**.

Or:

Press CTRL+F3.

The following dialog box appears:

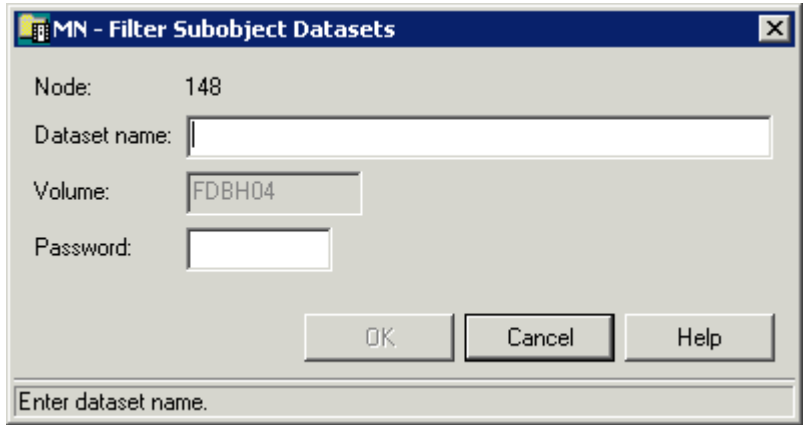
3 Enter the filter criteria.

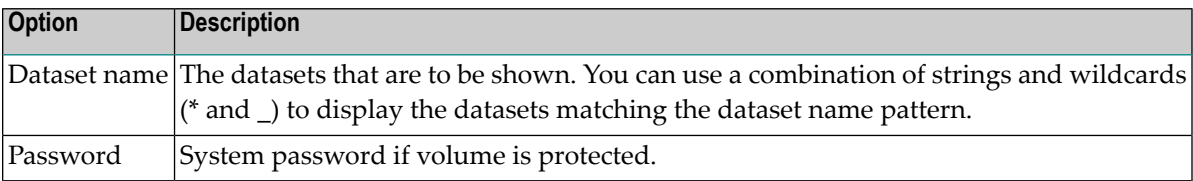

4 Choose the **OK** button.

## **Listing Datasets on a z/OS Volume**

The number of objects shown in the list view window depends on whether or not a filter has been defined for the datasets on a z/OS volume (see *Filtering [Datasets](#page-107-0) on a z/OS Volume*).

#### **To list datasets on a z/OS volume**

- 1 Select a volume in the object workspace or list view window.
- 2 Invoke the context menu and choose the **List** command.

Or:

Press F8.

A list of datasets contained in the catalog is shown in the list view window. Example:

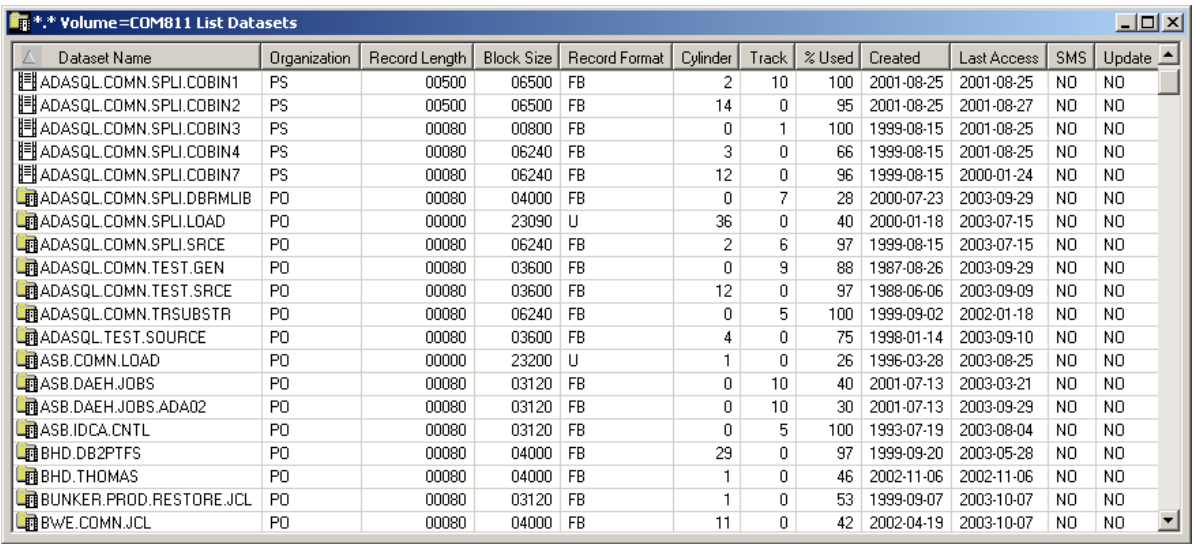

The list contains the following columns:

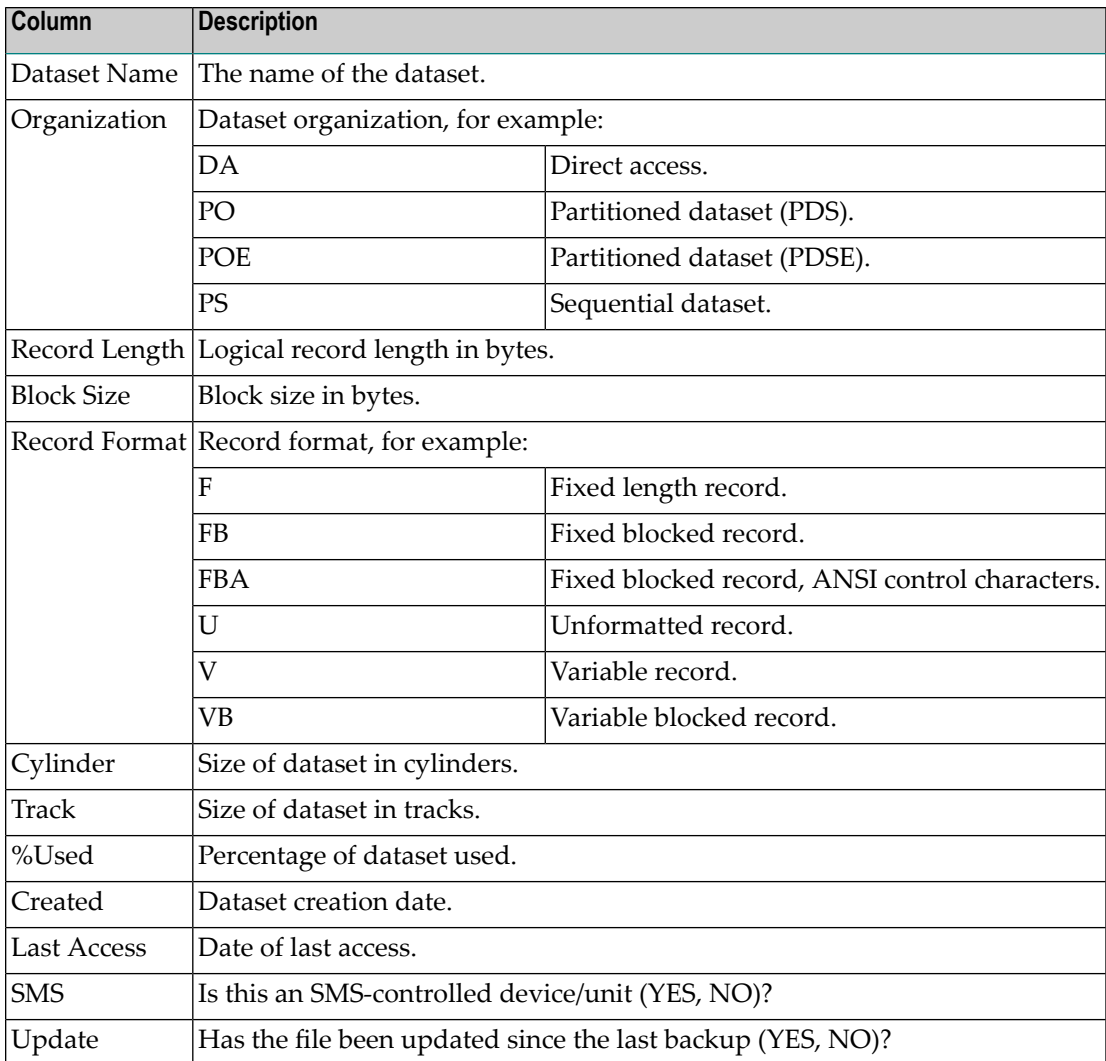

## **Displaying the Properties of a z/OS Volume**

You can display information about a z/OS volume.

## **To display the properties of a z/OS volume**

- 1 Select a volume in the object workspace or list view window.
- 2 Invoke the context menu and choose **Properties**.

Or:

Press ALT+ENTER.

A properties dialog box appears.

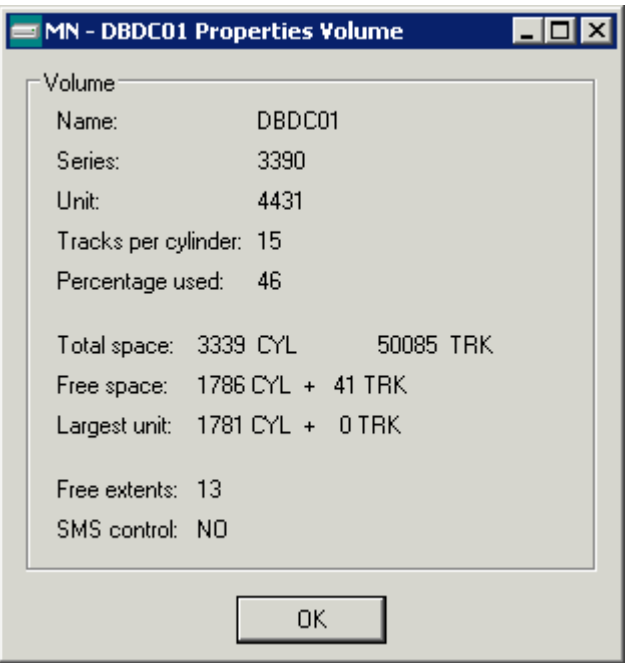

The following information is shown in this dialog box:

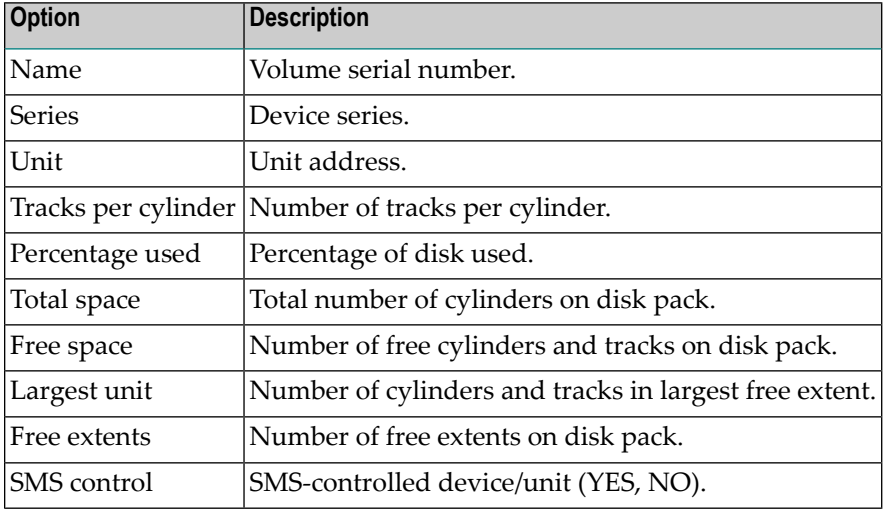

## $11$   $z$ /OS Jobs

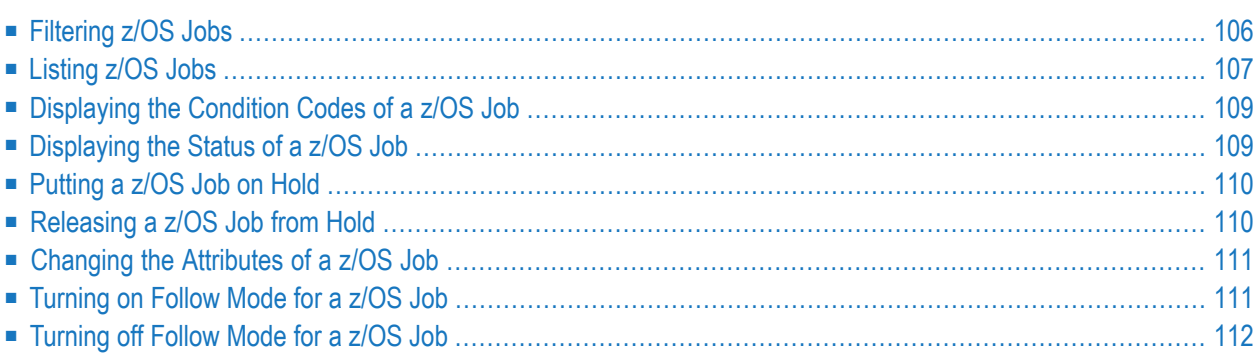

In the object workspace, the z/OS jobs are shown when you expand the **Jobs** folder of a z/OS node. Example:

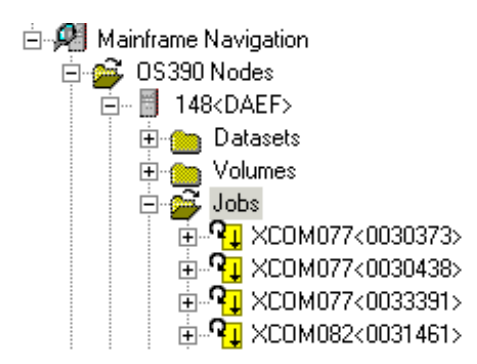

## <span id="page-113-0"></span>**Filtering z/OS Jobs**

Before displaying z/OS jobs, you can define a filter so that only those jobs are shown which correspond to your filter criteria.

#### **To define a filter**

- 1 In the object workspace, select the **Jobs** folder in the appropriate node.
- 2 Invoke the context menu and choose **Filter**.

Or:

Press F3.

The following dialog box appears:

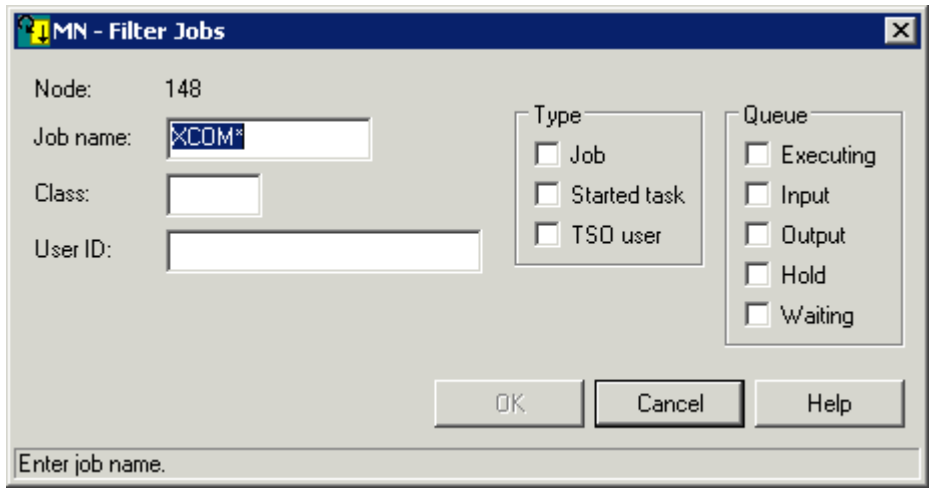

#### 3 Enter the filter criteria.

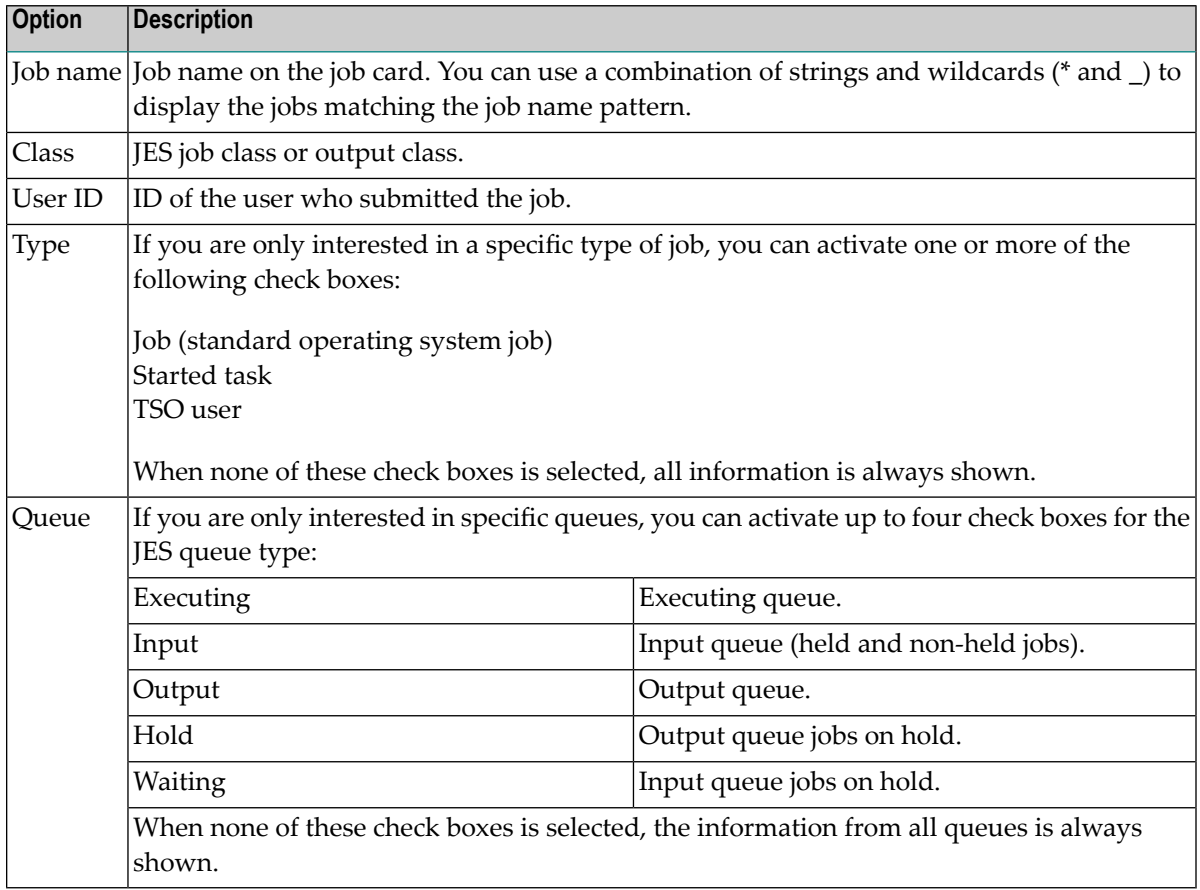

<span id="page-114-0"></span>4 Choose the **OK** button.

## **Listing z/OS Jobs**

The number of objects shown in the list view window depends on whether or not a filter has been defined for the z/OS jobs (see *[Filtering](#page-113-0) z/OS Jobs*).

### **To list z/OS jobs**

- 1 In the object workspace, select the **Jobs** folder in the appropriate node.
- 2 Invoke the context menu and choose **List**.

Or:

Press F8.

A list of jobs is shown in the list view window. Example:

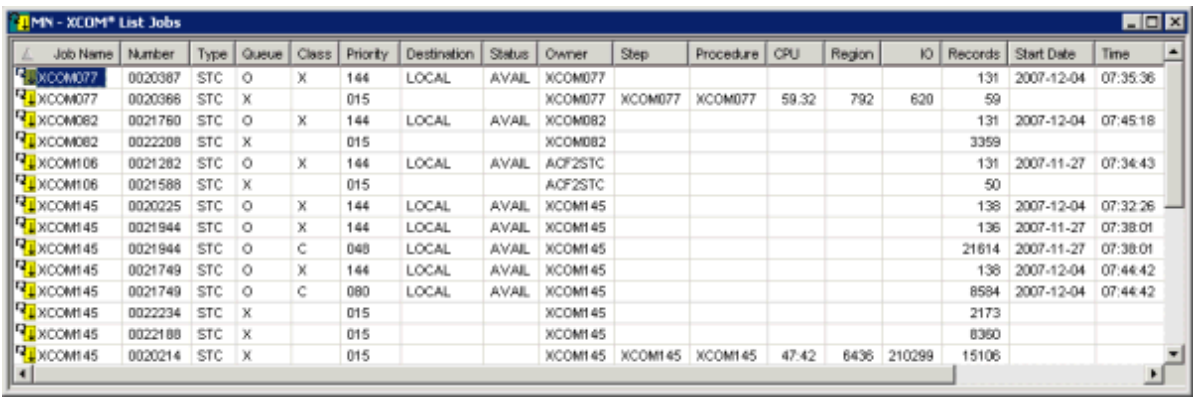

## The list contains the following columns:

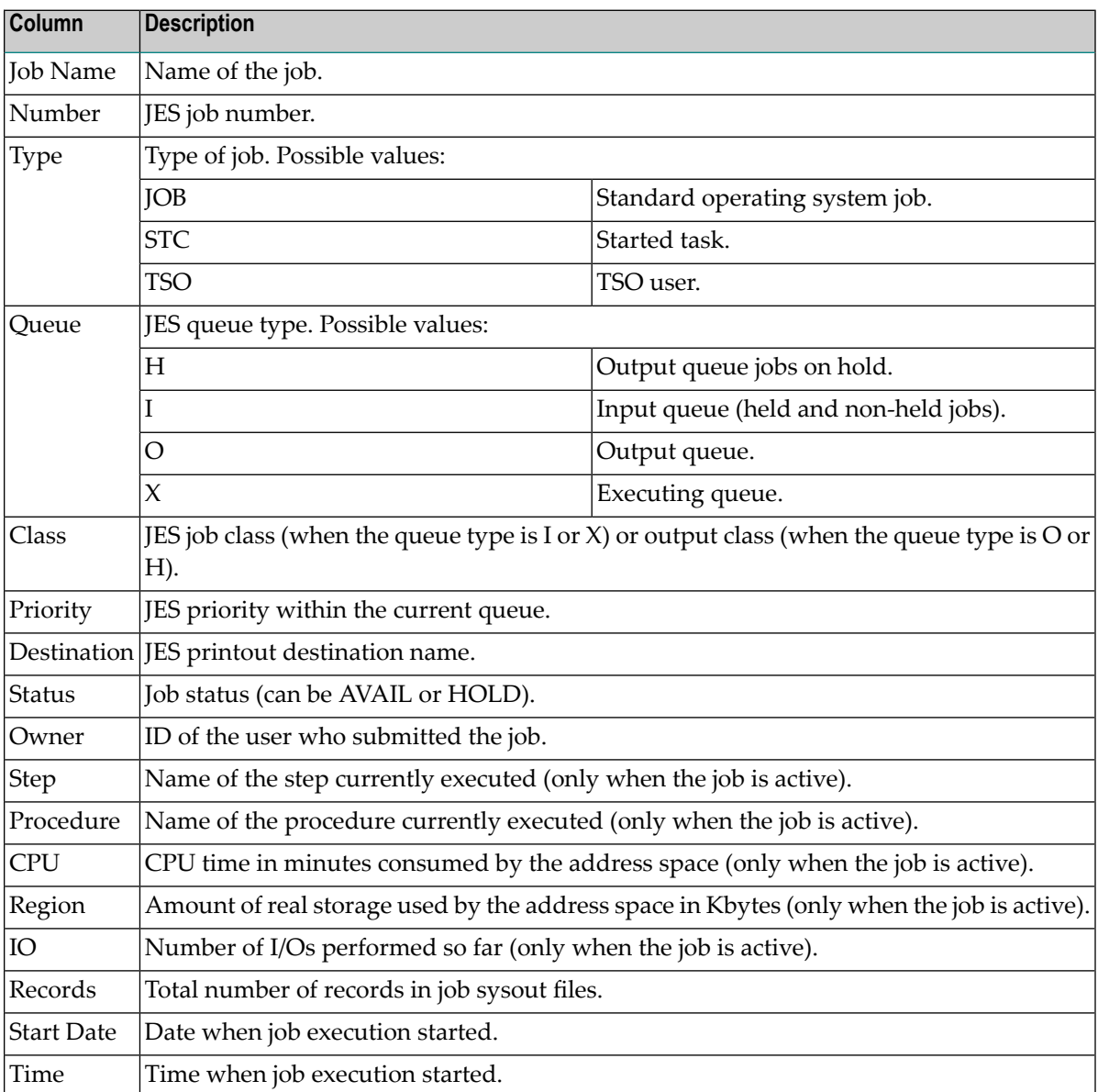

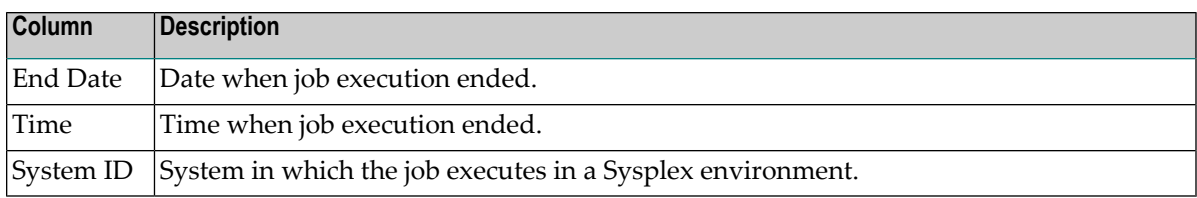

## <span id="page-116-0"></span>**Displaying the Condition Codes of a z/OS Job**

When you display the condition codes of a job, they are shown in a browse window.

**To display the condition codes of a z/OS job**

- 1 Select a job in the object workspace or list view window.
- 2 Invoke the context menu and choose **Condition Codes**.

Or:

Press CTRL+ALT+C.

A browse window similar to the following appears in the content pane.

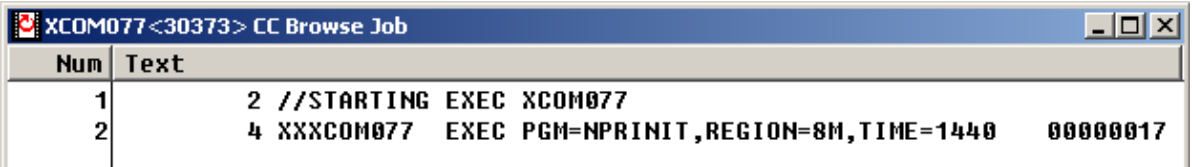

<span id="page-116-1"></span>See also *[Commands](#page-61-0) for Browsing an Object*.

## **Displaying the Status of a z/OS Job**

You can check whether a job is executing or whether it is in the input queue or output queue.

#### **To display the status of a z/OS job**

- 1 Select a job in the object workspace or list view window.
- 2 Invoke the context menu and choose **Status**.

Or:

Press CTRL+F10.

The job status is displayed in a dialog box in the content pane. Example:

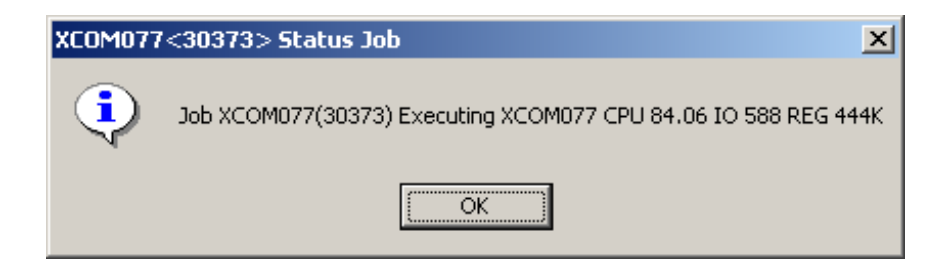

<span id="page-117-0"></span>3 Choose the **OK** button to close the dialog box.

## **Putting a z/OS Job on Hold**

You can put the sysout of a job on hold.

#### **To put a z/OS job on hold**

- 1 Select a job in the object workspace or list view window.
- <span id="page-117-1"></span>2 Invoke the context menu and choose **Hold**.

All job sysout is put on hold.

## **Releasing a z/OS Job from Hold**

When the sysout of a job has been put on hold, you can release it from hold.

#### **To release a z/OS job from hold**

- 1 Select a job in the object workspace or list view window.
- 2 Invoke the context menu and choose **Release**.

All job sysout is released from hold.

## <span id="page-118-0"></span>**Changing the Attributes of a z/OS Job**

You can change the class and/or destination of a z/OS job.

#### **To change the attributes of a z/OS job**

- 1 Select a job in the object workspace or list view window.
- 2 Invoke the context menu and choose **Change**.

The following dialog box appears:

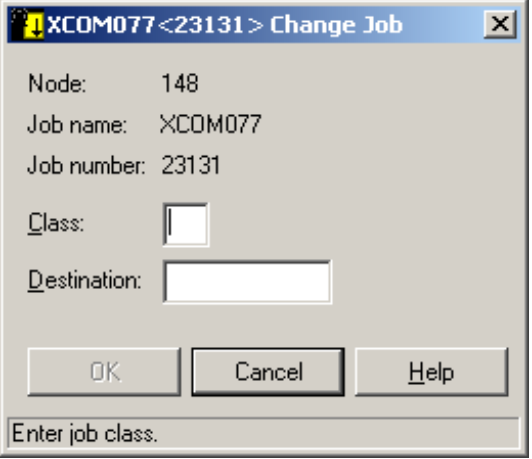

- <span id="page-118-1"></span>3 Enter the new attributes.
- 4 Choose the **OK** button.

## **Turning on Follow Mode for a z/OS Job**

You can instruct Mainframe Navigation to display a message when the job has terminated.

Follow mode can be active for one job only. If it is activated for a second job before the first job has terminated, only the second job will be followed.

#### **To turn on follow mode for a z/OS job**

- 1 Select a job in the object workspace or list view window.
- 2 Invoke the context menu and choose **Follow**.

## <span id="page-119-0"></span>**Turning off Follow Mode for a z/OS Job**

When you turn off follow mode, a message is no longer displayed.

## **To turn off follow mode for a z/OS job**

- 1 Select a job in the object workspace or list view window.
- 2 Invoke the context menu and choose **Follow Off**.

# **12 z/OS Sysout Datasets**

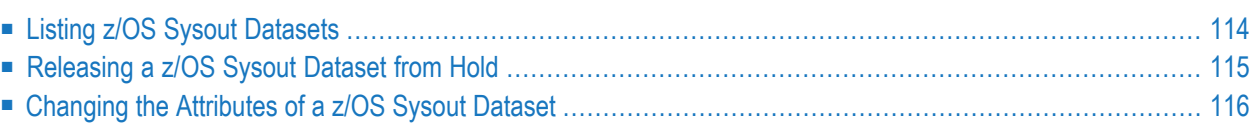

In the object workspace, the sysout datasets are shown when you expand a job. Example:

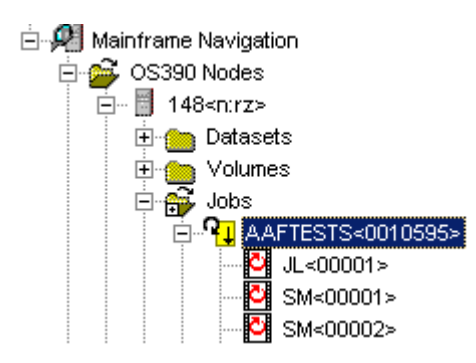

## <span id="page-121-0"></span>**Listing z/OS Sysout Datasets**

Different types of files are shown when you list the z/OS datasets for a job. The names of these files start with the following characters: JC (input JCL), SI (sysin data) SM (system messages) and SO (sysout data).

#### **To list z/OS sysout datasets**

1 In the object workspace, select a job in the **Jobs** folder.

Or:

Select a job in the list view window which shows a **list of [jobs](#page-114-0)**.

2 Invoke the context menu and choose **List**.

The sysout datasets of the job are shown in the list view window. Example:

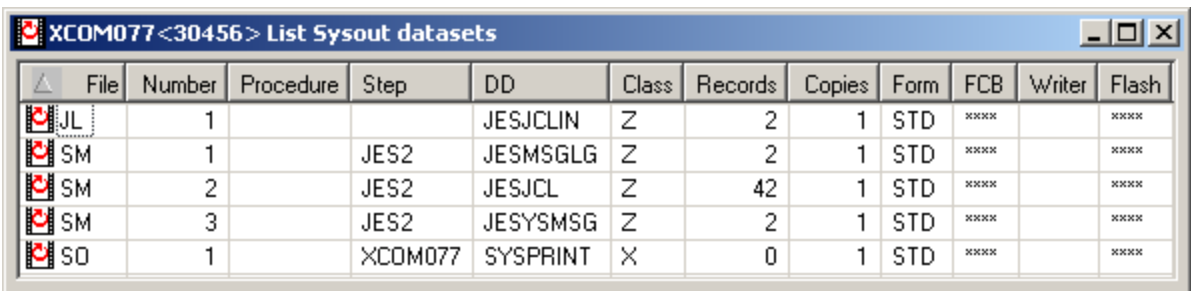

The list contains the following columns:

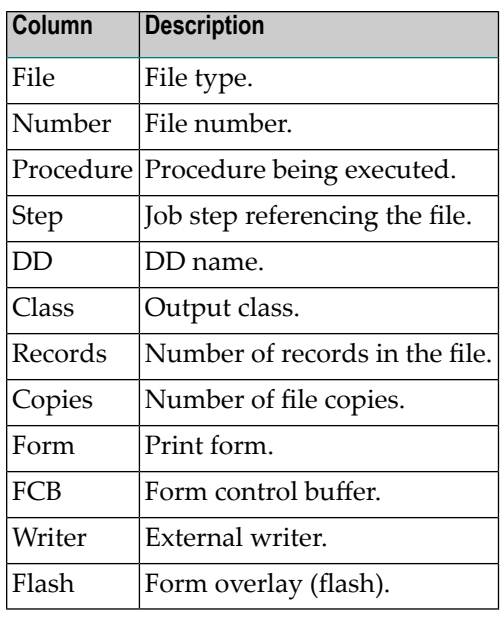

## <span id="page-122-0"></span>**Releasing a z/OS Sysout Dataset from Hold**

You can release a single sysout dataset of a z/OS job from hold.

### **To release a z/OS sysout dataset from hold**

1 In the object workspace, expand a job in the **Jobs** folder.

Or:

Invoke the list view window which shows the sysout datasets for a job.

- 2 Select a sysout dataset.
- 3 Invoke the context menu and choose **Release**.

The selected job sysout is released from hold.

## <span id="page-123-0"></span>**Changing the Attributes of a z/OS Sysout Dataset**

You can change the class and/or destination of a z/OS sysout dataset.

#### **To change the attributes of a z/OS sysout dataset**

1 In the object workspace, expand a job in the **Jobs** folder.

Or:

Invoke the list view window which shows the sysout datasets for a job.

- 2 Select a z/OS sysout dataset.
- 3 Invoke the context menu and choose **Change**.

The following dialog box appears:

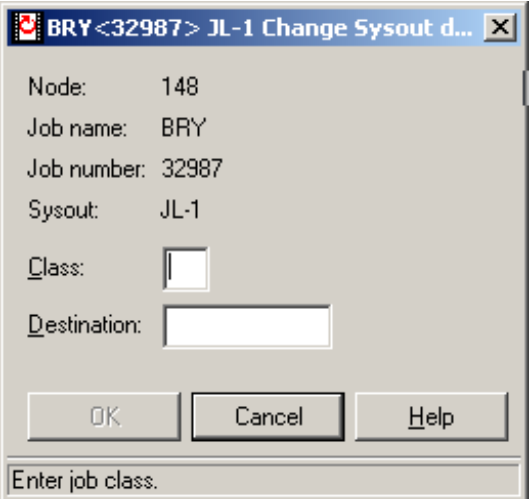

- 4 Enter the new attributes.
- 5 Choose the **OK** button.

## 13 z/OS Active Jobs

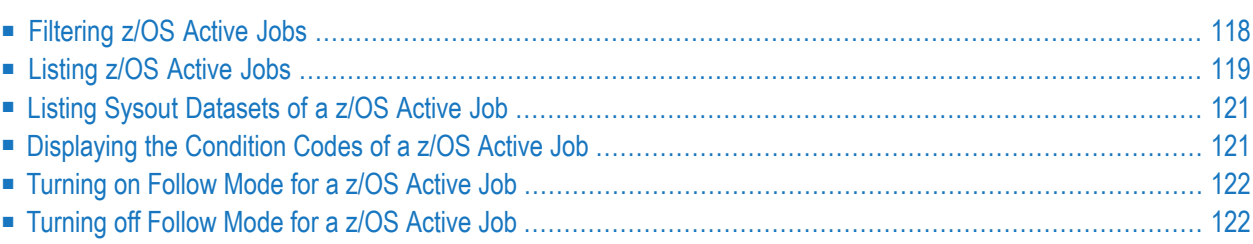

In the object workspace, z/OS active jobs are shown when you expand the **Active Jobs** folder. Example:

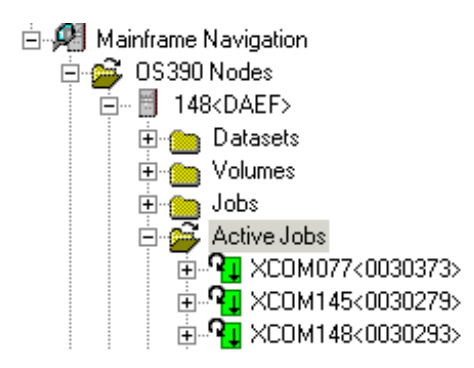

## <span id="page-125-0"></span>**Filtering z/OS Active Jobs**

Before displaying z/OS active jobs, you can define a filter so that only those active jobs are shown which correspond to your filter criteria.

## **To define a filter**

- 1 In the object workspace, select the **Active Jobs** folder in the appropriate node.
- 2 Invoke the context menu and choose **Filter**.

Or:

Press F3.

The following dialog box appears:

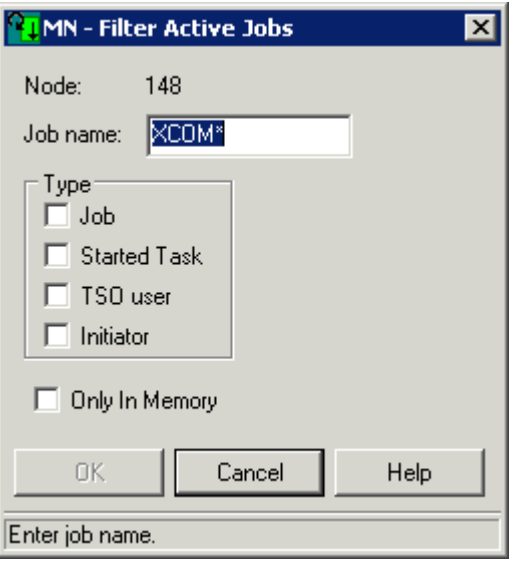

3 Enter the filter criteria.

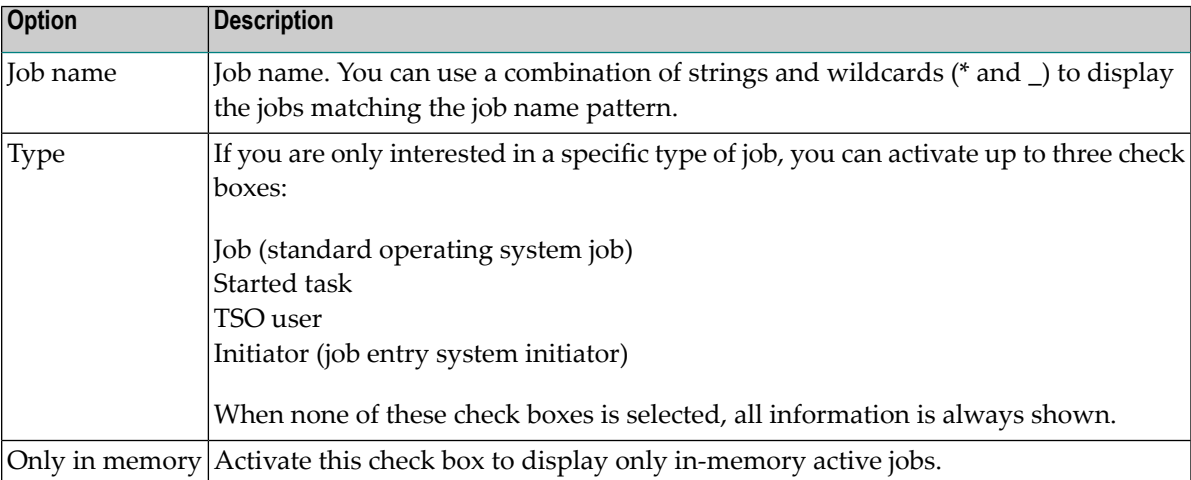

<span id="page-126-0"></span>4 Choose the **OK** button.

## **Listing z/OS Active Jobs**

The number of objects shown in the list view window depends on whether or not a filter has been defined for the z/OS active jobs (see *[Filtering](#page-125-0) z/OS Active Jobs*).

#### **To list z/OS active jobs**

1 In the object workspace, select the **Active Jobs** folder in the appropriate node.

2 Invoke the context menu and choose **List**.

Or:

Press F8.

The active jobs are shown in the list view window. Example:

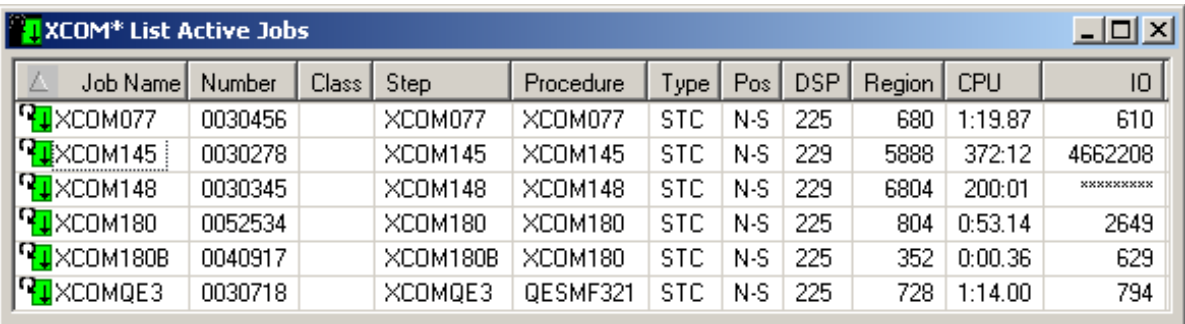

The list contains the following columns:

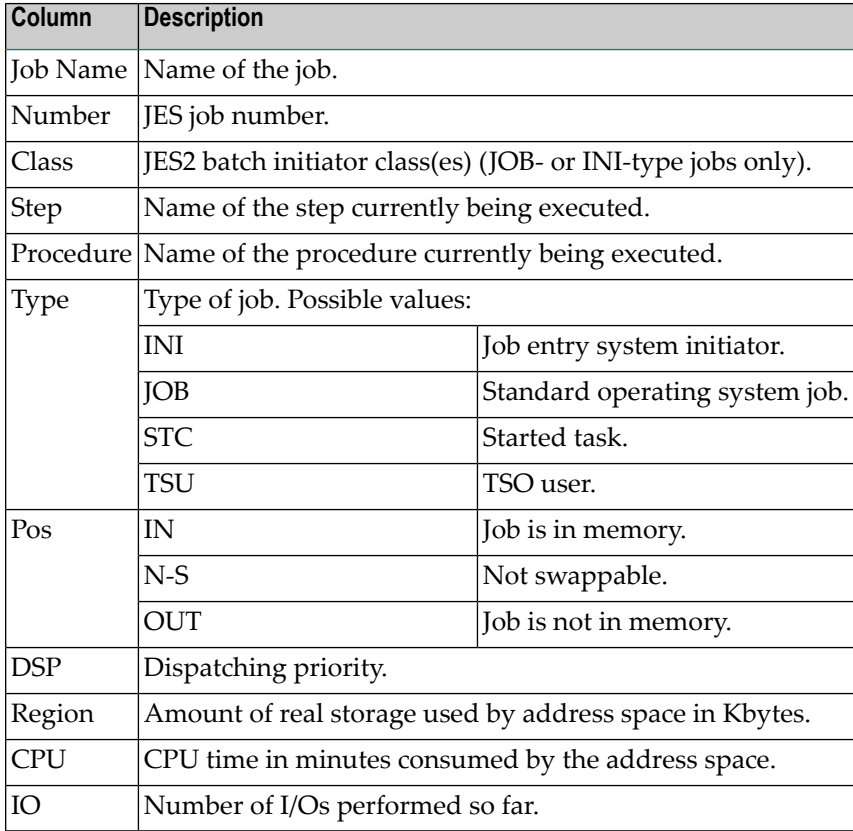

## <span id="page-128-0"></span>**Listing Sysout Datasets of a z/OS Active Job**

Different types of files are shown when you list the sysout datasets for an active job. The names of these files start with the following characters: JC (input JCL), SI (sysin data) SM (system messages) and SO (sysout data).

#### **To list sysout datasets of a z/OS active job**

1 In the object workspace, select an active job in the **Active Jobs** folder.

Or:

Select an active job in the list view window which shows a list of active jobs.

2 Invoke the context menu and choose **List**.

Or:

Press F8.

The sysout datasets of the active job are shown in the list view window.

<span id="page-128-1"></span>For a description of the columns in the list view window, see *Listing z/OS Sysout [Datasets](#page-121-0)*.

## **Displaying the Condition Codes of a z/OS Active Job**

When you display the condition codes of a job, they are shown in a browse window.

#### **To display the condition codes of a z/OS active job**

- 1 Select an active job in the object workspace or list view window.
- 2 Invoke the context menu and choose **Condition Codes**.

Or:

Press CTRL+ALT+C.

A browse window similar to the following appears in the content pane.

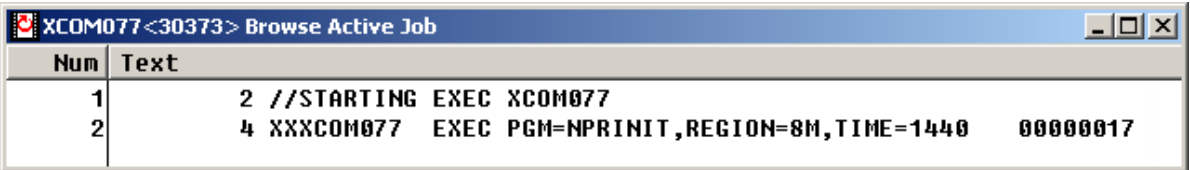

<span id="page-129-0"></span>See also *[Commands](#page-61-0) for Browsing an Object*.

## **Turning on Follow Mode for a z/OS Active Job**

You can instruct Mainframe Navigation to display a message when the active job has terminated.

Follow mode can be active for one job only. If it is activated for a second job before the first job has terminated, only the second job will be followed.

#### **To turn on follow mode for a z/OS active job**

- 1 Select an active job in the object workspace or list view window.
- <span id="page-129-1"></span>2 Invoke the context menu and choose **Follow**.

## **Turning off Follow Mode for a z/OS Active Job**

When you turn off follow mode, a message is no longer displayed.

#### **To turn off follow mode for a z/OS active job**

- 1 Select an active job in the object workspace or list view window.
- 2 Invoke the context menu and choose **Follow Off**.

## **14 Support of Natural ISPF Object Exits under z/OS**

Natural ISPF provides a number of user exits written in Natural (see *Administration Guide* > *User Exits* in the Natural ISPF documentation).

Under z/OS, Mainframe Navigation supports the following Natural ISPF object exits:

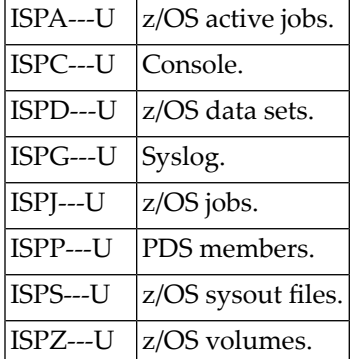

#### **To activate the ISPF object exits for Mainframe Navigation**

■ In the library SYSLIB on your mainframe, rename the module ANEXIT-X to ANEXIT-N.

There are the following differences in function codes for object exits of Mainframe Navigation:

- The data parameter  $#$  FUNCTION is enhanced by the SEND (SE) function.
- Mainframe Navigation uses the DELETE (DL) function instead of the PURGE (PG) function.
- The SUBMIT (SB) function returns the SAG Editor session number in the format SES=*n* or SES=*nn* (where *n* is a one-digit and *nn* is a two-digit session number) in the #OPTIONS field when the session is rebuilt on the server (see also the description of the session exit ISP--S-U).

#### **Known Restrictions**

- The entries in Natural ISPF's configuration member CONFIG are not considered. To activate object exits, the module ANEXIT-N and the corresponding ISPx---U modules have to be available in the library SYSLIB on your mainframe.
- The administrator must take care that no user interaction is allowed within the object exit; that is, the modification of session parameters by object exits cannot be confirmed.
- Warnings (#ERROR-NR, #ERROR-PARM) will be displayed only if the function is forbidden (#ERROR-CODE greater than zero).
- Options (#0PTIONS) are not supported, except for the SUBMIT function (see above).

## **V Managing z/VSE Objects**

This part covers the following topics:

**[z/VSE](#page-134-0) Files z/VSE [Sublibraries](#page-144-0) z/VSE [Members](#page-148-0) z/VSE [Volumes](#page-158-0) [z/VSE](#page-164-0) Jobs z/VSE [Active](#page-174-0) Jobs**

## <span id="page-134-0"></span>15 z/VSE Files

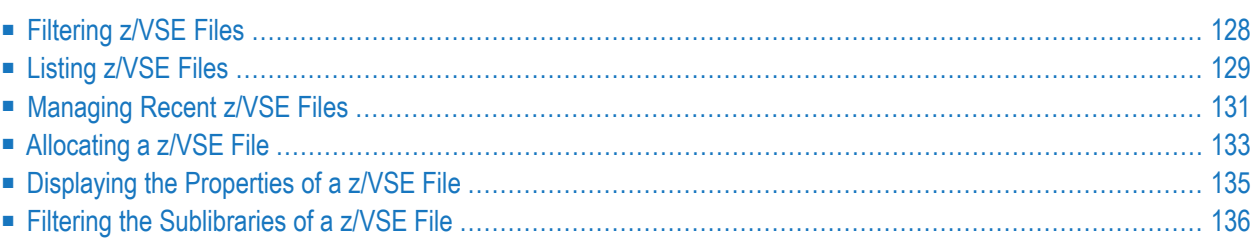

In the object workspace, the z/VSE files are shown when you expand the **Files** folder of a z/VSE node. Example:

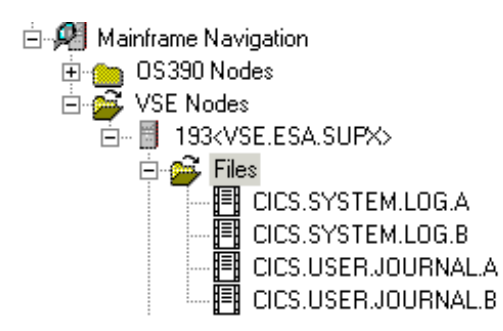

## <span id="page-135-0"></span>**Filtering z/VSE Files**

Before displaying z/VSE files, you can define a filter so that only those files are shown which correspond to your filter criteria.

#### **To define a filter**

- 1 In the object workspace, select the **Files** folder in the appropriate node.
- 2 Invoke the context menu and choose **Filter**.

Or:

Press F3.

The following dialog box appears:

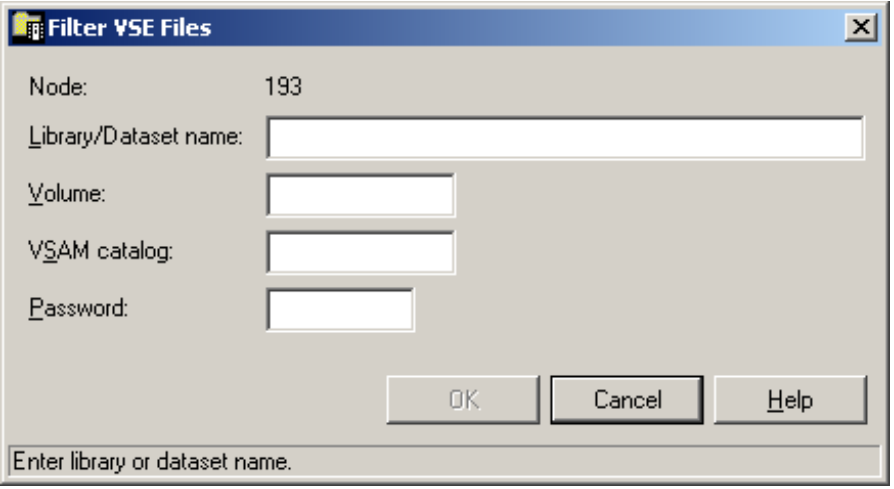

3 Enter the filter criteria.

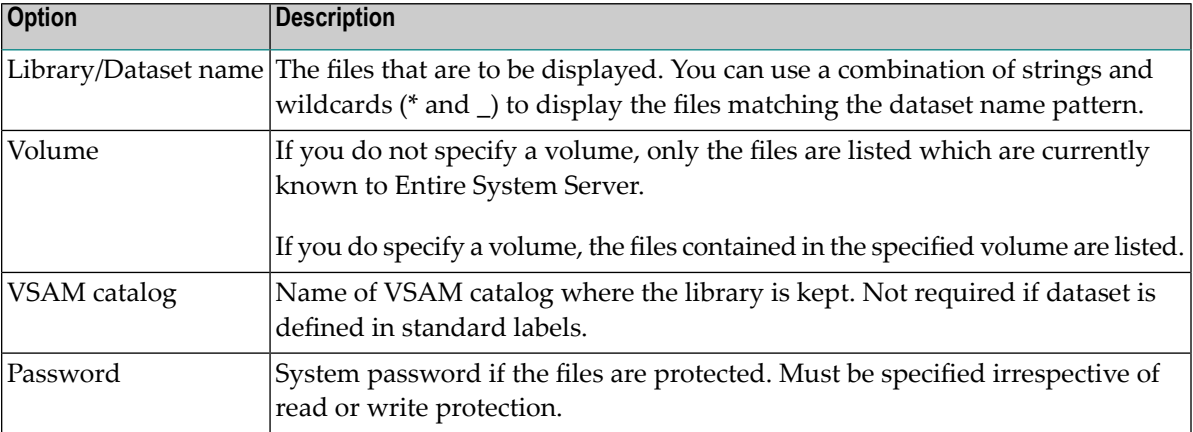

<span id="page-136-0"></span>4 Choose the **OK** button.

## **Listing z/VSE Files**

The number of objects shown in the list view window depends on whether or not a filter has been defined for the z/VSE files (see *[Filtering](#page-135-0) z/VSE Files*).

#### **To list z/VSE files**

- 1 In the object workspace, select the **Files** folder in the appropriate node.
- 2 Invoke the context menu and choose **List**.

Or:

Press F8.

The list view window appears.

The type of information contained in the list view window depends on whether or not filter criteria for **Volume** have been defined (see *[Filtering](#page-135-0) z/VSE Files*).

The following topics are covered below:

■ No Volume has been [specified](#page-137-0)

■ A Volume has been [specified](#page-137-1)

### <span id="page-137-0"></span>**No Volume has been specified**

When a volume has not been specified with the **Filter** command, only the files are listed which are currently known to Entire System Server. Example:

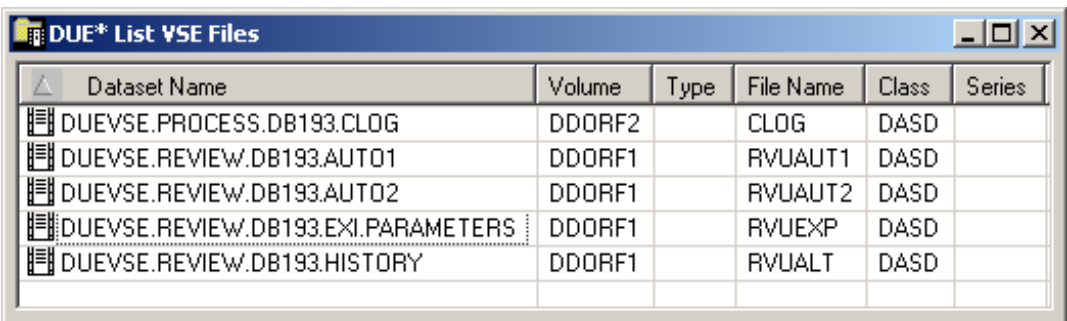

Since no volume was specified, the list of files appears as shown above with the following columns:

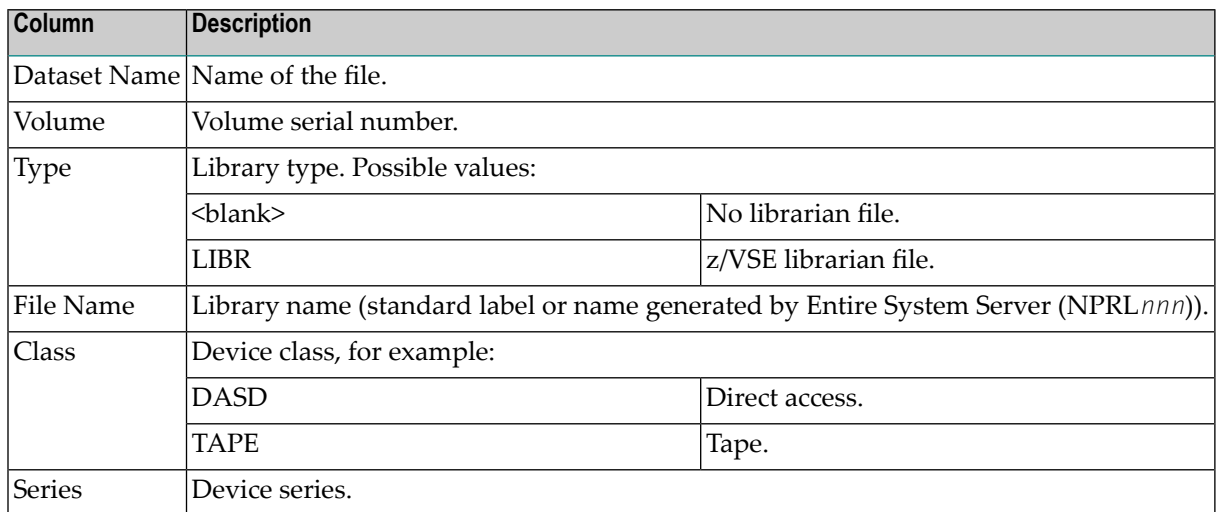

#### <span id="page-137-1"></span>**A Volume has been specified**

When a volume has been specified with the **Filter** command, the files contained in the specified volume are shown. Example:

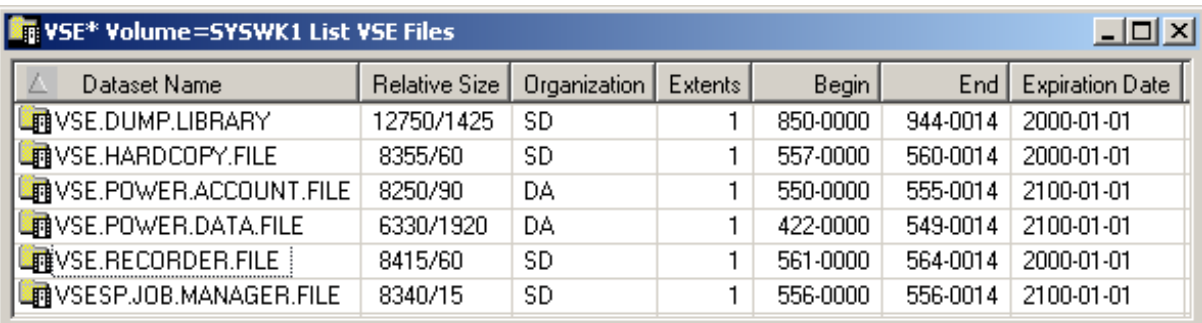

Since a volume was specified, the list of files appears as shown above with the following columns:

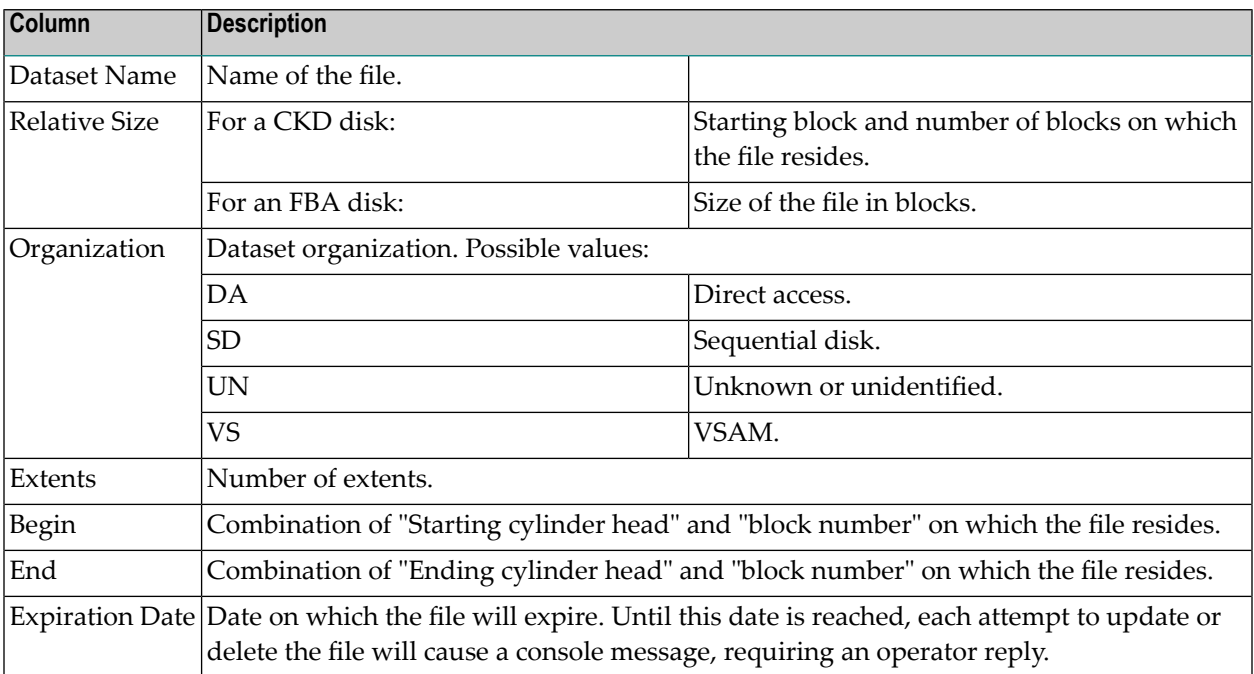

## <span id="page-138-0"></span>**Managing Recent z/VSE Files**

Mainframe Navigation internally maintains a list of the 100 files most recently accessed by the user. This list is stored at the end of a session and is read when Mainframe Navigation is started.

The following topics are covered below:

- Listing [Recent](#page-139-0) z/VSE Files
- [Removing](#page-140-1) a z/VSE File from the List of Recent Files

■ [Synchronizing](#page-140-2) the List of Recent Files for z/VSE Files

### <span id="page-139-0"></span>**Listing Recent z/VSE Files**

All commands that are available for files can also be invoked from the list of recent files.

#### **To list recently-used z/VSE files**

- 1 In the object workspace, select the **Files** folder in the appropriate node.
- 2 Invoke the context menu and choose **My Recent Files**.

The list view window containing recently-used files appears in the content pane. Example:

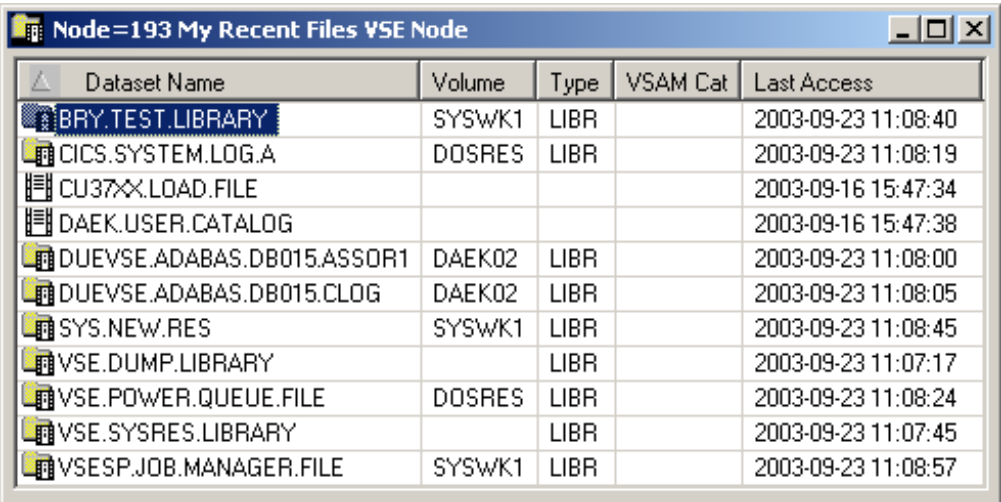

The list view window contains the following columns:

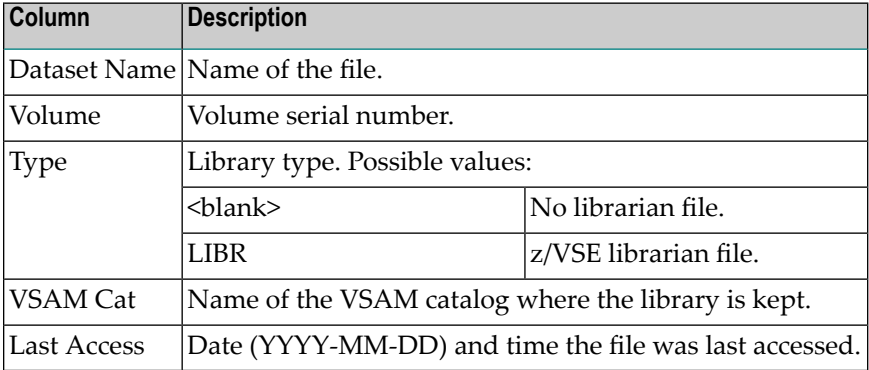

## <span id="page-140-1"></span>**Removing a z/VSE File from the List of Recent Files**

You can remove a file from the list of recent files. This does not delete the file on the server.

#### **To remove a z/VSE file from the list of recent files**

- 1 In the list of recent files, select the dataset to be removed.
- <span id="page-140-2"></span>2 Invoke the context menu and choose **Remove from list**.

### **Synchronizing the List of Recent Files for z/VSE Files**

You can synchronize the list of recent files with the data on the server. List entries which no longer exist on the server (for example, because they have been renamed or deleted) are deleted from the list of recent files.

#### **To synchronize the list of recent files for z/VSE files**

- 1 In the object workspace, select the **Files** folder in the appropriate node.
- 2 Invoke the context menu and choose **Synchronize**.

A dialog box appears, asking to confirm the synchronize function for the selected object.

<span id="page-140-0"></span>3 Choose the **Yes** button to synchronize the list of recent files.

## **Allocating a z/VSE File**

This command is generally issued for an existing file. The allocation information for the existing item is displayed and you can overwrite the name and modify the specifications for the new item.

### **To allocate a z/VSE file**

- 1 In the object workspace, select a file either in the **Files** folder or in the **z/VSE Volumes** folder.
- 2 Invoke the context menu and choose **Allocate**.

The following window appears in the content pane:

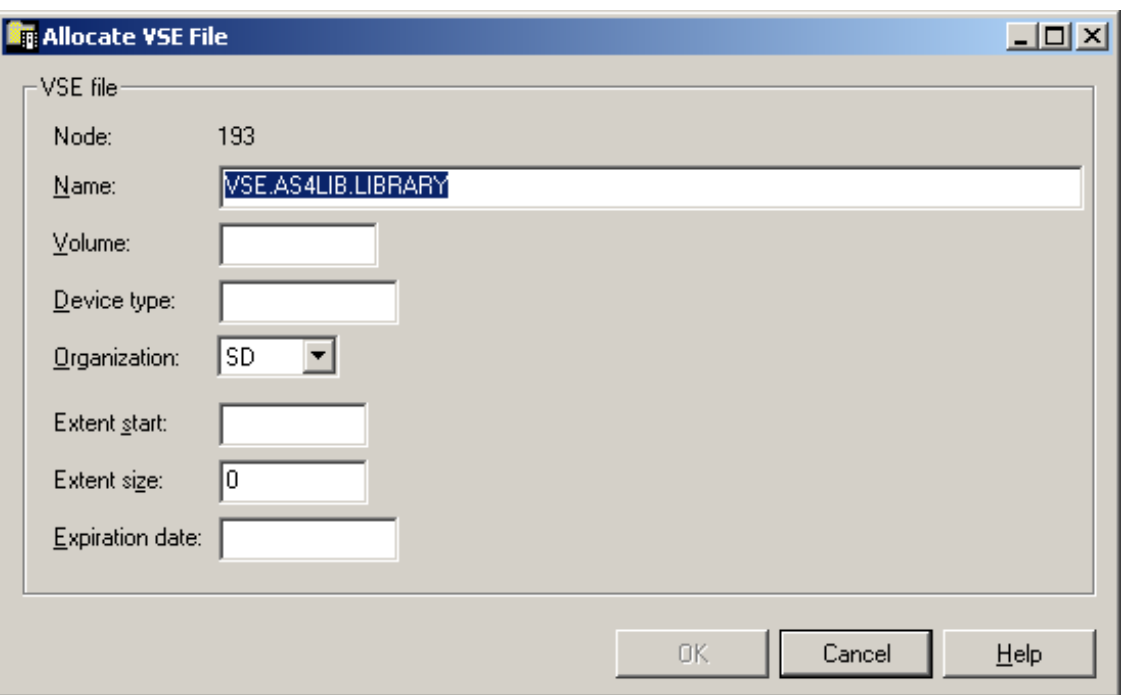

3 Enter a new name for the file and enter or change other parameters as described in the table below:

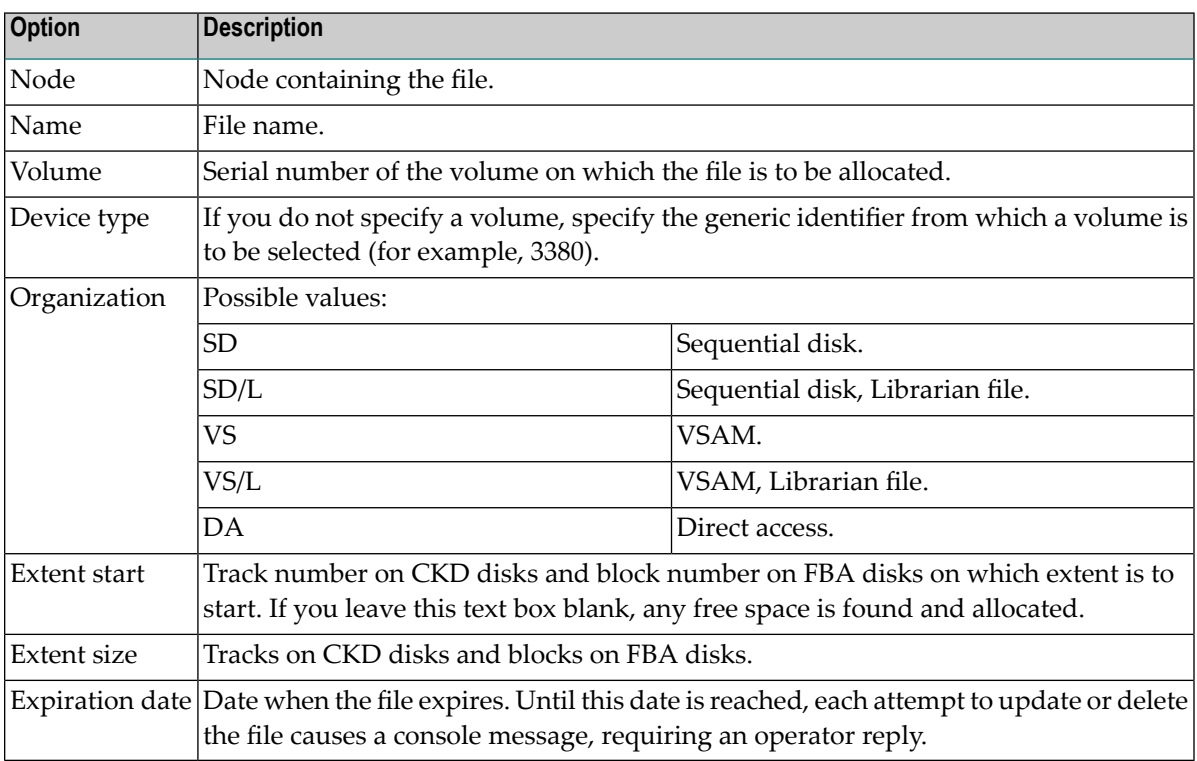

4 Choose the **OK** button.

A dialog box appears, informing you that the file was allocated at a specific track number.

5 Choose the **Yes** button to allocate another file.

Or:

<span id="page-142-0"></span>Choose the **No** button to finish allocation.

## **Displaying the Properties of a z/VSE File**

You can display information about a z/VSE file.

#### **To display the properties of a z/VSE file**

- 1 In the object workspace, select the appropriate file in the **Files** folder.
- 2 Invoke the context menu and choose **Properties**.

Or:

Press ALT+ENTER.

The following dialog box appears:

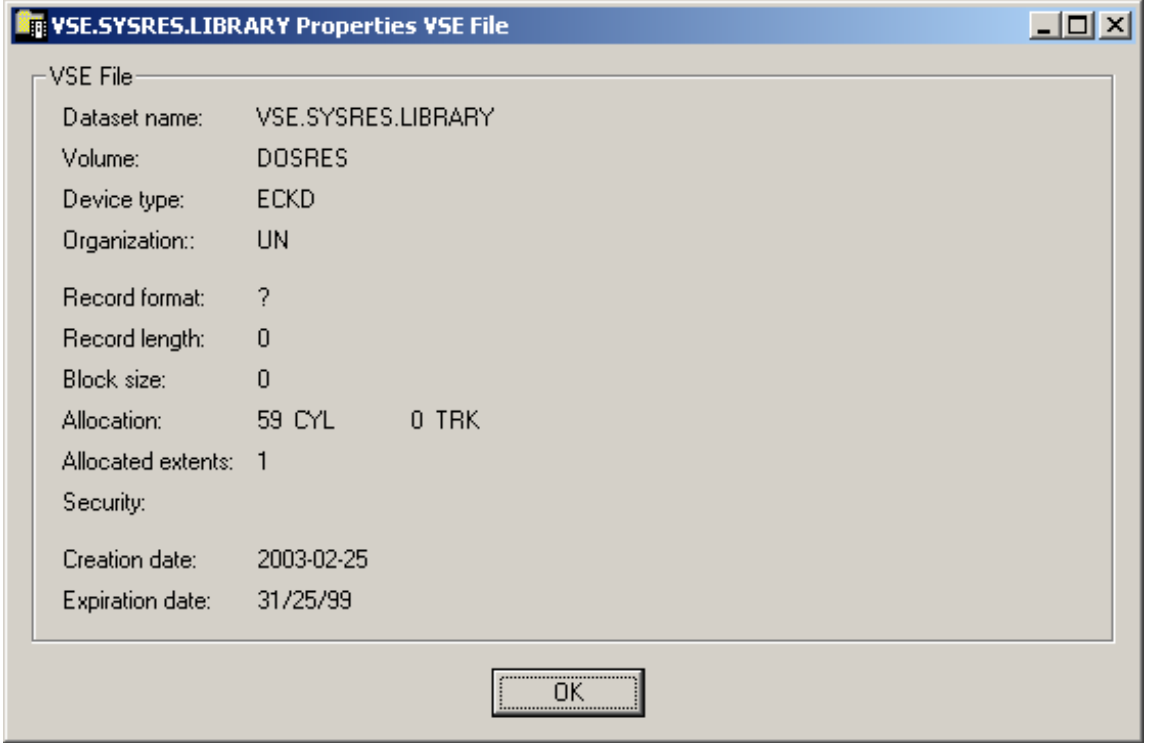

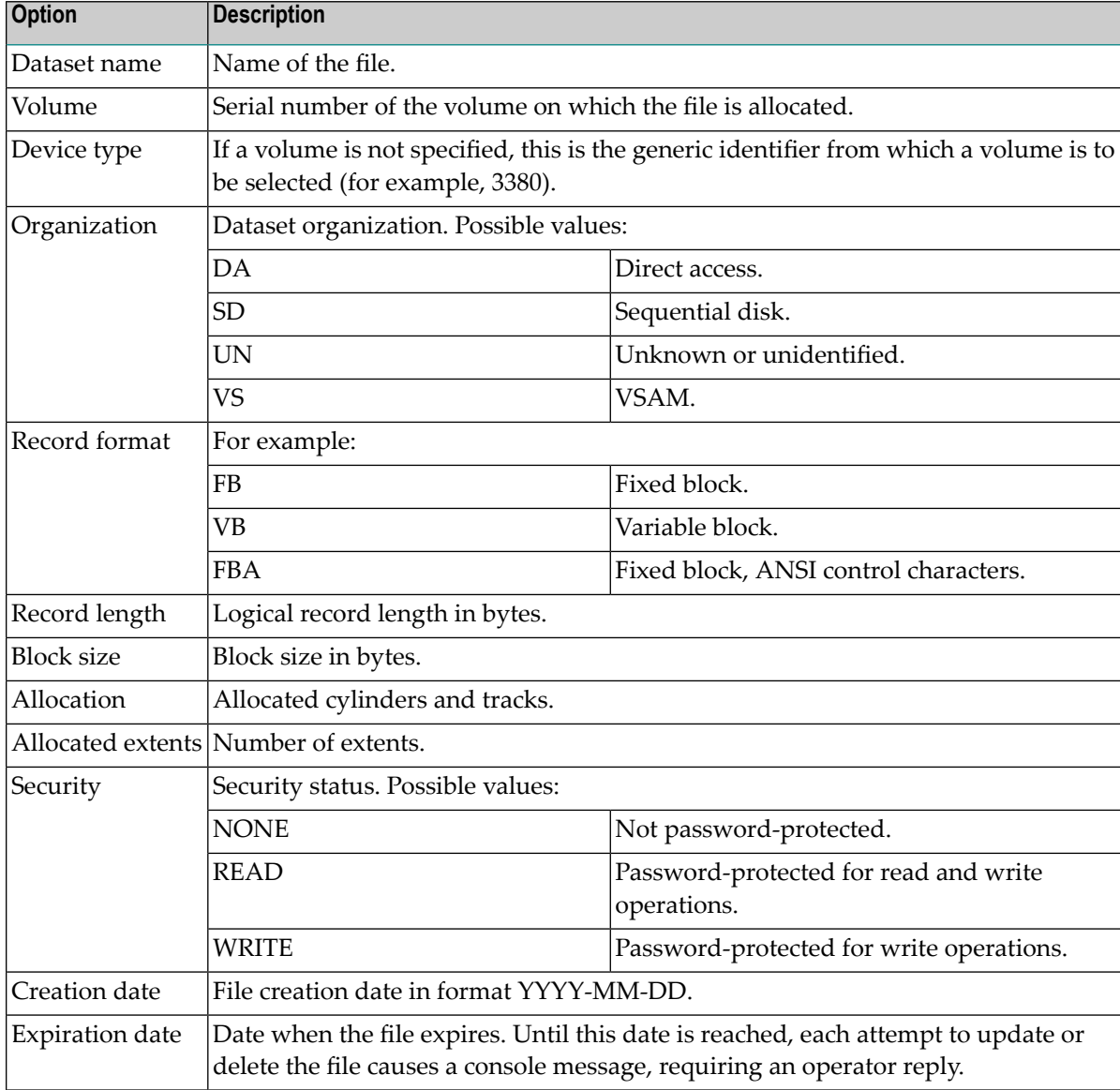

The following information is shown in this dialog box:

## <span id="page-143-0"></span>**Filtering the Sublibraries of a z/VSE File**

See *Filtering the [Sublibraries](#page-145-0) of a z/VSE File* in the section *z/VSE Sublibraries*.
# **16 z/VSE Sublibraries**

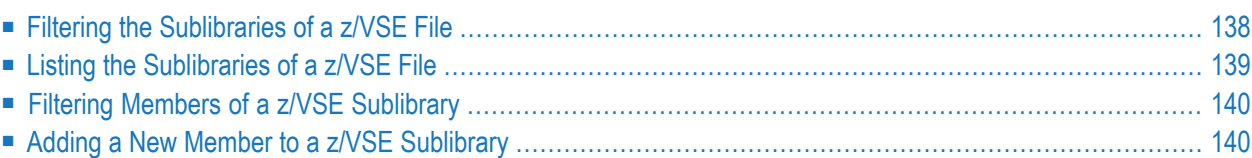

In the object workspace, the z/VSE sublibraries are shown when you expand a z/VSE file. Example:

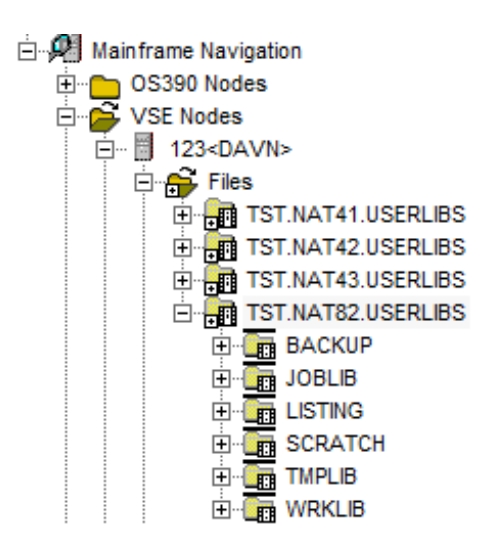

## <span id="page-145-0"></span>**Filtering the Sublibraries of a z/VSE File**

Before displaying the sublibraries of a z/VSE file, you can define a filter so that only those files are listed which correspond to your filter criteria.

## **To define a filter**

1 In the object workspace, select the appropriate file in the **Files** folder.

Or:

Select a file in the list view window which shows a **list of [sublibraries](#page-146-0)**.

2 Invoke the context menu and choose either **Filter Subobject** (when a file has been selected in the **Files** folder) or **Filter** (when a file has been selected in the list view window) .

Or:

Press either CTRL+F3 (for the **Filter Subobject** command) or F3 (for the **Filter** command) .

A dialog box appears. Its name in the title bar depends on the command that has been used.

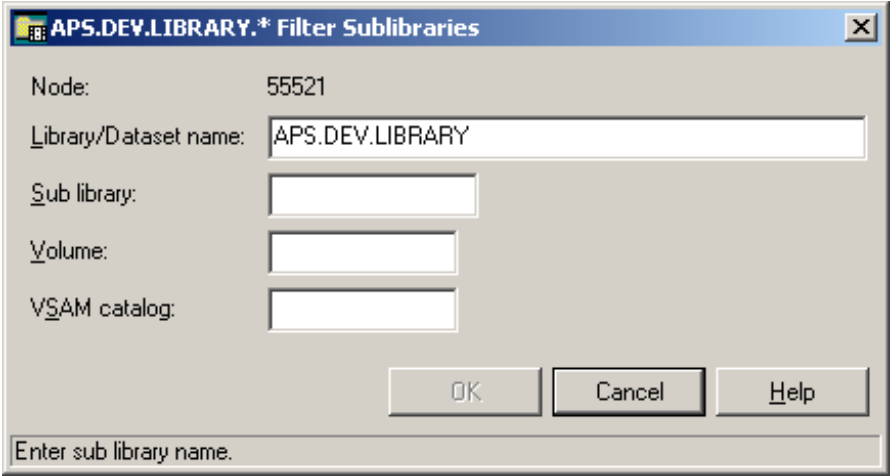

**Note:** When you have chosen the **Filter Subobject** command, several text boxes are dimmed.

3 Enter the filter criteria.

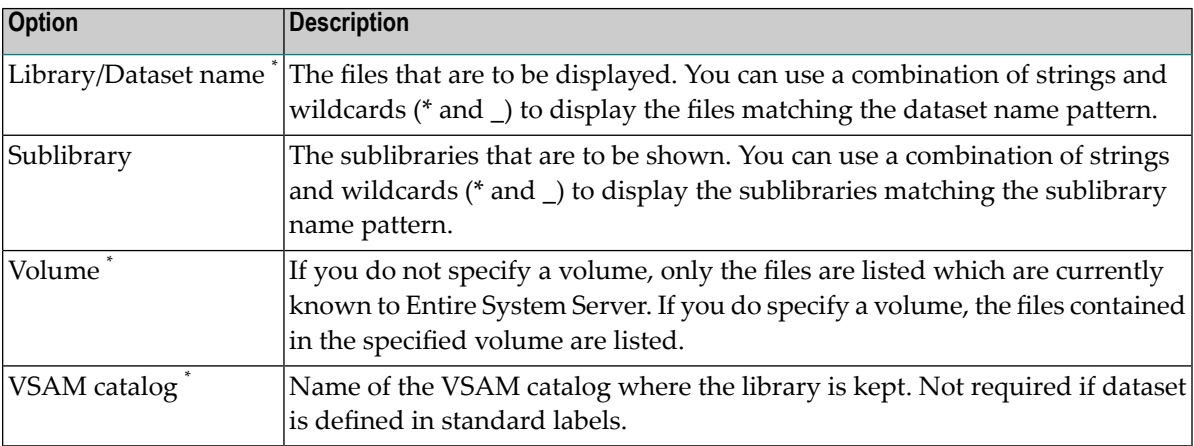

\* Cannot be modified with the **Filter Subobject** command.

<span id="page-146-0"></span>4 Choose the **OK** button.

## **Listing the Sublibraries of a z/VSE File**

The number of objects shown in the list view window depends on whether or not a filter has been defined for the sublibraries of a z/VSE file (see *Filtering the [Sublibraries](#page-145-0) of a z/VSE File*).

### **To list the sublibraries of a z/VSE file**

1 In the object workspace, select the appropriate file in the **Files** folder.

2 Invoke the context menu and choose **List**.

Or:

Press F8.

The sublibraries of the selected file are shown in the list view window:

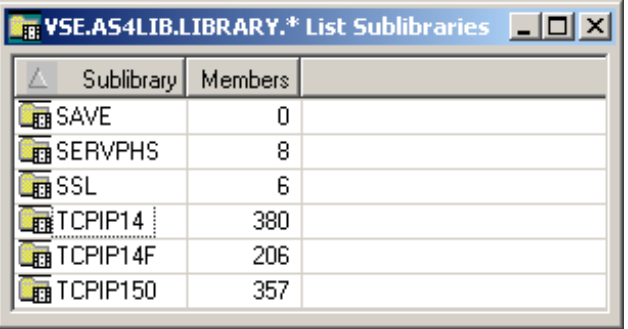

<span id="page-147-0"></span>The number of members contained in a sublibrary is listed in the **Members** column.

# **Filtering Members of a z/VSE Sublibrary**

<span id="page-147-1"></span>See *Filtering Members of a z/VSE [Sublibrary](#page-149-0)* in the section *z/VSE Librarian Members*.

# **Adding a New Member to a z/VSE Sublibrary**

See *Adding a New z/VSE [Member](#page-153-0)* in the section *z/VSE Librarian Members*.

# 17 z/VSE Librarian Members

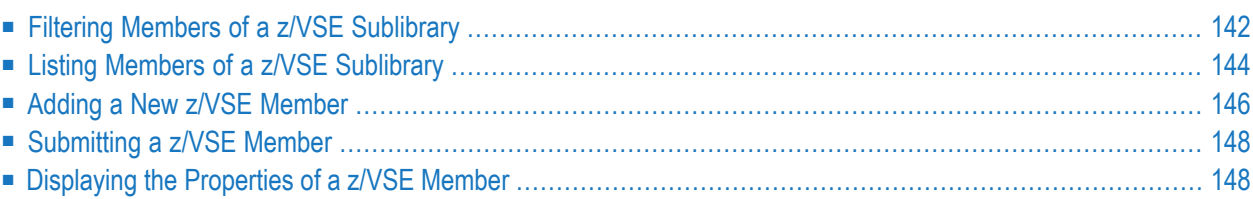

In the object workspace, the z/VSE librarian members are shown when you expand a z/VSE sublibrary. Example:

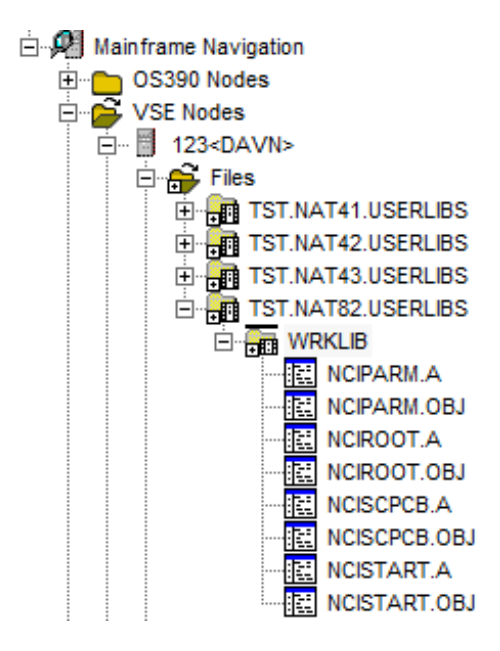

## <span id="page-149-0"></span>**Filtering Members of a z/VSE Sublibrary**

Before displaying the members of a z/VSE sublibrary, you can define a filter so that only those members are shown which correspond to your filter criteria.

### **To define a filter**

1 In the object workspace, select a sublibrary of a z/VSE file.

Or:

Select a z/VSE member in the list view window which shows a **list of [members](#page-151-0)**.

2 Invoke the context menu and choose either **Filter Subobject** (when a file has been selected) or **Filter** (when a member has been selected).

Or:

Press either CTRL+F3 (for the **Filter Subobject** command) or F3 (for the **Filter** command).

A dialog box appears. Its name in the title bar depends on the command that has been used.

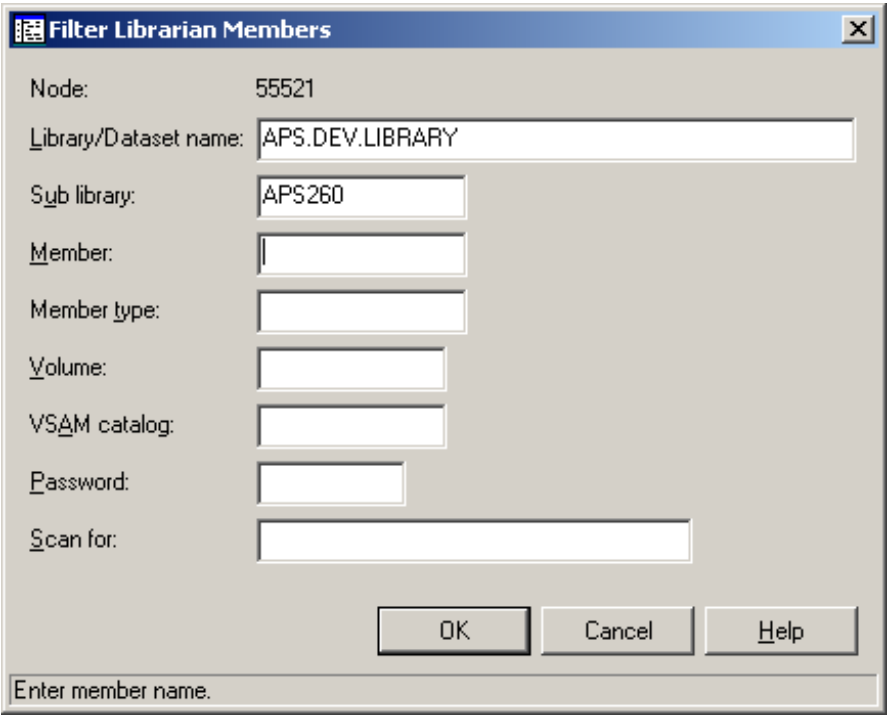

**Note:** When you have chosen the **Filter Subobject** command, several text boxes are dimmed.

3 Enter the filter criteria.

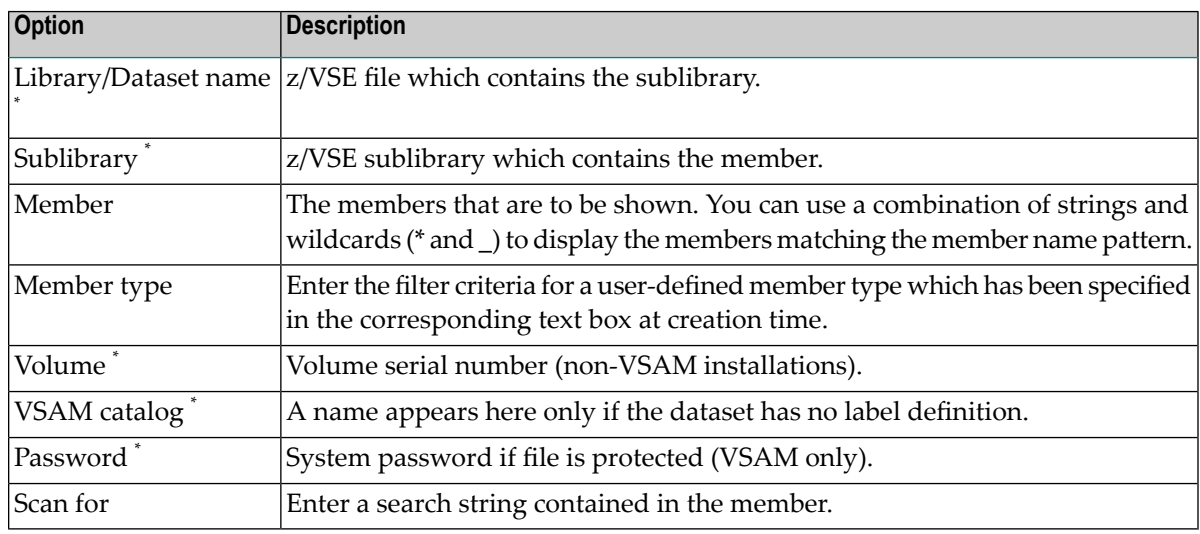

\* Cannot be modified with the **Filter Subobject** command.

4 Choose the **OK** button.

## <span id="page-151-0"></span>**Listing Members of a z/VSE Sublibrary**

The number of objects shown in the list view window depends on whether or not a filter has been defined for the members of a z/VSE sublibrary (see *Filtering Members of a z/VSE [Sublibrary](#page-149-0)*).

#### **To list the members of a z/VSE sublibrary**

- 1 In the object workspace, select a sublibrary of a z/VSE file.
- 2 Invoke the context menu and choose **List**.

Or:

Press F8.

The members of the selected sublibrary are shown in the list view window.

The type of information contained in the list view window depends on whether or not a string has been specified with the **Scan for** option of the filter criteria (see *Filtering [Members](#page-149-0) of a z/VSE [Sublibrary](#page-149-0)*).

<span id="page-151-1"></span>The following topics are covered below:

- No String has been [specified](#page-151-1)
- A String has been [specified](#page-152-0)

### **No String has been specified**

When a string has not been specified with the **Scan for** option, all columns of the list are shown.

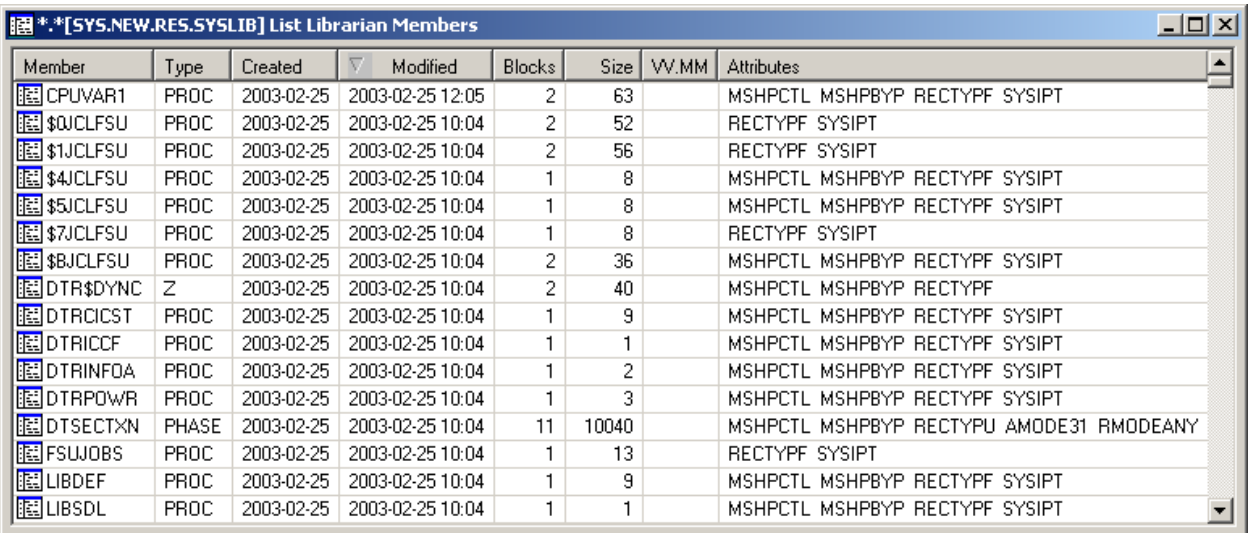

The following columns are provided:

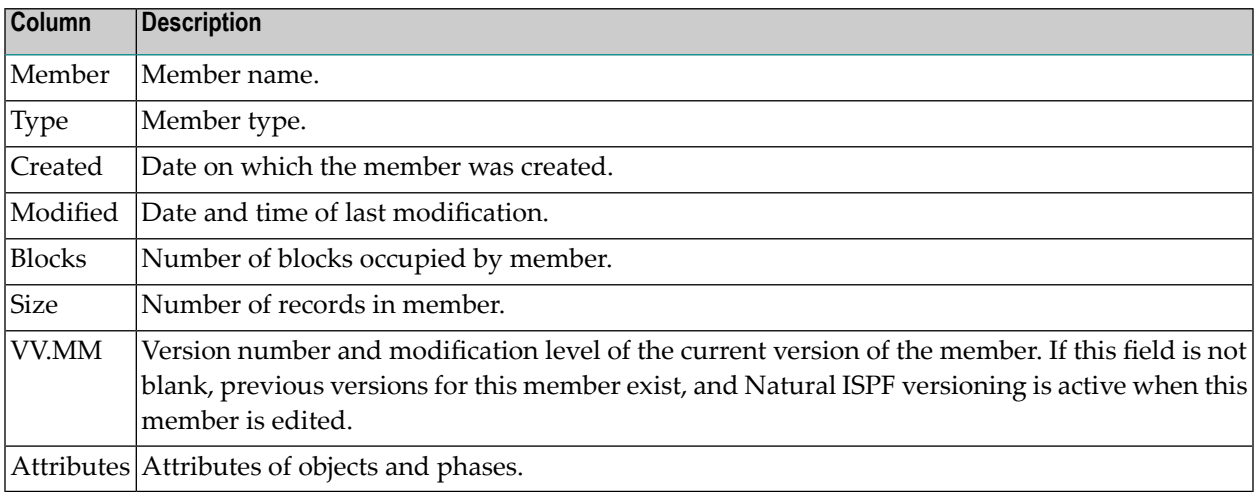

## <span id="page-152-0"></span>**A String has been specified**

When a string has been specified with the **Scan for** option, only the members which contain this string are shown in the list. For example, when the string "test" has been defined, the list is shown as follows:

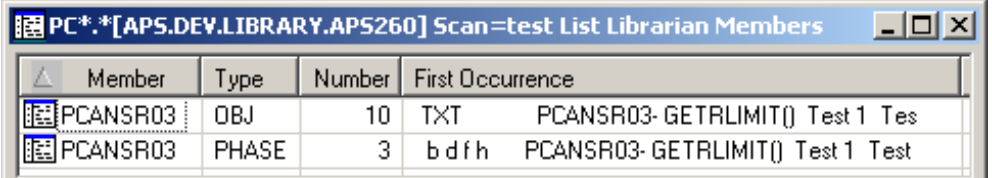

The following columns are provided:

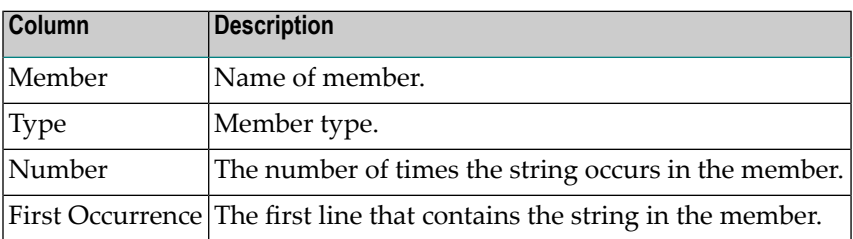

## <span id="page-153-0"></span>**Adding a New z/VSE Member**

You can add a new member to a z/VSE sublibrary.

#### **To add a new member**

- 1 In the object workspace, select the appropriate sublibrary of a z/VSE file.
- 2 Invoke the context menu and choose **New**.

Or:

Press CTRL+N.

An empty new member appears in an editor window in the content pane:

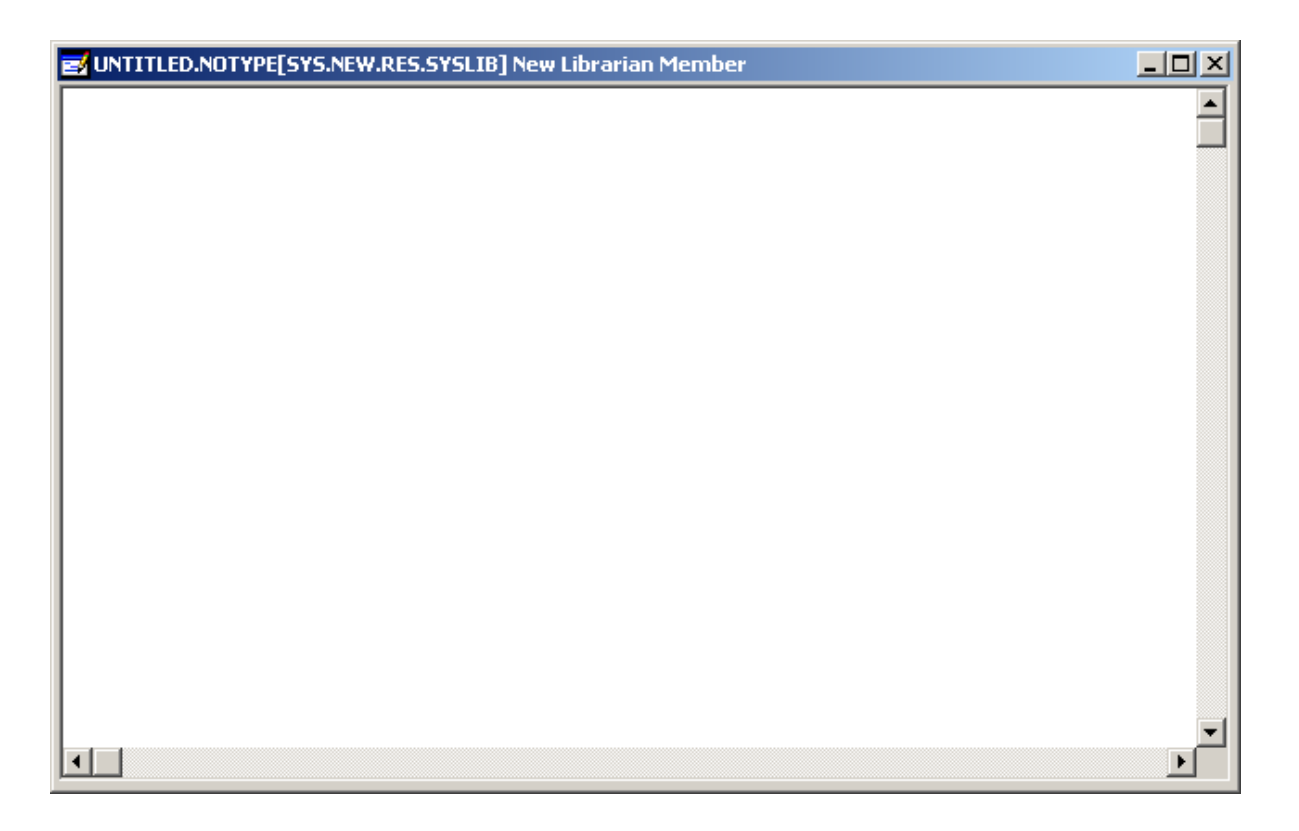

3 Enter the data for the new member.

See also *[Commands](#page-59-0) for Editing an Object*.

4 From the **Object** menu, choose **Save As** to save your data in the editor window.

The following dialog box appears.

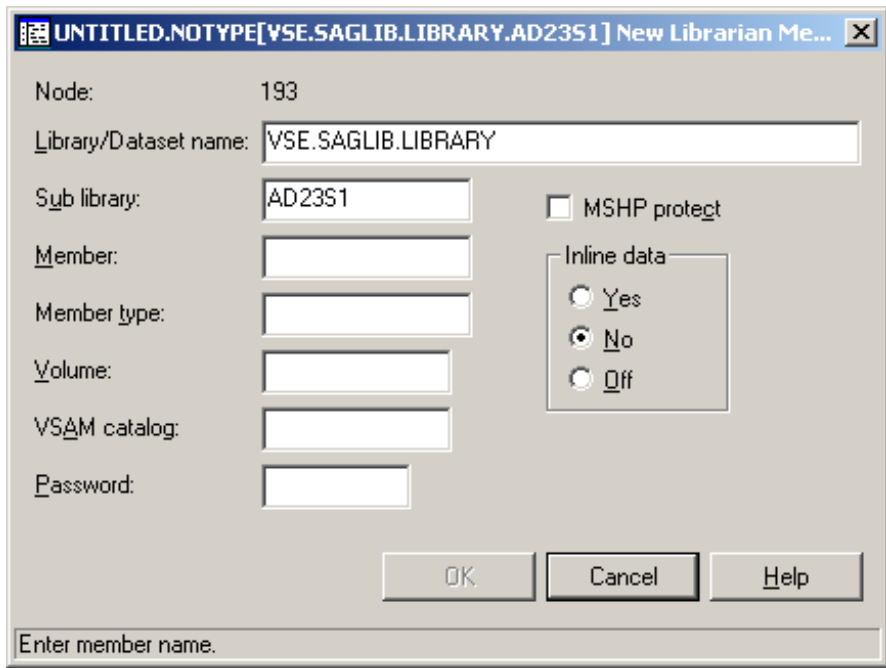

## 5 Enter the following information:

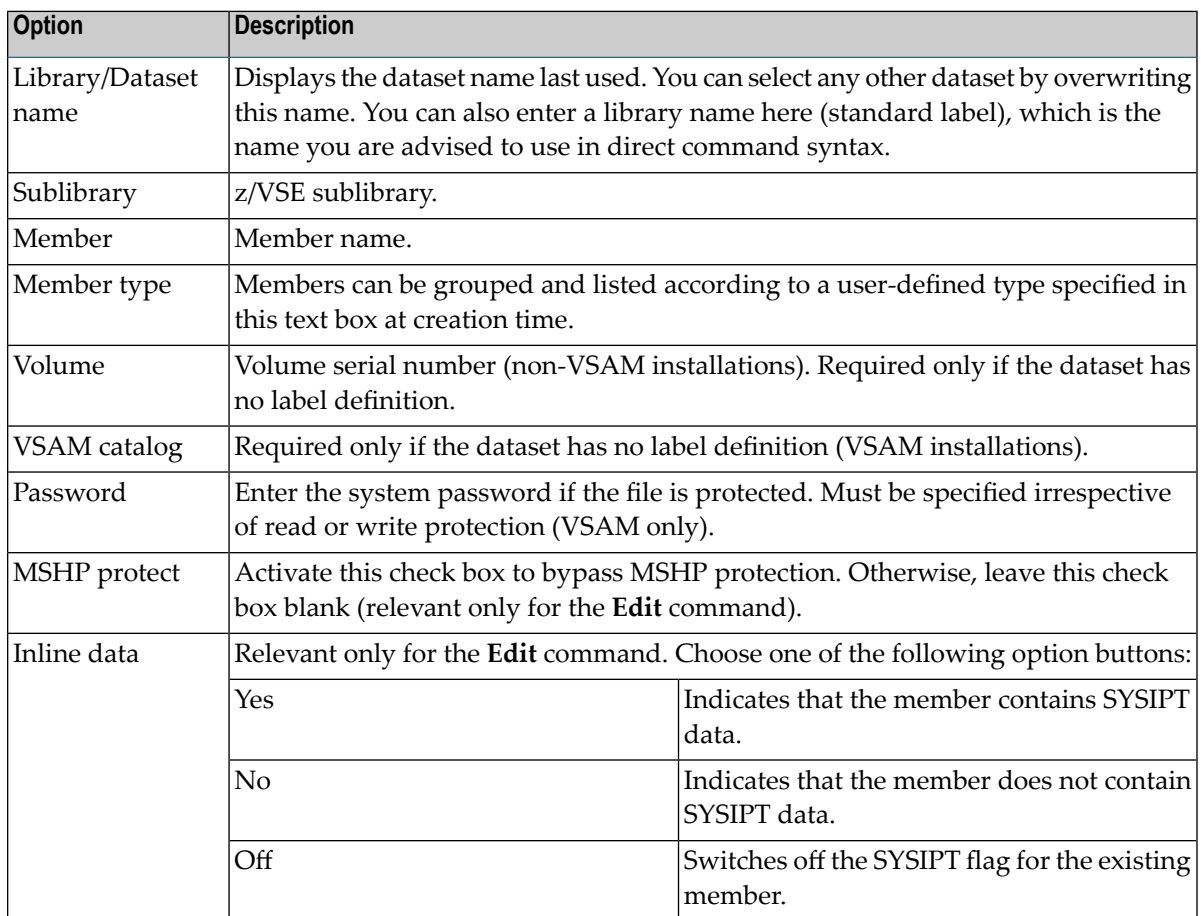

<span id="page-155-0"></span>6 Choose the **OK** button.

## **Submitting a z/VSE Member**

You can submit a z/VSE member to the operating system.

#### **To submit a z/VSE member**

- 1 Select a member in the object workspace or list view window.
- 2 Invoke the context menu and choose **Submit**.

Or:

Press CTRL+S.

A dialog box appears, confirming that the member has been submitted.

Follow mode is automatically activated. When the job has terminated, a corresponding message is shown.

<span id="page-155-1"></span>3 Choose the **OK** button to close the dialog box.

## **Displaying the Properties of a z/VSE Member**

You can display information about a z/VSE member.

### **To display the properties of a z/VSE member**

- 1 Select a member in the object workspace or list view window.
- 2 Invoke the context menu and choose **Properties**.

Or:

Press ALT+ENTER.

A properties dialog box appears.

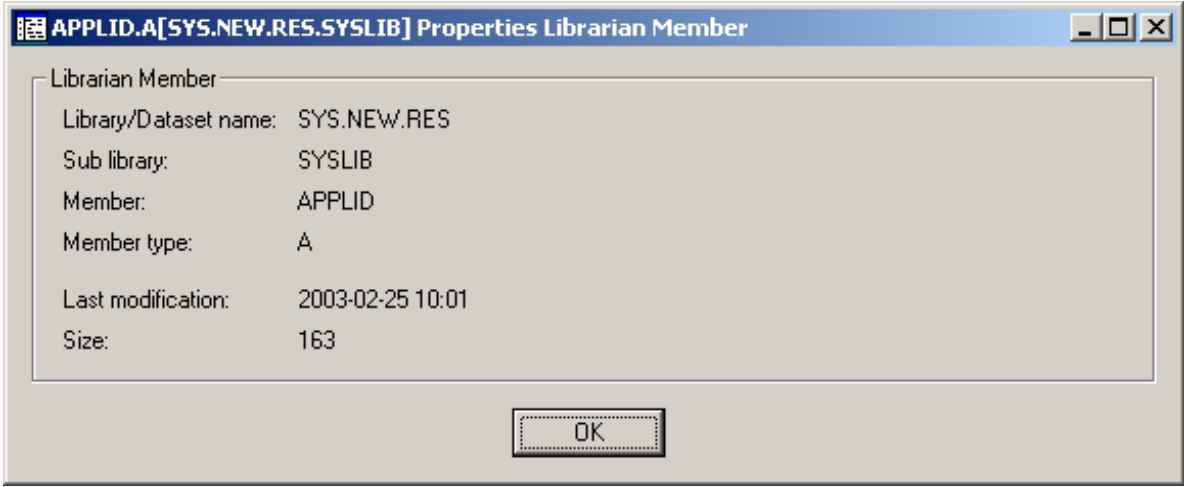

The following information is shown in this dialog box:

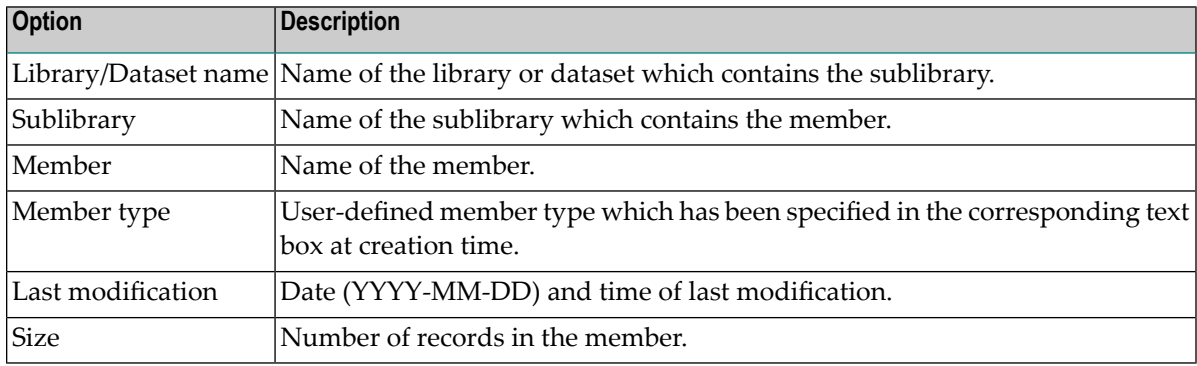

# 18 z/VSE Volumes

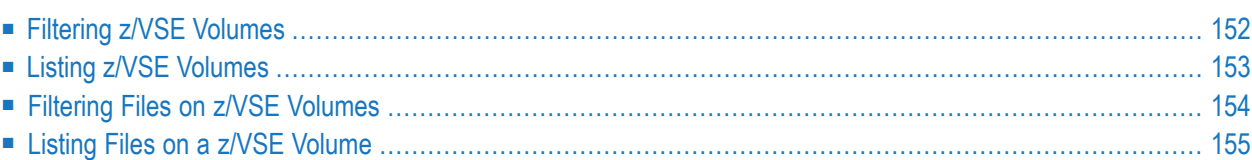

In the object workspace, the z/VSE volumes are shown when you expand the **VSE Volumes** folder of a z/VSE node. Example:

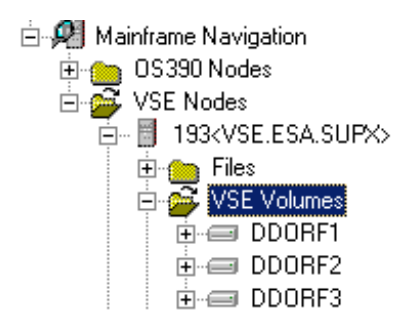

# <span id="page-159-0"></span>**Filtering z/VSE Volumes**

Before displaying z/VSE volumes, you can define a filter so that only those volumes are shown which correspond to your filter criteria.

### **To define a filter**

- 1 In the object workspace, select the **VSE Volumes** folder in the appropriate node.
- 2 Invoke the context menu and choose **Filter**.

The following dialog box appears:

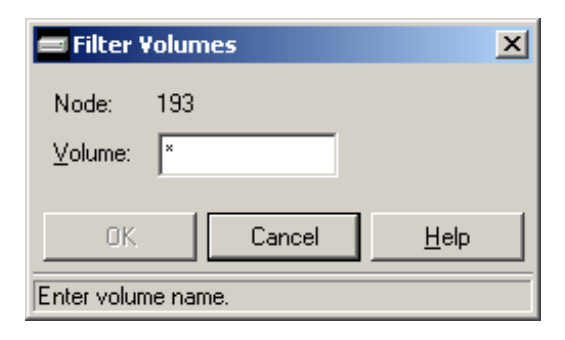

- 3 Enter the filter criteria for the volumes that are to be shown.
- 4 Choose the **OK** button.

# <span id="page-160-0"></span>**Listing z/VSE Volumes**

The number of objects shown in the list view window depends on whether or not a filter has been defined for the z/VSE volumes (see *[Filtering](#page-159-0) z/VSE Volumes*).

### **To list z/VSE volumes**

- 1 In the object workspace, select the **VSE Volumes** folder in the appropriate node.
- 2 Invoke the context menu and choose **List**.

Or:

Press F8.

The volumes are shown in the list view window. Example:

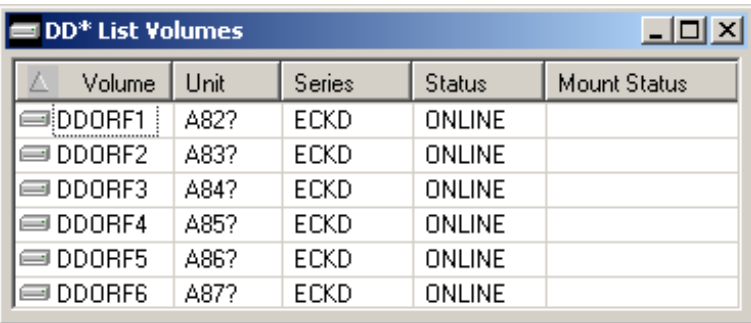

The list contains the following columns:

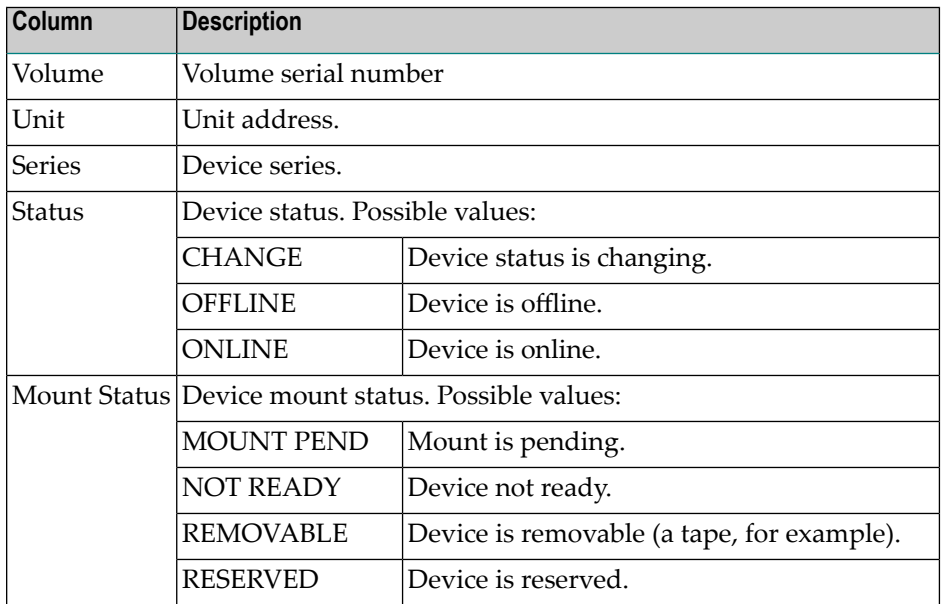

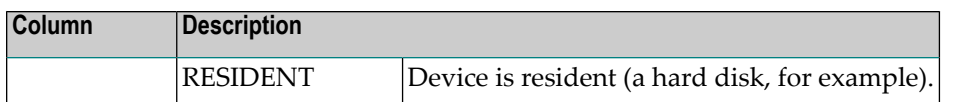

# <span id="page-161-0"></span>**Filtering Files on z/VSE Volumes**

Before displaying the files on a z/VSE volume, you can define a filter so that only those files are shown which correspond to your filter criteria.

### **To define a filter**

- 1 Select a volume in the object workspace or list view window.
- 2 Invoke the context menu and choose **Filter Subobject**.

The following dialog box appears:

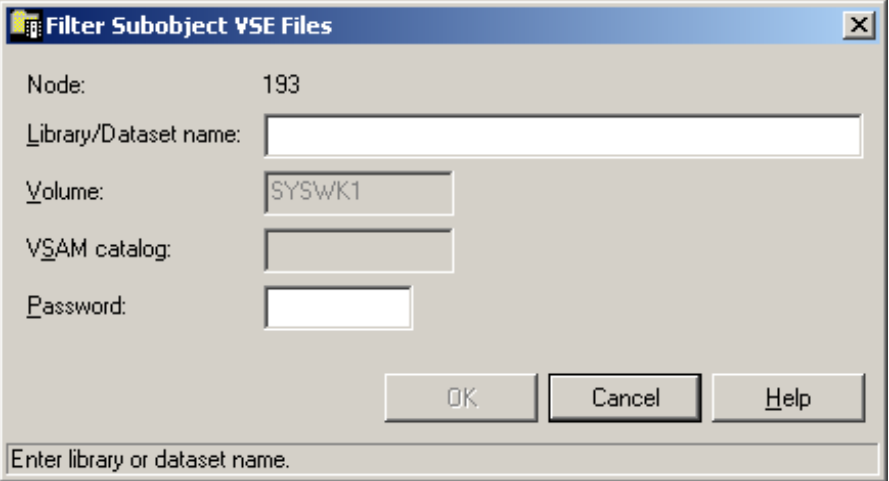

3 Enter the filter criteria.

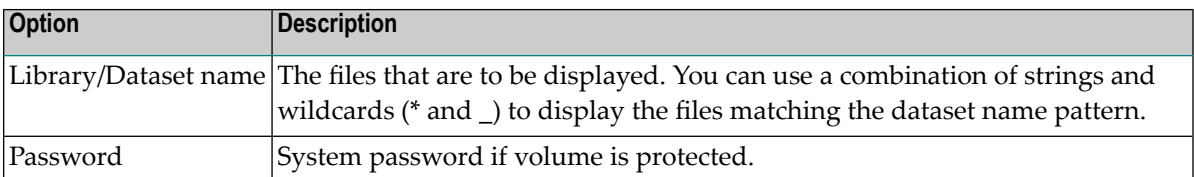

#### 4 Choose the **OK** button.

# <span id="page-162-0"></span>**Listing Files on a z/VSE Volume**

The number of objects shown in the list view window depends on whether or not a filter has been defined for the files on a z/VSE volume (see *[Filtering](#page-161-0) Files on z/VSE Volumes*).

## **To list files on a z/VSE volume**

- 1 Select a volume in the object workspace or list view window.
- 2 Invoke the context menu and choose **List**.

Or:

Press F8.

A list of files contained on the volume shown in the list view window. Example:

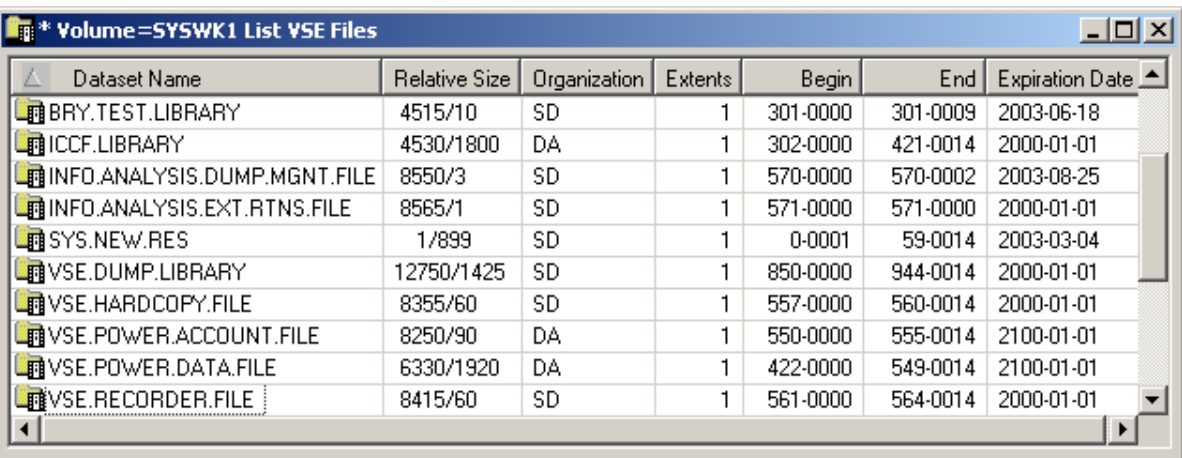

The list contains the following columns:

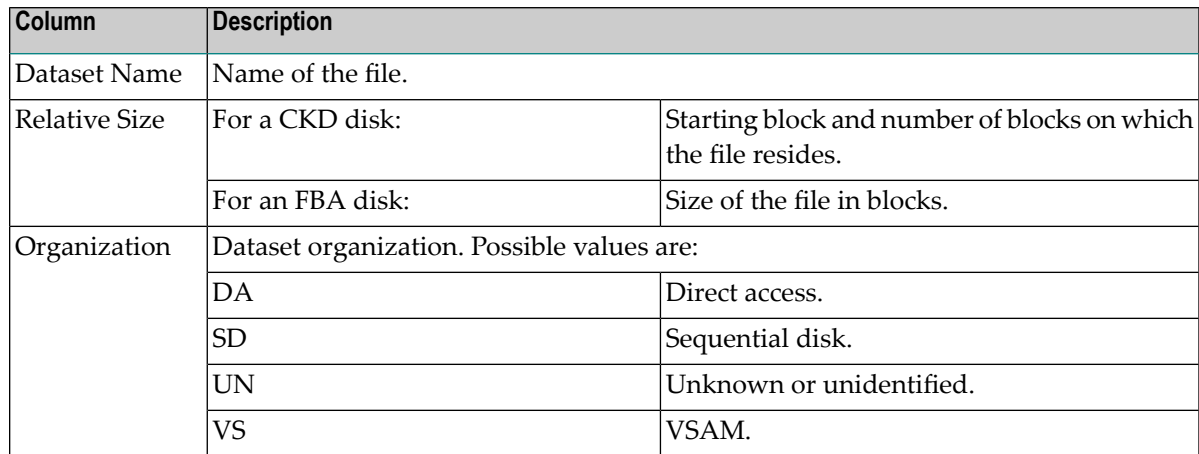

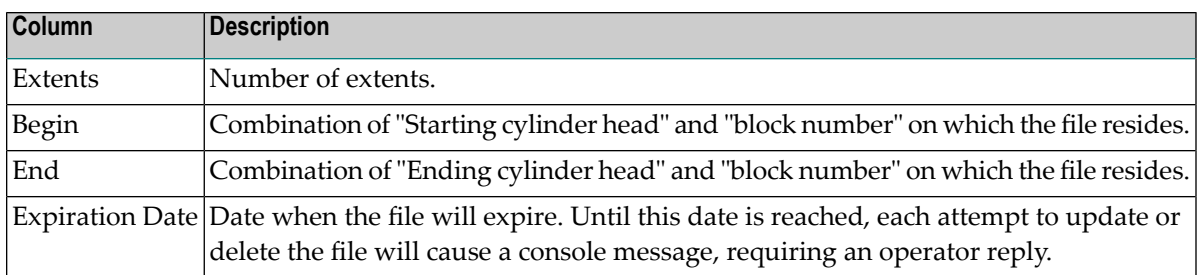

# 19 z/VSE Jobs

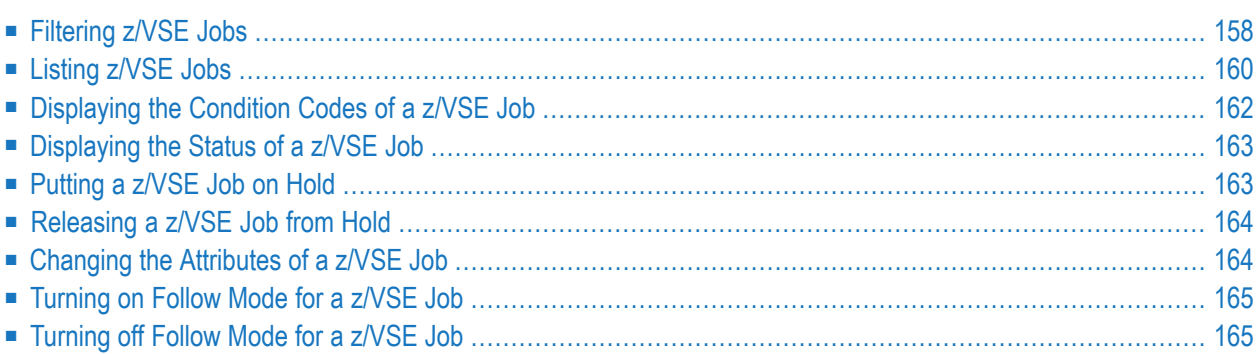

In the object workspace, the z/VSE jobs are shown when you expand the **Power-Jobs** folder of a z/VSE node. Example:

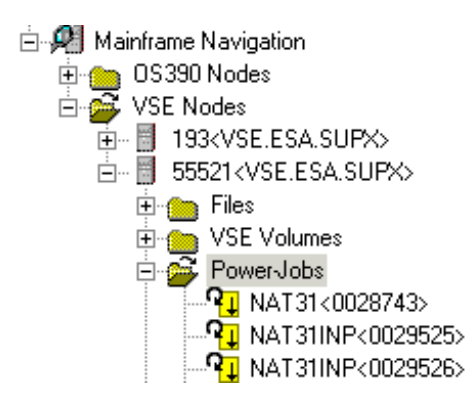

# <span id="page-165-0"></span>**Filtering z/VSE Jobs**

Before displaying z/VSE jobs, you can define a filter so that only those jobs are shown which correspond to your filter criteria.

## **To define a filter**

- 1 In the object workspace, select the **Power-Jobs** folder in the appropriate node.
- 2 Invoke the context menu and choose **Filter**.

Or:

Press F3.

The following dialog box appears:

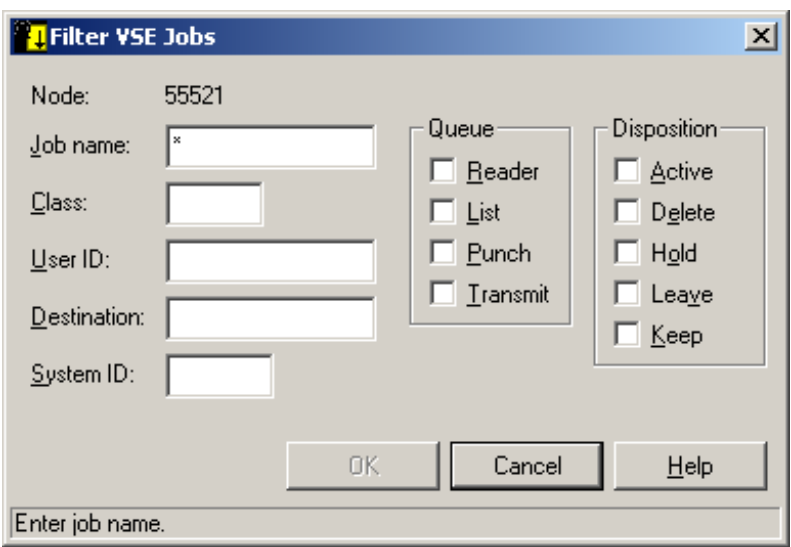

3 Enter the filter criteria.

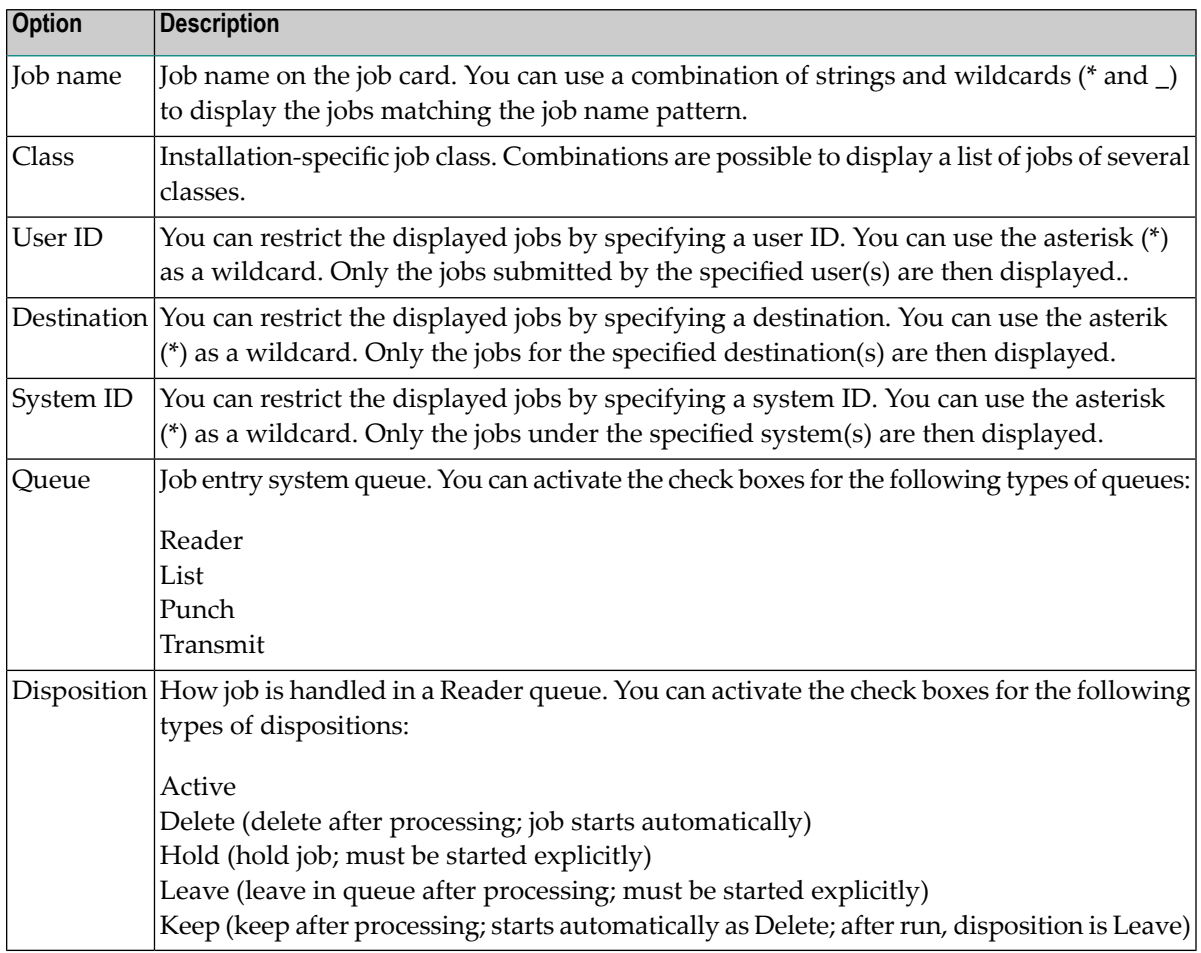

4 Choose the **OK** button.

# <span id="page-167-0"></span>**Listing z/VSE Jobs**

The number of objects shown in the list view window depends on whether or not a filter has been defined for the z/VSE jobs (see *[Filtering](#page-165-0) z/VSE Jobs*).

## **To list z/VSE jobs**

- 1 In the object workspace, select the **Power-Jobs** folder in the appropriate node.
- 2 Invoke the context menu and choose **List**.

Or:

Press F8.

A list of the jobs is shown in the list view window. Example:

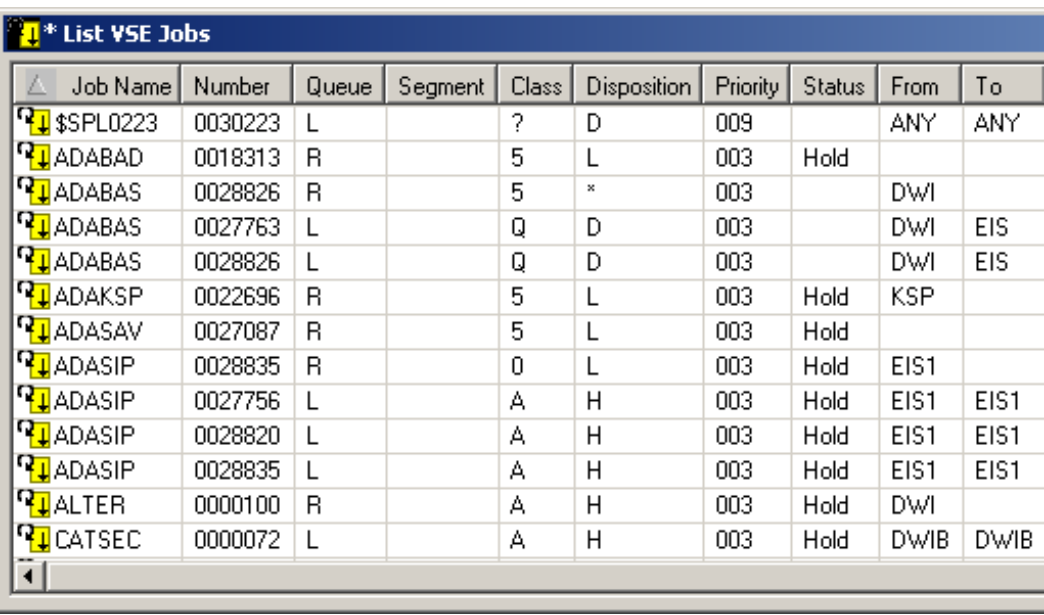

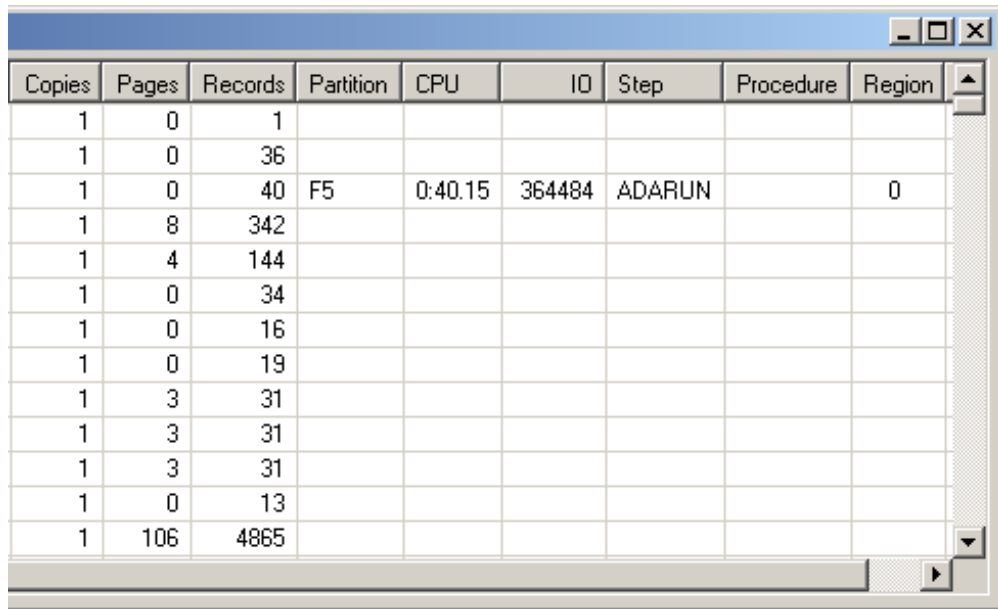

The list contains the following columns:

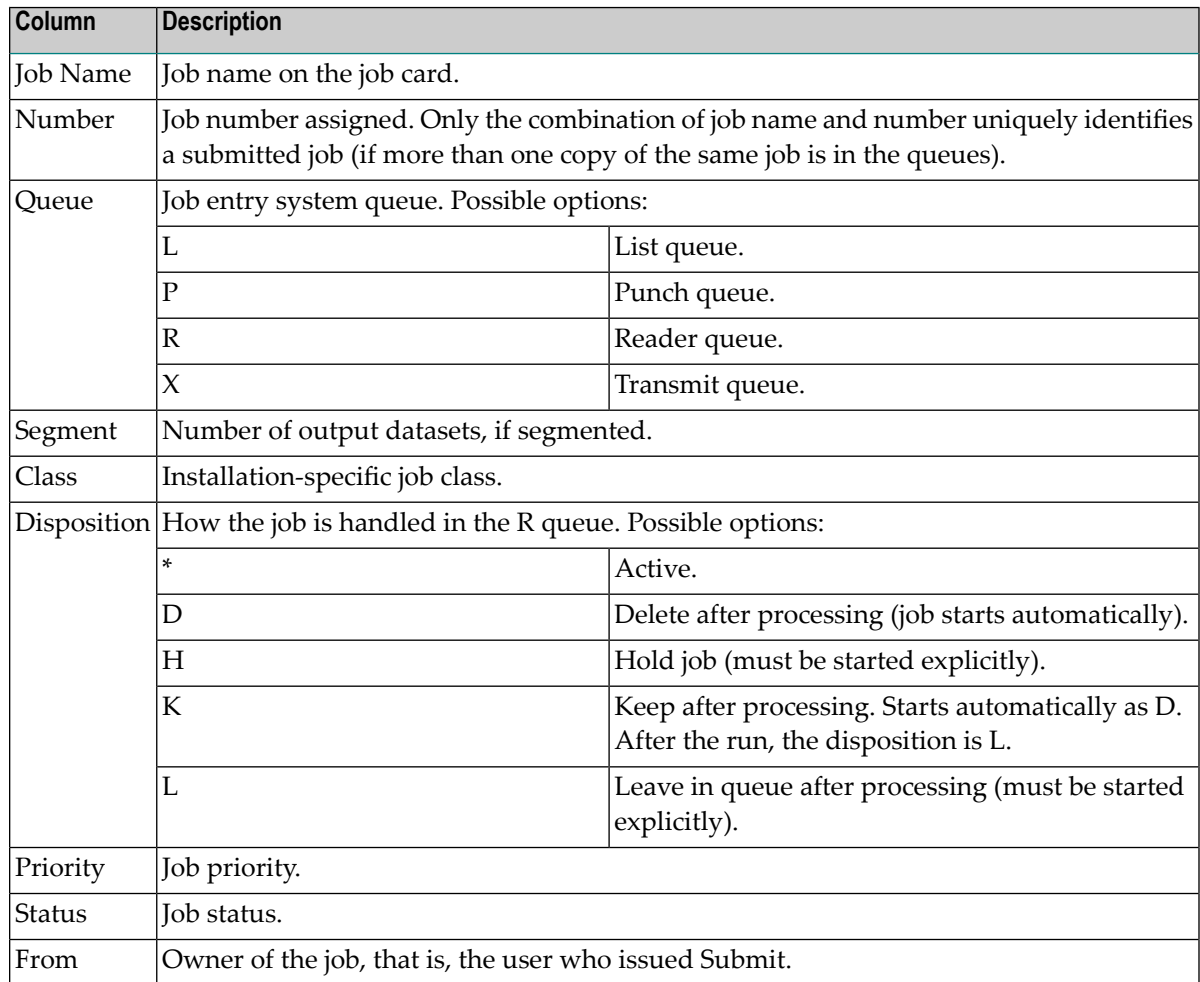

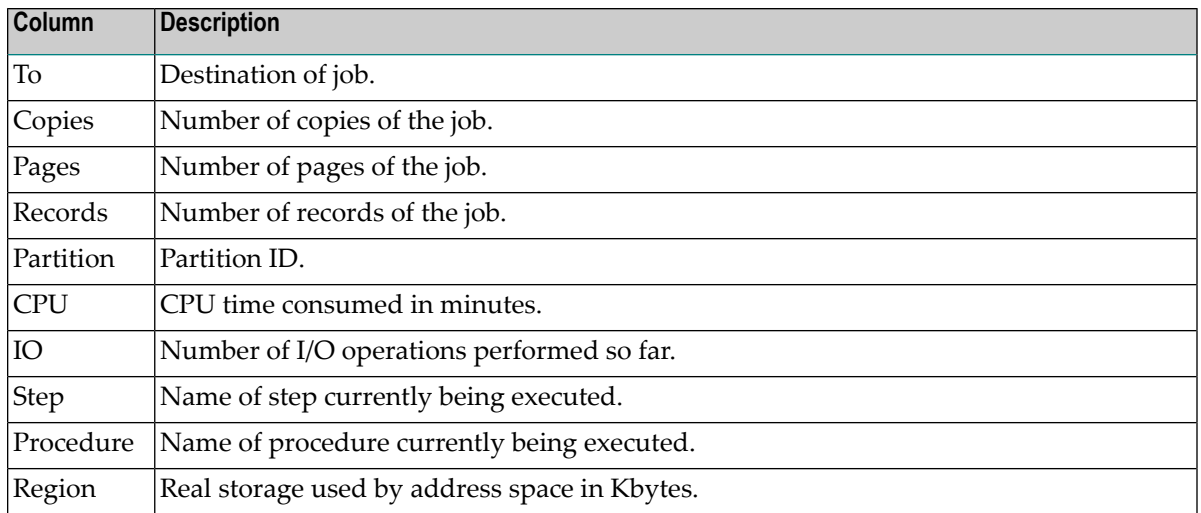

# <span id="page-169-0"></span>**Displaying the Condition Codes of a z/VSE Job**

When you display the condition codes of a job, they are shown in a browse window.

- **To display the condition codes of a z/VSE job**
- 1 Select a job in the object workspace or list view window.
- 2 Invoke the context menu and choose **Condition Codes**.

Or:

Press CTRL+ALT+C.

A browse window similar to the following appears in the content pane:

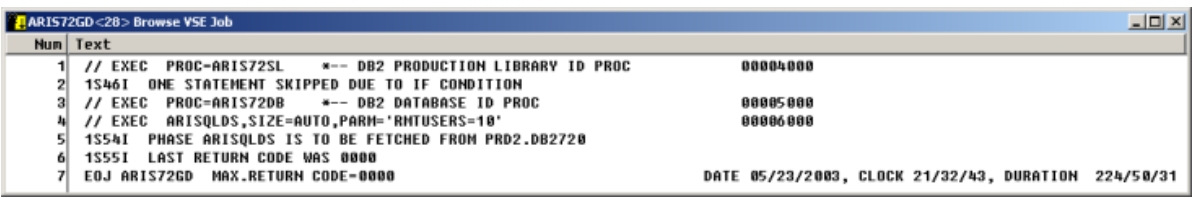

See also *[Commands](#page-61-0) for Browsing an Object*.

# <span id="page-170-0"></span>**Displaying the Status of a z/VSE Job**

You can check whether a job is executing or whether it is in one of the following queues: reader queue, list queue, punch queue or transmit queue.

## **To display the status of a z/VSE job**

- 1 Select a job in the object workspace or list view window.
- 2 Invoke the context menu and choose **Status**.

Or:

Press CTRL+F10.

The job status is displayed in a dialog box in the content pane. Example:

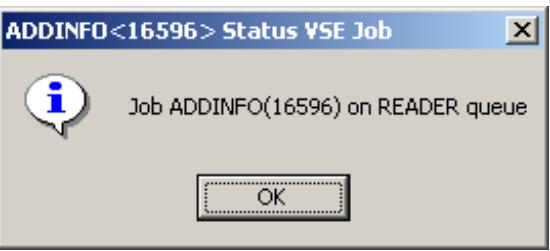

<span id="page-170-1"></span>3 Choose the **OK** button to close the dialog box.

# **Putting a z/VSE Job on Hold**

You can put a job on hold.

## **To put a z/VSE job on hold**

- 1 Select a job in the object workspace or list view window.
- 2 Invoke the context menu and choose **Hold**.

The job is put on hold.

## <span id="page-171-0"></span>**Releasing a z/VSE Job from Hold**

When a job has been put on hold, you can release it from hold.

### **To release a z/VSE job from hold**

- 1 Select a job in the object workspace or list view window.
- 2 Invoke the context menu and choose **Release**.

<span id="page-171-1"></span>The job is released from hold.

## **Changing the Attributes of a z/VSE Job**

You can change, for example, the class and/or destination of a z/VSE job.

### **To change attributes of a z/VSE job**

- 1 Select a job in the object workspace or list view window.
- 2 Invoke the context menu and choose **Change**.

The following dialog box appears:

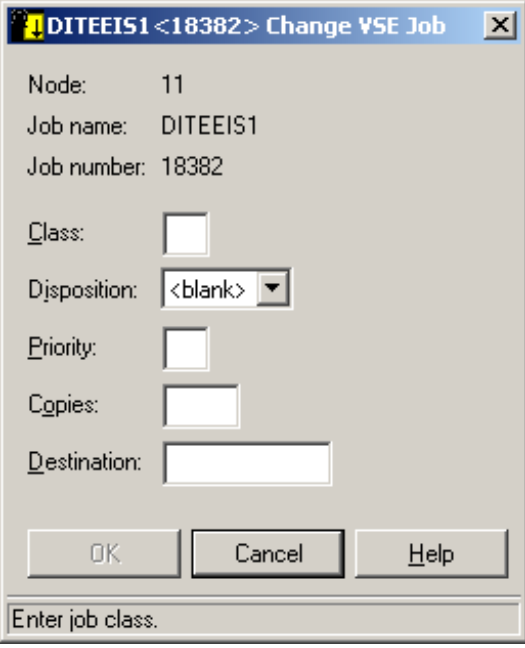

- 3 Enter the new attributes.
- <span id="page-172-0"></span>4 Choose the **OK** button.

## **Turning on Follow Mode for a z/VSE Job**

You can instruct Mainframe Navigation to display a message when the job has terminated.

Follow mode can be active for one job only. If it is activated for a second job before the first job has terminated, only the second job will be followed.

### **To turn on follow mode for a z/VSE job**

- 1 Select a job in the object workspace or list view window.
- <span id="page-172-1"></span>2 Invoke the context menu and choose **Follow**.

## **Turning off Follow Mode for a z/VSE Job**

When you turn off follow mode, a message is no longer displayed.

### **To turn off follow mode for a z/VSE job**

- 1 Select a job in the object workspace or list view window.
- 2 Invoke the context menu and choose **Follow Off**.

# 20 z/VSE Active Jobs

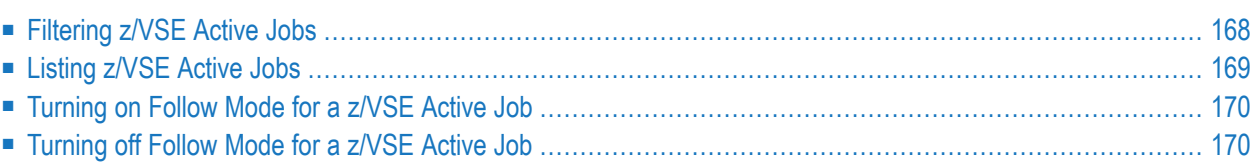

In the object workspace, the z/VSE active jobs are shown when you expand the **VSE Active Jobs** folder of a z/VSE node. Example:

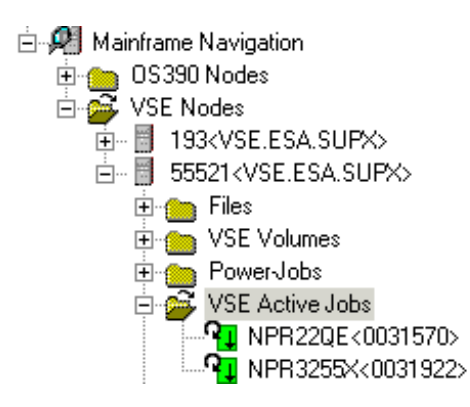

## <span id="page-175-0"></span>**Filtering z/VSE Active Jobs**

Before displaying z/VSE active jobs, you can define a filter so that only those active jobs are shown which correspond to your filter criteria.

### **To define a filter**

- 1 In the object workspace, select the **VSE Active Jobs** folder in the appropriate node.
- 2 Invoke the context menu and choose **Filter**.

Or:

Press F3.

The following dialog box appears:

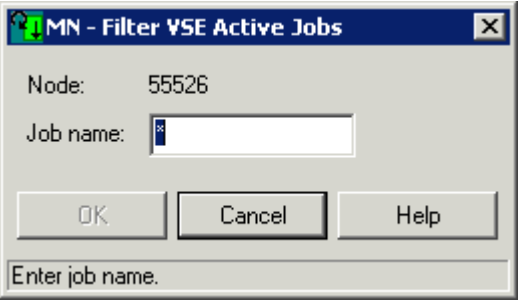

- 3 Enter the active jobs that are to be shown. You can use a combination of strings and wildcards (\* and \_) to display the jobs matching the job name pattern.
- 4 Choose the **OK** button.

## <span id="page-176-0"></span>**Listing z/VSE Active Jobs**

The number of objects shown in the list view window depends on whether or not a filter has been defined for the z/VSE active jobs (see *[Filtering](#page-175-0) z/VSE Active Jobs*).

### **To list z/VSE active jobs**

- 1 In the object workspace, select the **VSE Active Jobs** folder in the appropriate node.
- 2 Invoke the context menu and choose **List**.

Or:

Press F8.

The active jobs are shown in the list view window. Example:

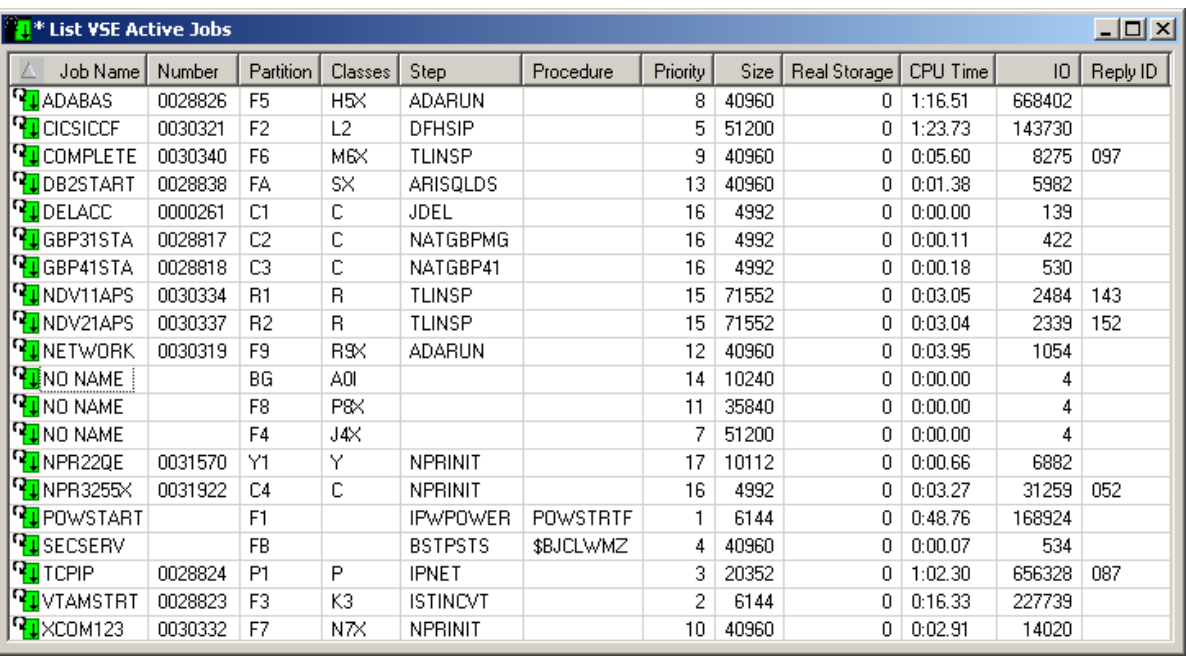

The list contains the following columns:

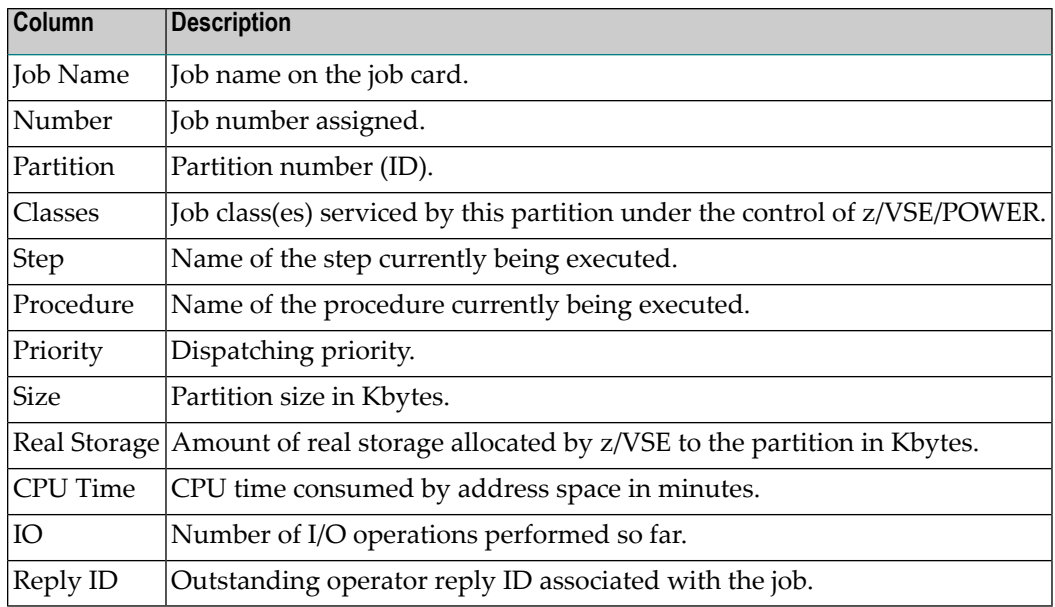

# <span id="page-177-0"></span>**Turning on Follow Mode for a z/VSE Active Job**

You can instruct Mainframe Navigation to display a message when the job has terminated.

Follow mode can be active for one job only. If it is activated for a second job before the first job has terminated, only the second job will be followed.

## **To turn on follow mode for a z/VSE active job**

- <span id="page-177-1"></span>1 Select an active job in the object workspace or list view window.
- 2 Invoke the context menu and choose **Follow**.

## **Turning off Follow Mode for a z/VSE Active Job**

When you turn off follow mode, a message is no longer displayed.

### **To turn off follow mode for a z/VSE active job**

- 1 Select an active job in the object workspace or list view window.
- 2 Invoke the context menu and choose **Follow Off**.

# **VI Managing BS2000 Objects**

This part covers the following topics:

**[OSD](#page-180-0) Files LMS [Elements](#page-198-0) LMS Element [Versions](#page-206-0) [BS2000](#page-210-0) Jobs BS2000 Job [Variables](#page-220-0)**
# 21 OSD Files

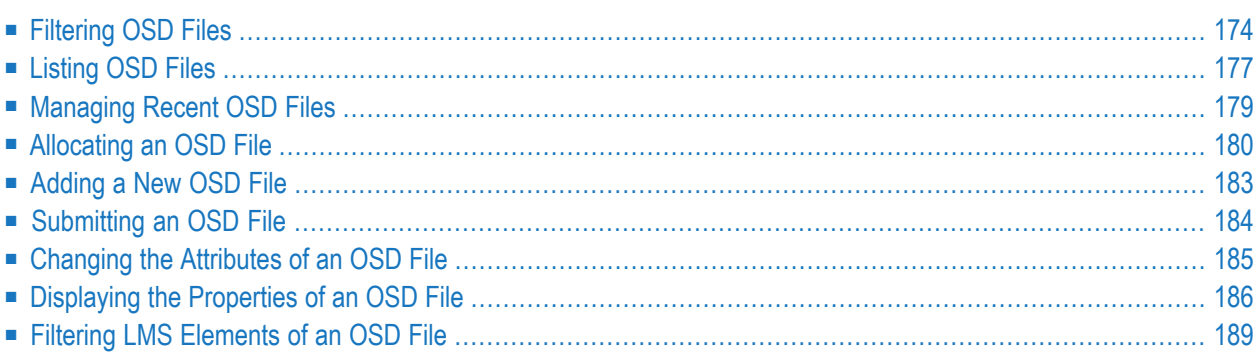

In the object workspace, the OSD files are shown when you expand the **OSD Files** folder of an OSD node. Example:

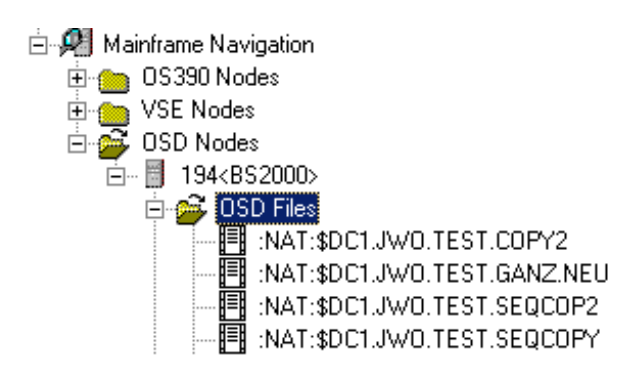

## <span id="page-181-0"></span>**Filtering OSD Files**

Before displaying OSD files, you can define a filter so that only those files are shown which correspond to your filter criteria.

## **To define a filter**

- 1 In the object workspace, select the **OSD Files** folder in the appropriate node.
- 2 Invoke the context menu and choose **Filter**.

Or:

Press F3.

The following dialog box appears:

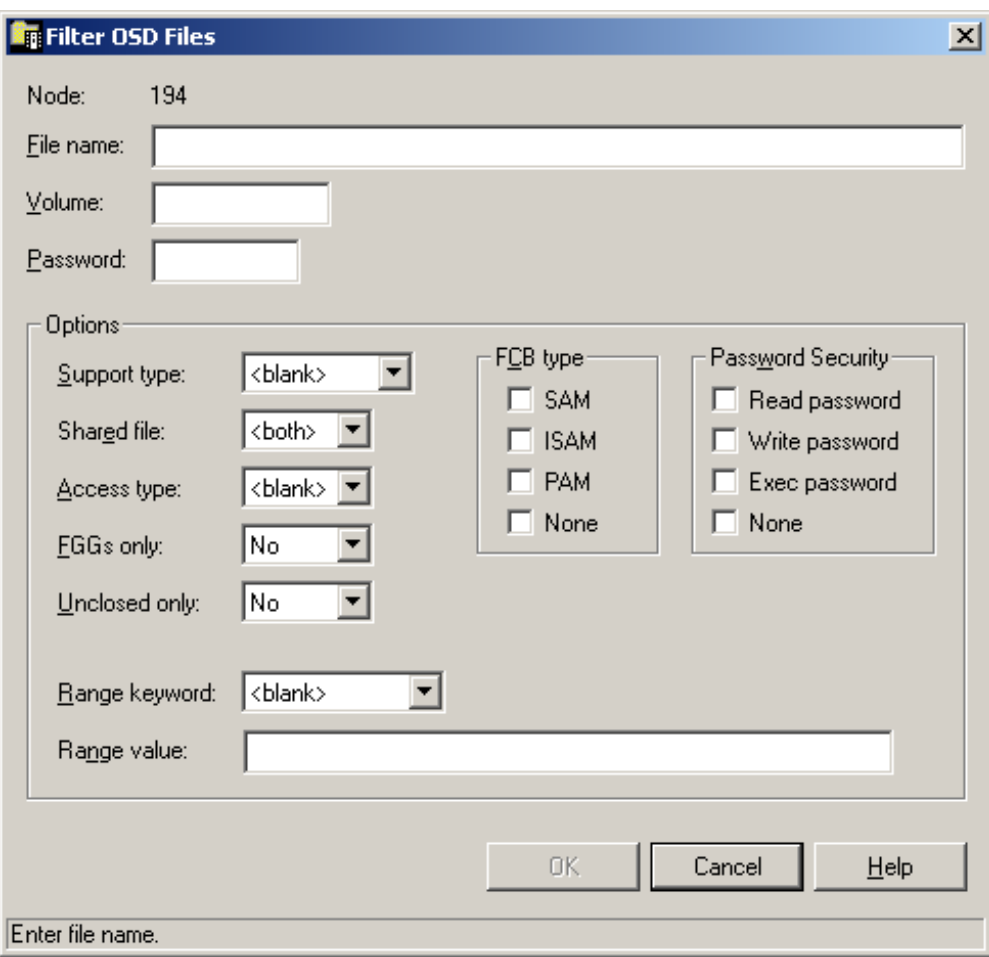

3 Enter the filter criteria.

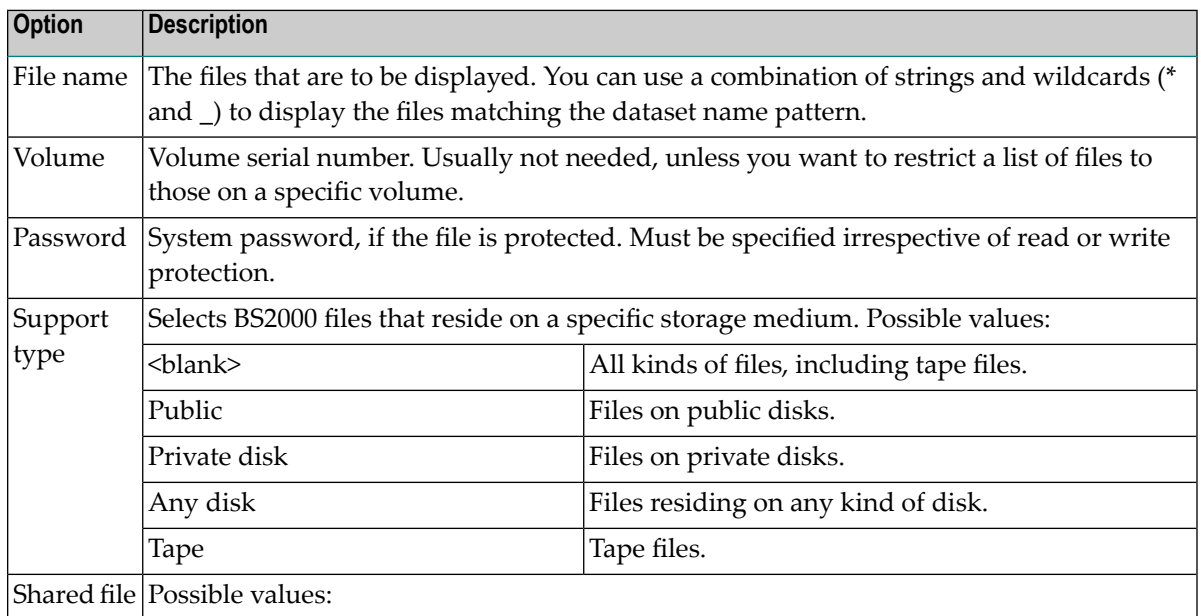

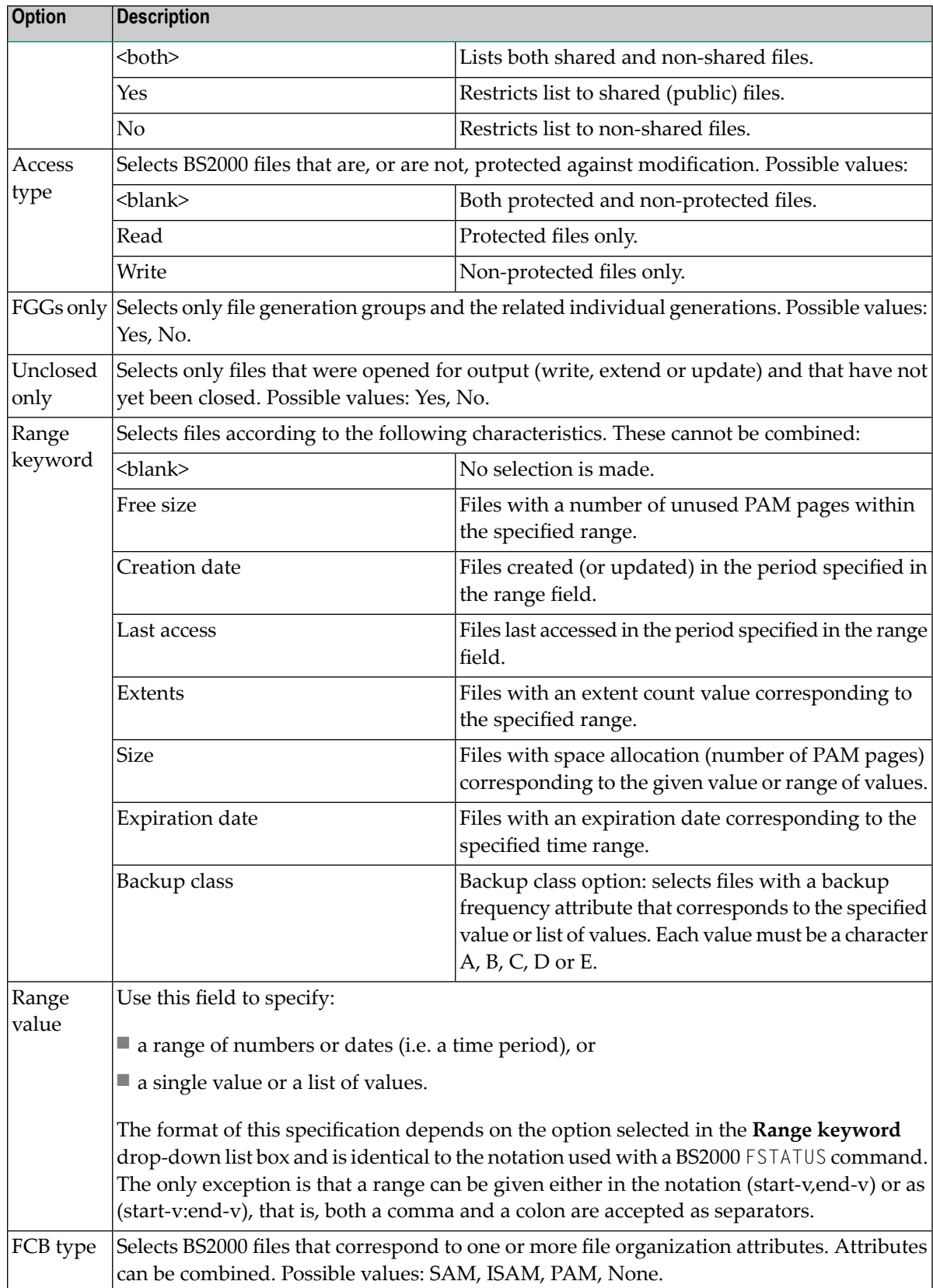

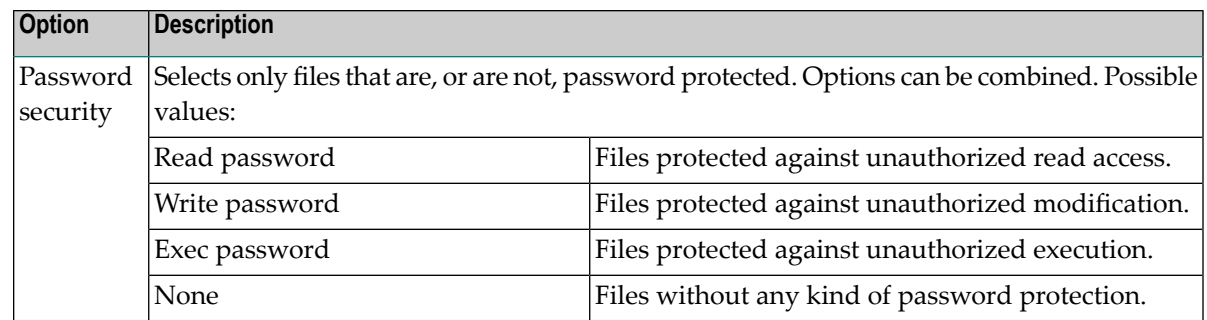

<span id="page-184-0"></span>4 Choose the **OK** button.

## **Listing OSD Files**

The number of objects shown in the list view window depends on whether or not a filter has been defined for the OSD files (see *[Filtering](#page-181-0) OSD Files*).

## **To list OSD files**

- 1 In the object workspace, select the **OSD Files** folder in the appropriate node.
- 2 Invoke the context menu and choose **List**.

Or:

Press F8.

A list of files contained in the folder is shown in the list view window. Example:

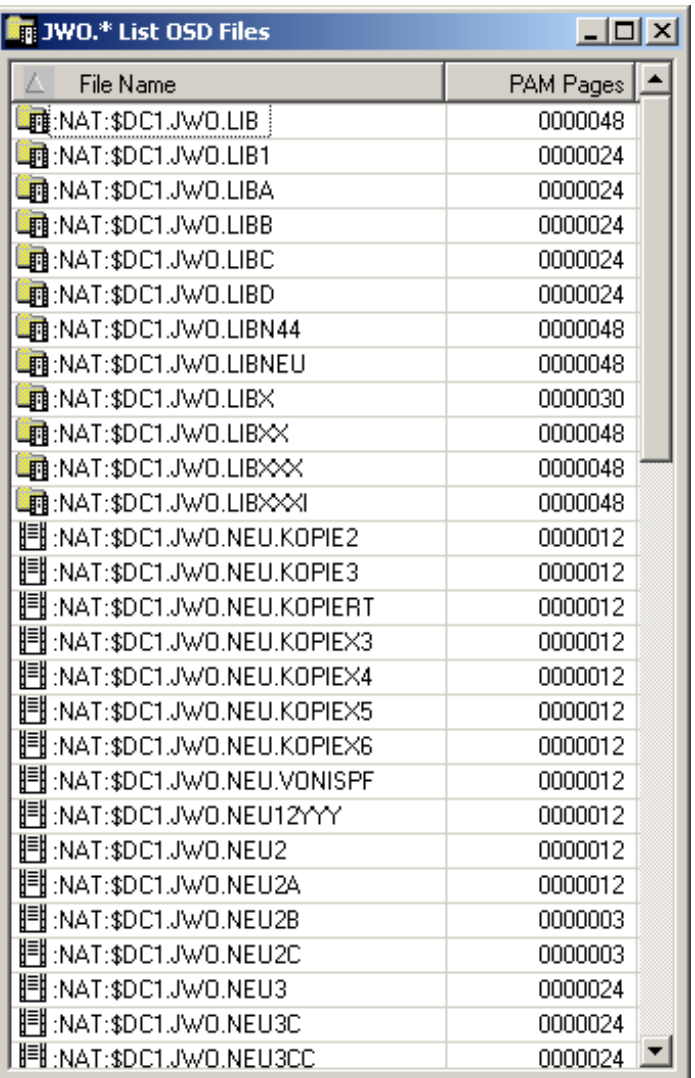

The list contains the following columns:

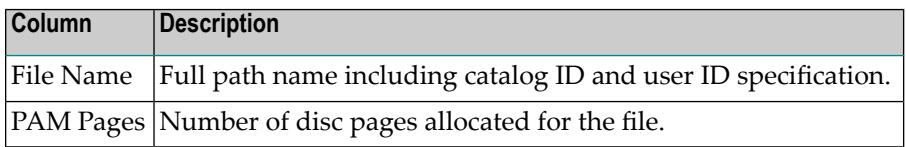

## <span id="page-186-0"></span>**Managing Recent OSD Files**

Mainframe Navigation internally maintains a list of the 100 files most recently accessed by the user. This list is stored at the end of a session and is read when Mainframe Navigation is started.

The following topics are covered below:

- Listing [Recent](#page-186-1) OSD Files
- [Removing](#page-187-1) an OSD File from the List of Recent Files
- [Synchronizing](#page-187-2) the List of Recent Files for OSD Files

## <span id="page-186-1"></span>**Listing Recent OSD Files**

All commands that are available for files can also be invoked from the list of recent files.

## **To list recently-used OSD files**

- 1 In the object workspace, select the **OSD Files** folder in the appropriate node.
- 2 Invoke the context menu and choose **My Recent Files**.

The list view window containing recently-used files appears in the content pane. Example:

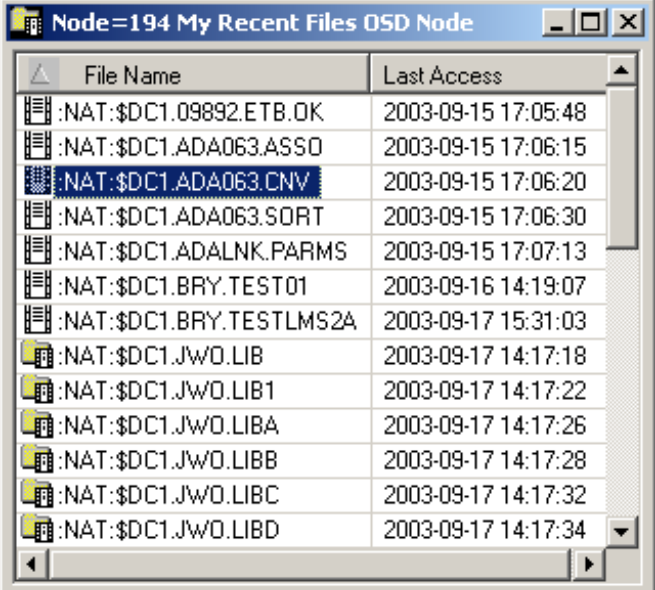

The list view window contains the following columns:

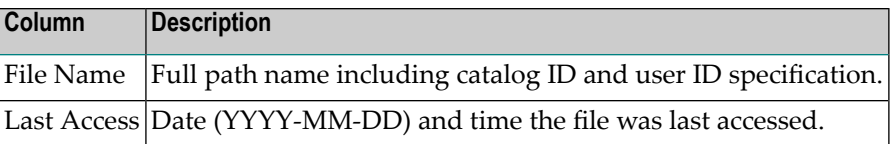

#### <span id="page-187-1"></span>**Removing an OSD File from the List of Recent Files**

You can remove a file from the list of recent files. This does not delete the file on the server.

#### **To remove an OSD file from the list of recent files**

- 1 In the list of recent files, select the file to be removed.
- <span id="page-187-2"></span>2 Invoke the context menu and choose **Remove from list**.

#### **Synchronizing the List of Recent Files for OSD Files**

You can synchronize the list of recent files with the data on the server. List entries which no longer exist on the server (for example, because they have been renamed or deleted) are deleted from the list of recent files.

#### **To synchronize the list of recent files for OSD files**

- 1 In the object workspace, select the **OSD Files** folder in the appropriate node.
- 2 Invoke the context menu and choose **Synchronize**.

A dialog box appears, asking to confirm the synchronize function for the selected object.

<span id="page-187-0"></span>3 Choose the **Yes** button to synchronize the list of recent files.

## **Allocating an OSD File**

This command is generally issued for an existing file. The allocation information for the existing item is displayed and you can overwrite the name and modify the specifications for the new item.

#### **To allocate an OSD file**

- 1 Select the appropriate file in the **OSD Files** folder of the appropriate node.
- 2 Invoke the context menu and choose **Allocate**.

The following window appears in the content pane:

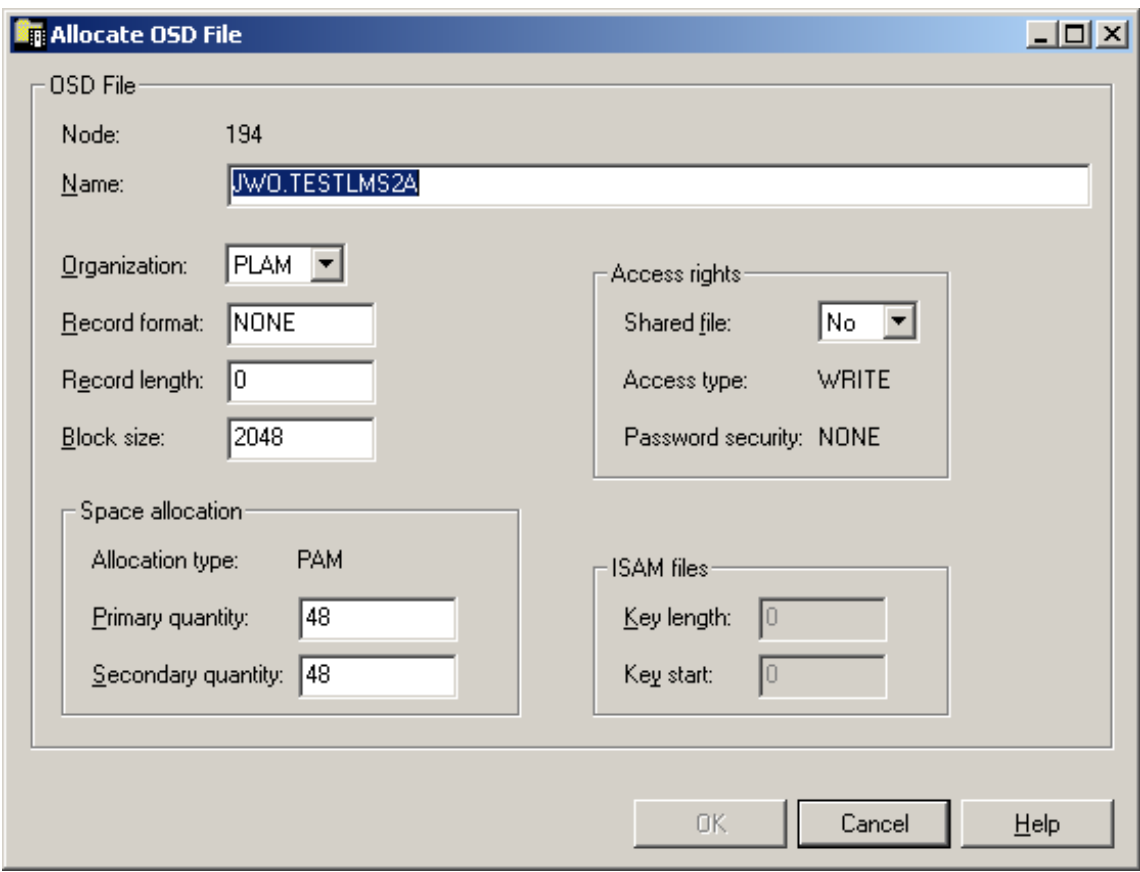

3 Enter a new file name and enter or change other parameters as described in the table below:

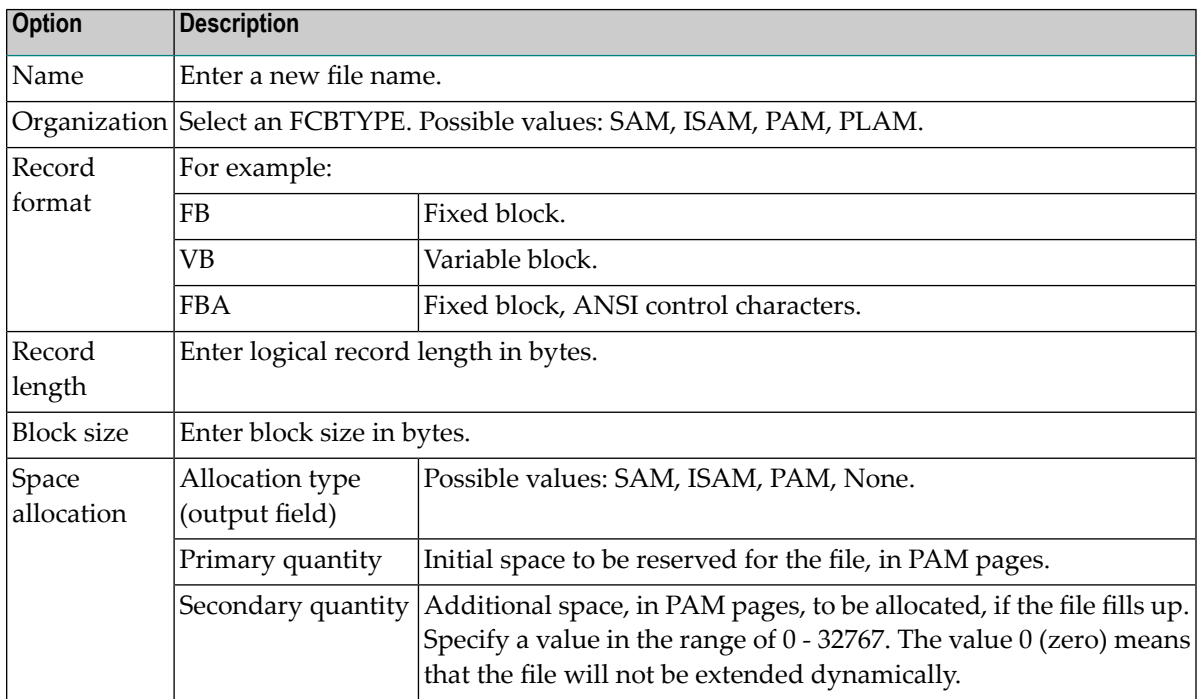

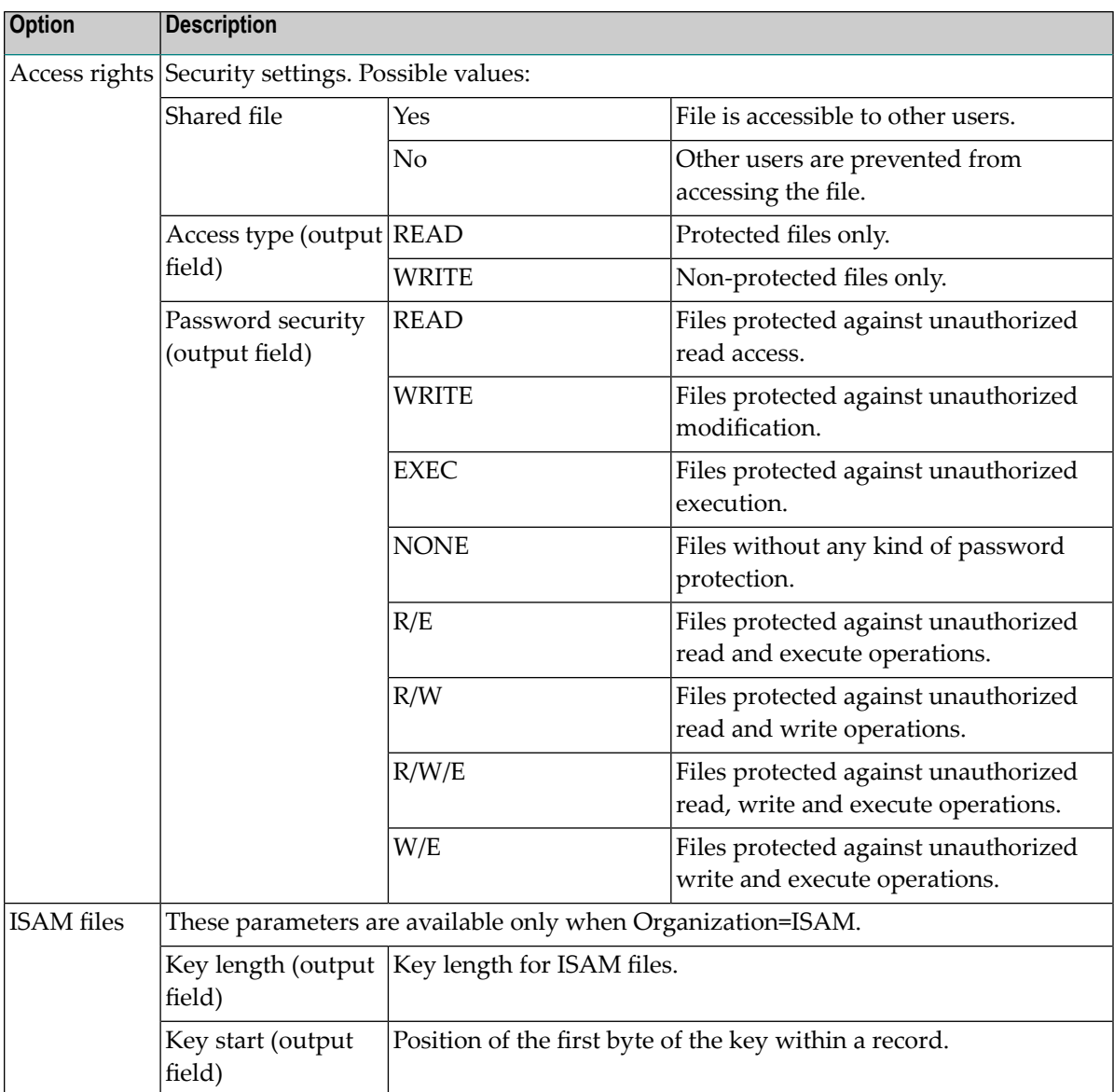

4 Choose the **OK** button.

A dialog box appears, informing you that the file was successfully allocated.

5 Choose the **Yes** button to allocate another file.

Or:

Choose the **No** button to finish allocation.

## <span id="page-190-0"></span>**Adding a New OSD File**

You can add a new OSD file to an OSD node.

#### **To add a new OSD file**

- 1 In the object workspace, select the **OSD Files** folder in the appropriate node.
- 2 Invoke the context menu and choose **New**.

Or:

Press CTRL+N.

An empty new file appears in an editor window in the content pane:

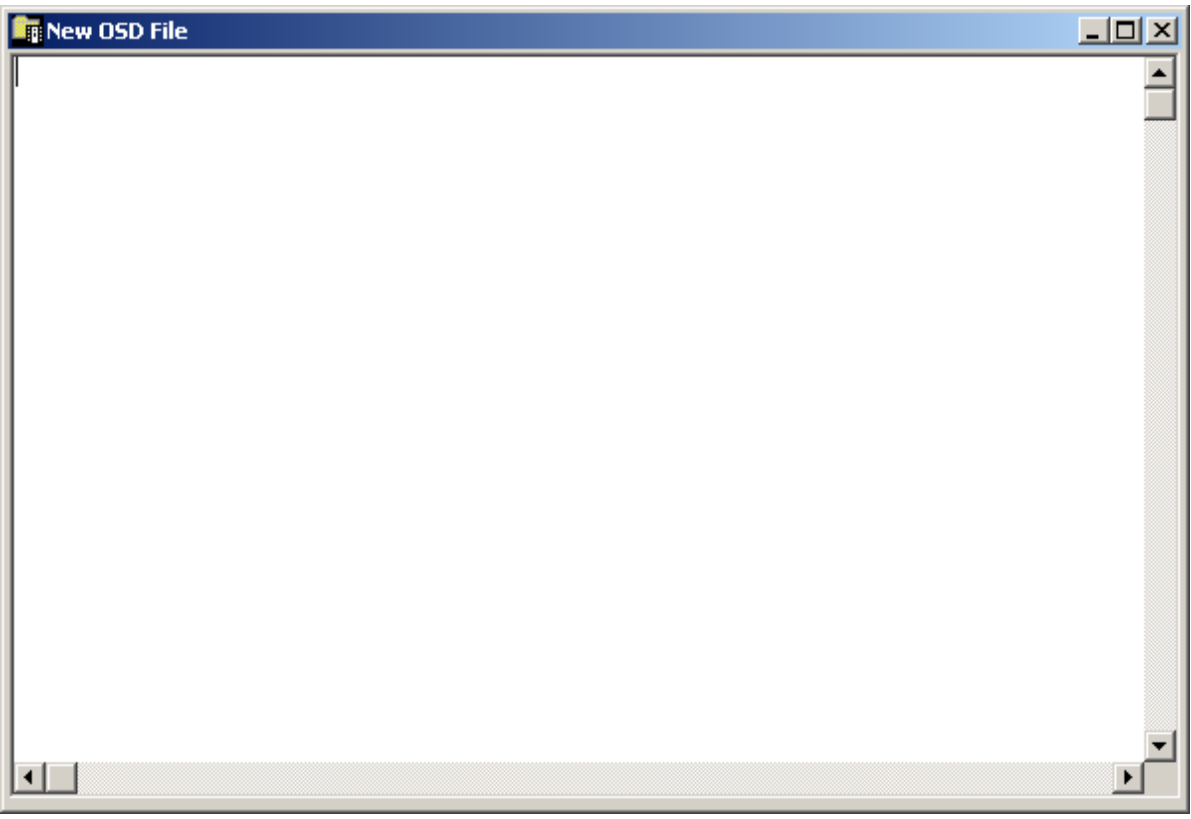

3 Enter the data for the new member.

See also *[Commands](#page-59-0) for Editing an Object*.

4 From the **Object** menu, choose **Save As** to save your data in the editor window.

The following dialog box appears.

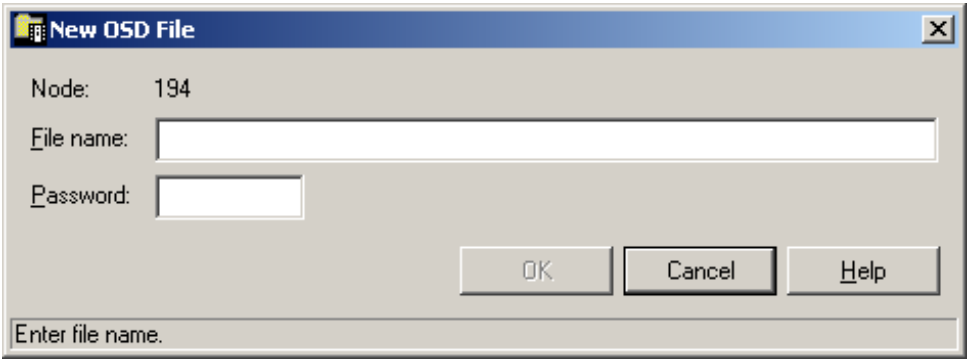

5 Enter the following information:

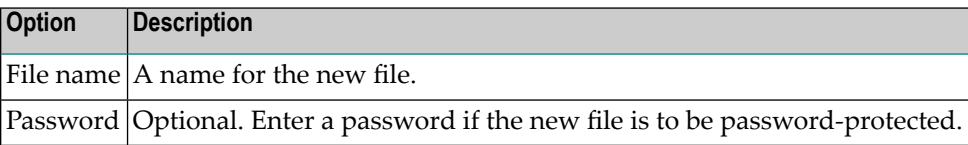

<span id="page-191-0"></span>6 Choose the **OK** button.

## **Submitting an OSD File**

You can submit an OSD file to the operating system.

#### **To submit an OSD file**

- 1 Select a file in the object workspace or list view window.
- 2 Invoke the context menu and choose **Submit**.

Or:

Press CTRL+S.

A dialog box appears, confirming that the file has been submitted.

Follow mode is automatically activated. When the job has terminated, a corresponding message is shown.

3 Choose the **OK** button to close the dialog box.

## <span id="page-192-0"></span>**Changing the Attributes of an OSD File**

You can change the attributes of an OSD file, for example, you can define a password.

## **To change the attributes of an OSD file**

- 1 Select a file in the object workspace or list view window.
- 2 Invoke the context menu and choose **Change**.

The following dialog box appears:

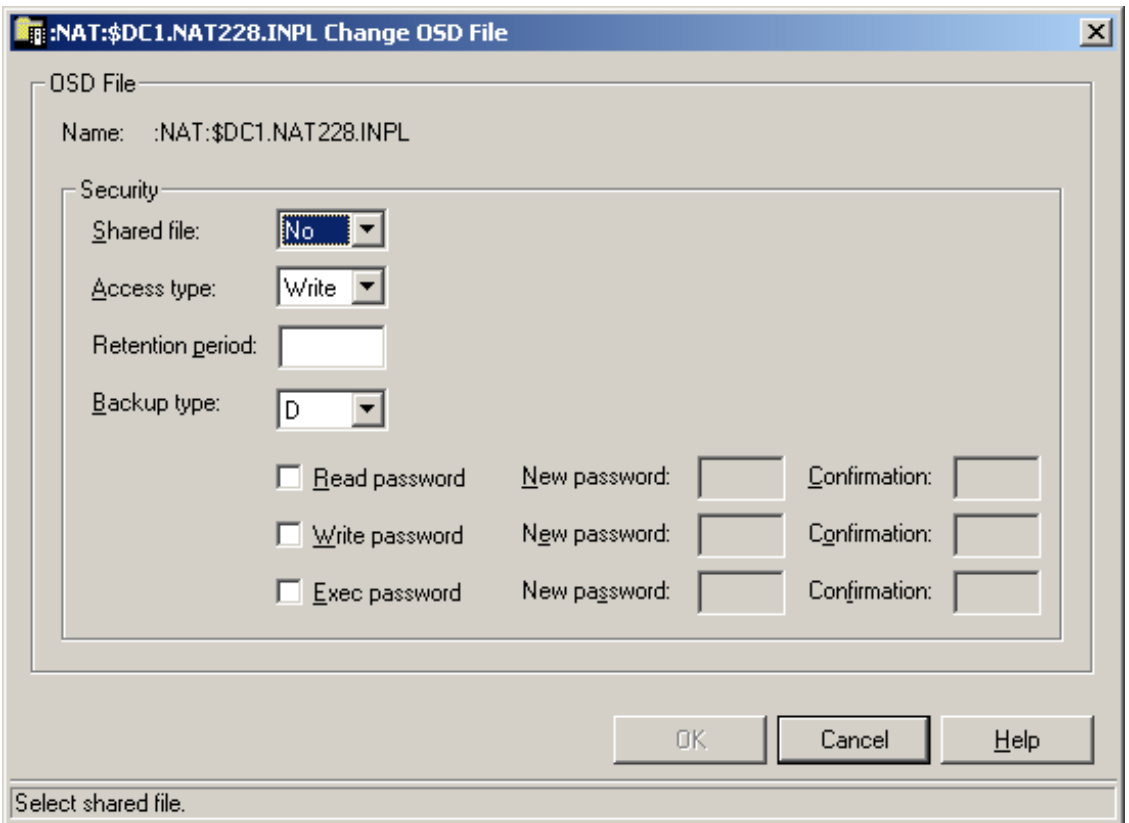

3 Enter the new attributes.

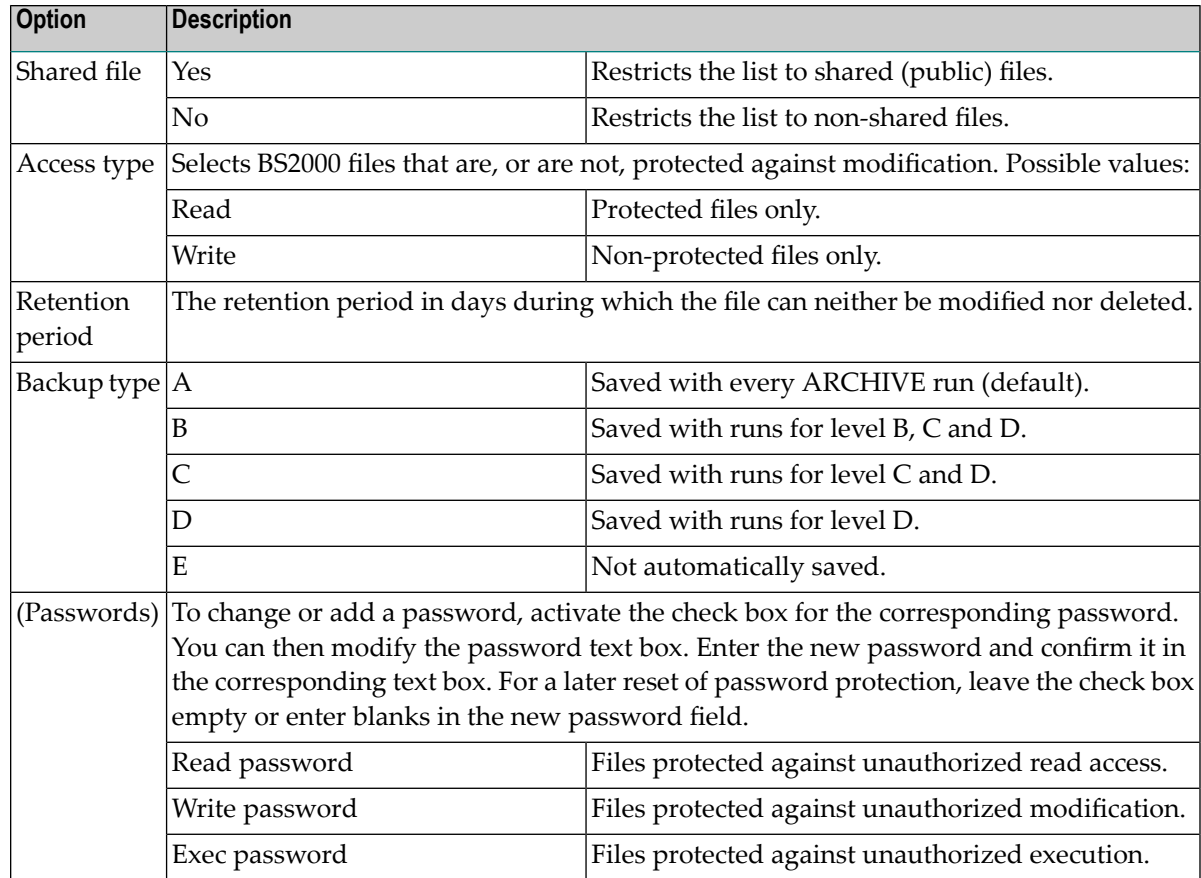

<span id="page-193-0"></span>4 Choose the **OK** button.

## **Displaying the Properties of an OSD File**

You can display information about an OSD file.

## **To display the properties of an OSD file**

- 1 In the object workspace, select a file in the **OSD Files** folder.
- 2 Invoke the context menu and choose **Properties**.

Or:

Press ALT+ENTER.

The following dialog box appears:

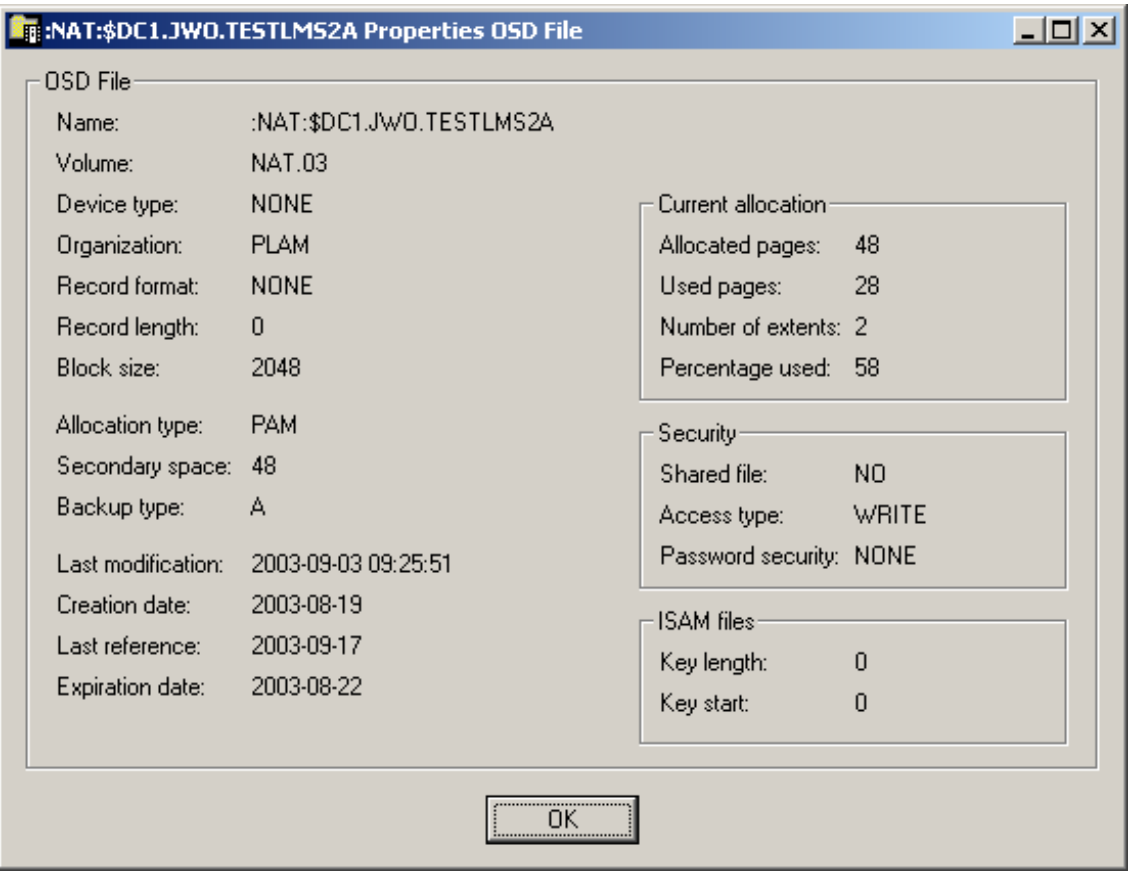

The following information is shown in this dialog box:

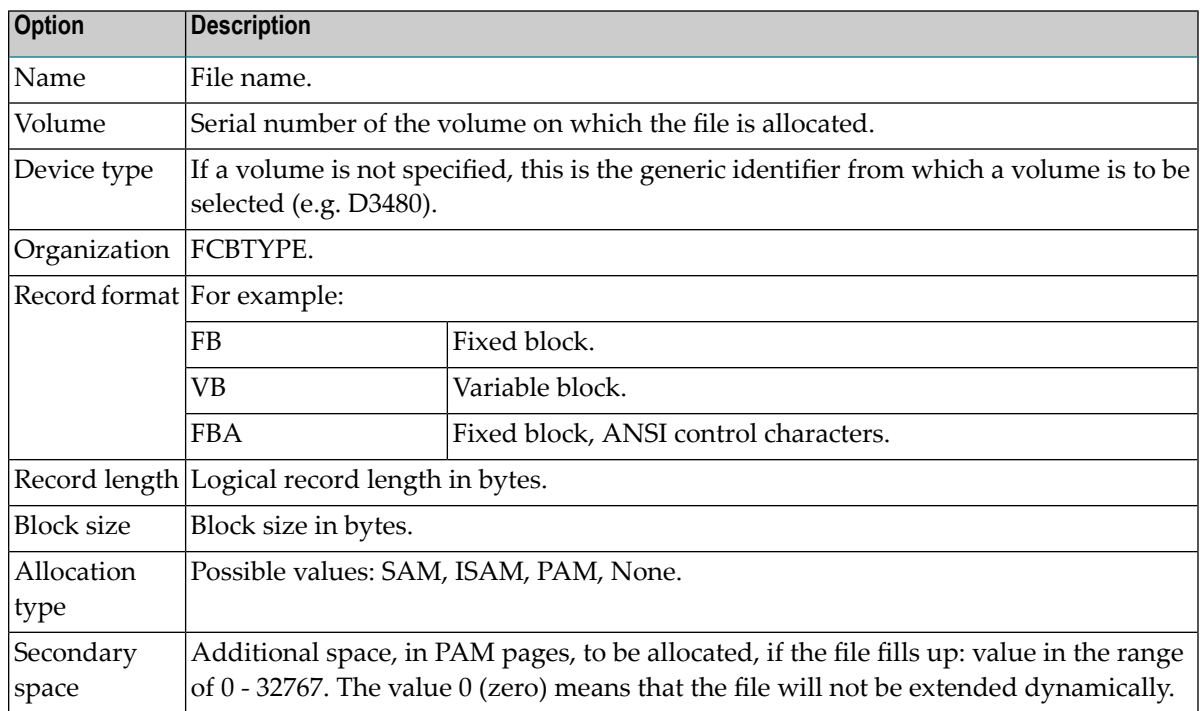

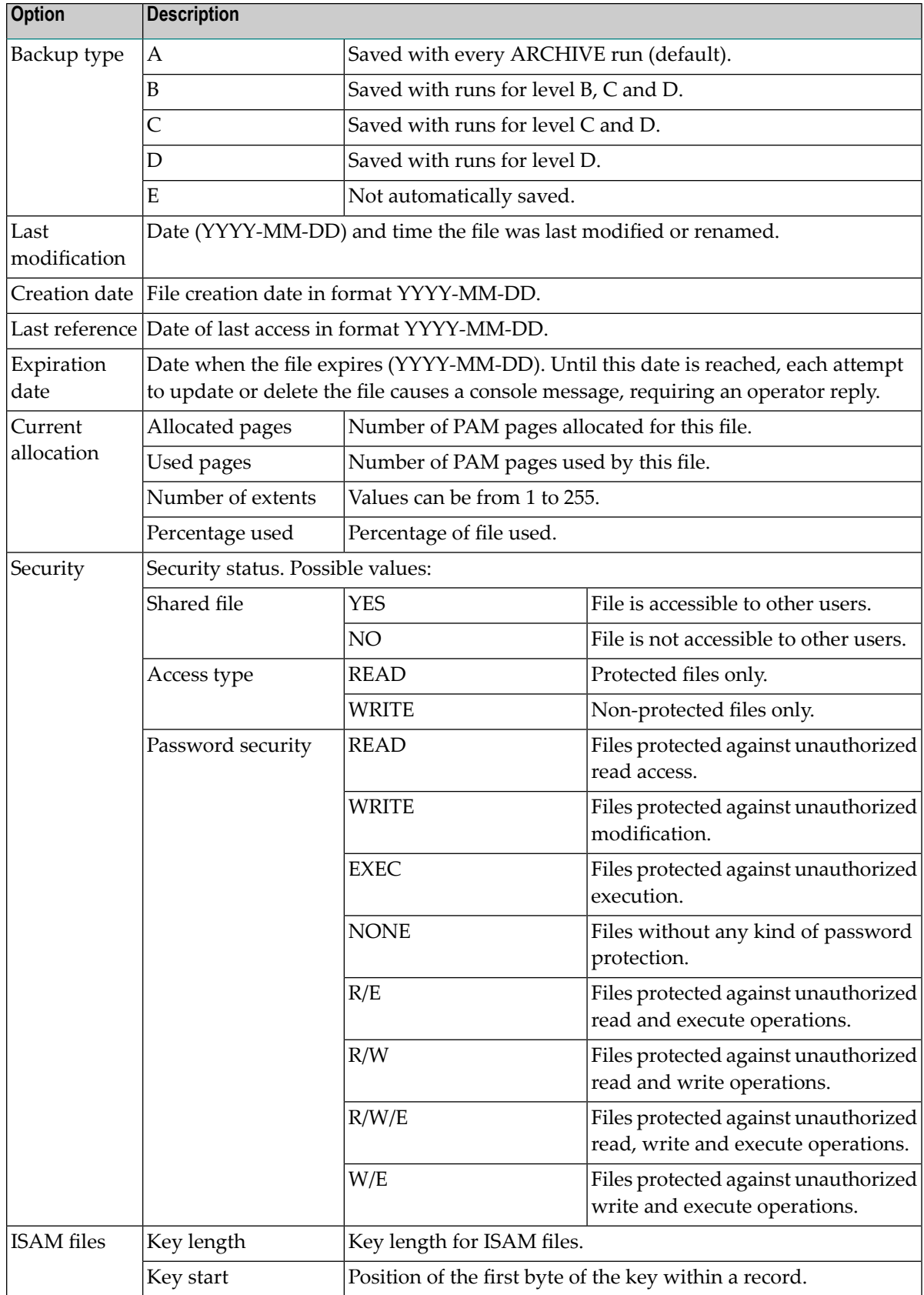

## <span id="page-196-0"></span>**Filtering LMS Elements of an OSD File**

See *Filtering LMS [Elements](#page-199-0)* in the section *LMS Elements*.

# 22 LMS Elements

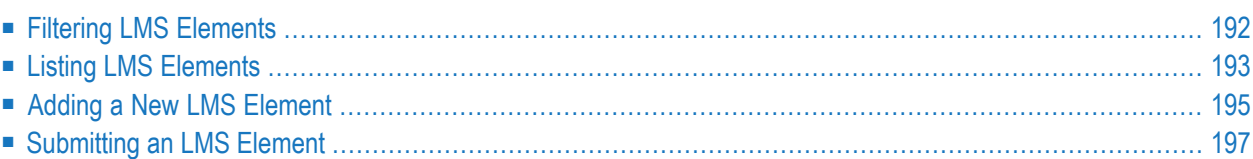

<span id="page-199-0"></span>In the object workspace, the LMS elements are shown when you expand an OSD file.

## **Filtering LMS Elements**

Before displaying LMS elements, you can define a filter so that only those elements are shown which correspond to your filter criteria.

#### **To define a filter**

1 In the object workspace, select the appropriate file in the **OSD Files** folder.

Or:

Select an LMS element in the list view window which shows a **list of LMS [elements](#page-200-0)**.

2 Invoke the context menu and choose either **Filter Subobject** (when a file has been selected in the **OSD Files** folder) or **Filter** (when an element has been selected in the list view window).

Or:

Press either CTRL+F3 (for the **Filter Subobject** command) or F3 (for the **Filter** command).

A dialog box appears. Its name in the title bar depends on the command that has been used.

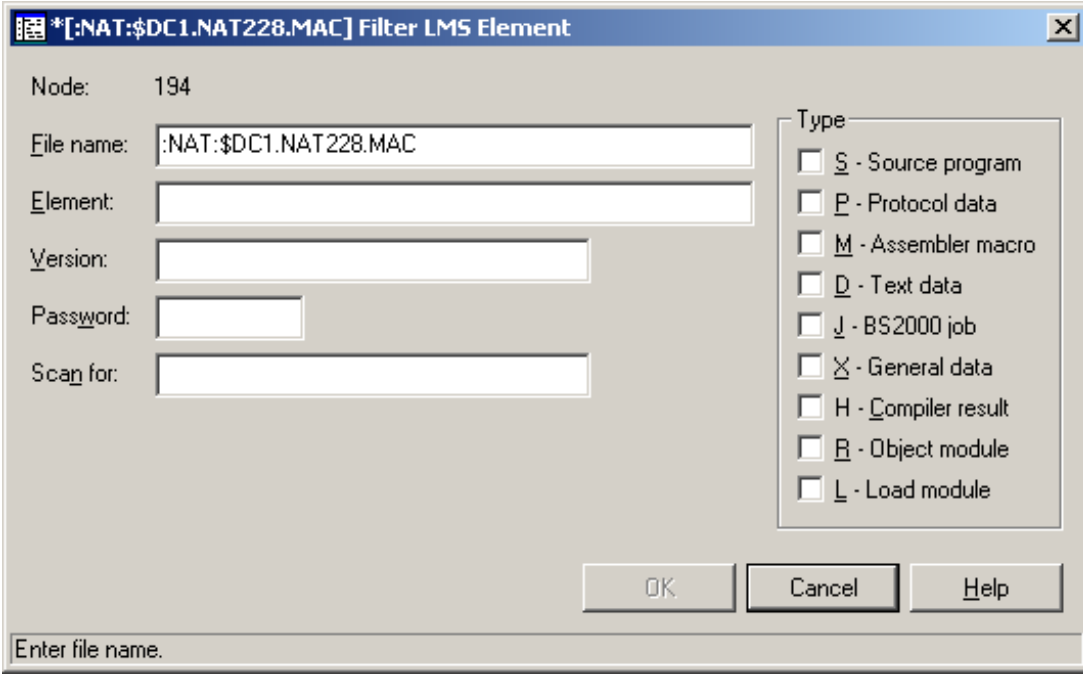

- **Note:** When you have chosen the **Filter Subobject** command, the **File name** text box is dimmed.
- 3 Enter the filter criteria.

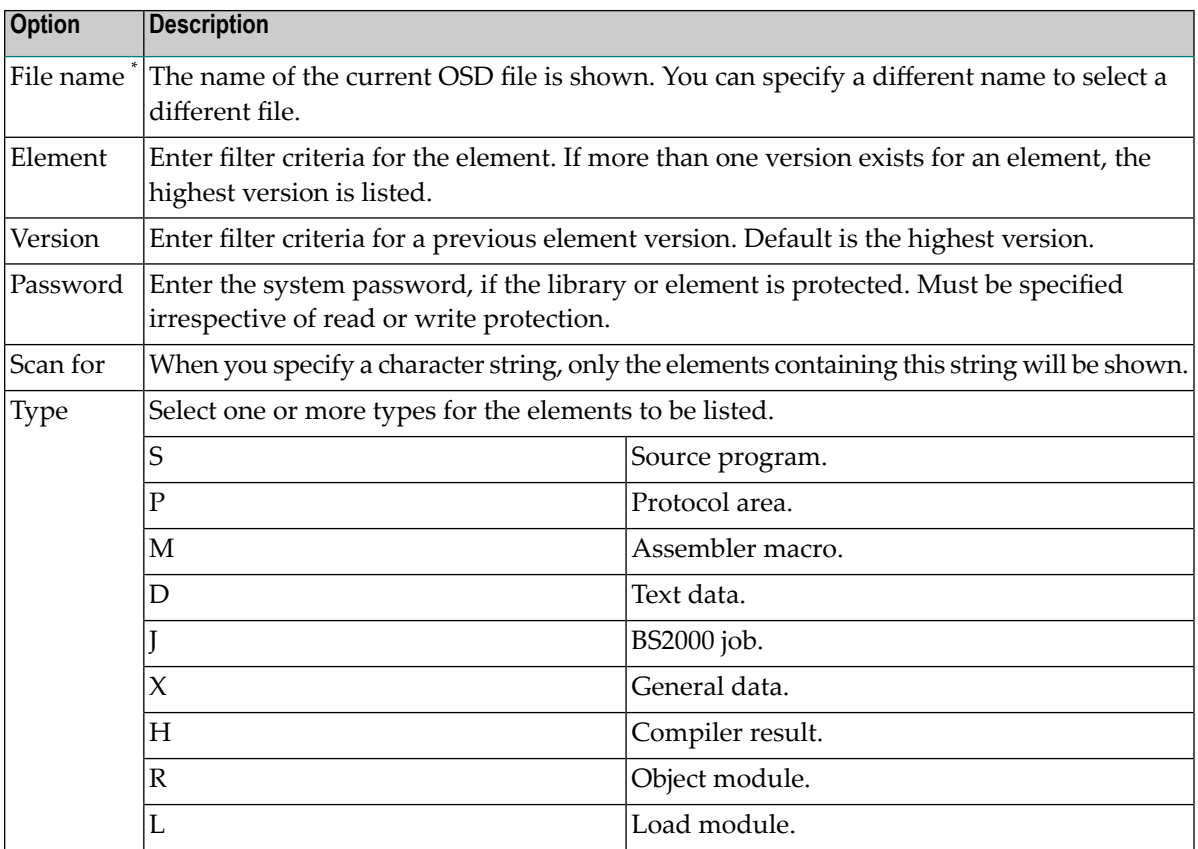

\* Cannot be modified with the **Filter Subobject** command.

<span id="page-200-0"></span>4 Choose the **OK** button.

## **Listing LMS Elements**

The number of objects shown in the list view window depends on whether or not a filter has been defined for the LMS elements (see *Filtering LMS [Elements](#page-199-0)*).

#### **To list LMS elements**

- 1 In the object workspace, select the appropriate file in the **OSD Files** folder.
- 2 Invoke the context menu and choose **List**.

Or:

Press F8.

The type of information contained in the list view window depends on whether or not a string has been specified with the **Scan for** option of the filter criteria (see *Filtering LMS [Elements](#page-199-0)*).

The following topics are covered below:

- No String has been [specified](#page-201-0)
- A String has been [specified](#page-202-1)

## <span id="page-201-0"></span>**No String has been specified**

When a string has not been specified with the **Scan for** option, all columns of the list are shown.

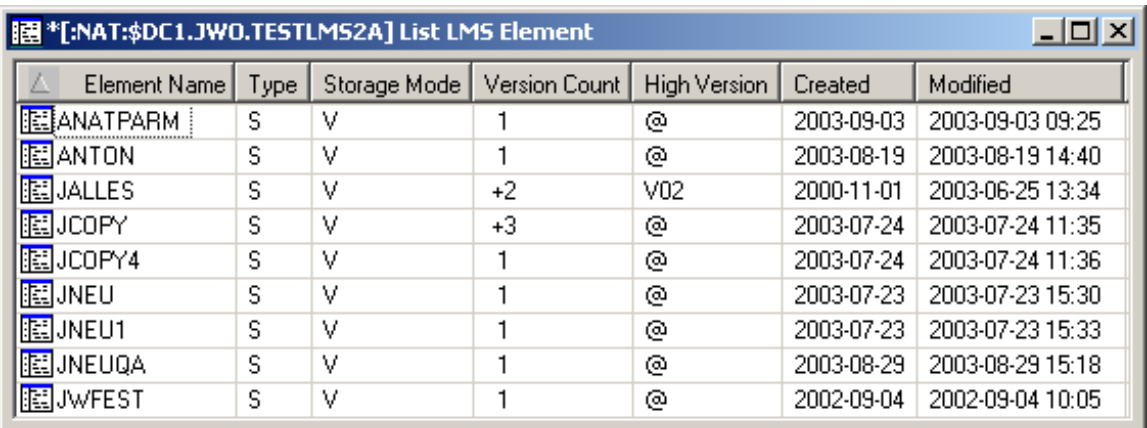

The following columns are provided:

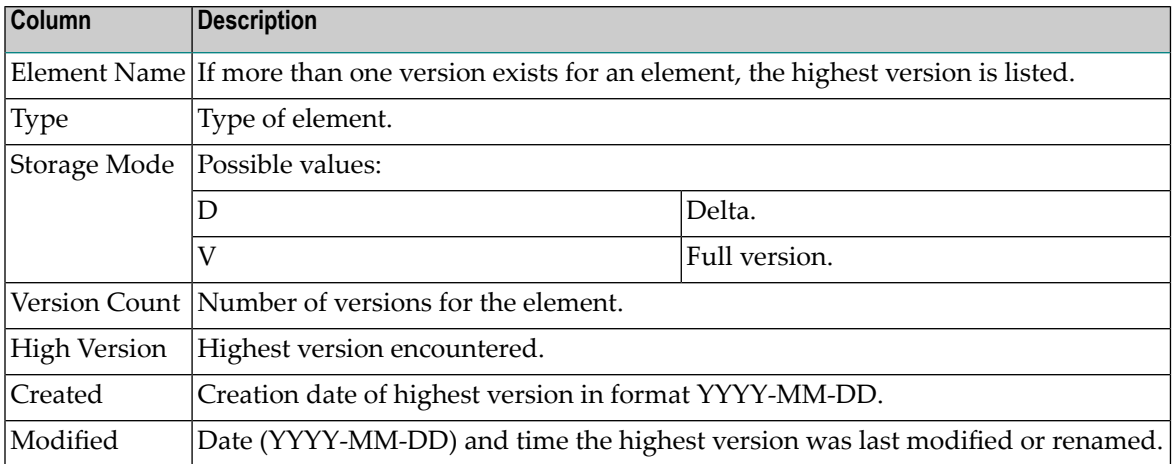

## <span id="page-202-1"></span>**A String has been specified**

When a string has been specified with the **Scan for** option, only the elements which contain this string are shown in the list. For example, when the string "missing" has been defined, the list is shown as follows:

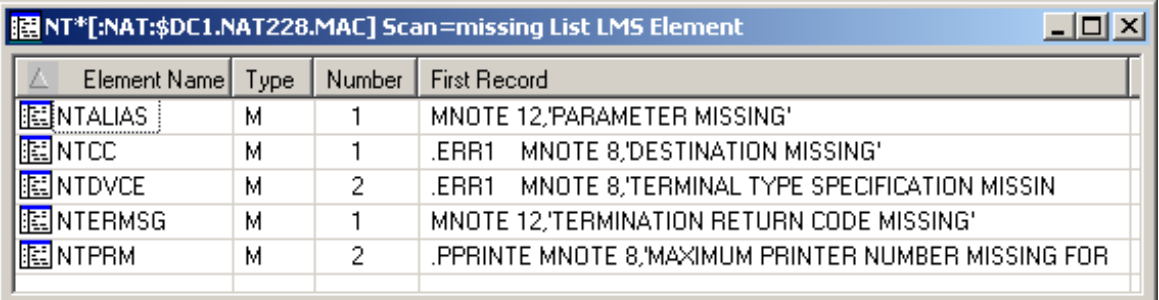

The following columns are provided:

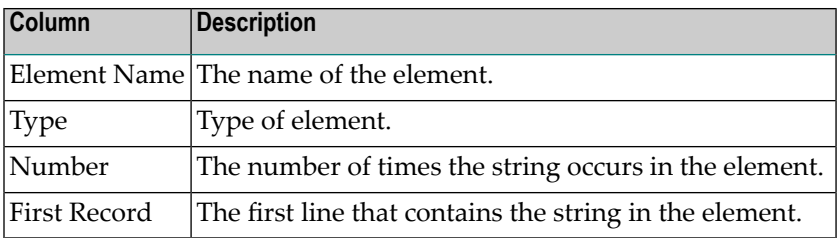

## <span id="page-202-0"></span>**Adding a New LMS Element**

You can add a new LMS element to an OSD file.

#### **To add a new LMS element**

- 1 Select an LMS element in the list view window which shows a list of LMS elements, or in the object workspace.
- 2 Invoke the context menu and choose **New**.

Or:

Press CTRL+N.

An empty new element appears in an editor window in the content pane:

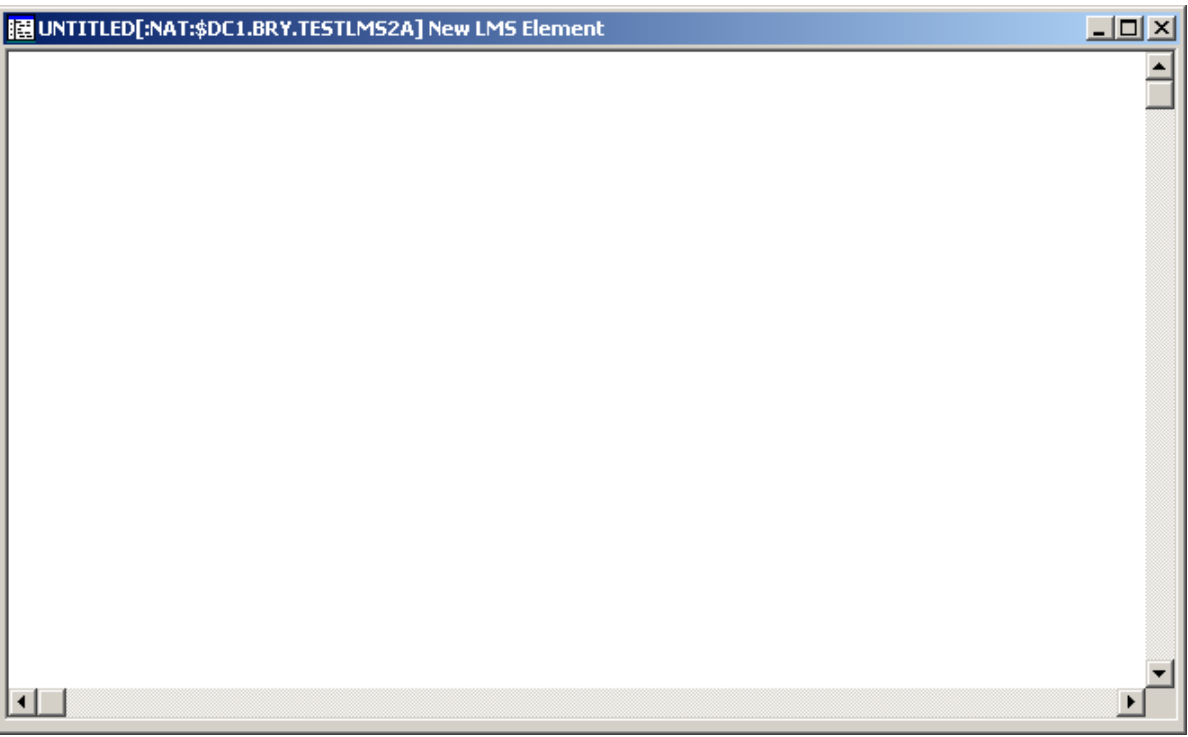

3 Enter the data for the new element.

See also *[Commands](#page-59-0) for Editing an Object*.

4 From the **Object** menu, choose **Save As** to save your data in the editor window.

The following dialog box appears.

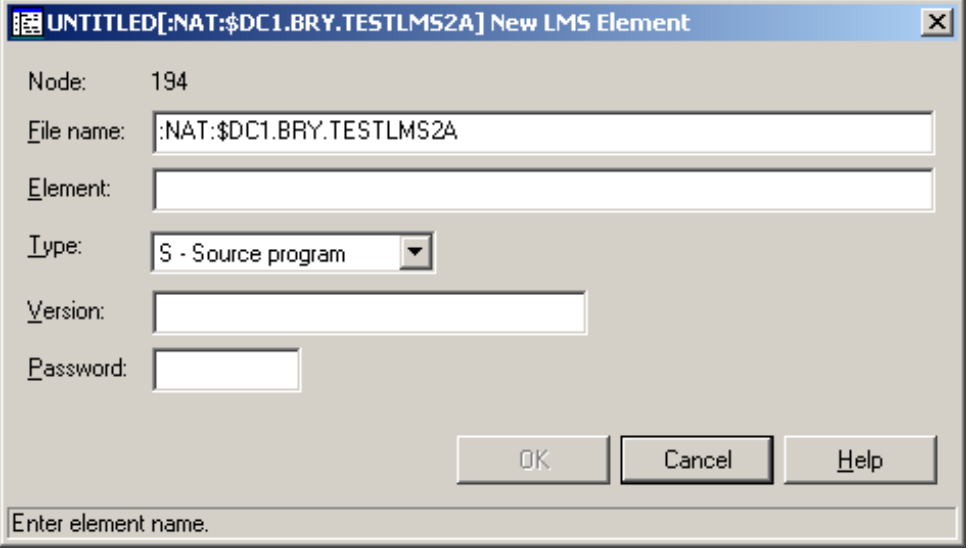

5 Enter the following information:

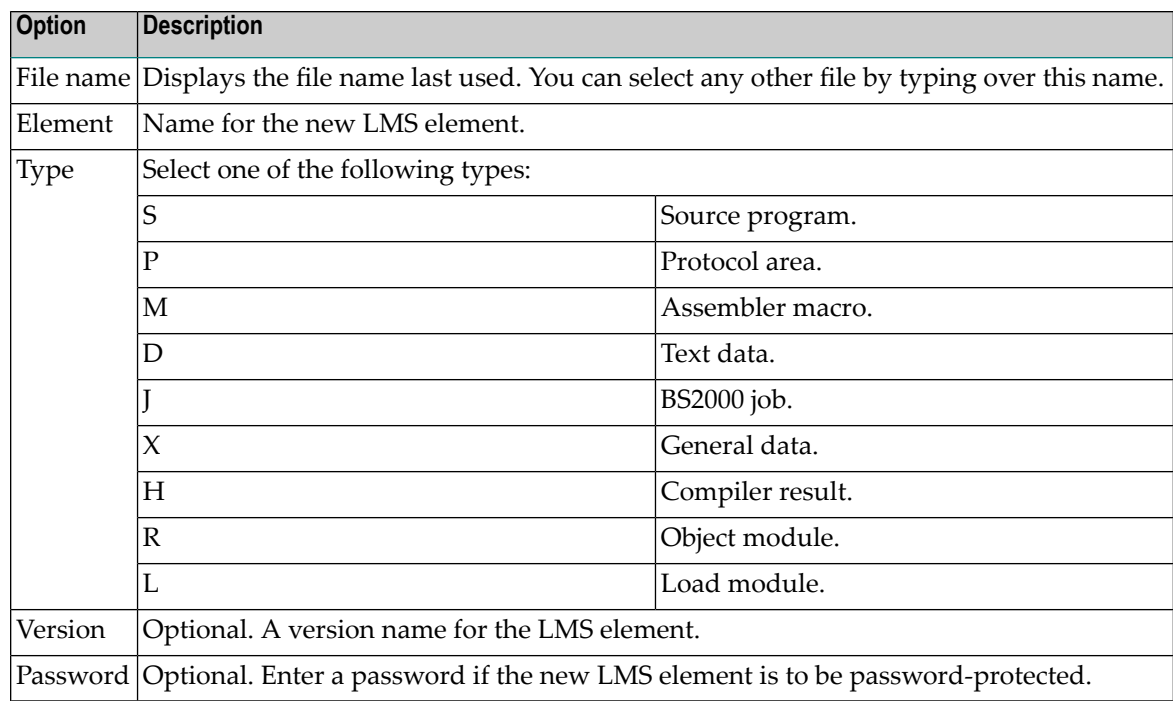

<span id="page-204-0"></span>6 Choose the **OK** button.

## **Submitting an LMS Element**

You can submit an LMS element to the operating system.

#### **To submit an LMS element**

- 1 Select an LMS element in the object workspace or list view window.
- 2 Invoke the context menu and choose **Submit**.

Or:

Press CTRL+S.

A dialog box appears, confirming that the element has been submitted.

Follow mode is automatically activated. When the job has terminated, a corresponding message is shown.

3 Choose the **OK** button to close the dialog box.

# **23 LMS Element Versions**

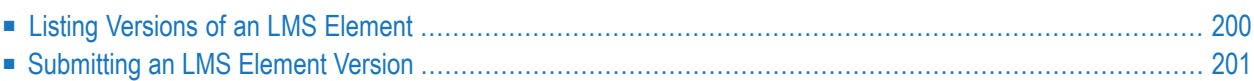

In the object workspace, the LMS element versions are shown when you expand an element which has more than one version.

## <span id="page-207-0"></span>**Listing Versions of an LMS Element**

When an element has more than one version, you can display all of its versions in a separate window. In the **list of LMS [elements](#page-200-0)**, the number of versions is indicated in the **Version Count** column (when a string has not been specified with the **Scan for** option).

#### **To list the versions of an LMS element**

- 1 In a list of LMS elements, select an element which has more than one version.
- 2 Invoke the context menu and choose **List**.

Or:

Press F8.

The versions of the selected element are shown in the list view window. Example:

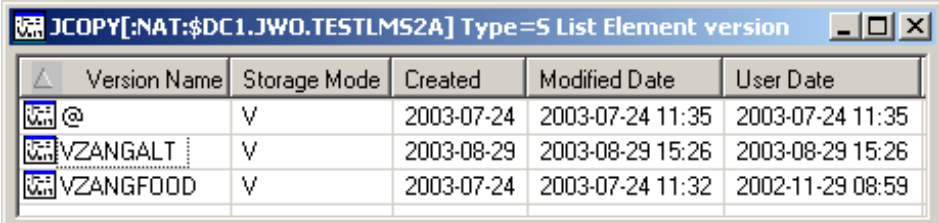

The list contains the following columns:

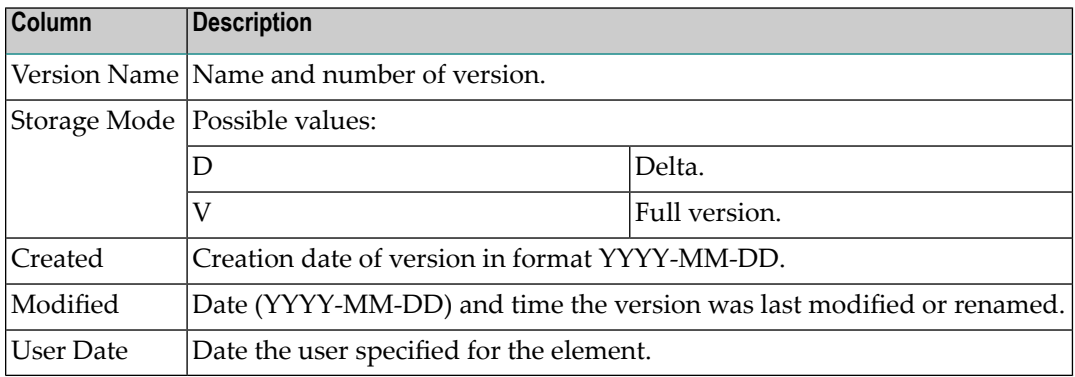

## <span id="page-208-0"></span>**Submitting an LMS Element Version**

You can submit an LMS element version to the operating system.

## **To submit an LMS element version**

- 1 Select the appropriate version in an element.
- 2 Invoke the context menu and choose **Submit**.

Or:

Press CTRL+S.

A dialog box appears, confirming that the member has been submitted.

Follow mode is automatically activated. When the job has terminated, a corresponding message is shown.

3 Choose the **OK** button to close the dialog box.

# 24 BS2000 Jobs

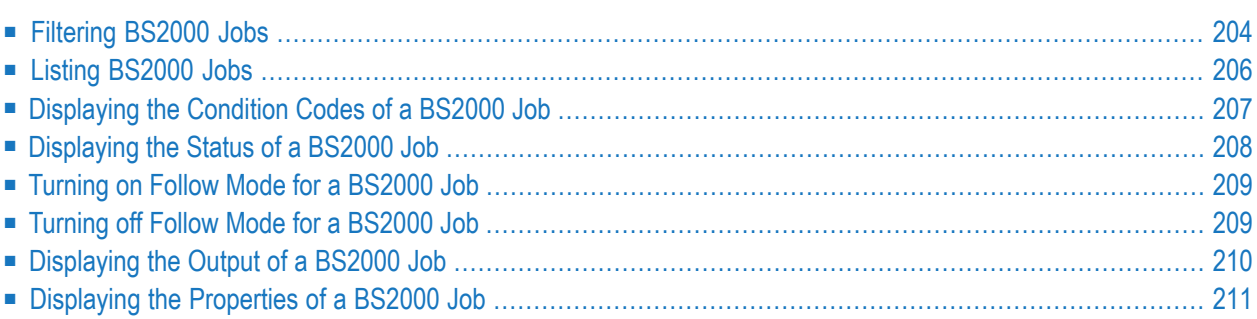

In the object workspace, the BS2000 jobs are shown when you expand the **Jobs** folder of an OSD node. Example:

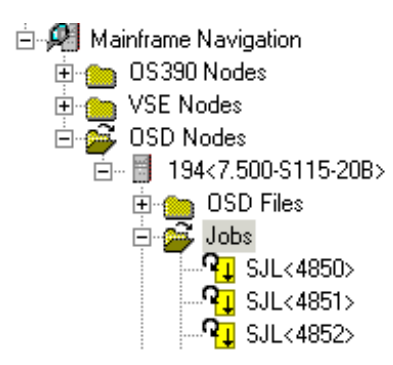

## <span id="page-211-0"></span>**Filtering BS2000 Jobs**

Before displaying BS2000 jobs, you can define a filter so that only those jobs are shown which correspond to your filter criteria.

## **To define a filter**

- 1 In the object workspace, select the **Jobs** folder in the appropriate node.
- 2 Invoke the context menu and choose **Filter**.

Or:

Press F3.

The following dialog box appears:

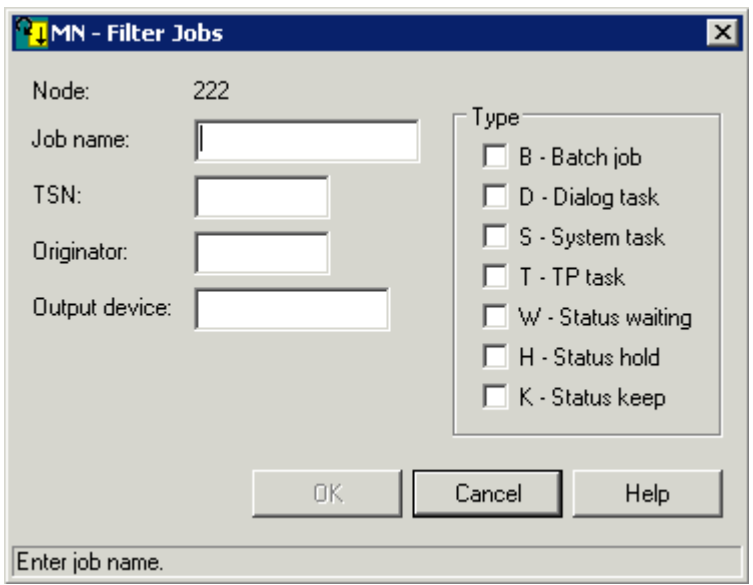

3 Enter the filter criteria.

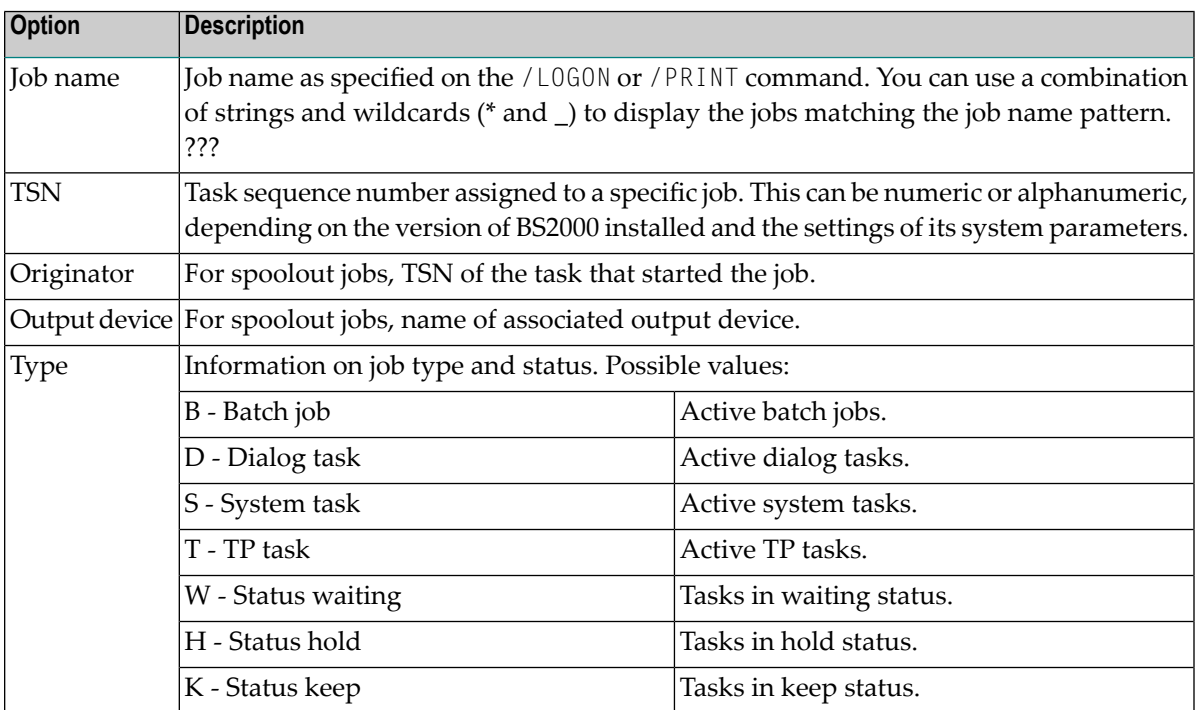

4 Choose the **OK** button.

## <span id="page-213-0"></span>**Listing BS2000 Jobs**

The number of objects shown in the list view window depends on whether or not a filter has been defined for the BS2000 jobs (see *[Filtering](#page-211-0) BS2000 Jobs*).

#### **To list BS2000 jobs**

- 1 In the object workspace, select the **Jobs** folder in the appropriate node.
- 2 Invoke the context menu and choose **List**.

Or:

Press F8.

A list of jobs is shown in the list view window. Example:

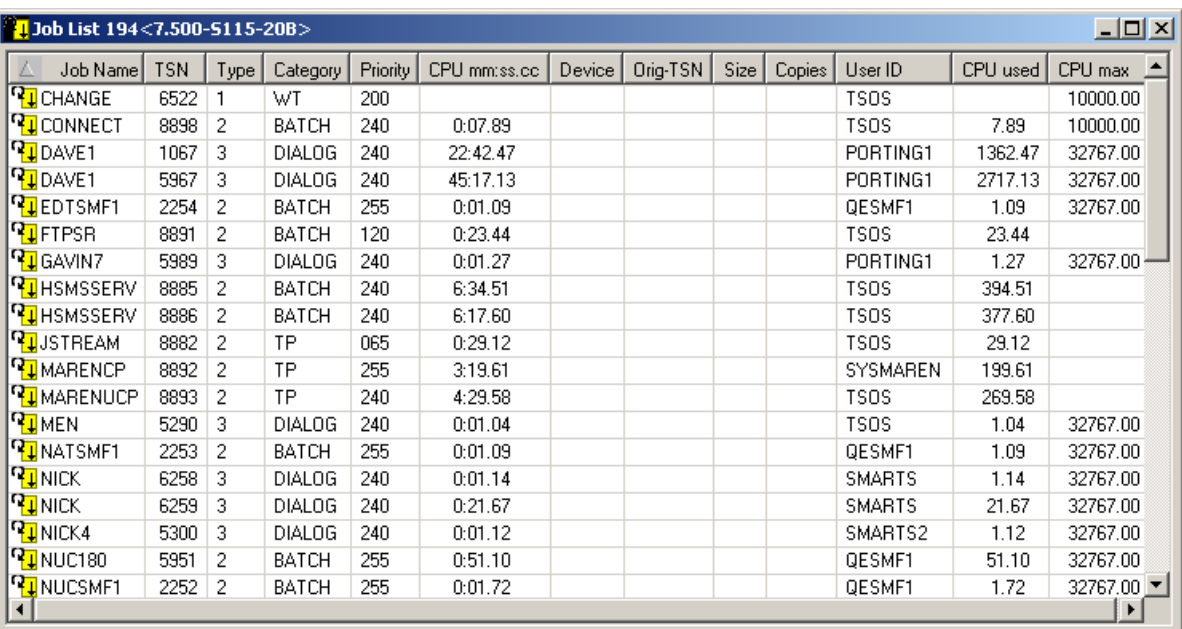

The list contains the following columns:

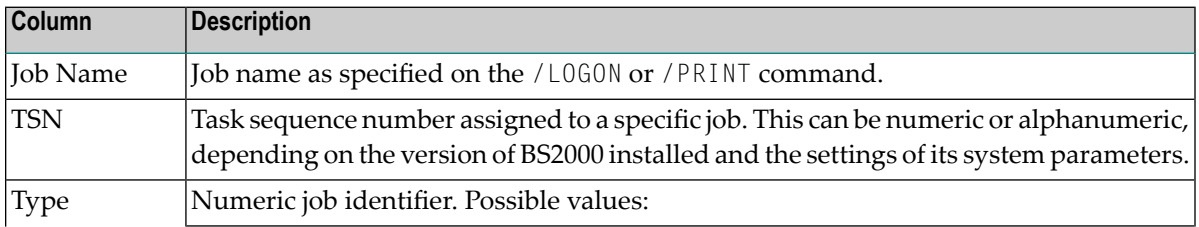

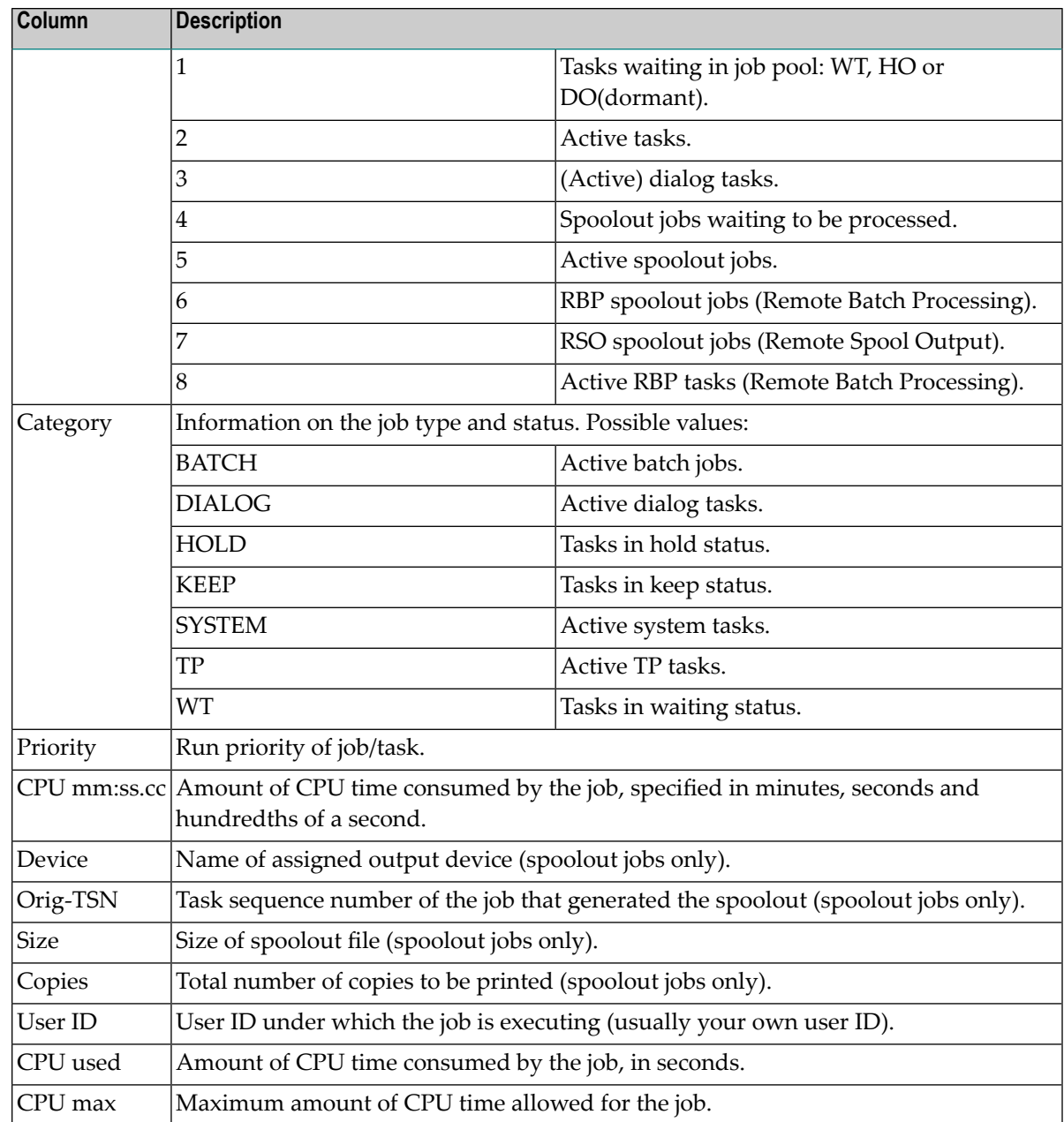

## <span id="page-214-0"></span>**Displaying the Condition Codes of a BS2000 Job**

You can display the information which is kept in job variables.

## **To display the condition codes of a BS2000 job**

1 Select a job in the object workspace or list view window.

2 Invoke the context menu and choose **Condition Codes**.

Or:

Press CTRL+ALT+C.

The list view window appears in the content pane:

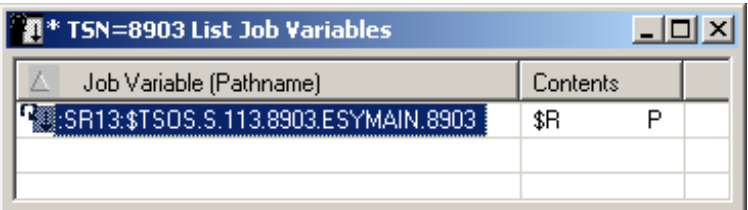

The list contains the following columns:

<span id="page-215-0"></span>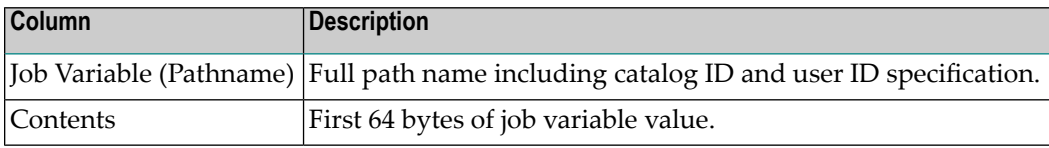

## **Displaying the Status of a BS2000 Job**

You can display the current status of job.

#### **To display the status of a BS2000 job**

- 1 Select a job in the object workspace or list view window.
- 2 Invoke the context menu and choose **Status**.

Or:

Press CTRL+F10.

The job status is displayed in a dialog box in the content pane. Example:
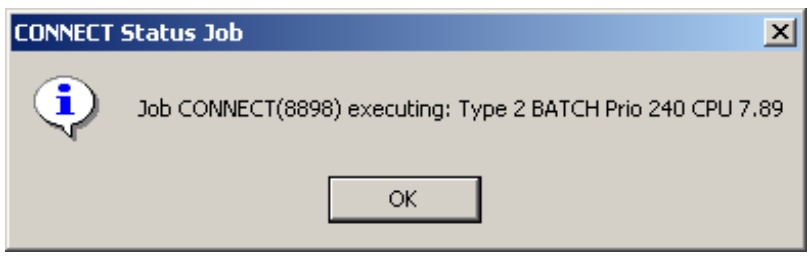

3 Choose the **OK** button to close the dialog box.

## **Turning on Follow Mode for a BS2000 Job**

You can instruct Mainframe Navigation to display a message when the job has terminated.

Follow mode can be active for one job only. If it is activated for a second job before the first job has terminated, only the second job will be followed.

#### **To turn on follow mode for a BS2000 job**

- 1 Select a job in the object workspace or list view window.
- 2 Invoke the context menu and choose **Follow**.

## **Turning off Follow Mode for a BS2000 Job**

When you turn off follow mode, a message is no longer displayed.

#### **To turn off follow mode for a BS2000 job**

- 1 Select a job in the object workspace or list view window.
- 2 Invoke the context menu and choose **Follow Off**.

## **Displaying the Output of a BS2000 Job**

You can lists the output files which are created by the job and associated by means of a file name pattern.

Note that site-specific association rules may have been established by your system administrator. If no such rules apply, the files containing the TSN as part of their name are listed.

#### **To display the output of a BS2000 job**

- 1 Select a job in the object workspace or list view window.
- 2 Invoke the context menu and choose **Output**.

A list of the job's output files is shown in the list view window. Example:

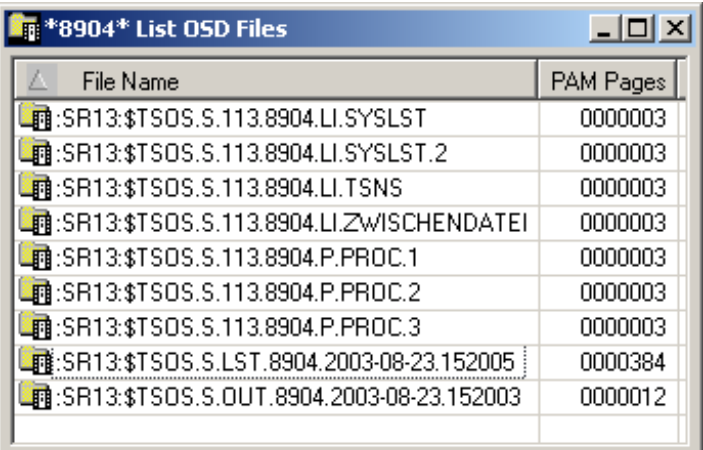

The list contains the following columns:

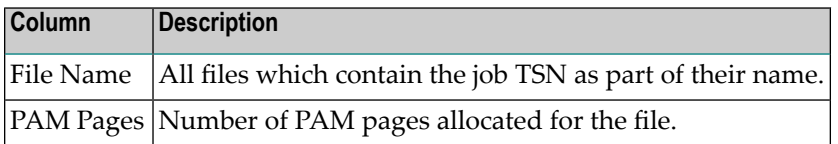

## **Displaying the Properties of a BS2000 Job**

You can display information about a BS2000 job.

### **To display the properties of a BS2000 job**

- 1 Select a job in the object workspace or list view window.
- 2 Invoke the context menu and choose **Properties**.

Or:

Press ALT+ENTER.

A properties dialog box appears.

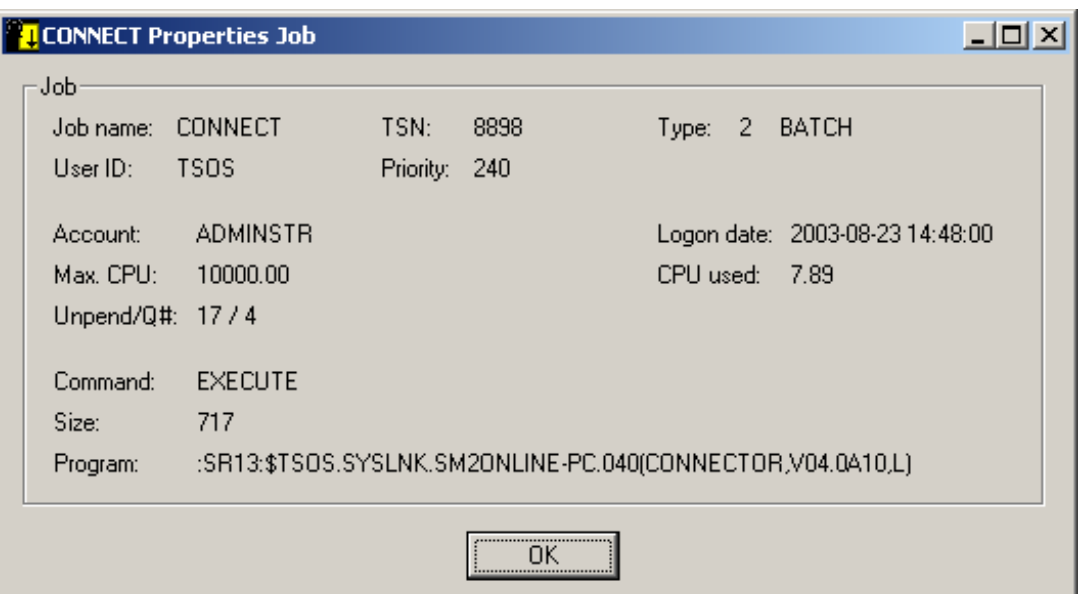

The following information is shown in this dialog box:

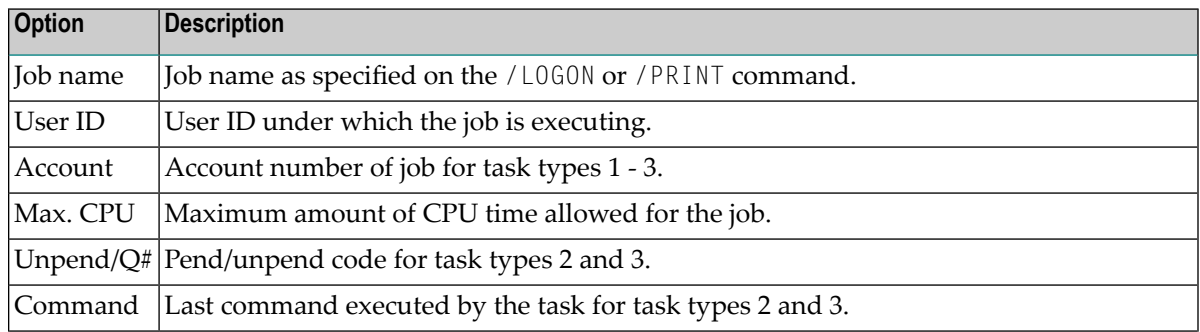

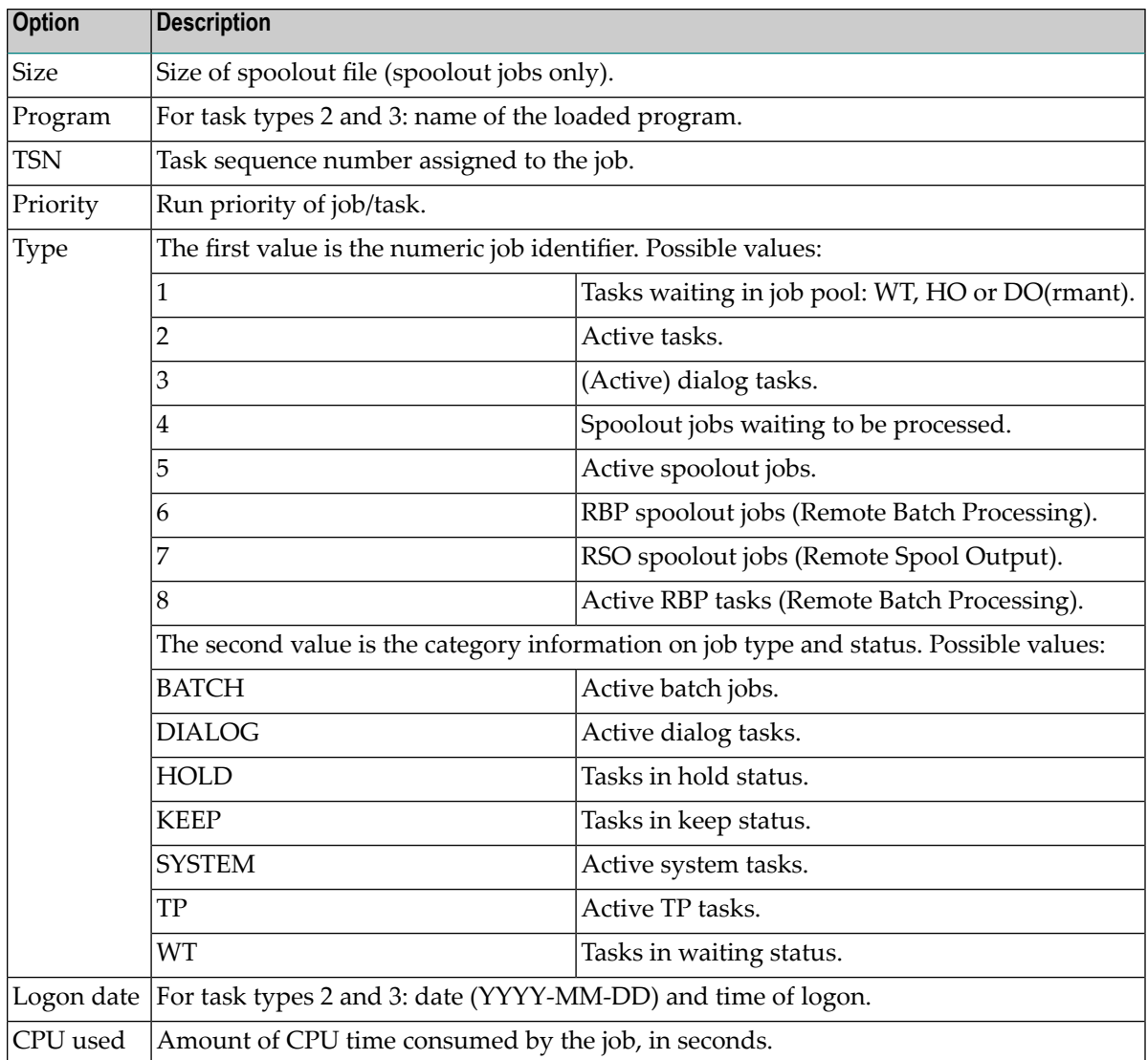

## 25 BS2000 Job Variables

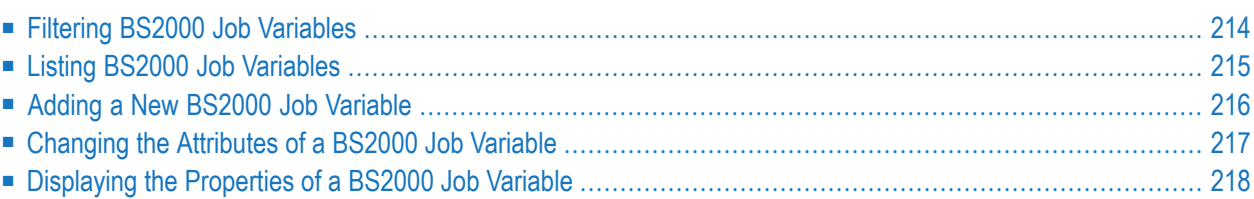

In the object workspace, the BS2000 job variables are shown when you expand the **Job Variables** folder of an OSD node. Example:

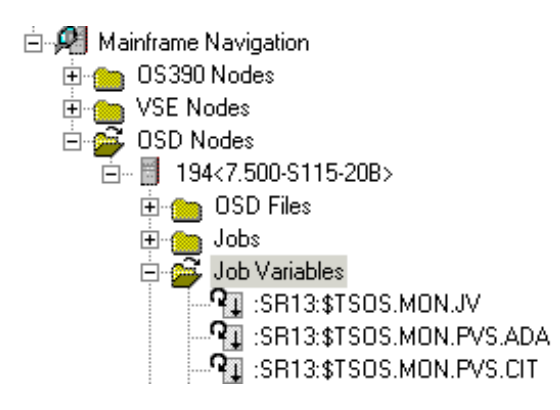

## <span id="page-221-0"></span>**Filtering BS2000 Job Variables**

Before displaying BS2000 job variables, you can define a filter so that only those job variables are shown which correspond to your filter criteria.

#### **To define a filter**

- 1 In the object workspace, select the **Job Variables** folder in the appropriate node.
- 2 Invoke the context menu and choose **Filter**.

Or:

Press F3.

The following dialog box appears:

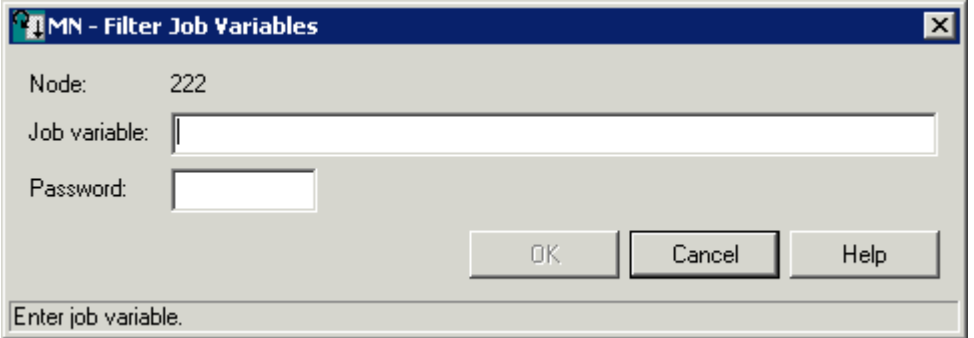

3 Enter the filter criteria.

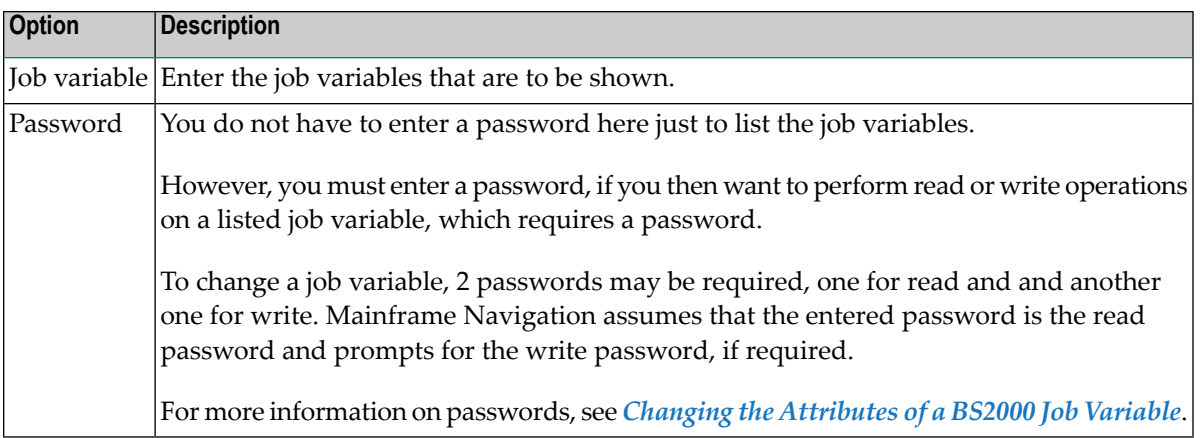

<span id="page-222-0"></span>4 Choose the **OK** button.

## **Listing BS2000 Job Variables**

The number of objects shown in the list view window depends on whether or not a filter has been defined for the BS2000 job variables (see *Filtering BS2000 Job [Variables](#page-221-0)*).

#### **To list BS2000 job variables**

- 1 In the object workspace, select the **Job Variables** folder in the appropriate node.
- 2 Invoke the context menu and choose **List**.

Or:

Press F8.

The job variables are shown in the list view window. Example:

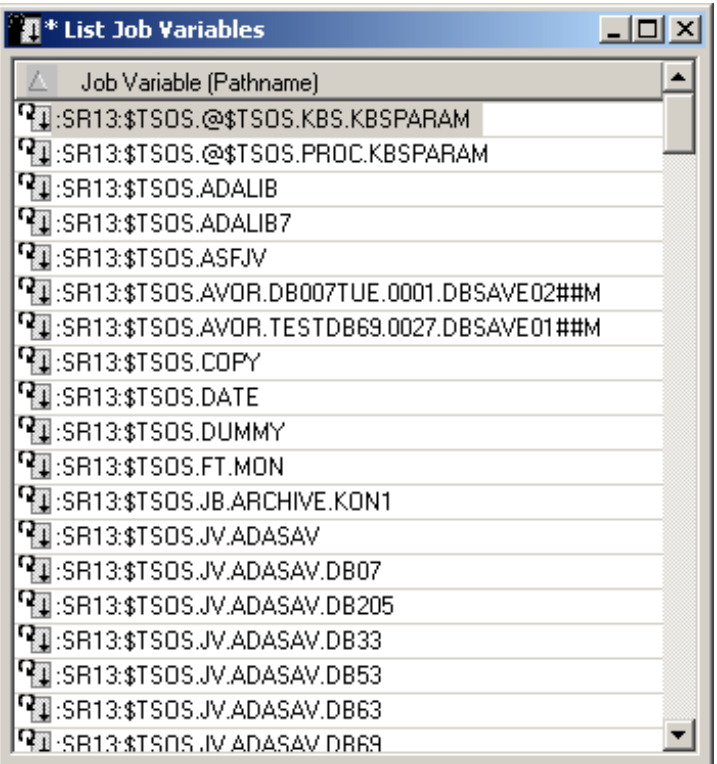

## <span id="page-223-0"></span>**Adding a New BS2000 Job Variable**

You can add a new BS2000 job variable with standard attributes.

#### **To add a New BS2000 job variable**

- 1 In the object workspace, select the **Job Variables** folder in the appropriate node.
- 2 Invoke the context menu and choose **New**.

Or:

Press CTRL+N.

A dialog box appears.

- 3 Enter the name and the attributes as described in the section *Changing the [Attributes](#page-224-0) of a BS2000 Job [Variable](#page-224-0)*.
- 4 Choose the **OK** button.

## <span id="page-224-0"></span>**Changing the Attributes of a BS2000 Job Variable**

You can change attributes the attributes of a job variable, for example, define a password.

#### **To change the attributes of a BS2000 job variable**

- 1 Select a job variable in the object workspace or list view window.
- 2 Invoke the context menu and choose **Change**.

The following dialog box appears:

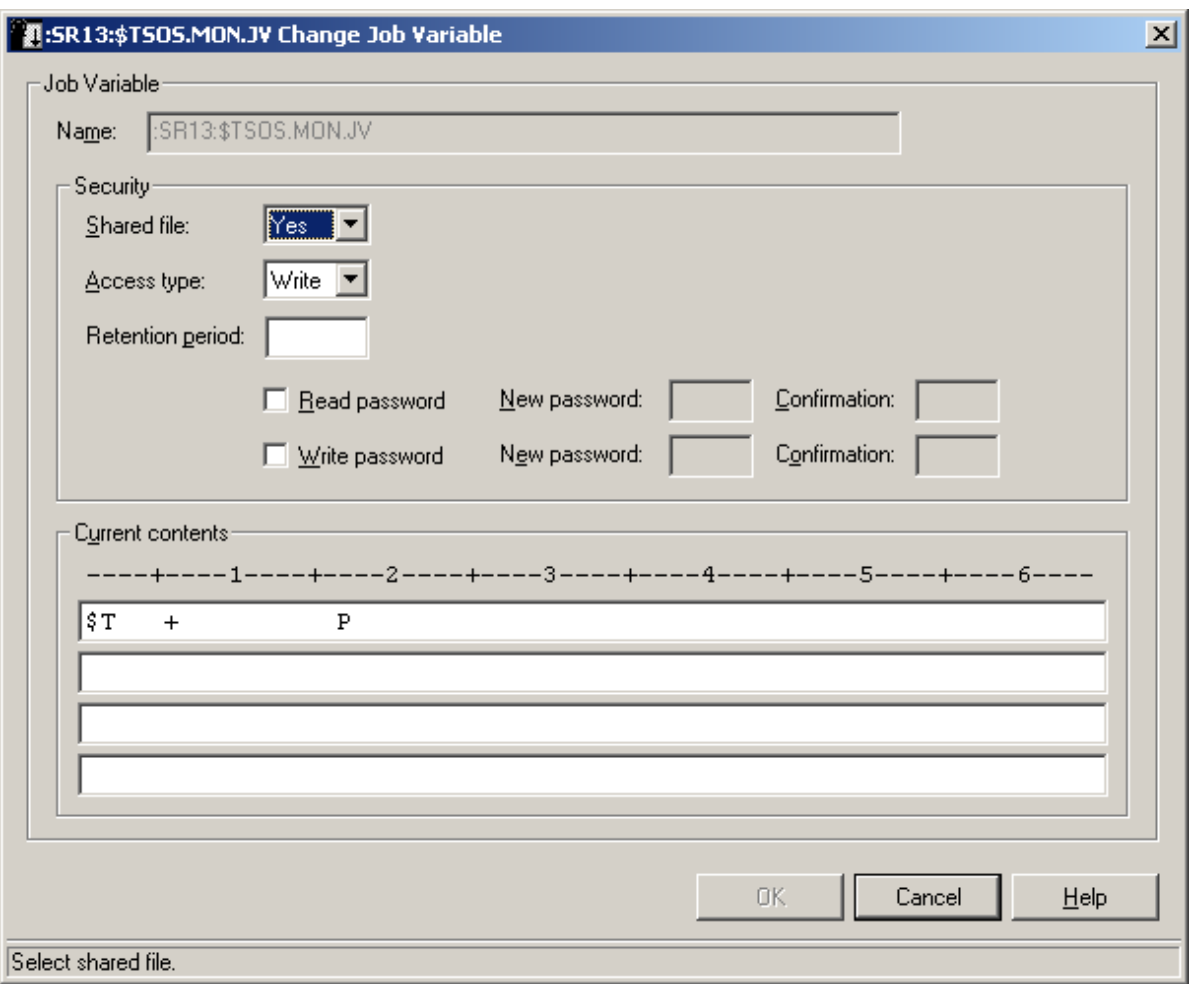

3 Change the desired attributes.

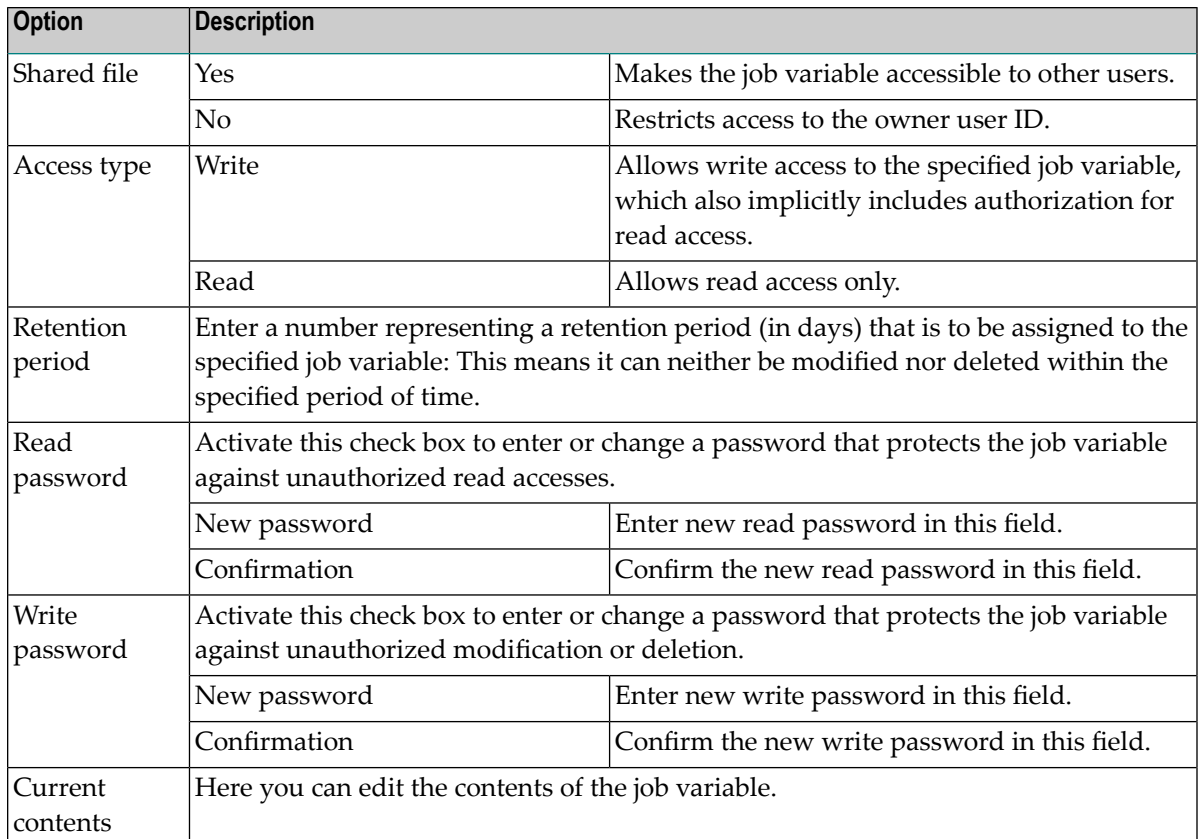

<span id="page-225-0"></span>4 Choose the **OK** button.

## **Displaying the Properties of a BS2000 Job Variable**

You can display information about a BS2000 job variable.

#### **To display the properties of a BS2000 job variable**

- 1 In the object workspace, select the appropriate job variable in the **Job Variables** folder.
- 2 Invoke the context menu and choose **Properties**.

Or:

Press ALT+ENTER.

A properties dialog box appears.

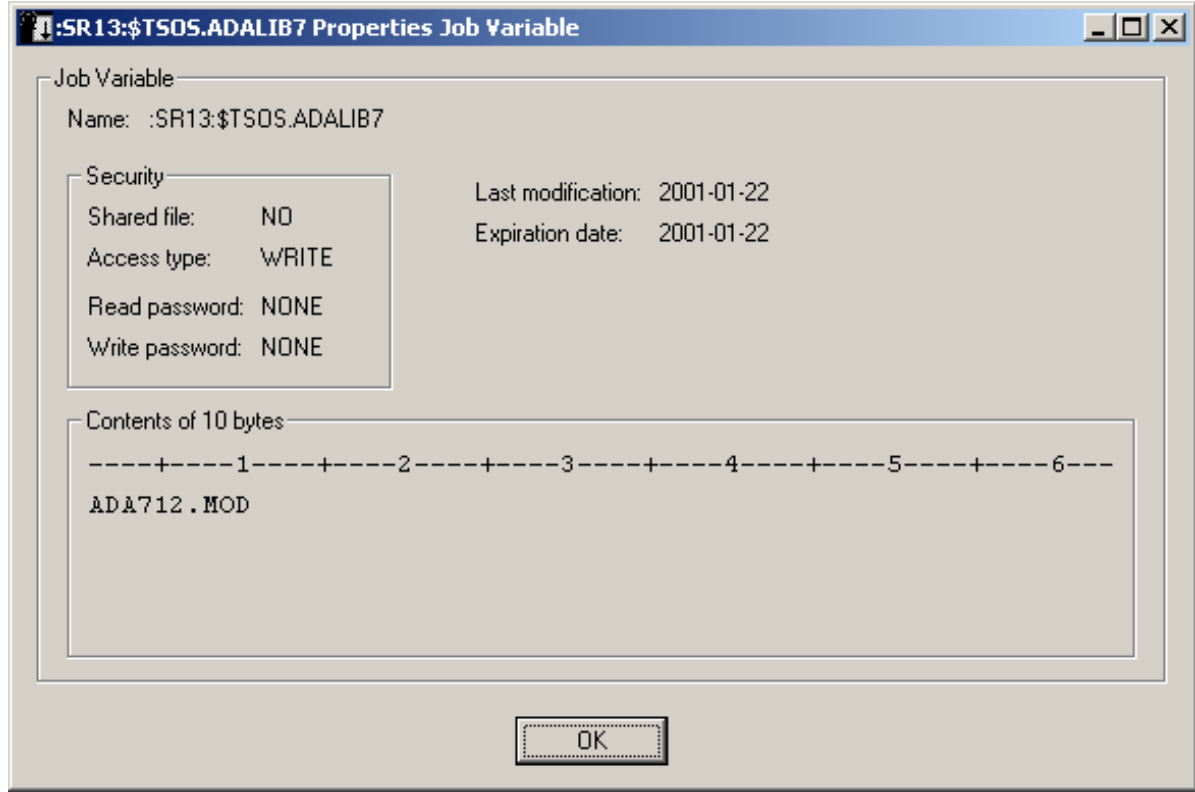

The following information is shown in this dialog box:

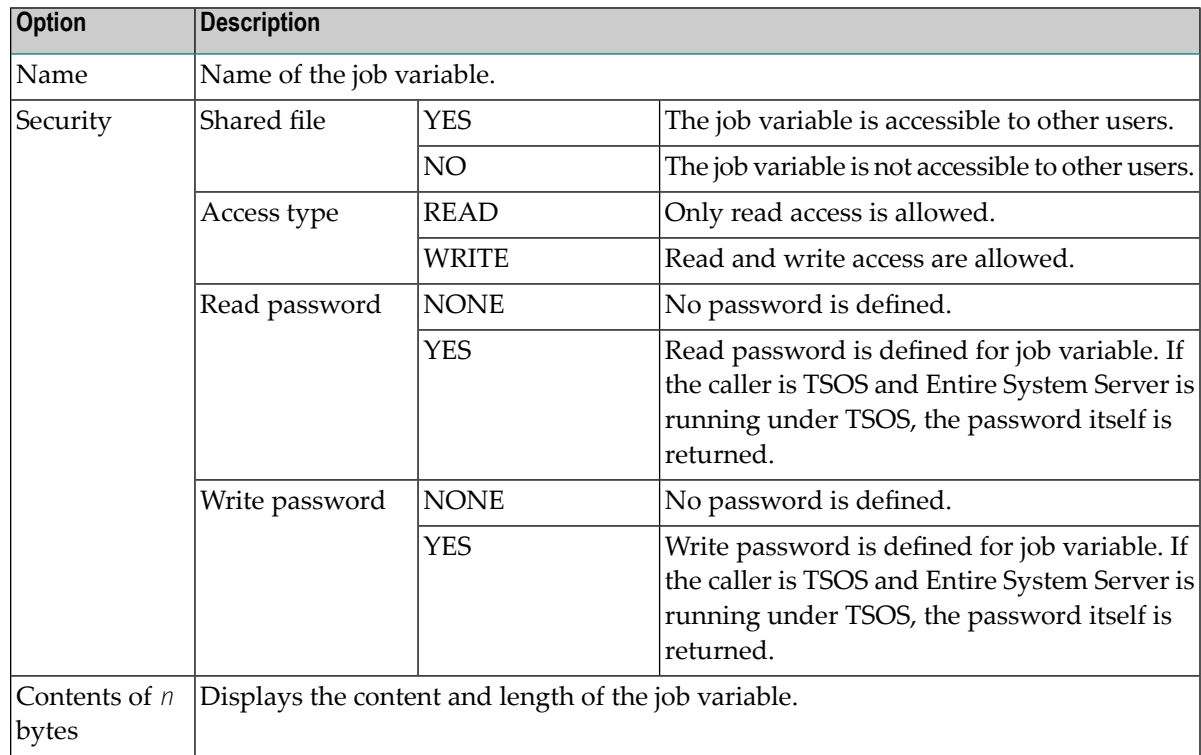

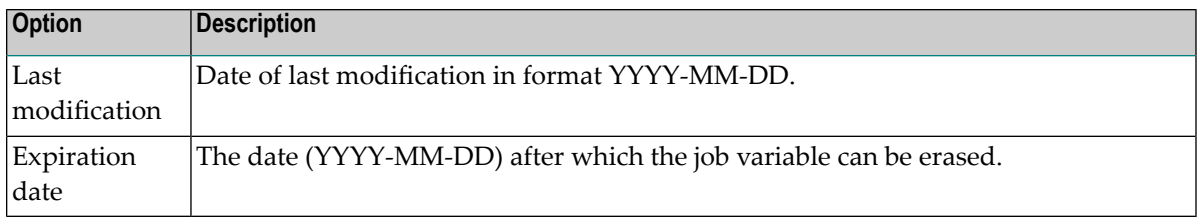

# VII

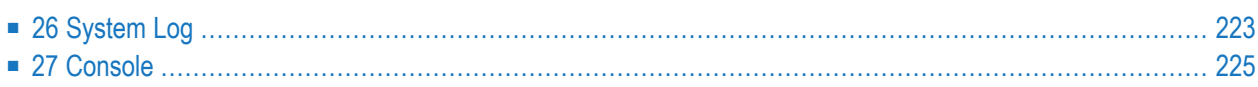

# <span id="page-230-0"></span>26 System Log

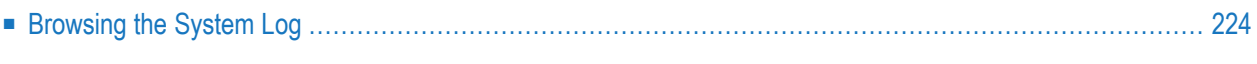

Each z/OS and z/VSE node in the object workspace contains an entry for the system log (Syslog). Example:

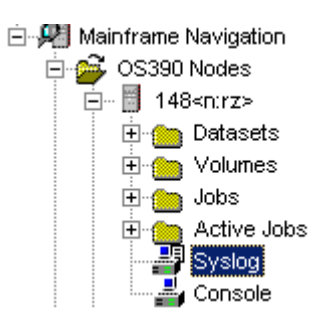

## <span id="page-231-0"></span>**Browsing the System Log**

The system log is shown in a browse window (read-only). You can copy the contents, but you cannot modify it.

#### **To browse the system log**

- 1 In the object workspace, select **Syslog** in the appropriate node.
- 2 Invoke the context menu and choose **Browse**.

Or:

Press CTRL+B.

Or:

Choose the following toolbar button:

專

The system log is shown in a browse window. You are automatically positioned to the most recent entries at the bottom of the window.

See also *[Commands](#page-61-0) for Browsing an Object*.

# <span id="page-232-0"></span>27 Console

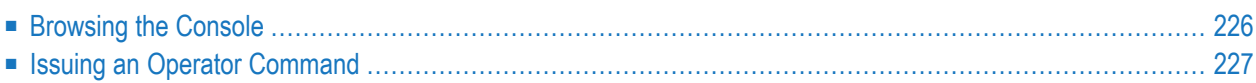

Each z/OS, z/VSE and BS2000 node in the object workspace contains an entry for the console. Example:

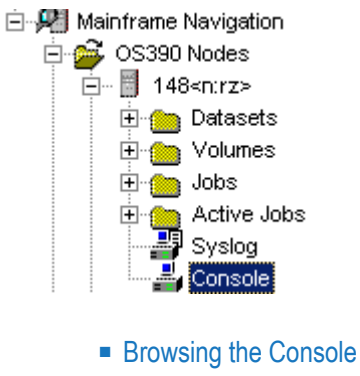

<span id="page-233-0"></span>■ Issuing an Operator [Command](#page-234-0)

## **Browsing the Console**

The console is shown in a browse window (read-only). You can copy the contents, but you cannot modify it.

#### **To browse the console**

- 1 In the object workspace, select **Console** in the appropriate node.
- 2 Invoke the context menu and choose **Browse**.

Or:

Press CTRL+B.

The console is shown in a browse window. You are automatically positioned to the most recent console messages at the bottom of the window. The window always shows up to 100 lines.

See also *[Commands](#page-61-0) for Browsing an Object*.

## <span id="page-234-0"></span>**Issuing an Operator Command**

You can issue operator commands to the console.

#### **To issue an operator command**

- 1 In the object workspace, select **Console** in the appropriate node.
- 2 Invoke the context menu and choose **Operate**.

Or:

Choose the following toolbar button:

#### **Septi**

The following dialog box appears:

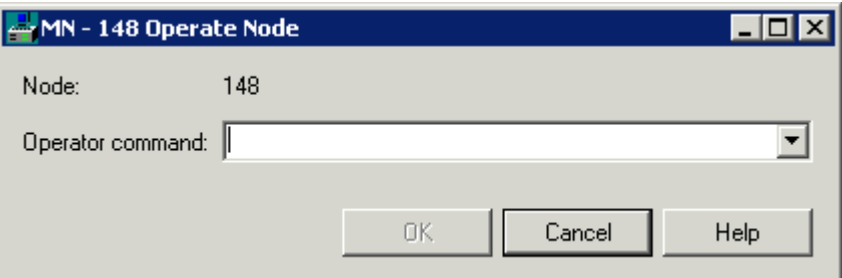

- 3 Enter an operator command.
- 4 Choose the **OK** button.

The dialog box is not closed so that you can enter further operator commands. All operator commands that you have issued while the dialog box is open can be selected from the dropdown list box.

5 To close the dialog box, choose the **Cancel** button.